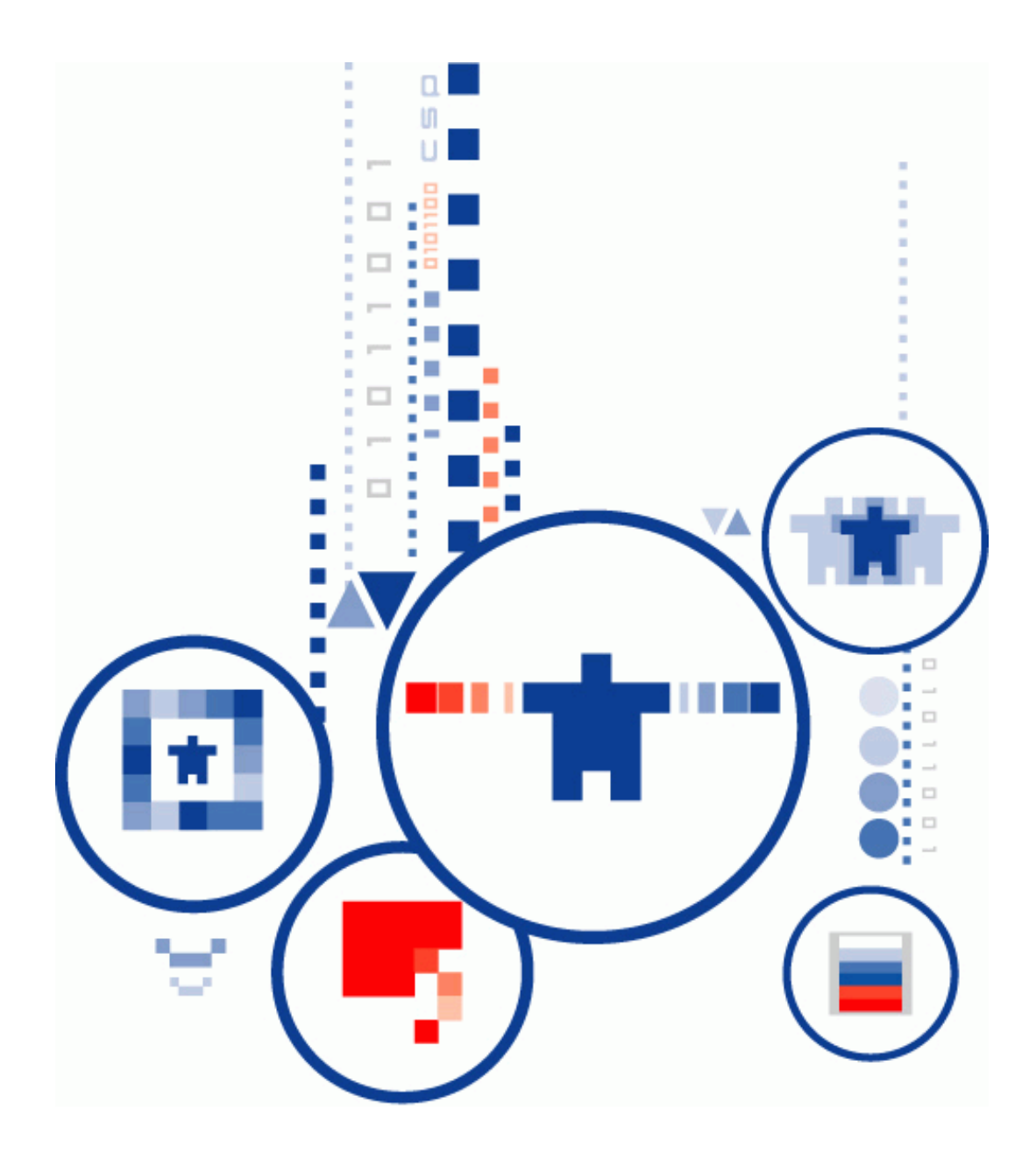

# **Программный комплекс**

# **«КриптоПро Архив»**

## **Руководство администратора**

**ЖТЯИ.00117-01 92 01**

## Оглавление

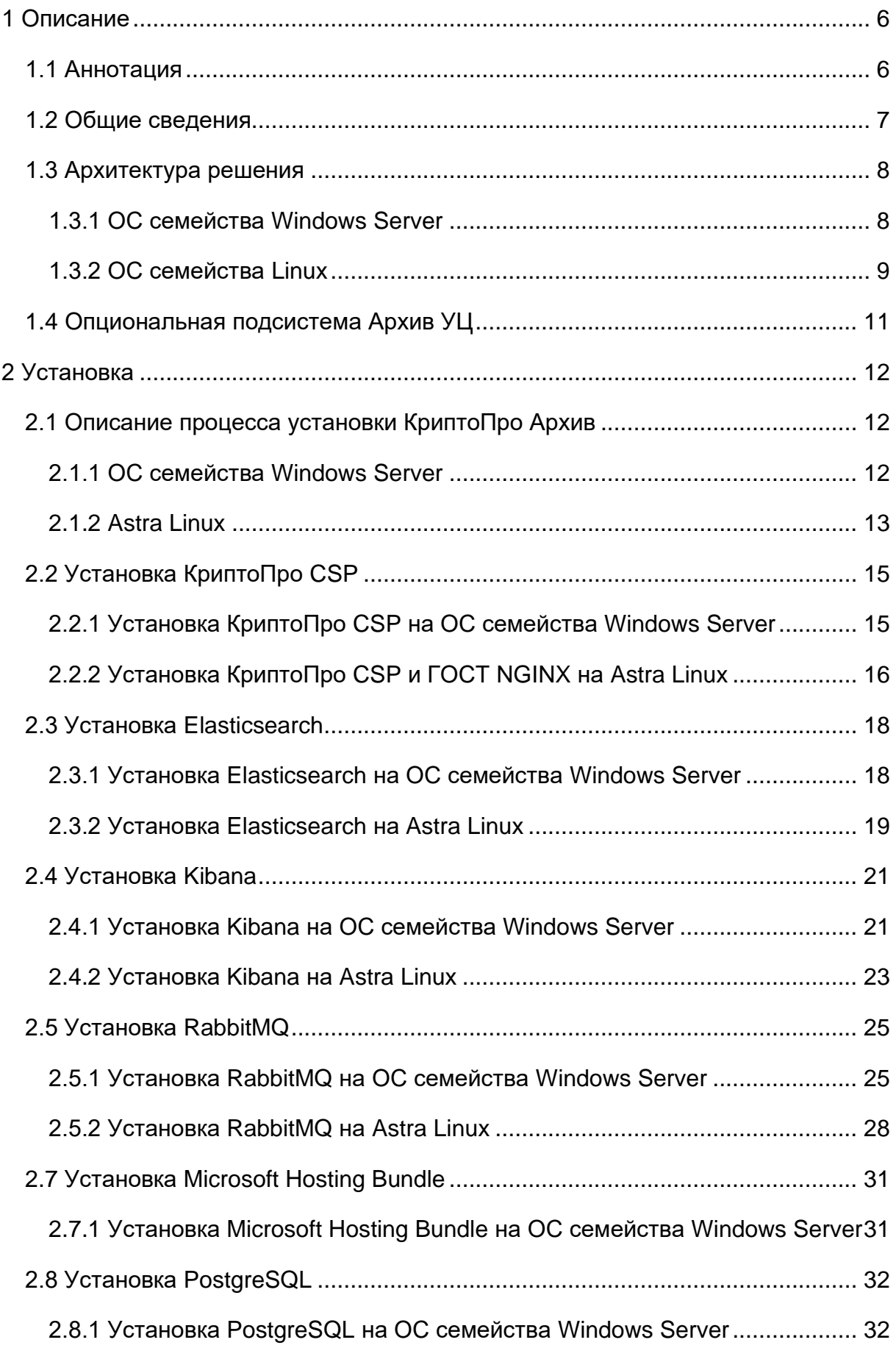

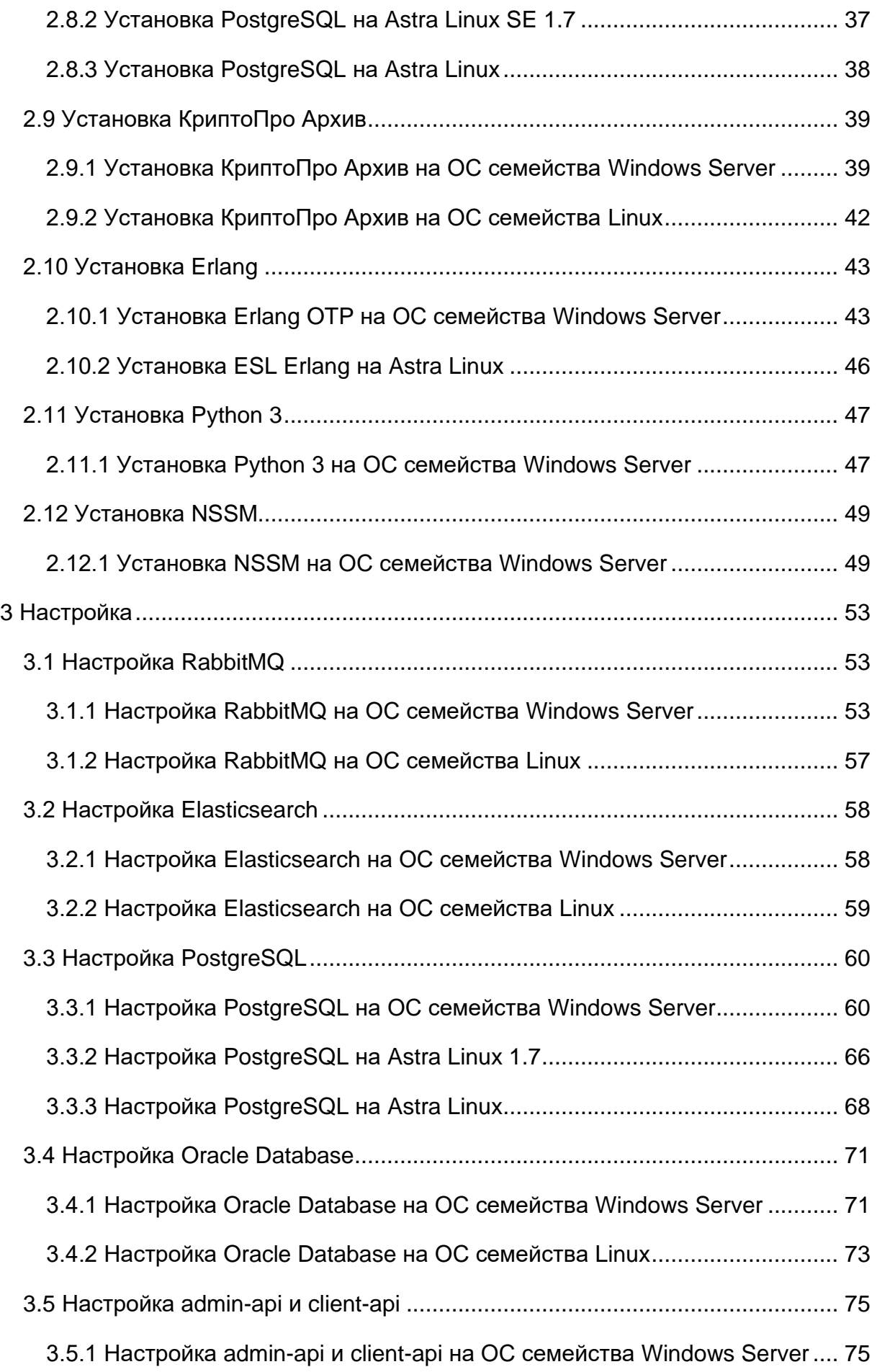

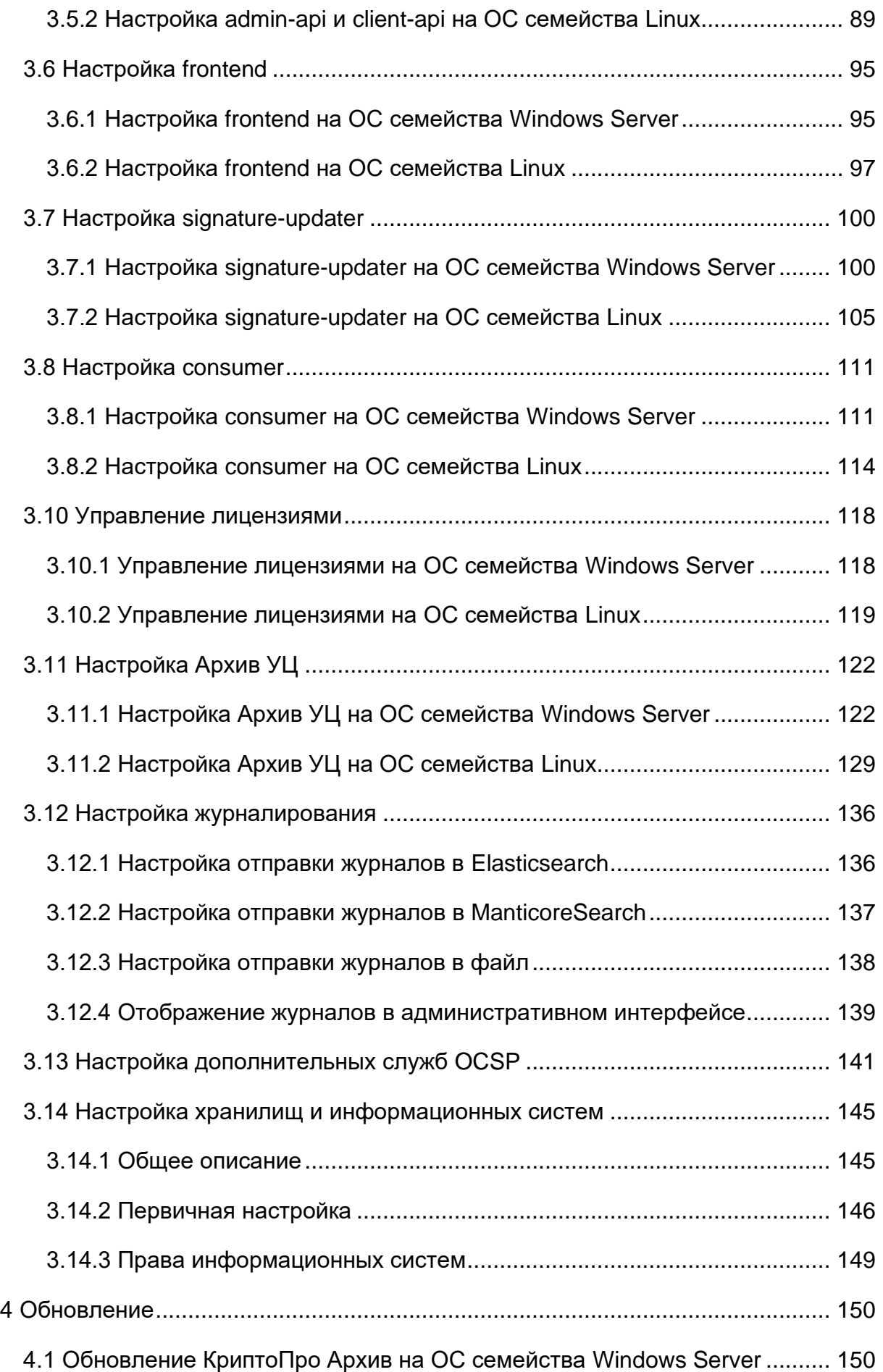

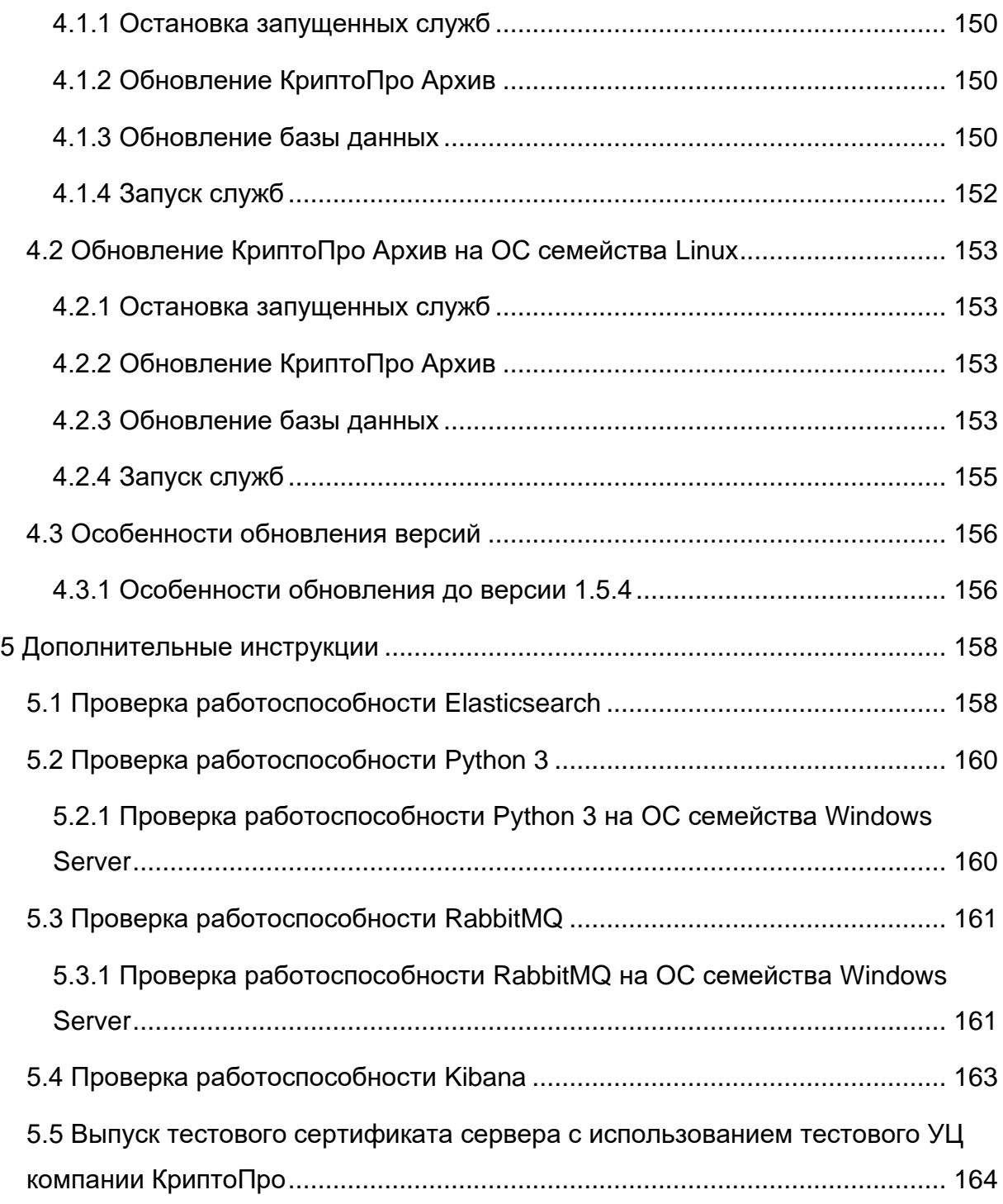

### <span id="page-5-0"></span>**1 Описание**

В данной главе приведено общее описание ПК КриптоПро Архив.

#### <span id="page-5-1"></span>**1.1 Аннотация**

В настоящее время почти каждая организация использует электронный документооборот — как внешний, так и внутренний. При этом определить истинное авторство документа и убедиться в том, что он не был изменён в процессе своего жизненного цикла позволяет использование электронной подписи. Хранение, в том числе и долговременное, является частью жизненного цикла многих видов электронных документов, подписанных электронной подписью. Однако, для этого необходимо решить задачу сохранения юридической значимости документа, подписанного электронной подписью, в процессе хранения.

Настоящий документ содержит Руководство администратора программного комплекса КриптоПро Архив, который предназначен для подготовки электронных подписей документов, к долговременному хранению и сохранению юридической значимости документов.

В документе описан процесс установки и настройки ПО. Документ предназначен для администраторов как руководящий материал перед установкой и эксплуатацией программного обеспечения КриптоПро Архив.

#### <span id="page-6-0"></span>**1.2 Общие сведения**

Программный комплекс КриптоПро Архив предназначен для

- подготовки электронной подписи документов, к временному (до 10 лет), долговременному (свыше 10 лет) и постоянному централизованному хранению,
- усовершенствования электронных подписей документов форматов CAdES-BES, CAdES-T, CAdES-С, CAdES-XLT1 до формата CAdES-E-A, для обеспечения юридической значимости документов при их длительном хранении за счёт использования хранящихся в подписи доказательств подлинности и заверяющих их архивных меток (штампов) времени,
- контроля сроков действия доказательств юридической значимости документов при их длительном хранении и при необходимости — их автоматическое обновление,
- приёма и передачи информации о контейнерах электронных документов временного, долговременного и постоянного хранения между Системой и внешними ИС,
- контроля сроков хранения контейнеров документов, установленных законодательством.

#### <span id="page-7-0"></span>**1.3 Архитектура решения**

Ниже приведён список компонентов КриптоПро Архив.

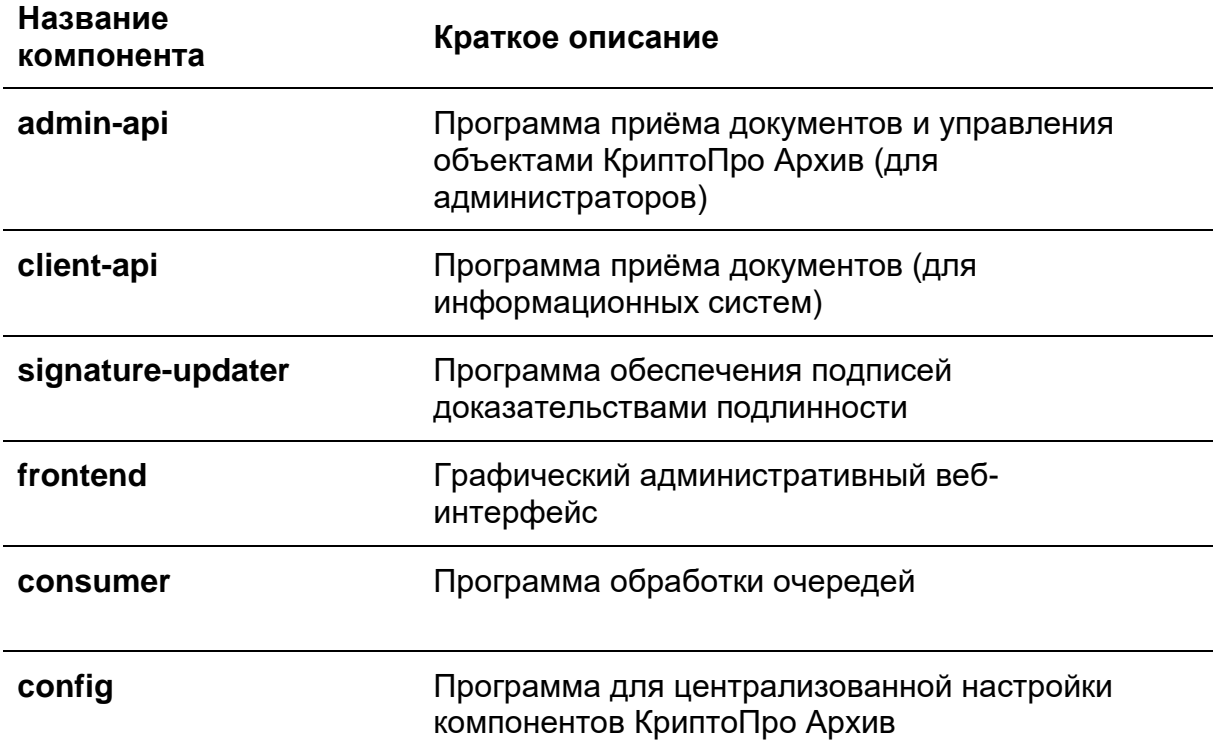

#### <span id="page-7-1"></span>**1.3.1 ОС семейства Windows Server**

Приведём схему работы КриптоПро Архив на устройствах под управлением ОС семейства Windows Server. Линиями указан поток информации (в частности, подписей и их метаданных) от компонента к компоненту. Компонент Elasticsearch может быть заменён на ManticoreSearch и используется всеми частями системы. КриптоПро Архив работает под управлением веб-сервера IIS.

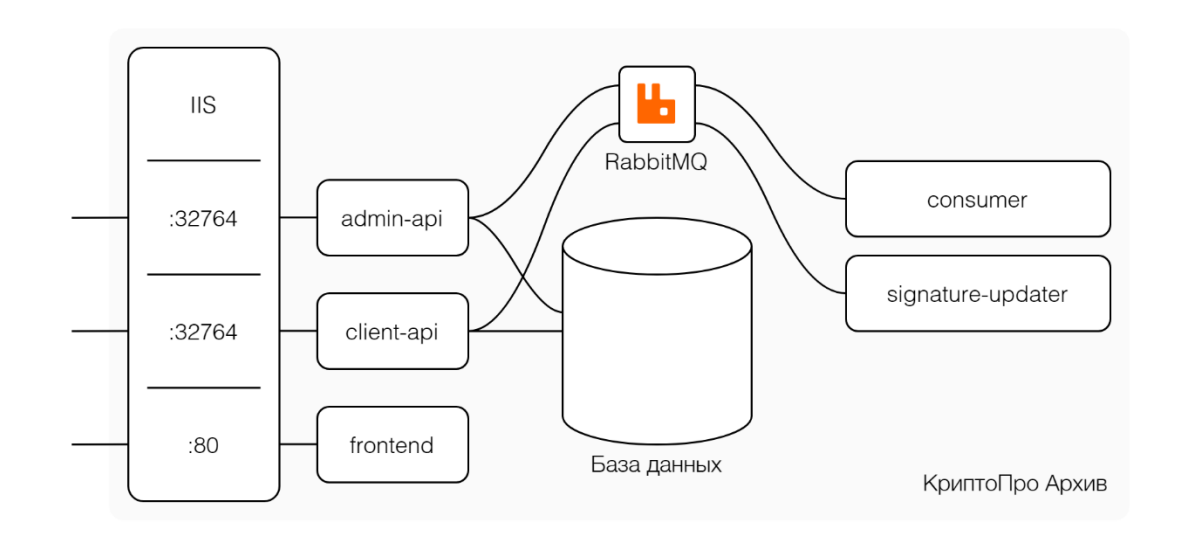

Рисунок 1. Схема взаимодействия компонентов КриптоПро Архив на ОС семейства Windows Server

#### <span id="page-8-0"></span>**1.3.2 ОС семейства Linux**

Приведём схему работы КриптоПро Архив на устройствах под управлением ОС семейства Linux. Линиями указан поток информации (в частности, подписей и их метаданных) от компонента к компоненту. Компонент Elasticsearch может быть заменён на ManticoreSearch и используется всеми частями системы.

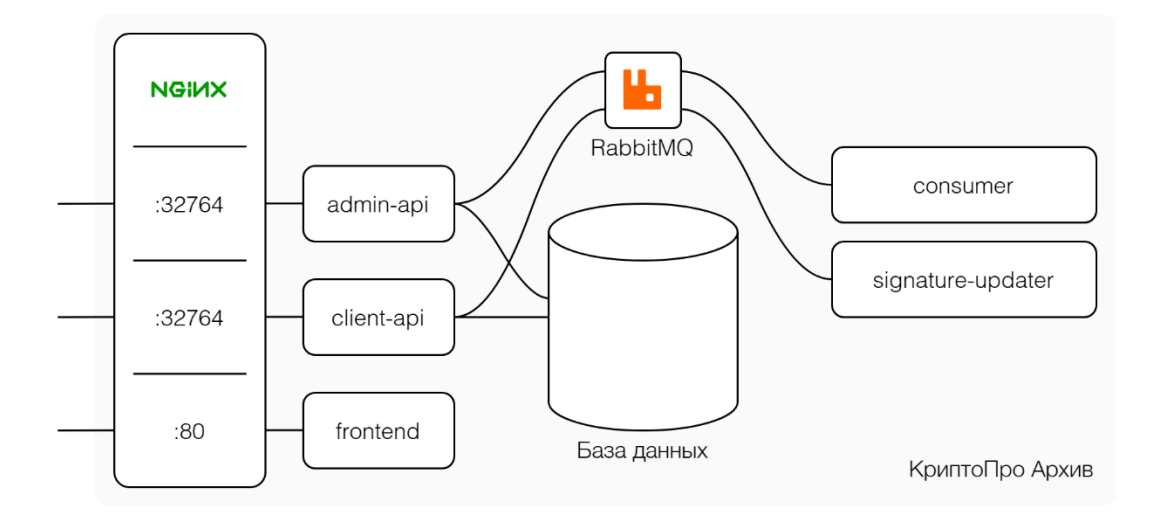

Рисунок 2. Схема взаимодействия компонентов КриптоПро Архив на ОС семейства Linux

## В такой конфигурации NGINX выступает в качестве прокси между пользователем и API КриптоПро Архив и перенаправляет запросы, приходящие на внешние порты (32764 и 32767 в примере на рисунке 2 — указанные порты

должны быть открыты), на локально работающие службы (например, на портах 5000 и 5001 соответственно).

#### <span id="page-10-0"></span>**1.4 Опциональная подсистема Архив УЦ**

В данном разделе приведено описание архитектуры опциональной подсистемы Архив УЦ.

Архив УЦ представляет собой подсистему хранения подписанных документов. Документы хранятся в базах данных, управление которыми происходит через admin-api и consumer.

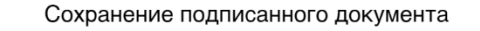

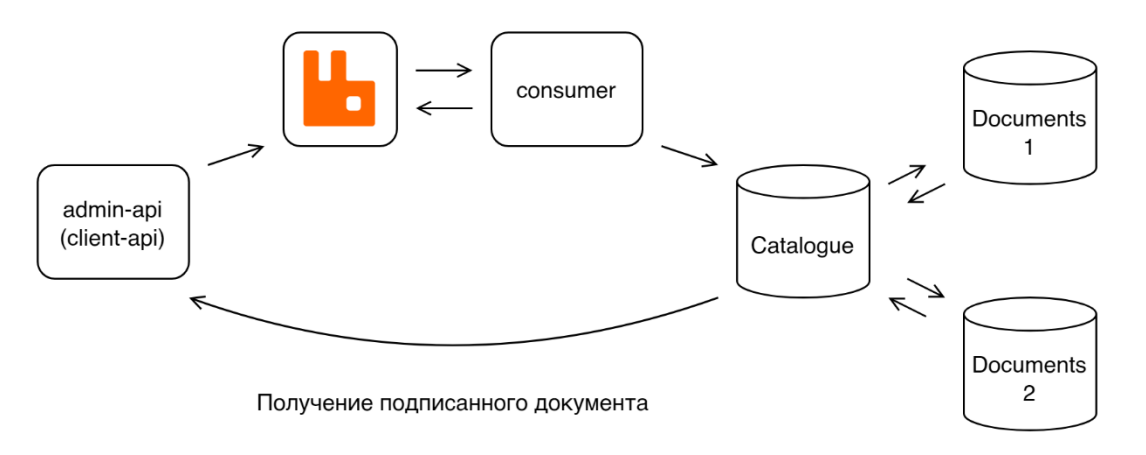

Рисунок 3. Схема взаимодействия компонентов Архив и Архив УЦ

Схема взаимодействия компонентов представлена на рисунке 3. Для надёжной загрузки документа admin-api (client-api) отправляет его в очередь RabbitMQ, откуда его забирает программа consumer, которая пробует сохранить его в базе данных. Если документ загрузить не удаётся, он помещается обратно в очередь. Для скачивания документа admin-api взаимодействует со справочником баз данных (Catalogue), который в свою очередь содержит расположения (адреса баз данных или пути, указанные в плагинах) всех документов.

## <span id="page-11-0"></span>**2 Установка**

#### <span id="page-11-1"></span>**2.1 Описание процесса установки КриптоПро Архив**

В данном разделе приведено описание процесса установки КриптоПро Архив для различных операционных систем с ссылками на конкретные инструкции. Если в инструкциях по установке того или иного компонента присутствует Ваша конкретная ОС, эти инструкции приоритетны над другими.

#### <span id="page-11-2"></span>**2.1.1 ОС семейства Windows Server**

**ВАЖНО**: не проводить установку от лица администратора сервера (пользователь Администратор). Создать пользователя с правами администратора и выполнять установку от его лица.

Для установки КриптоПро Архив на ОС семейства Windows Server необходимо установить следующие компоненты (предполагается, что IIS уже установлен на сервере):

- 1. Для работы потребуется **СУБД** PostgreSQL версии не ниже 11 или Oracle Database 12c. Если СУБД не установлена, предлагается установить PostgreSQL. См. раздел [2.8.1 Установка PostgreSQL](#page-31-1) на ОС семейства [Windows](#page-31-1) Server
- 2. **КриптоПро CSP** и **КриптоПро ЭЦП Browser plug-in**. См. раздел [2.2.1](#page-14-1) [Установка КриптоПро CSP](#page-14-1) на ОС семейства Windows Server
- 3. **Elasticsearch**. См. раздел [2.3.1 Установка Elasticsearch](#page-17-1) на ОС семейства [Windows](#page-17-1) Server
- 4. **RabbitMQ**. См. раздел [2.5.1 Установка RabbitMQ](#page-24-1) на ОС семейства [Windows](#page-24-1) Server
- 5. **Microsoft Hosting Bundle**. См. раздел [2.7.1 Установка](#page-30-1) Microsoft Hosting Bundle на ОС семейства [Windows Server](#page-30-1)
- 6. **КриптоПро Архив**. См. раздел [2.9.1 Установка КриптоПро Архив на ОС](#page-38-1)  [семейства Windows](#page-38-1) Server

После установки компонентов их необходимо настроить. Перед настройкой рекомендуется ознакомиться с введением к разделу [3 Настройка.](#page-52-0) Настройку рекомендуется производить в следующем порядке:

- 1. **Развёртывание базы данных**. См. разделы
	- 3.3.1 Настройка PostgreSQL [на ОС семейства Windows](#page-59-1) Server
	- 3.4.1 Настройка Oracle Database [на ОС семейства Windows](#page-70-1) Server
- 2. **Elasticsearch**. См. раздел [3.2.1 Настройка Elasticsearch](#page-57-1) на ОС семейства [Windows](#page-57-1) Server
- 3. **RabbitMQ**. См. раздел [3.1.1 Настройка RabbitMQ](#page-52-2) на ОС семейства [Windows](#page-52-2) Server
- 4. **Компоненты КриптоПро Архив**. См. разделы
	- [3.5.1 Настройка](#page-74-1) admin-api и client-api на ОС семейства Windows Server
	- [3.6.1 Настройка](#page-94-1) frontend на ОС семейства Windows Server
	- 3.7.1 Настройка [signature-updater](#page-99-1) на ОС семейства Windows Server
	- [3.8.1 Настройка](#page-110-1) consumer на ОС семейства Windows Server

Инструкция по вводу лицензий приведена в разделе 3.10.1 [Управление](#page-117-1) лицензиями [на ОС семейства Windows](#page-117-1) Server.

#### <span id="page-12-0"></span>**2.1.2 Astra Linux**

Для установки КриптоПро Архив на Astra Linux необходимо установить следующие компоненты:

- 1. Для работы потребуется **СУБД** PostgreSQL версии не ниже 11 или Oracle Database 12c. Если СУБД не установлена, предлагается установить PostgreSQL. См. разделы [2.8.2 Установка PostgreSQL](#page-36-0) на Astra Linux SE 1.7 и 2.8.3 Установка [PostgreSQL](#page-37-0) на Astra Linux
- 2. **КриптоПро CSP** и **ГОСТ NGINX**. См. раздел [2.2.2 Установка КриптоПро](#page-15-0)  CSP [и ГОСТ NGINX](#page-15-0) на Astra Linux
- 3. **Elasticsearch**. См. раздел [2.3.2 Установка Elasticsearch](#page-18-0) на Astra Linux
- 4. **RabbitMQ**. См. раздел 2.5.2 [Установка RabbitMQ](#page-27-0) на Astra Linux
- 5. **КриптоПро Архив**. См. раздел [2.9.2 Установка КриптоПро Архив на ОС](#page-41-0)  [семейства Linux.](#page-41-0)

После установки компонентов их необходимо настроить. Перед настройкой рекомендуется ознакомиться с введением к разделу [3 Настройка.](#page-52-0) Настройку рекомендуется производить в следующем порядке:

- 1. **Развёртывание базы данных**. См. разделы
	- 3.3.2 [Настройка PostgreSQL](#page-65-0) на Astra Linux 1.7
	- 3.3.3 [Настройка PostgreSQL](#page-67-0) на Astra Linux
	- 3.4.2 Настройка Oracle Database [на ОС семейства Linux](#page-72-0)
- 2. **Elasticsearch**. См. раздел 3.2.2 [Настройка Elasticsearch](#page-58-0) на ОС семейства [Linux](#page-58-0)
- 3. **RabbitMQ**. См. раздел [3.1.2 Настройка RabbitMQ](#page-56-0) на ОС семейства Linux
- 4. **Компоненты КриптоПро Архив**. См. разделы
	- 3.5.2 Настройка admin-api и client-api на ОС [семейства](#page-88-0) Linux
	- 3.6.2 Настройка frontend на ОС [семейства](#page-96-0) Linux
	- 3.7.2 Настройка [signature-updater](#page-104-0) на ОС семейства Linux
	- 3.8.2 [Настройка](#page-113-0) consumer на ОС семейства Linux

Инструкция по вводу лицензий приведена в разделе [3.10.2 Управление](#page-118-0)  [лицензиями на ОС семейства Linux.](#page-118-0)

#### <span id="page-14-0"></span>**2.2 Установка КриптоПро CSP**

В данном разделе кратко приведены инструкции по установке КриптоПро CSP и КриптоПро ЭЦП Browser plug-in. Для более подробного и точного описания процесса установки обратитесь к [документации КриптоПро CSP](https://cryptopro.ru/products/csp/downloads) (раздел **Документация**).

#### <span id="page-14-1"></span>**2.2.1 Установка КриптоПро CSP на ОС семейства Windows Server**

Для установки КриптоПро CSP вместе с КриптоПро ЭЦП Browser plug-in сперва необходимо скачать актуальную [версию КриптоПро CSP.](https://cryptopro.ru/products/csp/downloads) Запустите скачанный установочный файл от имени администратора. Во время установки следуйте инструкциям:

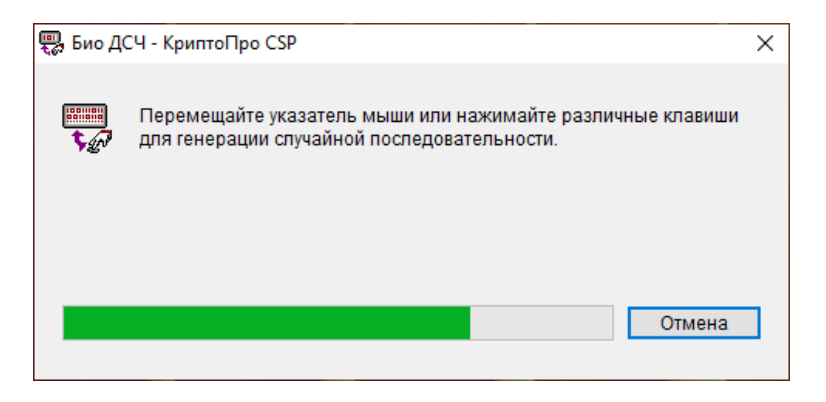

По завершению будут показаны сообщение об успешной установке и предложения по дальнейшим шагам:

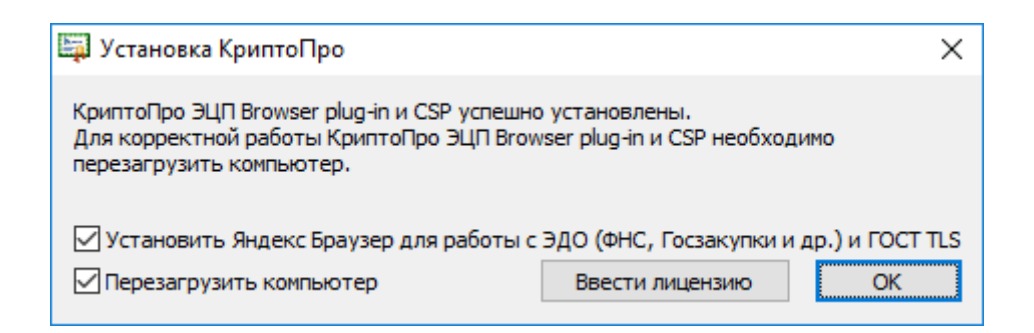

Оба пункта рекомендуется оставить отмеченными для упрощения отладки.

<span id="page-15-0"></span>**2.2.2 Установка КриптоПро CSP и ГОСТ NGINX на Astra Linux** Для установки КриптоПро CSP вместе с КриптоПро ЭЦП Browser plug-in сперва необходимо скачать актуальную [версию КриптоПро CSP](https://cryptopro.ru/products/csp/downloads) для ОС семейства Debian:

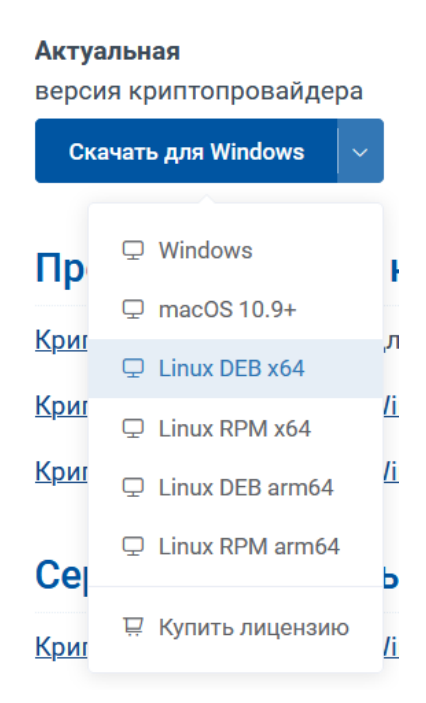

Разархивировать скачанный файл:

tar -xf linux-amd64\_deb.tgz

В текущей директории появится разархивированная папка linux-amd64\_deb. Перейти в неё:

cd linux-amd64\_deb

Установить программу, выполнив:

sudo ./install.sh

В результате успешной установки в конце вывода на экране будет написано Пакеты КриптоПро CSP успешно установлены. Далее необходимо установить библиотеку cades. Для этого выполните

sudo dpkg -i cprocsp-pki-cades-64\_<version>\_amd64.deb

Где <version> — версия библиотеки (может различаться в зависимости от дистрибутива CSP). Успешная установка завершится указанием установленных лицензий. Далее необходимо установить ГОСТ NGINX:

```
sudo dpkg -i cprocsp-nginx-64_<version>_amd64.deb
```
Где <version> — версия программы (может различаться в зависимости от дистрибутива CSP). Программа установлена успешно, если отсутствуют ошибки при установке. Запустите сервер:

sudo systemctl enable cpnginx.service --now

Проверить работоспособность можно, выполнив

sudo systemctl status cpnginx.service

В случае успеха в выводе среди прочего будет указано Active: active (running).

#### <span id="page-17-0"></span>**2.3 Установка Elasticsearch**

В данном разделе кратко приведены инструкции по установке Elasticsearch версии 7.17. Для более подробного описания процесса установки обратитесь к [онлайн-документации](https://www.elastic.co/guide/en/elasticsearch/reference/7.17/install-elasticsearch.html) Elasticsearch.

#### <span id="page-17-1"></span>**2.3.1 Установка Elasticsearch на ОС семейства Windows Server**

Для установки Elasticsearch 7.17.16 разархивировать содержимое архива redist\elasticsearch-7.17.16-windows-x86\_64.zip из папки с дистрибутивом КриптоПро Архив в C:\Program Files. Для установки и запуска службы Elasticsearch запустить PowerShell от имени администратора и выполнить следующие команды:

```
cd 'C:\Program Files\elasticsearch-7.17.16\bin'
.\elasticsearch-service.bat install
```
После выполнения в конце вывода должно быть написано The service 'elasticsearch-service-x64' has been installed. Для запуска службы выполнить

.\elasticsearch-service.bat start

После успешного запуска должно быть написано The service 'elasticsearchservice-x64' has been started. При возникновении ошибки внимательно прочитать текст ошибки и попробовать установить/запустить сервис повторно.

По умолчанию служба устанавливается с типом запуска **Вручную**. Чтобы это изменить и сделать запуск Elasticsearch автоматическим, откройте программу **Службы**, нажмите правой кнопкой мыши на службу **Elasticsearch 7.17.16 (elasticsearch-service-x64)** и выберите пункт **Свойства**. Установите тип запуска **Автоматически**:

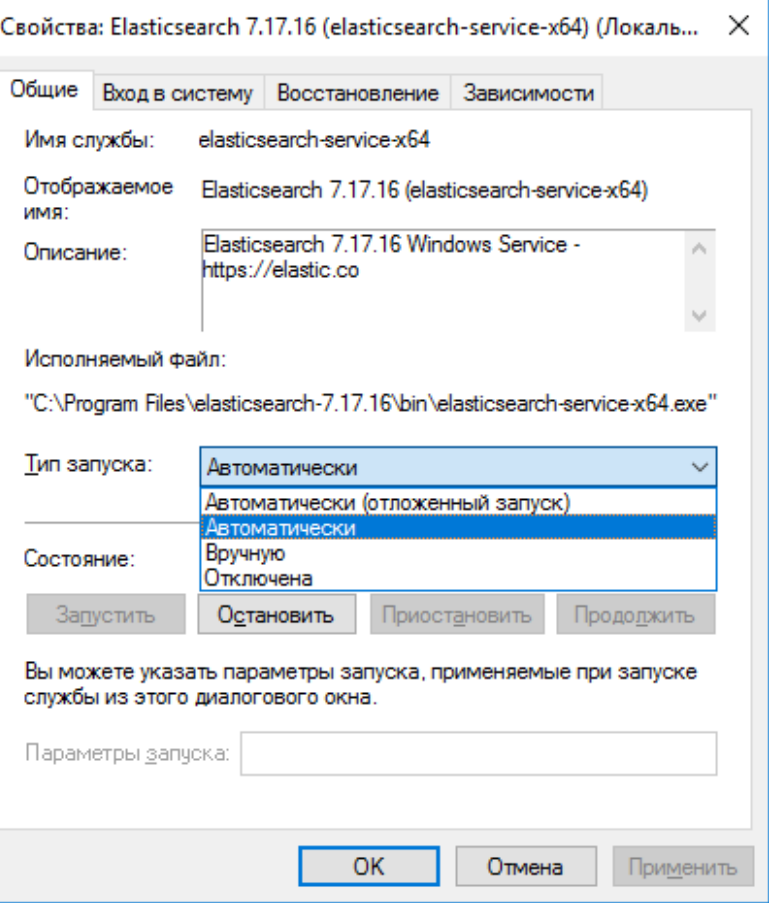

Нажмите **Применить** и **ОК**.

Проверить работу сервиса можно в приложении **Службы**. Подробнее о проверке работоспособности кластера Elasticsearch см. в разделе 5.1 [Проверка](#page-157-1)  [работоспособности Elasticsearch.](#page-157-1)

#### <span id="page-18-0"></span>**2.3.2 Установка Elasticsearch на Astra Linux**

Установочный файл Elasticsearch распространяется вместе с дистрибутивом КриптоПро Архив и расположен в папке с дистрибутивом. Для установки Elasticsearch 7.17.16 в папке с дистрибутивом выполнить

```
sudo dpkg -i elasticsearch-7.17.16-amd64.deb
```
Успешный вывод команды установки выглядит следующим образом:

Выбор ранее не выбранного пакета elasticsearch. (Чтение базы данных … на данный момент установлено 168238 файлов и каталогов.) Подготовка к распаковке elasticsearch-7.17.16-amd64.deb … Creating elasticsearch group... OK

Creating elasticsearch user... OK Распаковывается elasticsearch (7.17.16) … Настраивается пакет elasticsearch (7.17.16) … ### NOT starting on installation, please execute the following statements to configure elasticsearch service to start automatically using systemd sudo systemctl daemon-reload sudo systemctl enable elasticsearch.service ### You can start elasticsearch service by executing sudo systemctl start elasticsearch.service Created elasticsearch keystore in /etc/elasticsearch/elasticsearch.keystore Обрабатываются триггеры для systemd (241-7~deb10u8astra.se28) …

#### Запустить службу systemd:

sudo systemctl daemon-reload sudo systemctl start elasticsearch.service

## Для автоматического запуска Elasticsearch на старте операционной системы выполнить

sudo systemctl enable elasticsearch.service

#### Проверить состояние сервиса можно командой

sudo systemctl status elasticsearch.service

В случае успеха в выводе среди прочего будет указано Active: active

(running). Более подробно проверка работоспособности Elasticsearch описана

в разделе 5.1 [Проверка работоспособности Elasticsearch.](#page-157-1)

#### <span id="page-20-0"></span>**2.4 Установка Kibana**

В данном разделе кратко описана установка опционального ПО для просмотра журналов в Elasticsearch под названием Kibana. Для более подробного описания процесса установки обратитесь к [официальной онлайн-документации](https://www.elastic.co/guide/en/kibana/7.17/install.html)  [Kibana.](https://www.elastic.co/guide/en/kibana/7.17/install.html)

#### <span id="page-20-1"></span>**2.4.1 Установка Kibana на ОС семейства Windows Server**

Для установки Kibana 7.17.16 разархивировать содержимое архива redist\kibana-7.17.16-windows-x86\_64.zip из папки с дистрибутивом КриптоПро Архив в C:\Program Files.

Для того, чтобы зарегистрировать Kibana как службу Windows, недостаточно стандартных средств, установленных в Windows Server по умолчанию. Для регистрации Kibana необходимо установить программу NSSM (см. раздел [2.12.1](#page-48-1) Установка NSSM [на ОС семейства Windows](#page-48-1) Server). После установки откройте PowerShell от имени администратора и выполните

nssm install kibana-7.17.16

В открывшемся окне во вкладке **Application** в поле **Path** указать путь C:\Program Files\kibana-7.17.16-windows-x86\_64\bin\kibana.bat, в поле Startup directory указать C:\Program Files\kibana-7.17.16-windows-x86\_64\bin:

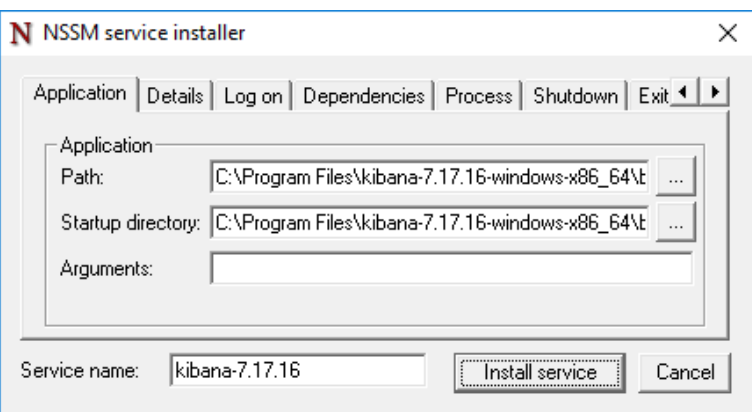

Далее, если Elasticsearch установлен на данном сервере, во вкладке **Dependencies** указать имя службы Elasticsearch (по умолчанию **Elasticsearch 7.17.16 (elasticsearch-service-x64)**; имя можно найти в программе **Службы**):

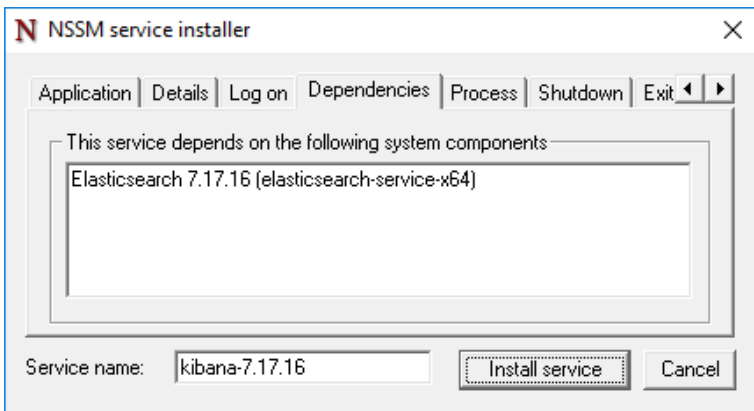

Во вкладке **I/O** в полях **Output (stdout)** и **Error (stderr)** указать пути до файлов, которые будут использованы для ведения журналов (в примере C:\logs\kibana-7.17.16\logs.txt):

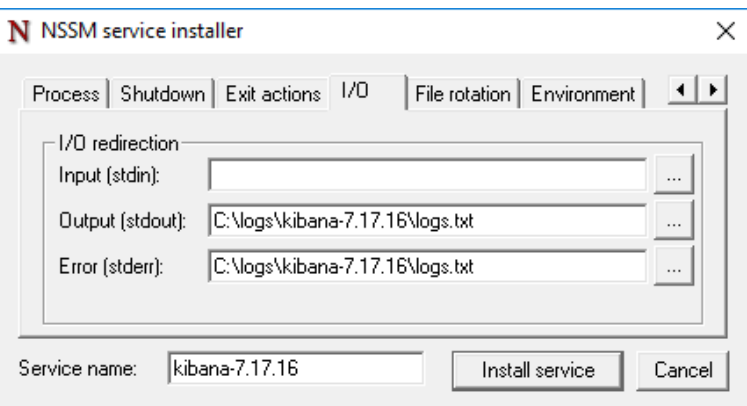

Изменение остальных параметров не обязательно. Нажать **Install service**.

После успешной установки появится диалоговое окно

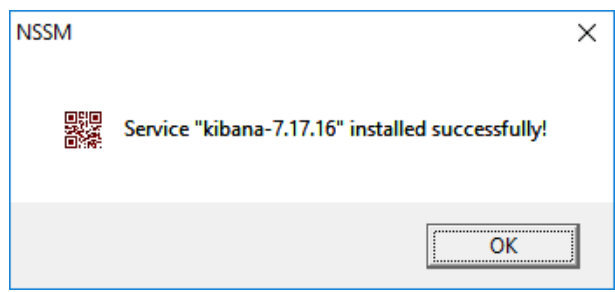

Нажать **ОК**. Служба Kibana установлена. По умолчанию служба не запускается. Запустите её вручную, используя команду

nssm start kibana-7.17.16

В случае успешного запуска на экран будет выведено сообщение kibana-

7.17.16: START: Операция успешно завершена. Для проверки работоспособности см. раздел 5.4 [Проверка работоспособности Kibana.](#page-162-0) Для редактирования установленных параметров используйте команду

nssm edit kibana-7.17.16

#### <span id="page-22-0"></span>**2.4.2 Установка Kibana на Astra Linux**

Установочный файл Kibana распространяется вместе с дистрибутивом КриптоПро Архив и расположен в папке с дистрибутивом. Для установки Kibana 7.17.16 в папке с дистрибутивом выполнить

sudo dpkg -i kibana-7.17.16-amd64.deb

Успешный вывод команды установки выглядит следующим образом:

Выбор ранее не выбранного пакета kibana. (Чтение базы данных … на данный момент установлено 169335 файлов и каталогов.) Подготовка к распаковке kibana-7.17.16-amd64.deb … Распаковывается kibana (7.17.16) … Настраивается пакет kibana (7.17.16) … Creating kibana group... OK Creating kibana user... OK Kibana is currently running with legacy OpenSSL providers enabled! For details and instructions on how to disable see https://www.elastic.co/guide/en/kibana/7.17/production.html#openssl-legacy-provider Created Kibana keystore in /etc/kibana/kibana.keystore Обрабатываются триггеры для systemd (241-7~deb10u8astra.se28) …

Установить и запустить службу systemd:

sudo systemctl daemon-reload sudo systemctl enable kibana.service --now

Проверить состояние сервиса можно командой

sudo systemctl status kibana.service

В случае успеха в выводе среди прочего будет указано Active: active (running). Более подробно проверка работоспособности Kibana описана в разделе 5.4 [Проверка работоспособности Kibana.](#page-162-0)

#### <span id="page-24-0"></span>**2.5 Установка RabbitMQ**

В данном разделе приведено краткое описание инструкции по установке RabbitMQ версии 3.12. За более подробным описанием обратитесь на [официальный сайт RabbitMQ.](https://www.rabbitmq.com/download.html) Версия RabbitMQ должна быть не ниже 3.12.

#### <span id="page-24-1"></span>**2.5.1 Установка RabbitMQ на ОС семейства Windows Server**

**ВАЖНО**: не выполнять дальнейшие действия, находясь в учётной записи администратора сервера (пользователь Администратор). Создать пользователя с правами администратора и выполнять установку от его лица.

Для установки RabbitMQ с требуемой функциональностью, совместимого с Архивом, потребуется предварительно скачать и установить несколько зависимостей:

- Erlang OTP 25 (см. раздел [2.10.1 Установка Erlang](#page-42-1) OTP на ОС семейства [Windows](#page-42-1) Server),
- Python 3 (см. раздел 2.11.1 Установка Python 3 [на ОС семейства Windows](#page-46-1) [Server\)](#page-46-1),
- RabbitMQ Delayed Message Exchange Plugin

Скачайте [RabbitMQ Delayed Message Exchange Plugin](https://github.com/rabbitmq/rabbitmq-delayed-message-exchange/releases/download/v3.12.0/rabbitmq_delayed_message_exchange-3.12.0.ez) версии 3.12.0. После установки всех зависимостей [скачайте RabbitMQ 3.12.11 с официального сайта](https://github.com/rabbitmq/rabbitmq-server/releases/download/v3.12.11/rabbitmq-server-3.12.11.exe) и запустите установочный файл от имени администратора:

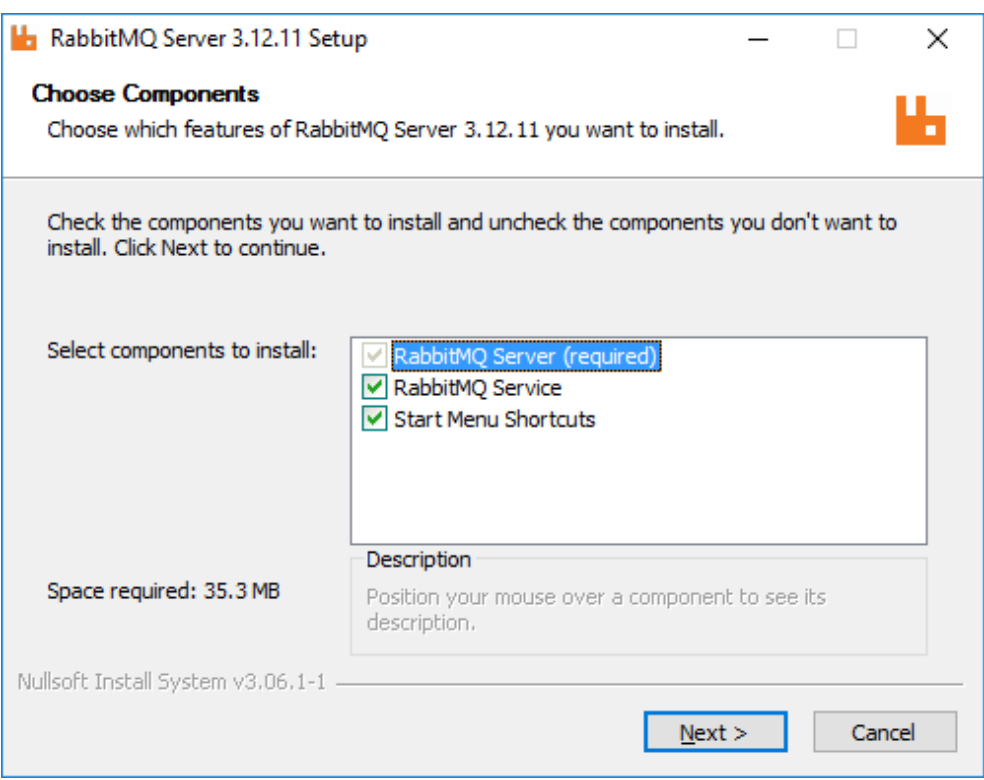

Оставить все пункты отмеченными и нажать **Next**.

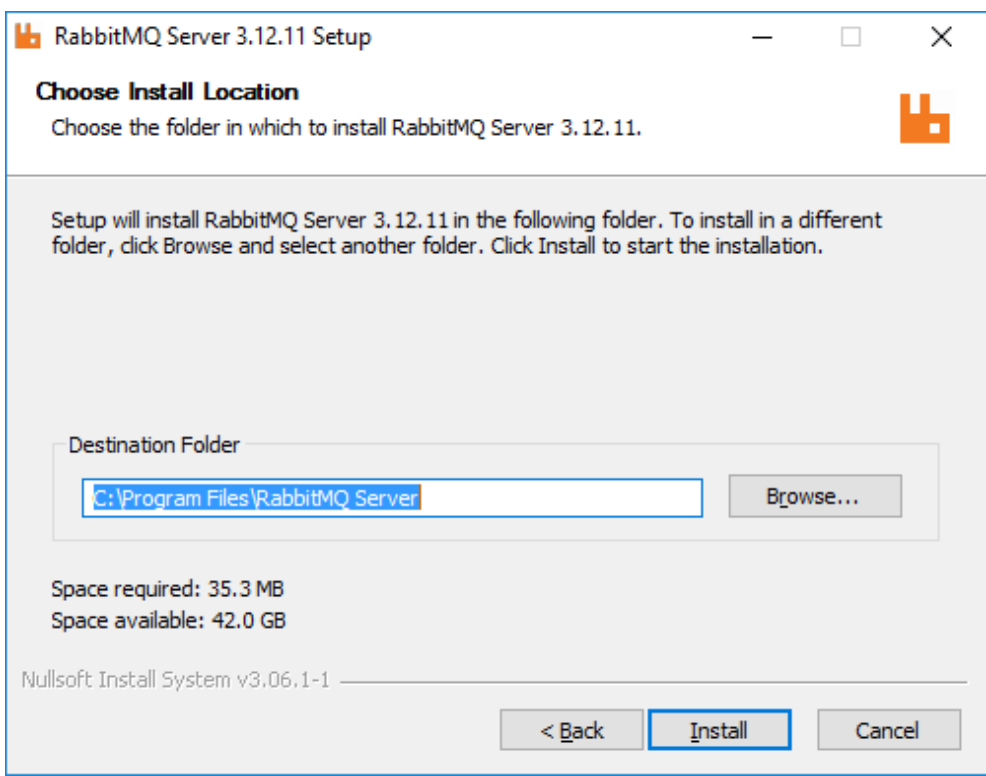

Оставить пусть установки по умолчанию и нажать **Install**. После завершения установки диалоговое окно будет иметь следующее содержание:

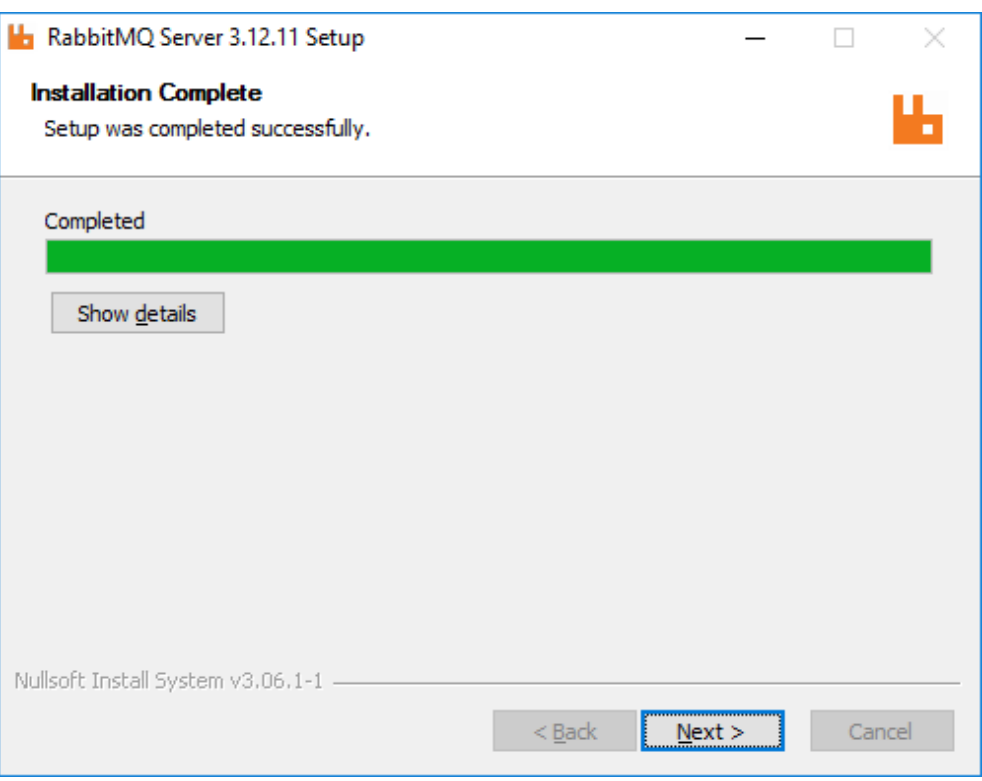

#### Нажать Next. Последнее окно:

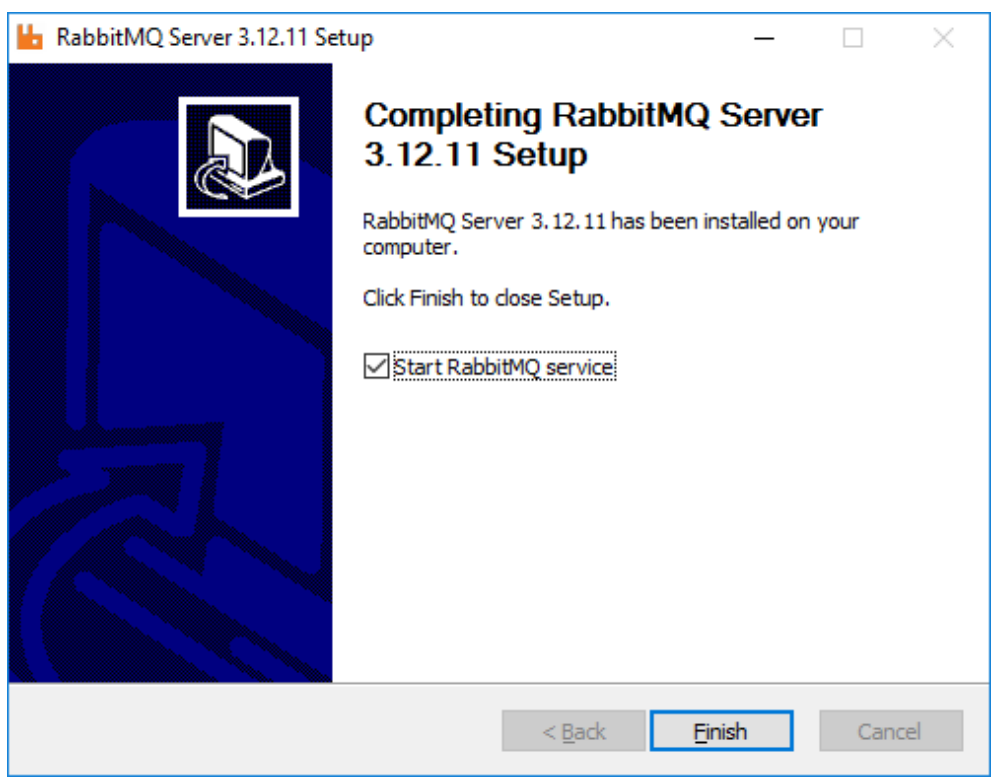

Оставить пункт **Start RabbitMQ service** отмеченным и нажать **Finish**. Установка завершена.

Проверка работоспособности RabbitMQ описана в разделе [5.3.1 Проверка](#page-160-1)  [работоспособности RabbitMQ](#page-160-1) на ОС семейства Windows Server.

Установите скачанный RabbitMQ Delayed Message Exchange Plugin. Для этого переместите скачанный ранее файл с плагином в папку C:\Program Files\RabbitMQ Server\rabbitmq\_server-3.12.11\plugins. После этого активируйте плагин, выполнив в PowerShell от лица администратора

#### cd 'C:\Program Files\RabbitMQ Server\rabbitmq\_server-3.12.11\sbin'

.\rabbitmq-plugins.bat enable rabbitmq\_delayed\_message\_exchange

Успешный вывод программы выглядит следующим образом:

Enabling plugins on node rabbit@archiveServer: rabbitmq\_delayed\_message\_exchange The following plugins have been configured: rabbitmq\_delayed\_message\_exchange rabbitmq\_management rabbitmq\_management\_agent rabbitmq\_web\_dispatch Applying plugin configuration to rabbit@archiveServer... The following plugins have been enabled: rabbitmq\_delayed\_message\_exchange

set 4 plugins. Offline change; changes will take effect at broker restart.

Перезапустите службу в приложении **Службы** для применения изменений. Установка RabbitMQ завершена.

#### <span id="page-27-0"></span>**2.5.2 Установка RabbitMQ на Astra Linux**

Для Astra Linux RabbitMQ распространяется вместе с дистрибутивом КриптоПро Архив и расположен в папке с дистрибутивом. Для установки RabbitMQ потребуется сперва установить

• ESL Erlang (см. раздел 2.10.2 [Установка ESL](#page-45-0) Erlang на Astra Linux)

RabbitMQ Delayed Message Exchange Plugin распространяется вместе с дистрибутивом КриптоПро Архив и расположен в папке с дистрибутивом. Для установки RabbitMQ в папке с дистрибутивом выполните команду

sudo dpkg -i rabbitmq-server\_3.12.11-1\_all.deb

После успешной установки на экран будет выведено следующее:

Выбор ранее не выбранного пакета rabbitmq-server. (Чтение базы данных … на данный момент установлено 229487 файлов и каталогов.) Подготовка к распаковке rabbitmq-server\_3.12.11-1\_all.deb … Распаковывается rabbitmq-server (3.12.11-1) … Настраивается пакет rabbitmq-server (3.12.11-1) … Добавляется группа «rabbitmq» (GID 129) ... Готово. Добавляется системный пользователь «rabbitmq» (UID 117) ... Добавляется новый пользователь «rabbitmq» (UID 117) в группу «rabbitmq» ... Не создаётся домашний каталог «/var/lib/rabbitmq». Created symlink /etc/systemd/system/multi-user.target.wants/rabbitmq-server.service → /lib/systemd/system/rabbitmq-server.service. Обрабатываются триггеры для systemd (241-7~deb10u8astra.se28) … Обрабатываются триггеры для man-db (2.8.5-2) …

Проверить работоспособность RabbitMQ можно, выполнив

sudo systemctl status rabbitmq-server.service

В случае успеха в выводе среди прочего будет указано Active: active

(running). Дополнительно можно проверить вывод команды

sudo rabbitmqctl status

В случае успешного выполнения будет выведена информация о системе, об установленных плагинах и так далее.

Далее, необходимо установить плагин для управления RabbitMQ: rabbitmq management. Для этого в папке с дистрибутивом выполните

sudo mkdir /usr/lib/rabbitmq/plugins

sudo mv rabbitmq\_delayed\_message\_exchange-3.12.0.ez /usr/lib/rabbitmq/plugins

sudo rabbitmq-plugins enable rabbitmq\_management rabbitmq\_delayed\_message\_exchange

После успешной активации на экран будет выведено следующее:

Enabling plugins on node rabbit@astra-se:

rabbitmq\_management rabbitmq\_delayed\_message\_exchange The following plugins have been configured: rabbitmq\_delayed\_message\_exchange rabbitmq\_management rabbitmq\_management\_agent rabbitmq\_web\_dispatch Applying plugin configuration to rabbit@astra-se... The following plugins have been enabled: rabbitmq\_delayed\_message\_exchange rabbitmq\_management rabbitmq\_management\_agent rabbitmq\_web\_dispatch

started 4 plugins.

При появлении ошибок, связанных с тем, что плагин rabbitmq\_delayed\_message\_exchange не найден, убедитесь что файл rabbitmq\_delayed\_message\_exchange-3.12.0.ez именно с таким именем расположен в директории /usr/lib/rabbitmq/plugins. После этого повторите последнюю команду.

#### Далее, выполните

sudo curl -fsSL http://127.0.0.1:15672/cli/rabbitmqadmin -o /usr/local/bin/rabbitmqadmin

```
sudo chmod u+x /usr/local/bin/rabbitmqadmin
```
#### Установка RabbitMQ завершена.

#### <span id="page-30-0"></span>**2.7 Установка Microsoft Hosting Bundle**

В данном разделе приведены инструкции по установке Microsoft Hosting Bundle, позволяющего управлять компонентами КриптоПро Архив через IIS на ОС семейства Windows Server.

<span id="page-30-1"></span>**2.7.1 Установка Microsoft Hosting Bundle на ОС семейства Windows Server** Для установки [скачать Microsoft](https://dotnet.microsoft.com/en-us/download/dotnet/thank-you/runtime-aspnetcore-6.0.25-windows-hosting-bundle-installer) Hosting Bundle 6.0.25 с официального сайта Microsoft. Запустить установочный файл от имени администратора:

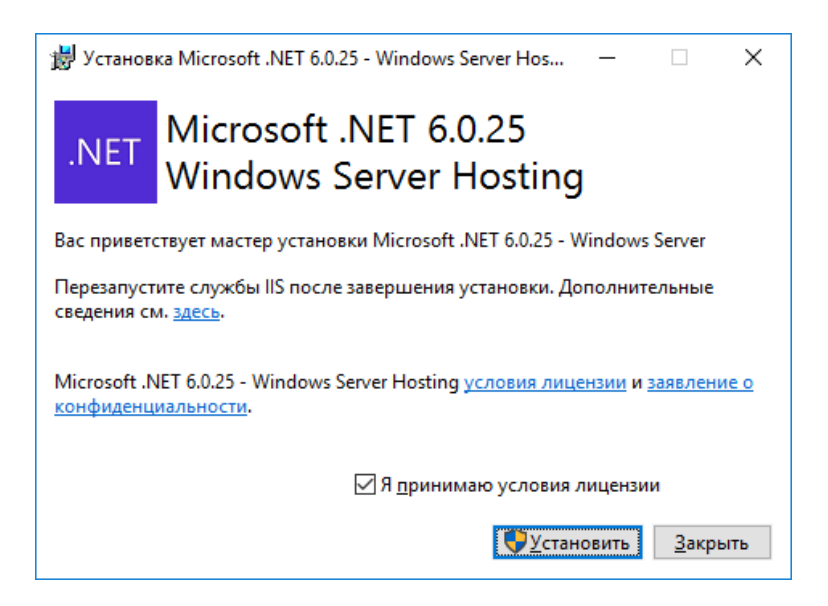

Отметить пункт **Я принимаю условия лицензии** и нажать **Установить**.

Результат успешной установки:

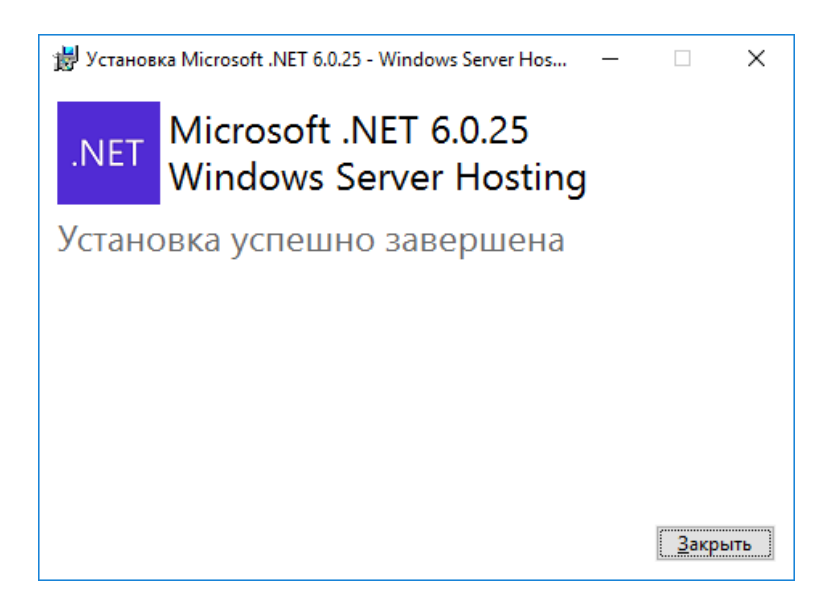

#### <span id="page-31-0"></span>**2.8 Установка PostgreSQL**

КриптоПро Архив поддерживает работу с СУБД PostgreSQL версии не ниже 11. В данном разделе приведены инструкции по установке PostgreSQL на различные операционные системы.

#### <span id="page-31-1"></span>**2.8.1 Установка PostgreSQL на ОС семейства Windows Server**

Для установки PostgreSQL на ОС семейства Windows Server [скачайте](https://www.enterprisedb.com/downloads/postgres-postgresql-downloads)  PostgreSQL [версии не ниже 11](https://www.enterprisedb.com/downloads/postgres-postgresql-downloads). В примере ниже используется PostgreSQL 12. Запустить скачанный установочный файл от имени администратора. Откроется окно:

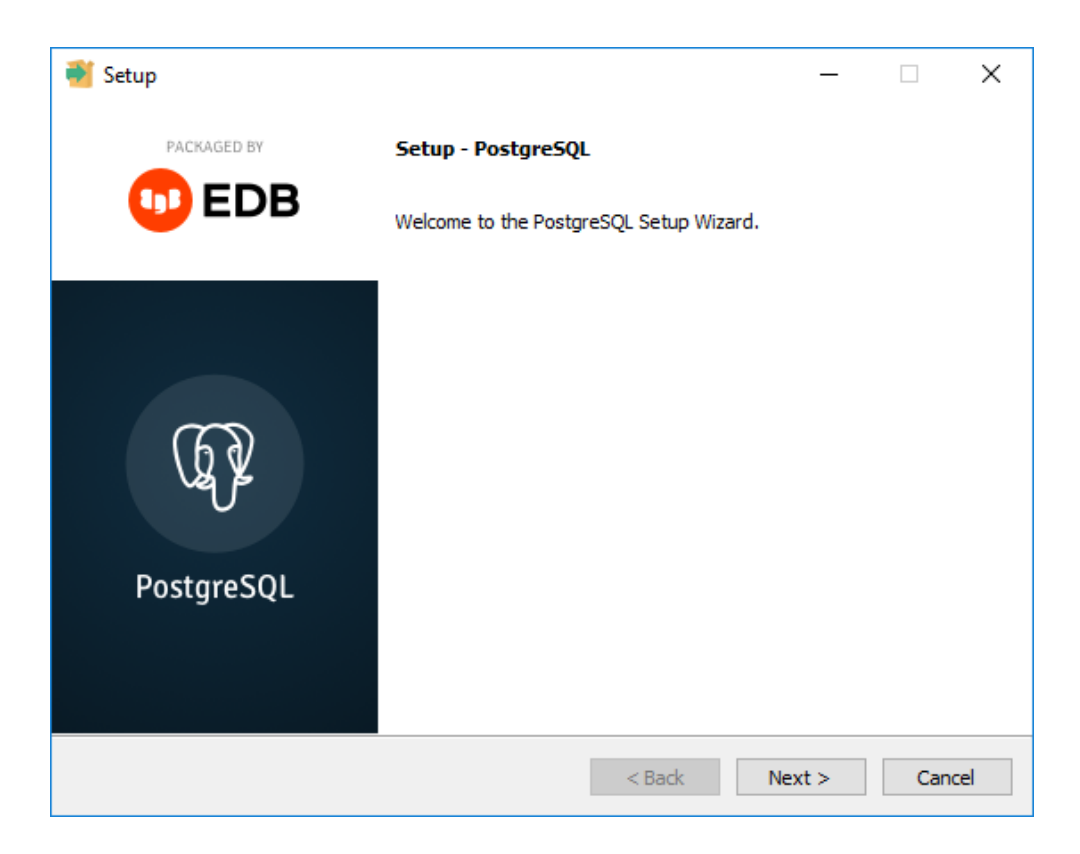

Нажать **Next**:

ЖТЯИ.00117-01 92 01. КриптоПро Архив. Руководство администратора

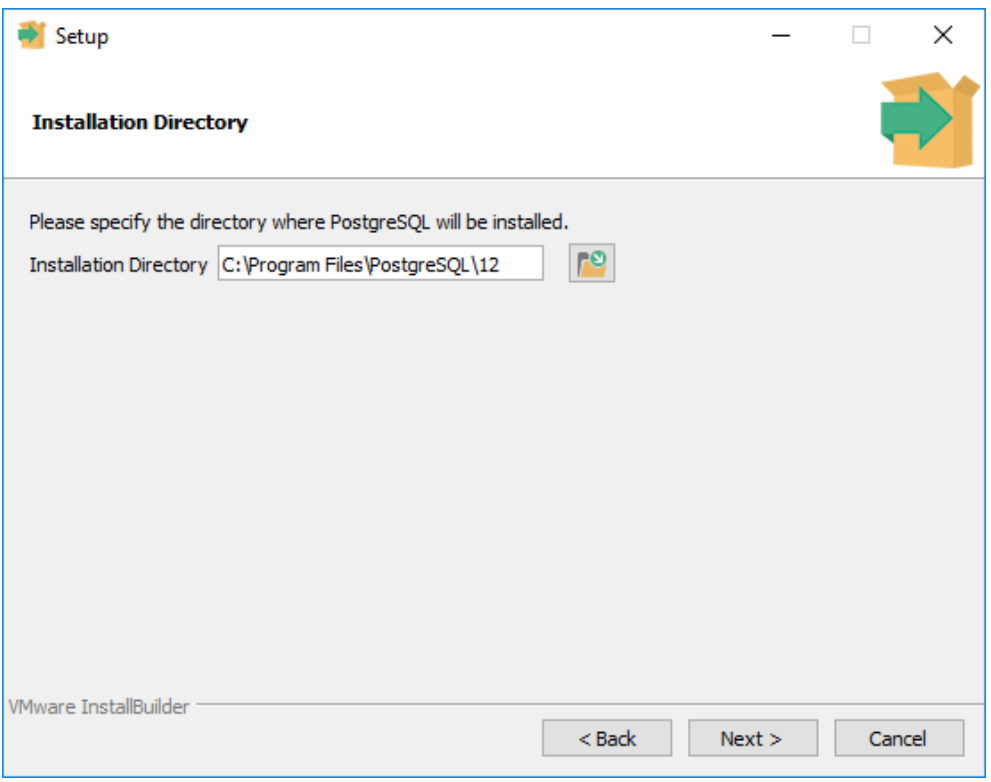

Оставить путь установки по умолчанию. Нажать **Next**:

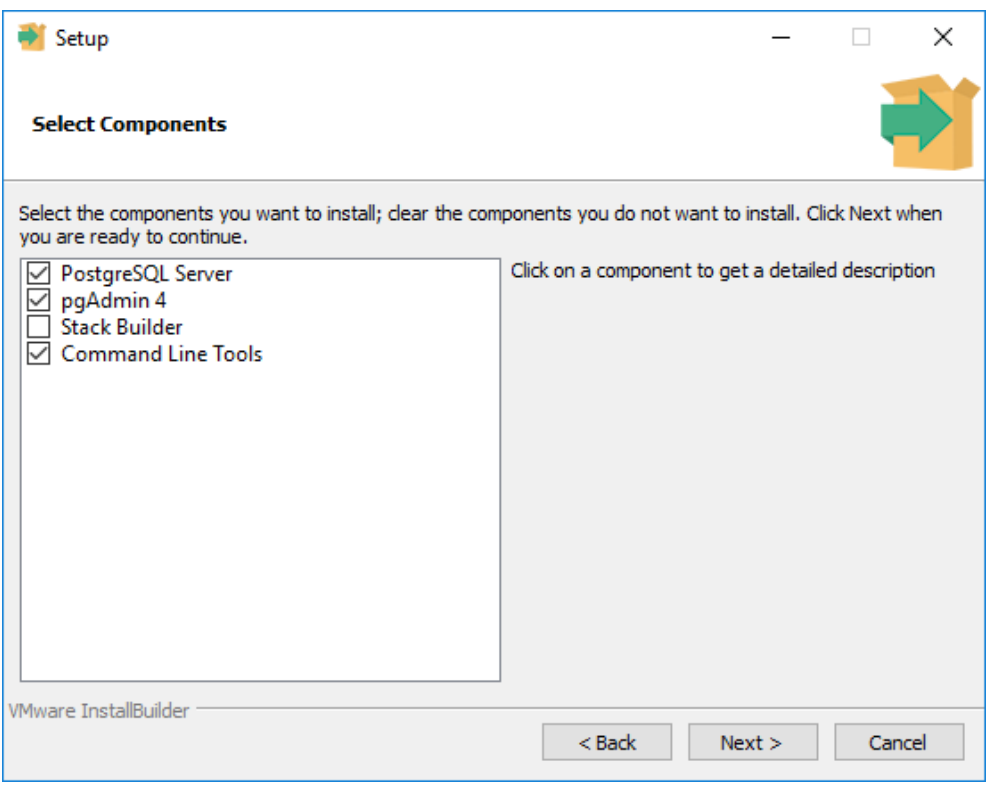

Снять выделение с Stack Builder, так как эта функциональность не потребуется. Нажать **Next**:

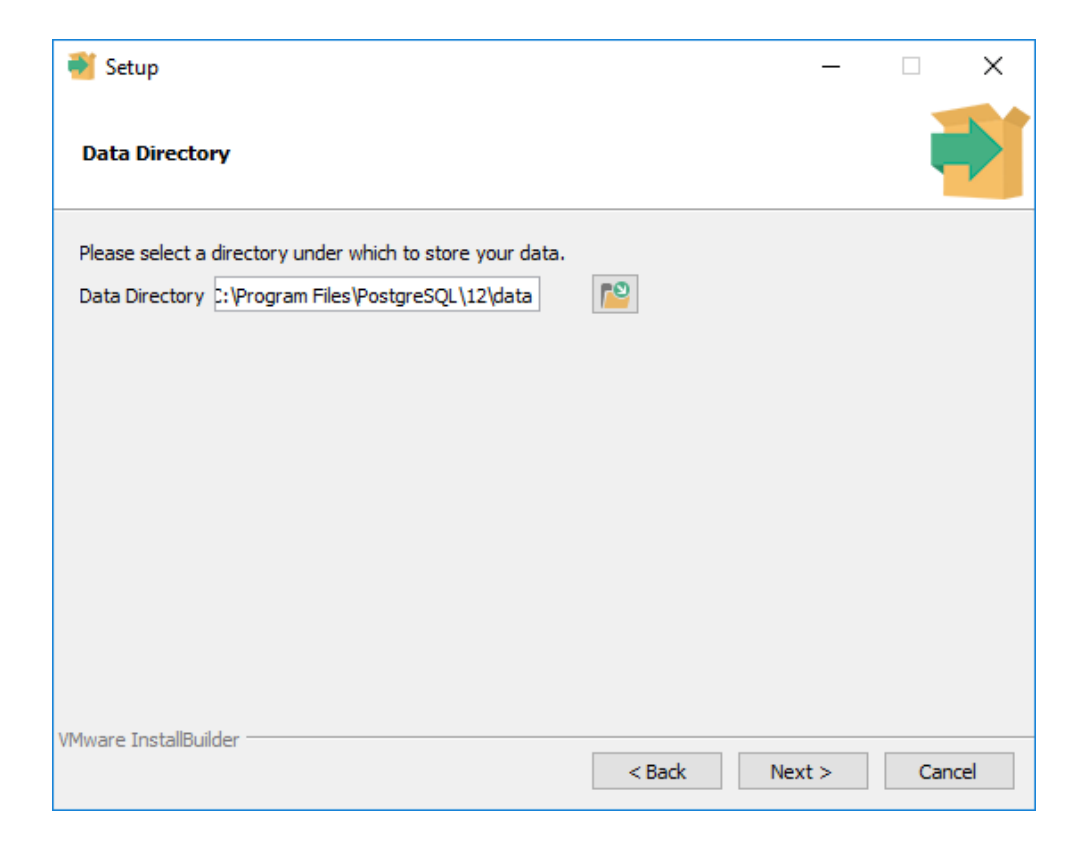

Оставить путь по умолчанию. Нажать **Next**:

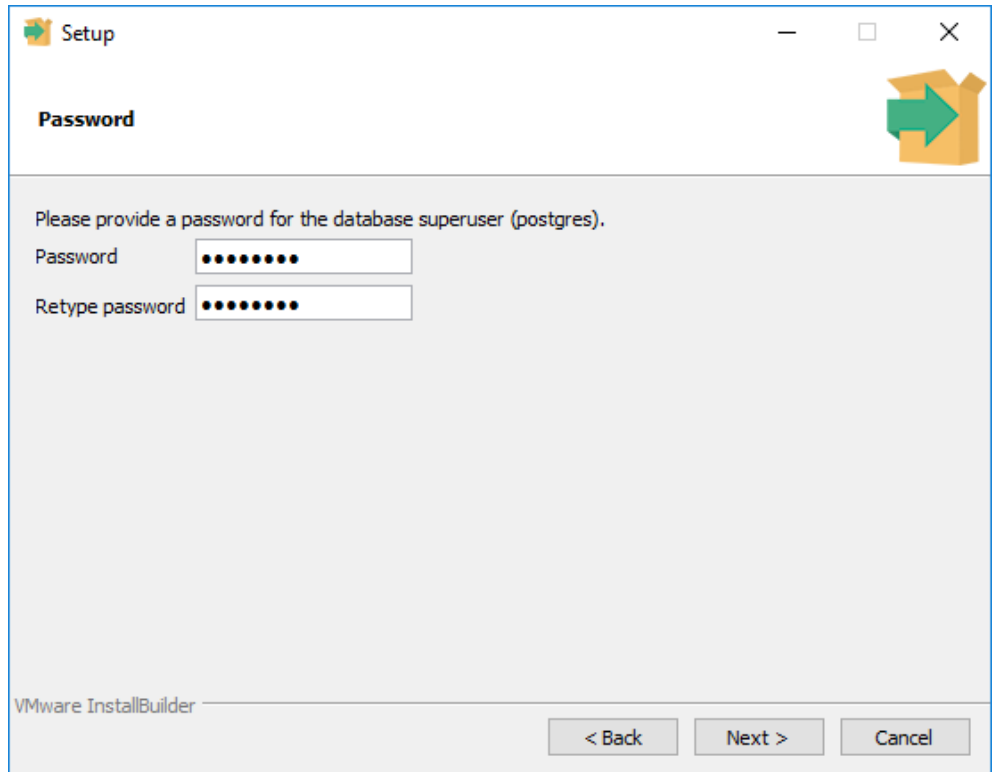

Задать пароль пользователю postgres. Нажать **Next**:

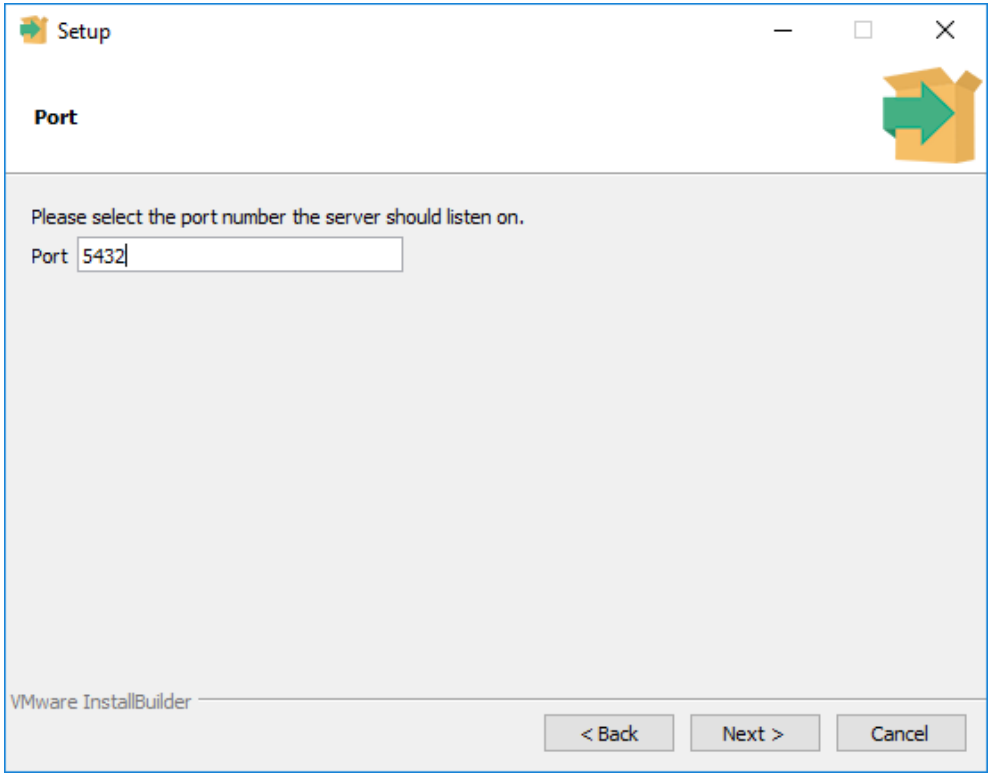

Оставить порт без изменений. Нажать **Next**:

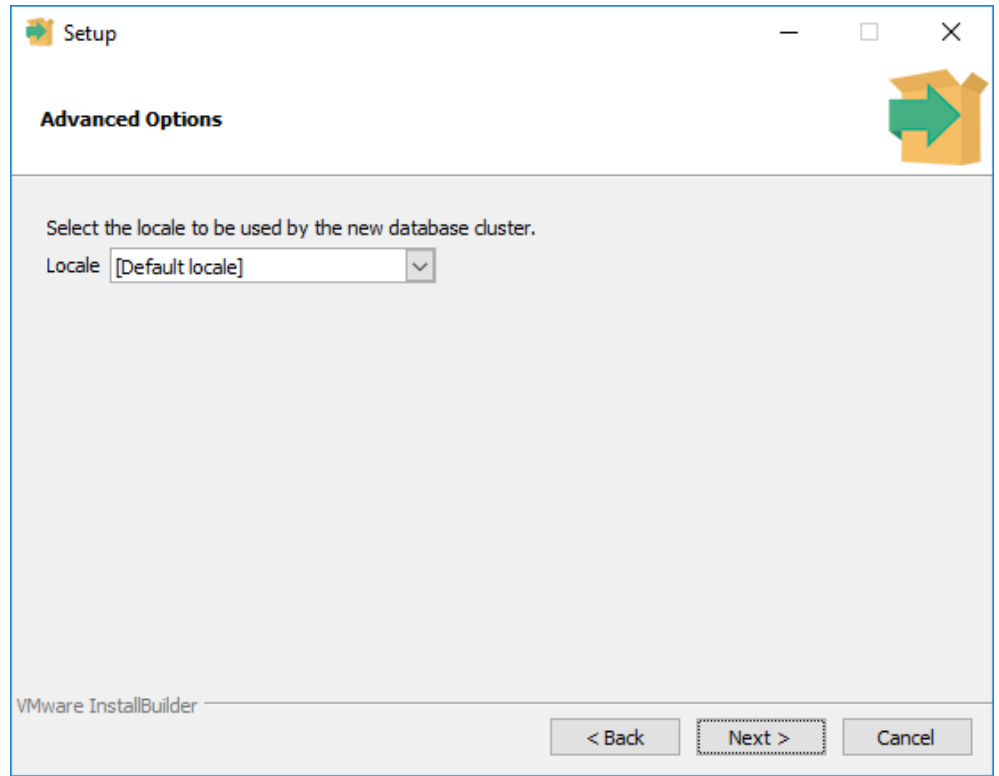

Оставить значение локали по умолчанию. Нажать **Next**:

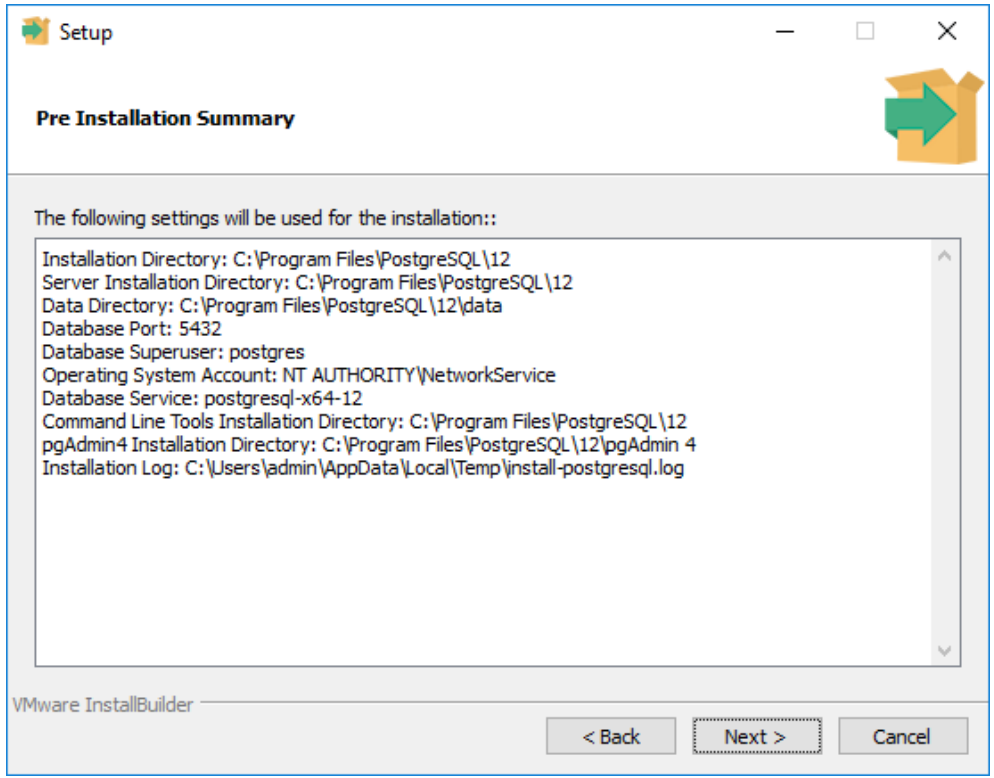

Проверьте все выбранные настройки и нажмите **Next**:

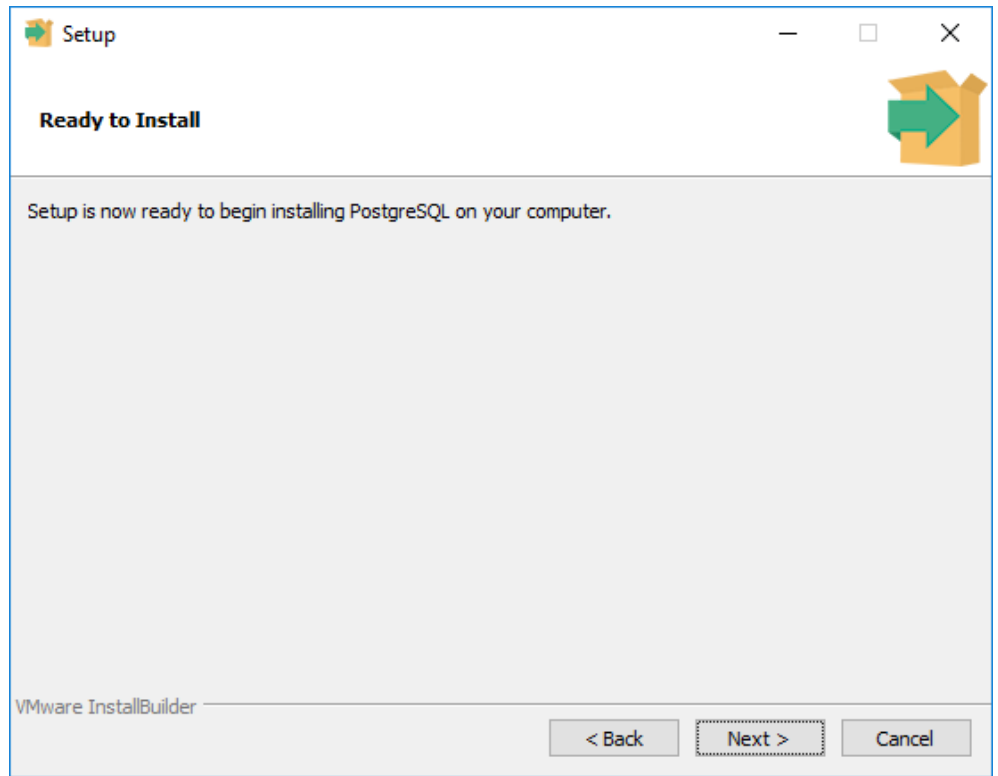
Нажмите **Next**. Процесс установки будет запущен. По завершению установки диалоговое окно примет следующий вид:

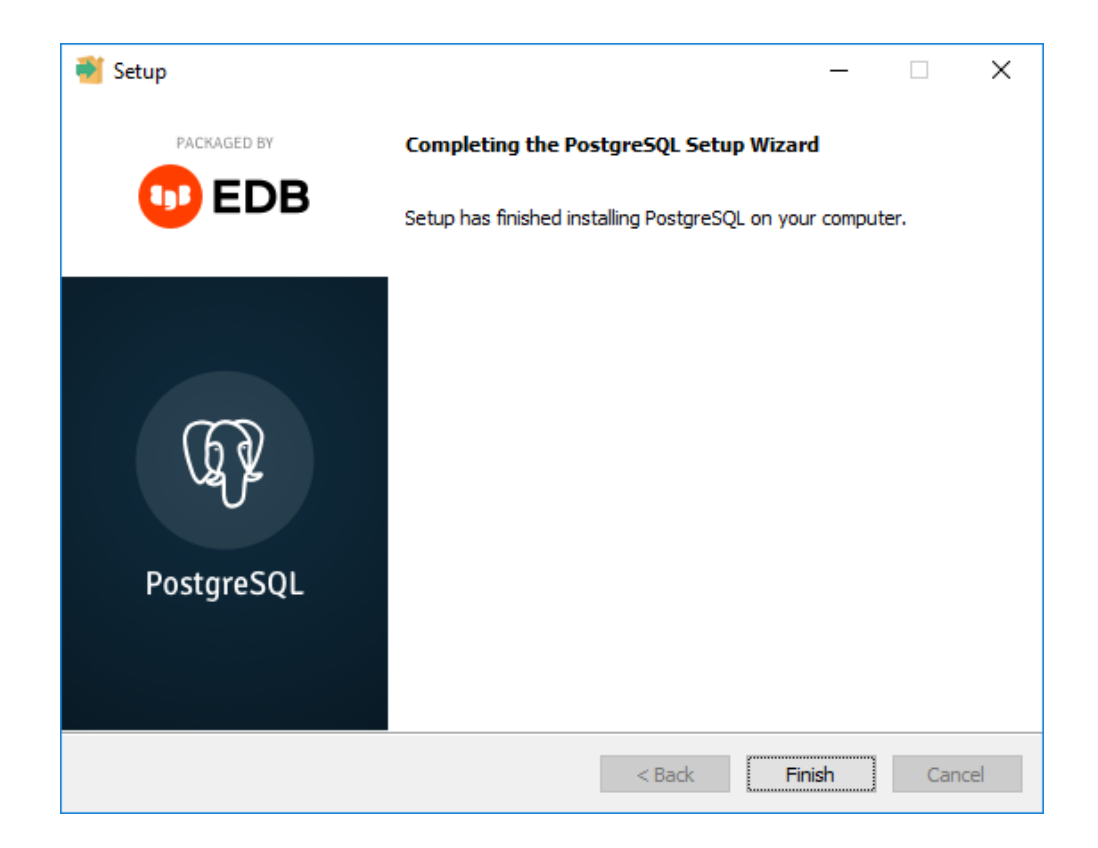

Нажмите **Finish**. Установка PostgreSQL завершена.

## **2.8.2 Установка PostgreSQL на Astra Linux SE 1.7**

Для установки PostgreSQL на Astra Linux SE 1.7 выполнить

sudo apt install postgresql-11

Убедиться, что сервис запущен, с помощью команды

sudo systemctl status postgresql.service

В выводе должно быть написано Active: active (exited). Если это не так, попробуйте запустить службу вручную с помощью команды

sudo systemctl start postgresql.service

### 2.8.3 Установка PostgreSQL на Astra Linux

Для установки PostgreSQL на ОС семейства Debian Linux сперва необходимо добавить в пакетный менеджер репозиторий с PostgreSQL:

```
sudo sh -c 'echo "deb http://apt-archive.postgresql.org/pub/repos/apt stretch-pgdg
main" > /etc/apt/sources.list.d/pgdg.list'
```

```
wget --no-check-certificate --quiet -0 -
https://www.postgresql.org/media/keys/ACCC4CF8.asc | sudo apt-key add
```
#### После этого обновить репозитории:

sudo apt update

Установить PostgreSQL (в примере ниже устанавливается версия 12):

```
sudo apt install postgresql-12
```
### **2.9 Установка КриптоПро Архив**

В данном разделе описано, как устанавливать КриптоПро Архив. Прежде чем переходить к этому шагу, убедитесь, что на целевом сервере установлены все необходимые зависимости (см раздел [2.1 Описание процесса установки](#page-11-0)  [КриптоПро Архив\)](#page-11-0).

### **2.9.1 Установка КриптоПро Архив на ОС семейства Windows Server**

Для установки КриптоПро Архив на ОС семейства Windows Server от имени администратора запустить установочный файл cp-archive\_<version>\_winx64.exe, где <version> — версия дистрибутива. Появится окно:

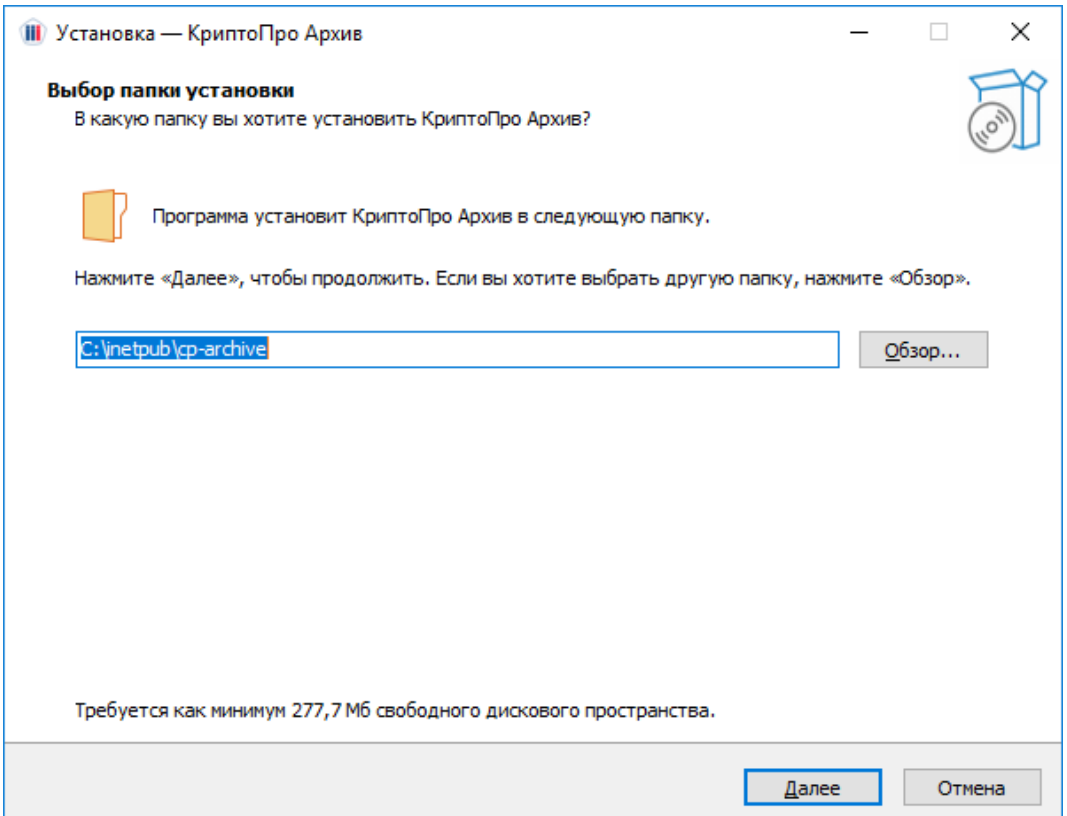

Рекомендуется оставить путь установки по умолчанию. Нажмите **Далее**:

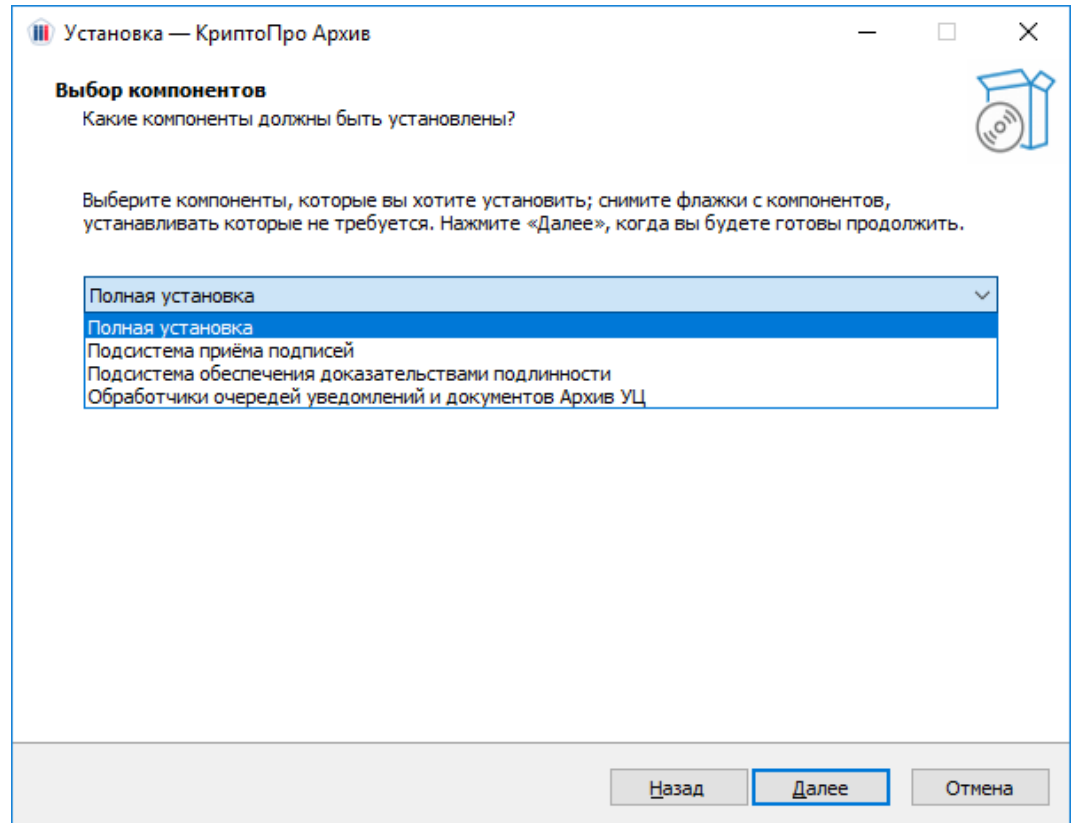

Возможен выбор компонентов для установки. Соответствие между названиями вариантов установки и набором устанавливаемых компонентов приведено в таблице (программа config будет установлена во всех сценариях):

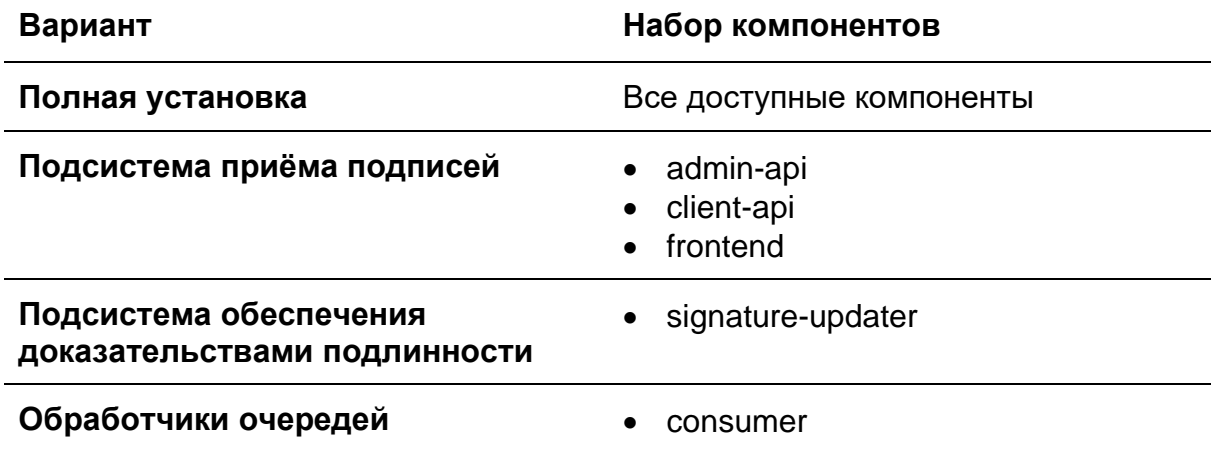

Выберите подходящий вариант и нажмите Далее:

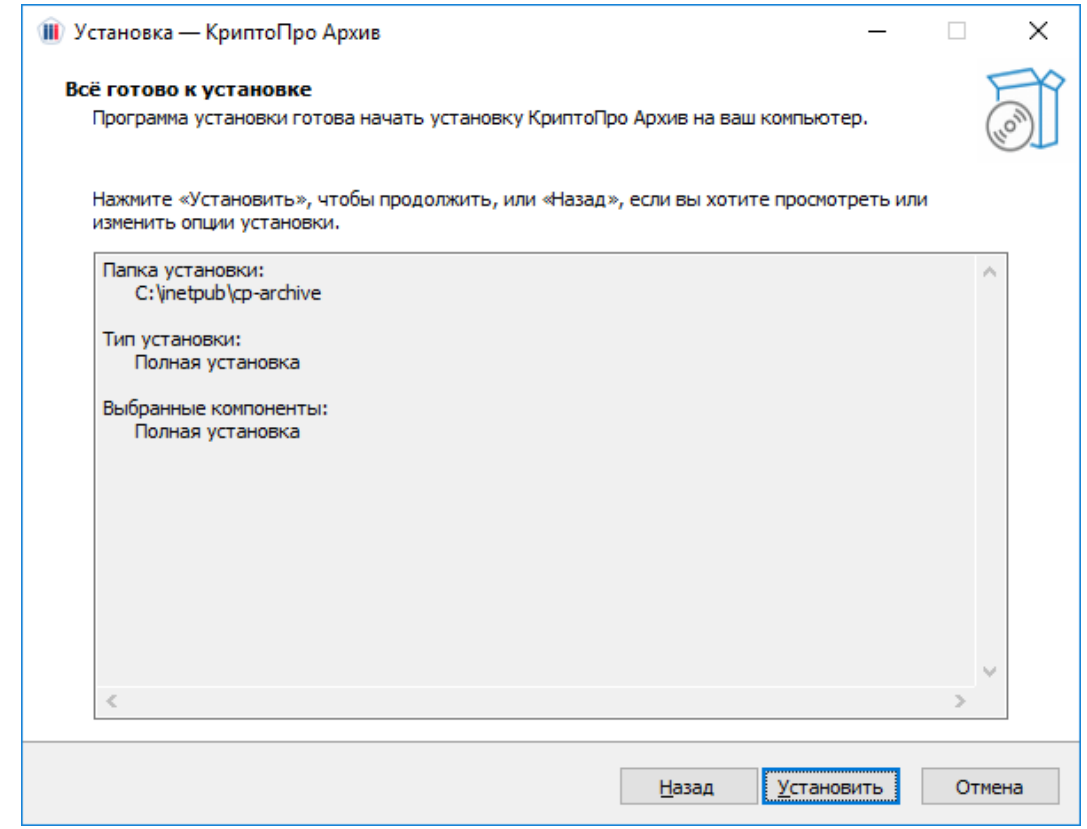

Нажать **Установить**. После успешного завершения установки диалоговое окно примет следующий вид:

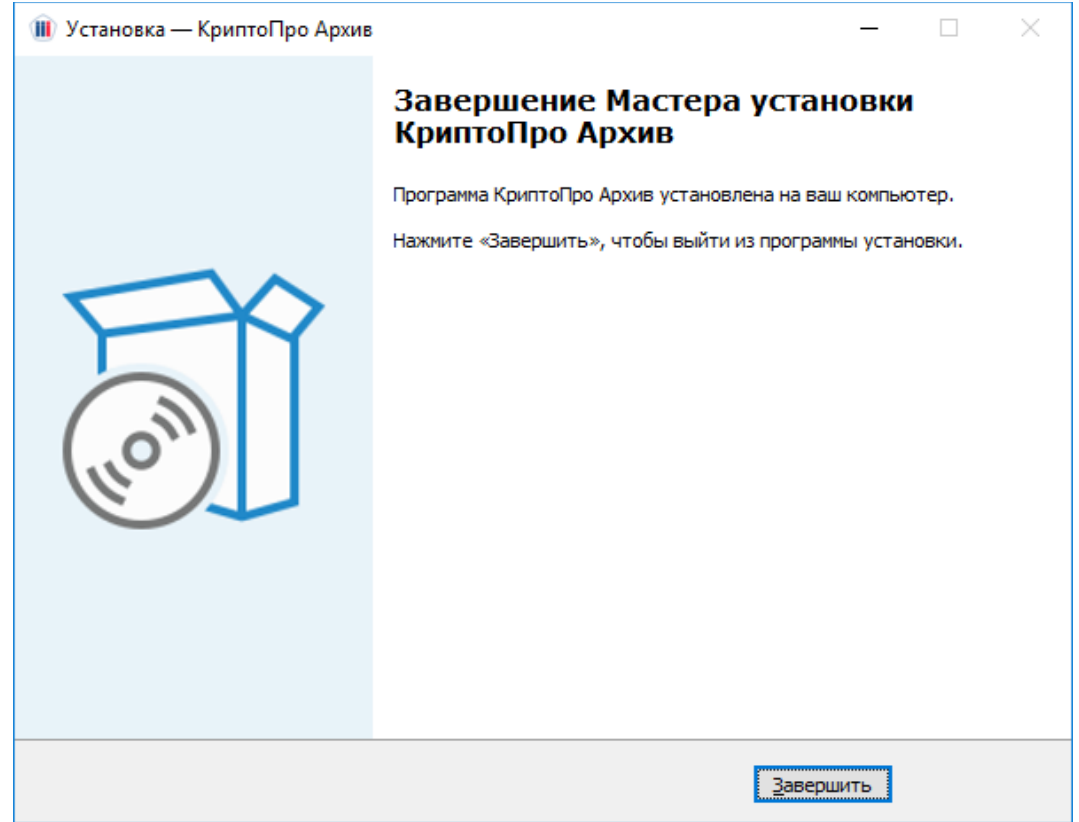

Нажмите **Завершить**. Установка программы КриптоПро Архив завершена.

**2.9.2 Установка КриптоПро Архив на ОС семейства Linux**

Для установки КриптоПро Архив на ОС семейства Linux сперва распаковать содержимое пакета cp-archive\_<version>\_linux-x64.tar.gz, где <version> версия дистрибутива:

tar -xf cp-archive\_<version>\_linux-x64.tar.gz

В результате выполнения в текущей папке появится папка release. Перейти в неё:

cd release

Для установки всех компонентов КриптоПро Архив выполнить

sudo ./install.sh

Также возможна установка выборочно нескольких компонентов. Например, для установки только admin-api и client-api выполнить

sudo ./install.sh -c admin-api -c client-api

Список всех доступных компонентов приведён в разделе [1.3 Архитектура](#page-7-0)  [решения.](#page-7-0)

### **2.10 Установка Erlang**

В данном разделе приведены инструкции по установке одной из зависимостей RabbitMQ: Erlang OTP 25.

### **2.10.1 Установка Erlang OTP на ОС семейства Windows Server**

**ВАЖНО**: не выполнять дальнейшие действия, находясь в учётной записи администратора сервера (пользователь Администратор). Создать пользователя с правами администратора и выполнять установку от его лица.

Для установки Erlang OTP 25.3.2.8 [скачать его с официального сайта](https://www.erlang.org/patches/otp-25.3.2.8) и запустить установочный файл от имени администратора:

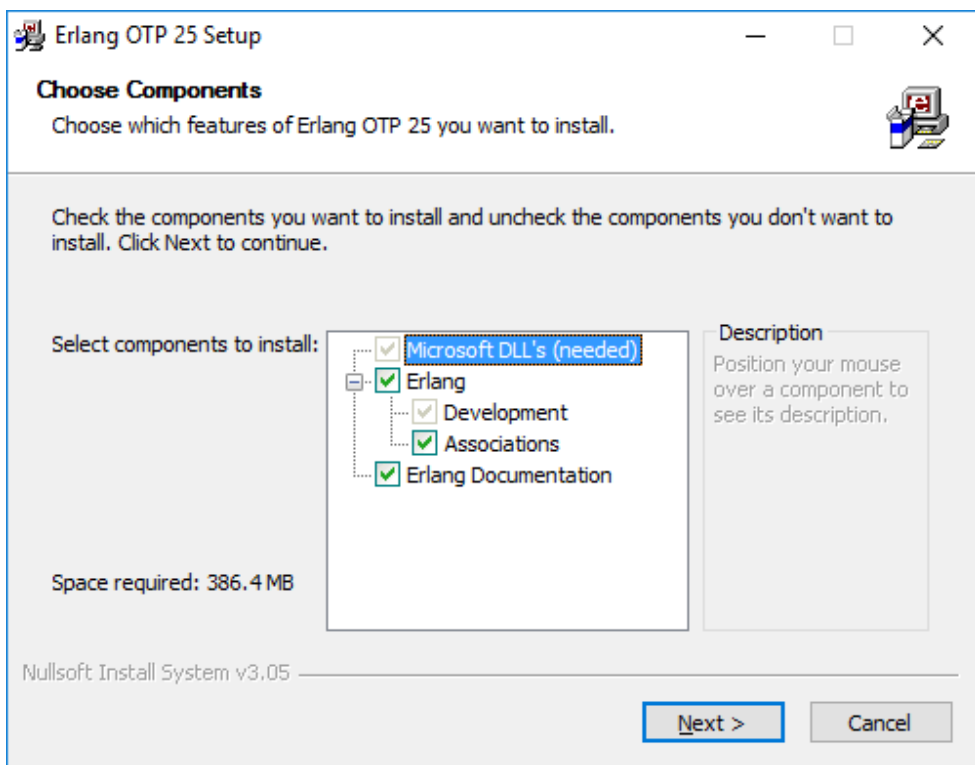

Оставить все пункты отмеченными и нажать **Next**.

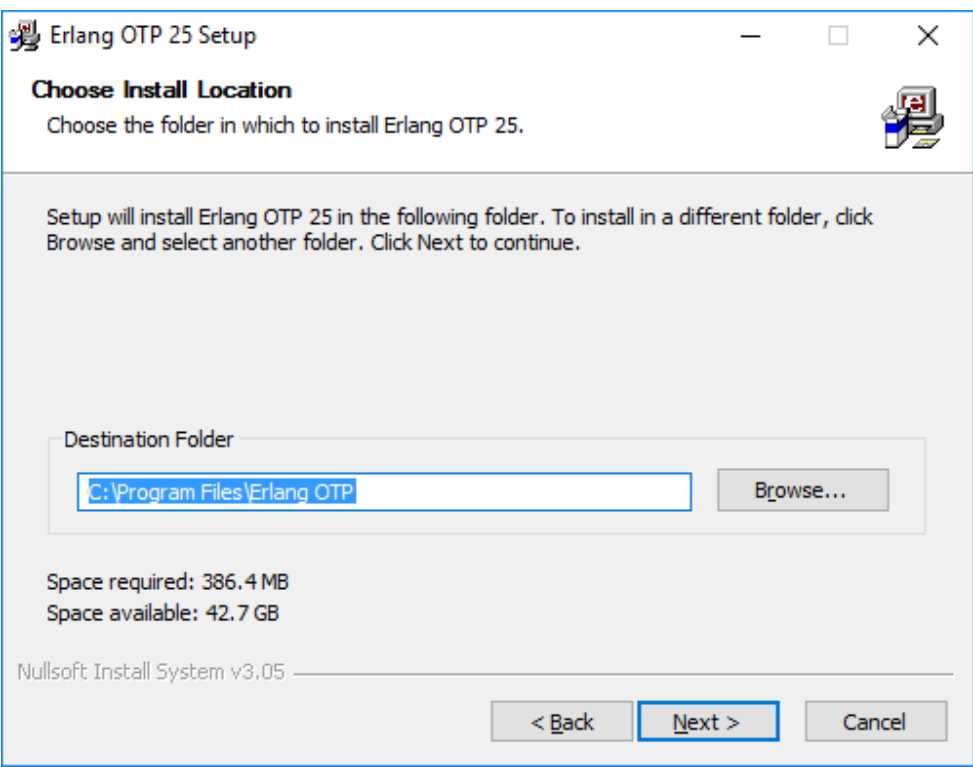

Оставить пусть установки по умолчанию и нажать **Next**.

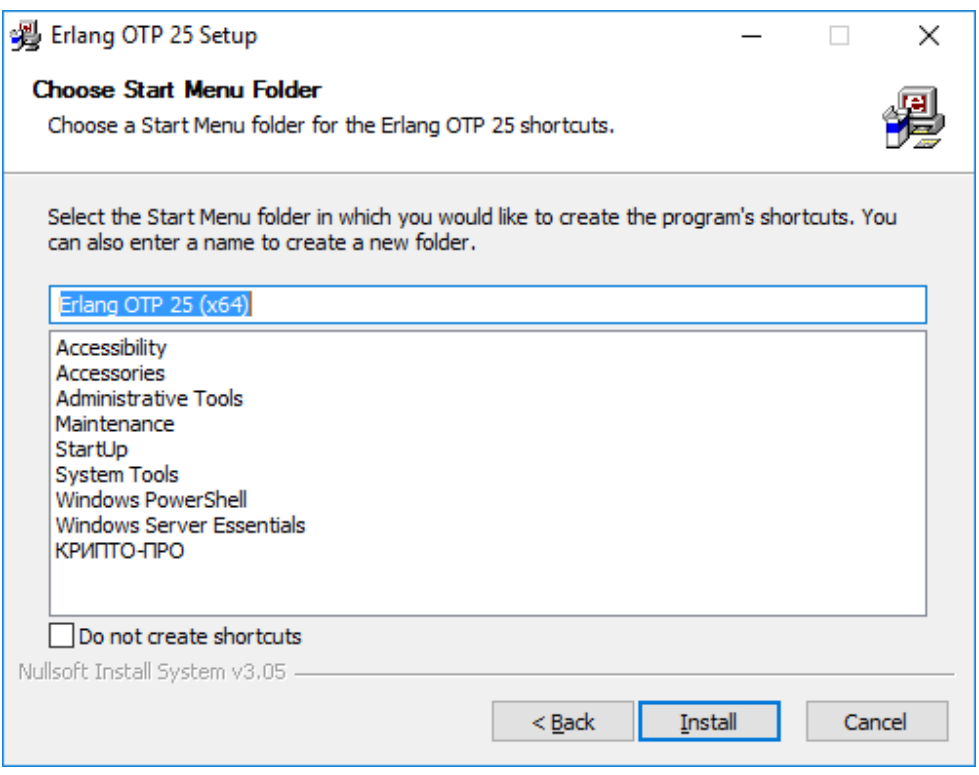

Оставить все настройки по умолчанию и нажать **Install**. Во время установки может появиться диалоговое окно с предложением установить Microsoft Visual C++ Redistributable:

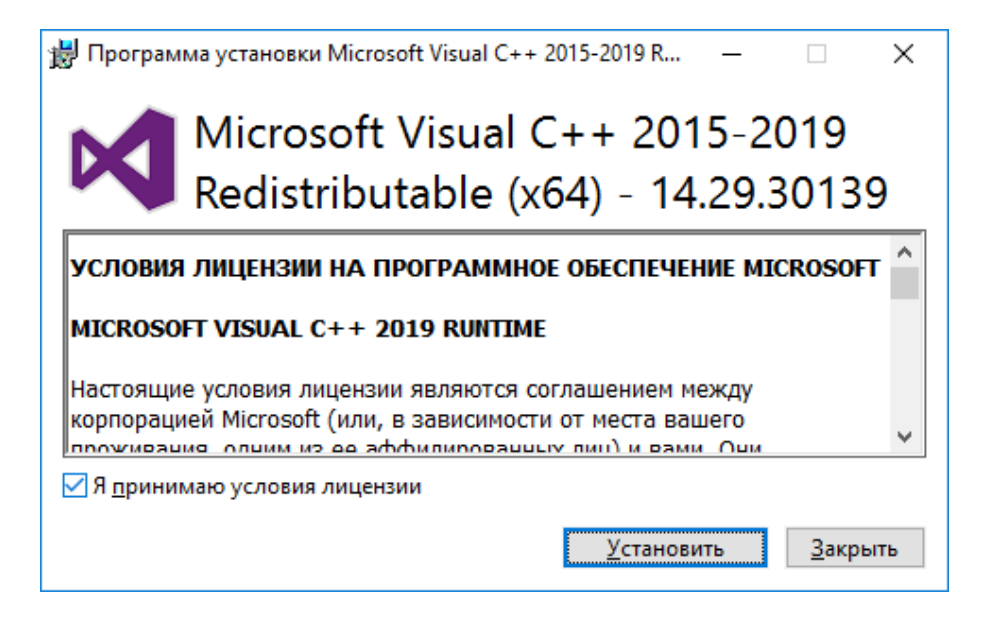

Отметить пункт **Я принимаю условия лицензии** и нажать **Установить**. После завершения установки Microsoft Visual C++ Redistributable появится окно

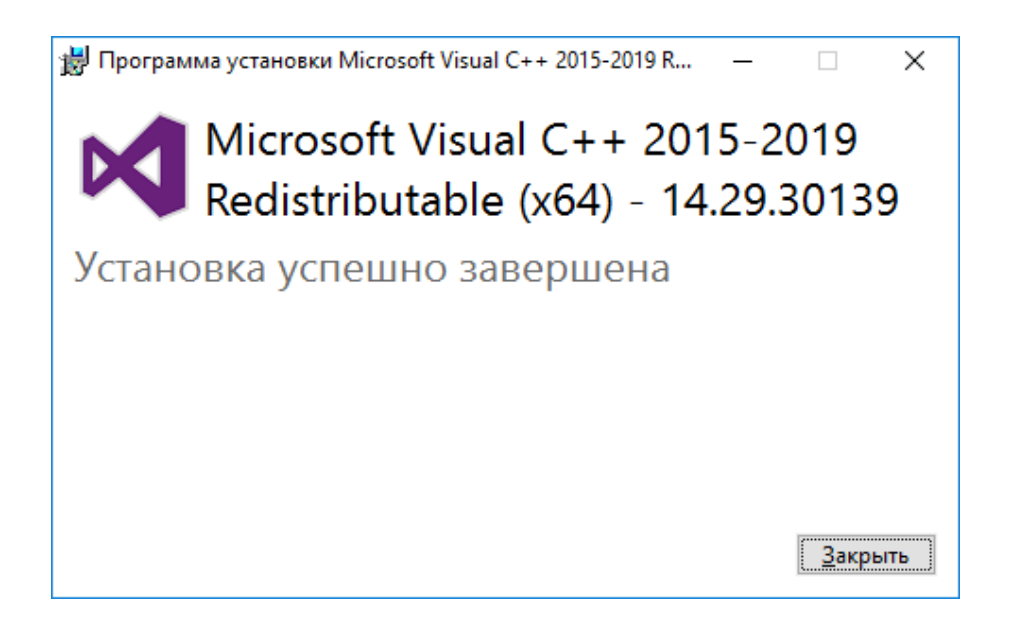

Нажать **Закрыть**. Установка Erlang OPT 25 продолжится автоматически. После завершения установки диалоговое окно будет выглядеть следующим образом:

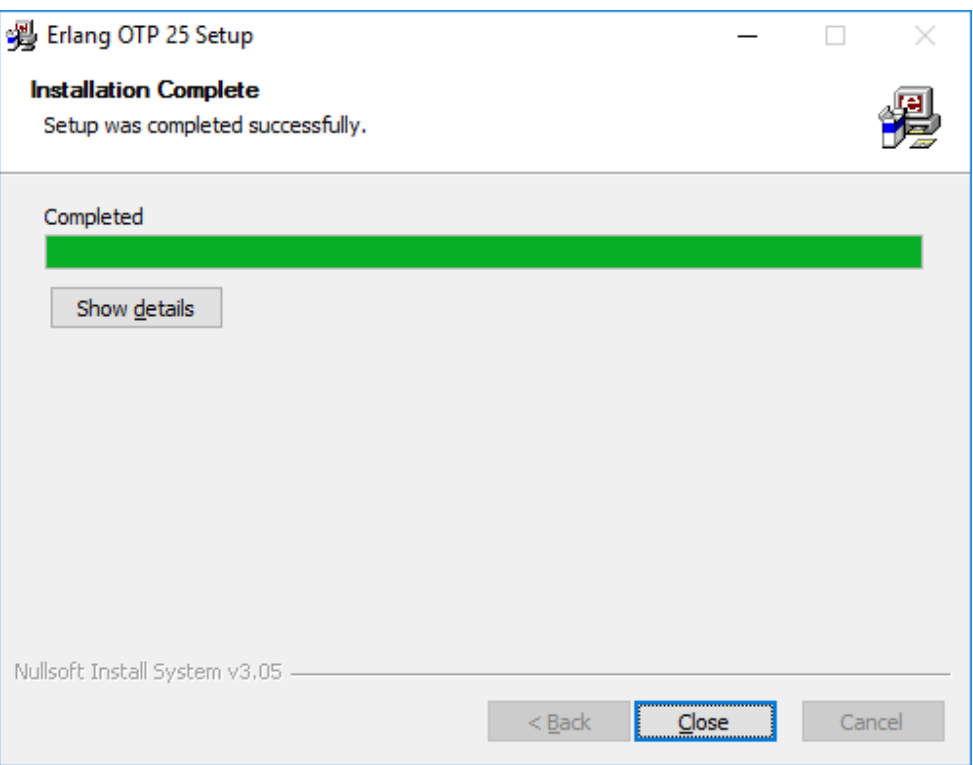

Нажать **Close**. Установка завершена.

### **2.10.2 Установка ESL Erlang на Astra Linux**

ESL Erlang 25.3.2 для Astra Linux распространяется вместе с дистрибутивом КриптоПро Архив и расположен в папке с дистрибутивом. Для установки в файле /etc/apt/sources.list необходимо раскомментировать или добавить следующую строку:

deb https://download.astralinux.ru/astra/stable/1.7\_x86-64/repository-base/ 1.7\_x86-64 main contrib non-free

#### После этого в папке дистрибутива выполните

sudo apt update sudo apt install libtinfo5 libncurses5 libsctp1 sudo dpkg -i esl-erlang\_25.3.2-1~debian~buster\_amd64.deb

## **2.11 Установка Python 3**

В данном разделе приведены инструкции по установке одной из зависимостей RabbitMQ: Python 3.

### **2.11.1 Установка Python 3 на ОС семейства Windows Server**

Для установки Python 3.12.1 [скачать его с официального сайта](https://www.python.org/downloads/release/python-3121) и запустить установочный файл от имени администратора:

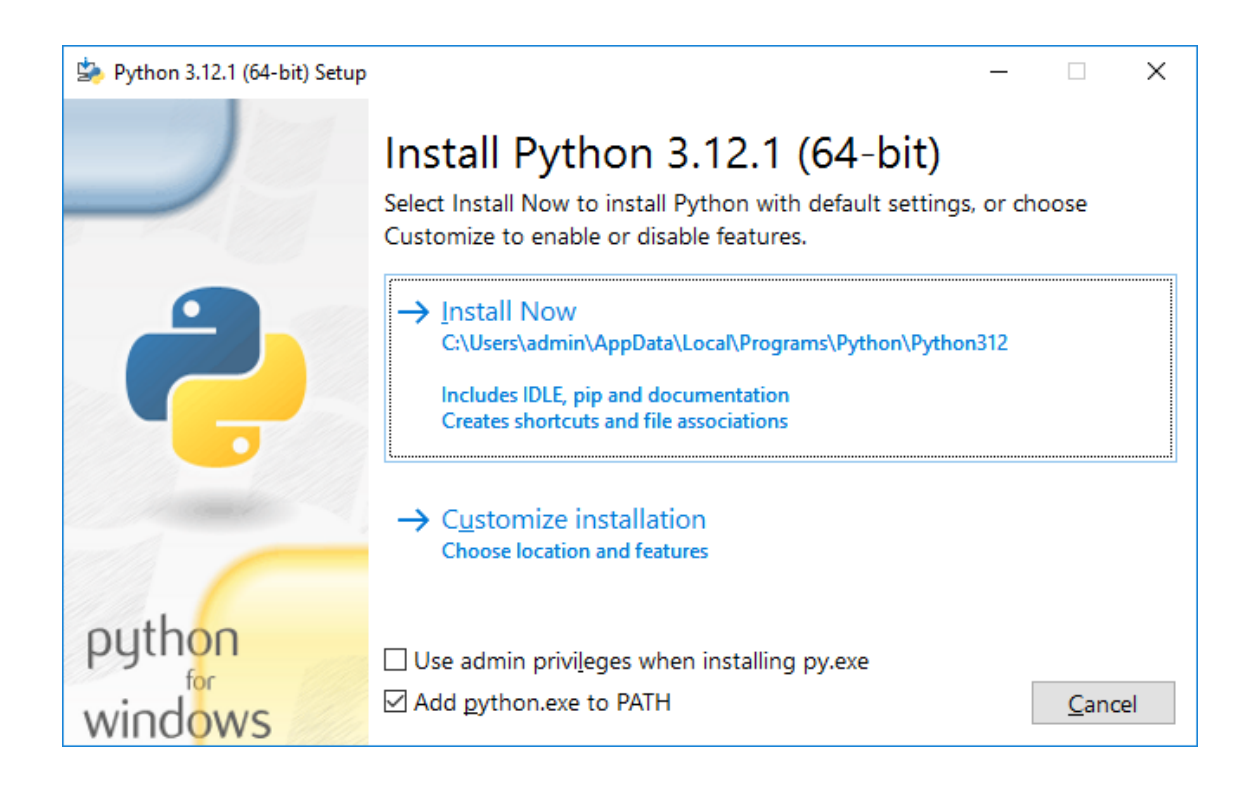

Отметить пункт **Add python.exe to PATH** и нажать **Install Now**. После

завершения установки диалоговое окно будет иметь следующее содержание:

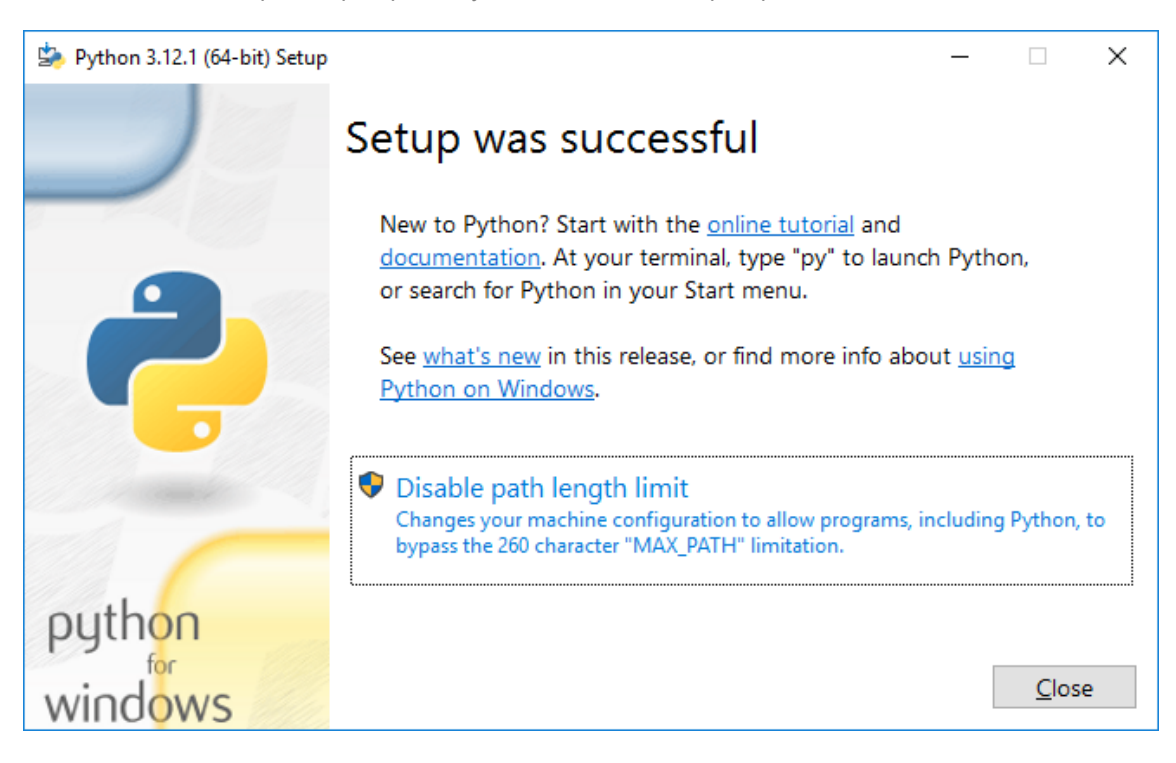

Нажать **Close**. Установка завершена.

### 2.12 Установка NSSM

В данном разделе описана установка NSSM — опционального дополнительного ПО для более удобной регистрации служб на ОС семейства Windows Server.

### 2.12.1 Установка NSSM на ОС семейства Windows Server

Для установки NSSM 2.24 на ОС семейства Windows Server скачайте архив с программой с официального сайта проекта. Разархивируйте содержимое архива в папку C:\Program Files.

Рекомендуется добавить путь к исполняемому файлу в переменную РАТН для доступа к программе из любой папки на компьютере. Для этого откройте Панель управления и перейдите по пути Панель управления \Система и безопасность \Система. На панели слева найдите и откройте Дополнительные параметры:

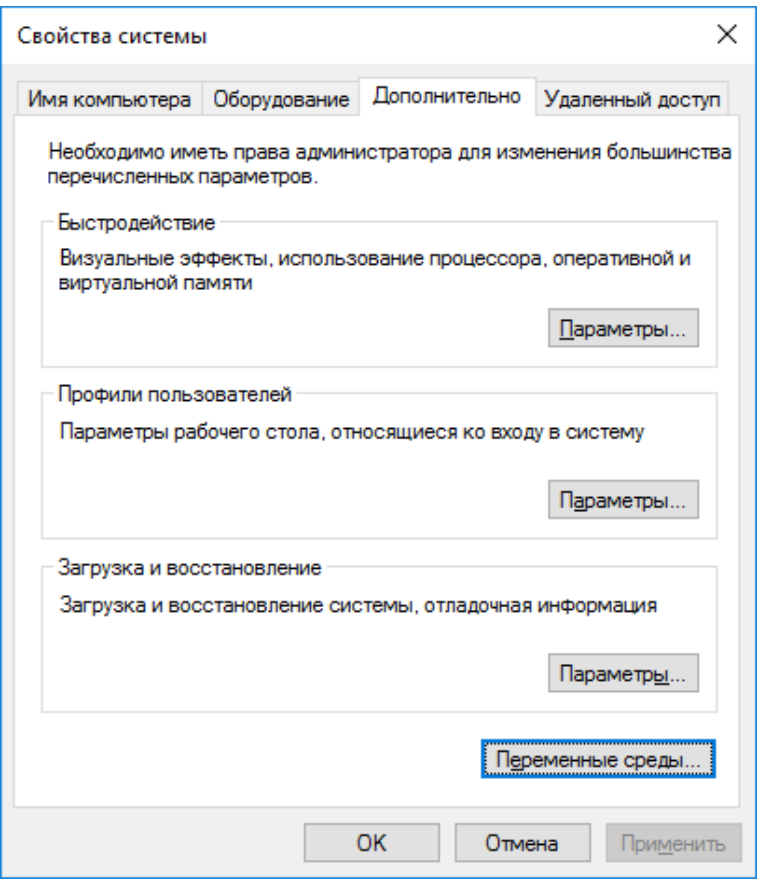

Нажмите Переменные среды:

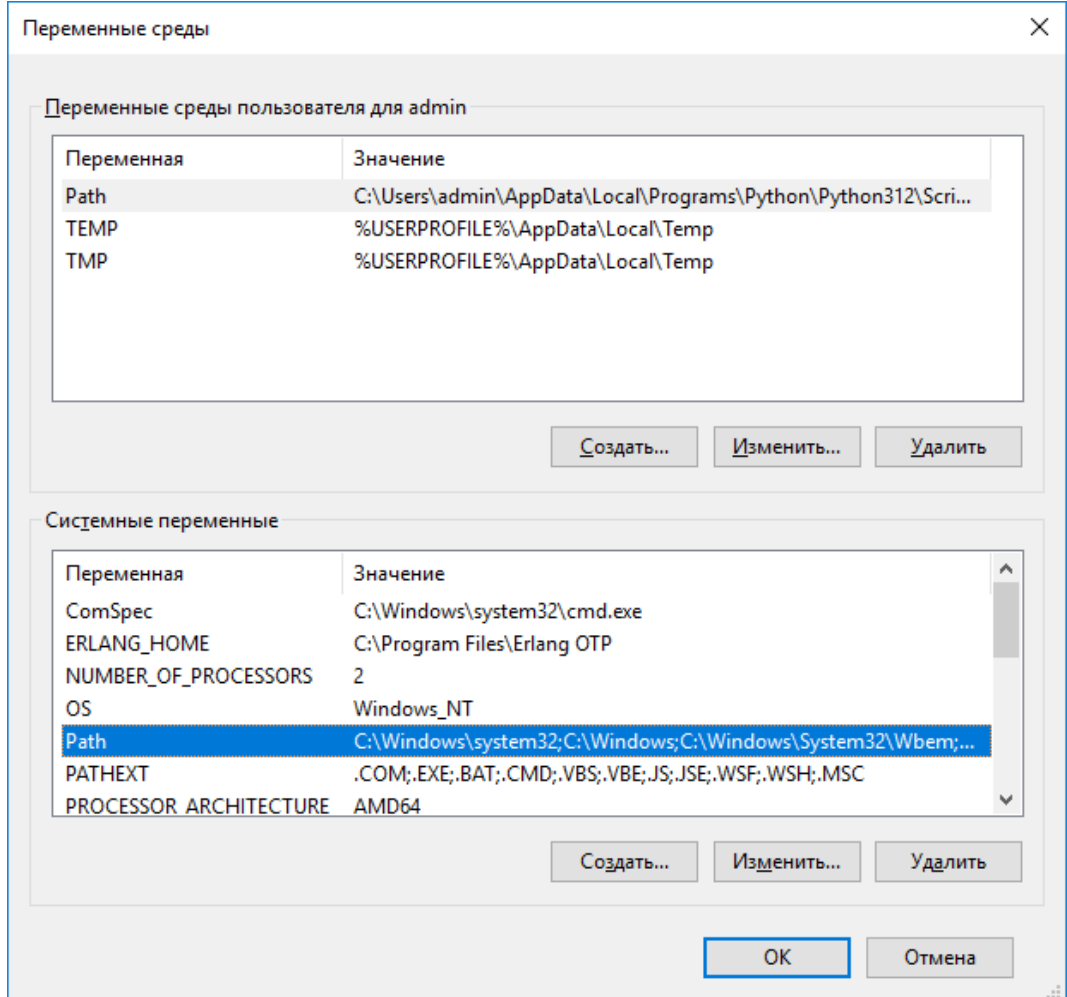

В разделе **Системные переменные** дважды нажмите на переменную **Path**. В появившемся окне нажмите **Создать** и укажите путь до папки C:\Program Files\nssm-2.24\win64. Путь также можно выбрать, нажав **Обзор**.

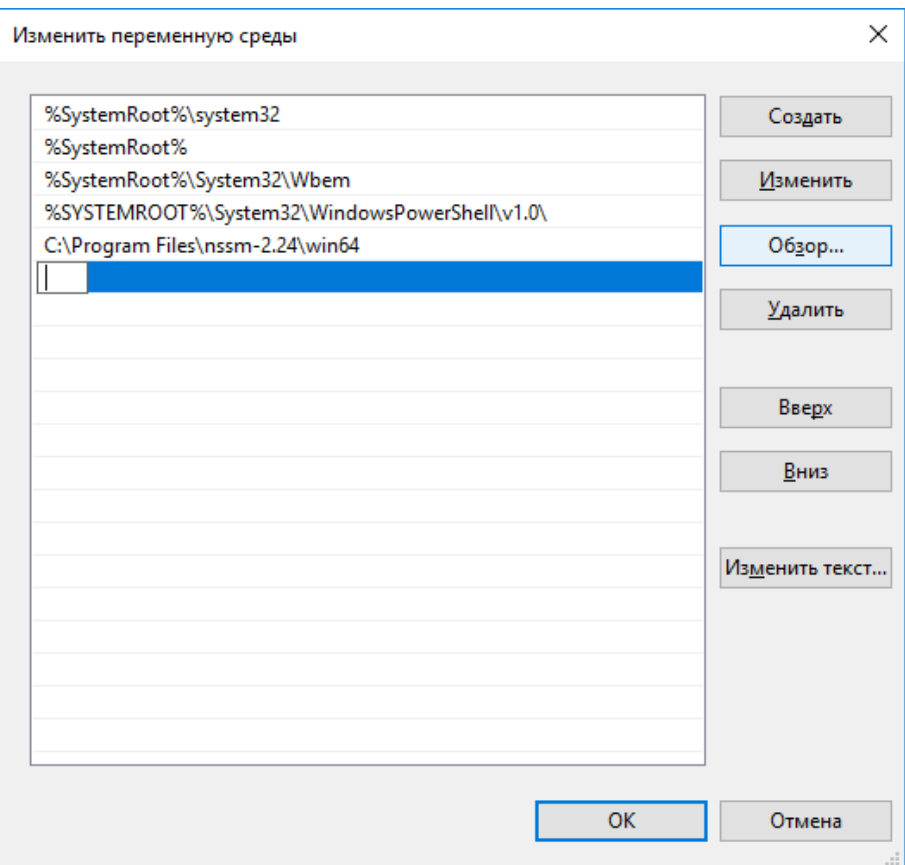

После ввода значения переменной экран будет выглядеть следующим образом:

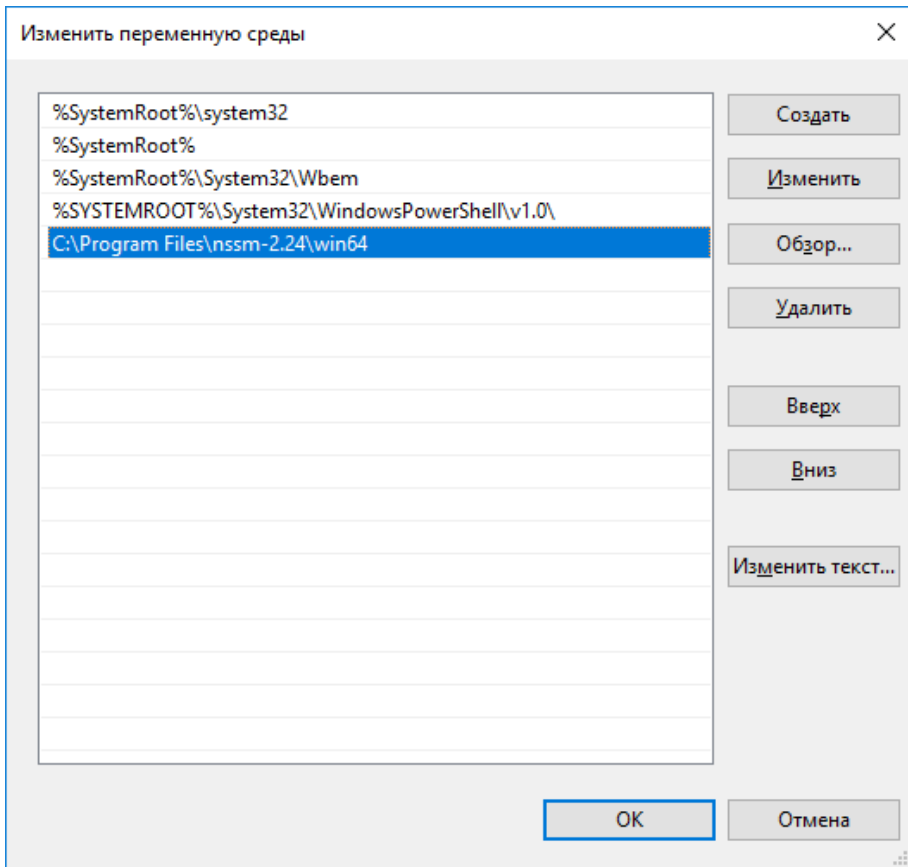

Нажмите ОК несколько раз, чтобы закрыть все открытые в процессе установки переменной среды окна. Настройка переменной среды завершена. Теперь вызывать программу можно просто введя в терминале nssm.

# **3 Настройка**

В данной главе описана настройка компонентов КриптоПро Архив. К настройке следует переходить, если все необходимые компоненты установлены. Для списка необходимых компонентов обратитесь к разделу [2.1 Описание процесса](#page-11-0)  [установки КриптоПро Архив.](#page-11-0)

Для описания путей в JSON-файлах используется нотация JSONPath. Например, для обращения к значению "Petya" из примера ниже используется синтаксис \$.Person.Children[0].Name:

```
{
   "Person": {
     "Name": "Ivan",
     "Children": [
        {
          "Name": "Petya",
          "Age": 10
        }
     ]
     "Age": 35,
     "Employed": true
   }
}
```
Цвета указывают тип переменной. Строки обозначаются оранжевым цветом с кавычками, числа — синим цветом, булевы значения — зелёным.

## **3.1 Настройка RabbitMQ**

В данном разделе описана настройка RabbitMQ. Предполагается, что программа установлена на сервере. Инструкции по установке см. в разделе [2.5](#page-24-0) [Установка RabbitMQ.](#page-24-0)

## **3.1.1 Настройка RabbitMQ на ОС семейства Windows Server**

Для настройки RabbitMQ выполните сценарий ConfigureRabbitMq.ps1, расположенный в папке с дистрибутивом КриптоПро Архив. Для этого откройте PowerShell в этой папке от лица администратора и выполните следующий сценарий. Задайте параметры <username> и <password>. Они определяют имя создаваемого пользователя и его пароль:

.\ConfigureRabbitMq.ps1 -username <username> -password <password>

Сценарий принимает опциональные параметры. Измените их при необходимости в соответствии с настройками на сервере.

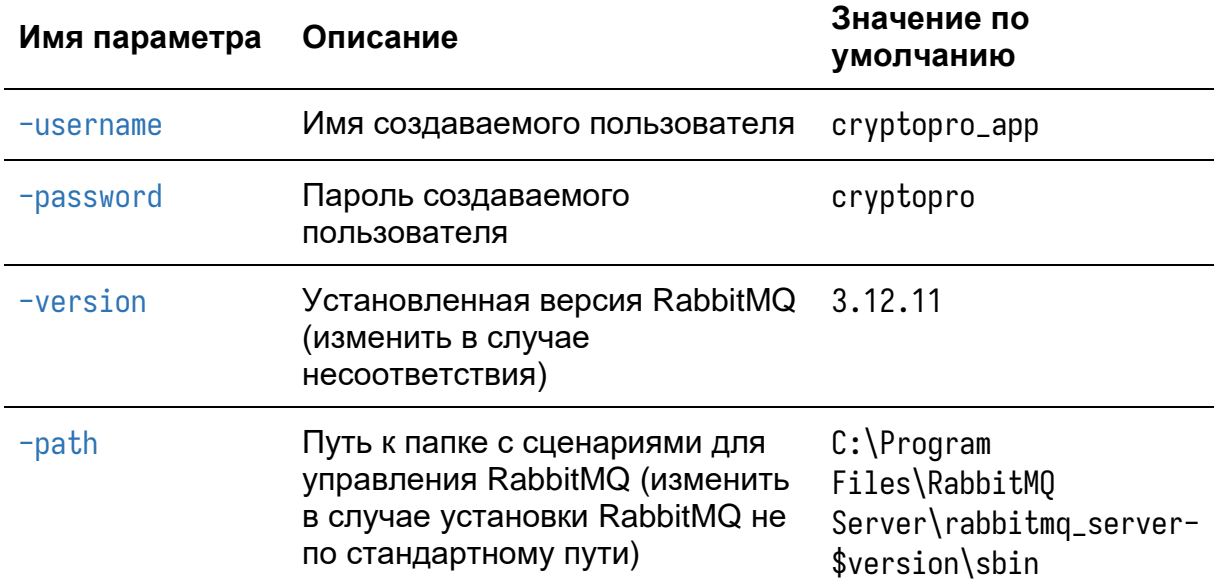

Сценарий создаст виртуальный хост archive, пользователя и активирует плагин для управления RabbitMQ через административную панель с графическим вебинтерфейсом. Рекомендуется изменить имя и пароль создаваемого пользователя (параметры -username и -password).

Пример вызова сценария с параметрами:

.\ConfigureRabbitMq.ps1 -username <username> -password <password> -version 3.12.10

При возникновении ошибок, связанных с Execution Policy, выполнить в директории со сценарием (больше информации по ссылке)

Unblock-File -Path .\ConfigureRabbitMg.ps1

Пример успешного выполнения сценария:

Adding user "<username>" ... Done. Don't forget to grant the user permissions to some virtual hosts! See 'rabbitmqctl help set\_permissions' to learn more. Setting tags for user "<username>" to [management] ... Adding vhost "archive" ... Setting permissions for user "<username>" in vhost "archive" ...

Enabling plugins on node <node\_name>: rabbitmg\_management The following plugins have been configured: rabbitmg\_management rabbitmq\_management\_agent rabbitmq\_web\_dispatch Applying plugin configuration to <node\_name>... The following plugins have been enabled: rabbitmq\_management rabbitmq\_management\_agent rabbitmq\_web\_dispatch

```
started 3 plugins.
```
Административный интерфейс расположен по адресу http://localhost:15672. Перейдите туда и войдите под созданным пользователем. Перейдите на вкладку Exchanges (обмены) и раскройте меню Add a new exchange. Создайте два обмена: archive.ca.documents.exchange, archive.notifications.exchange и archive.signatures.exchange с идентичными настройками, различающиеся только именем. Заполните поля следующим образом:

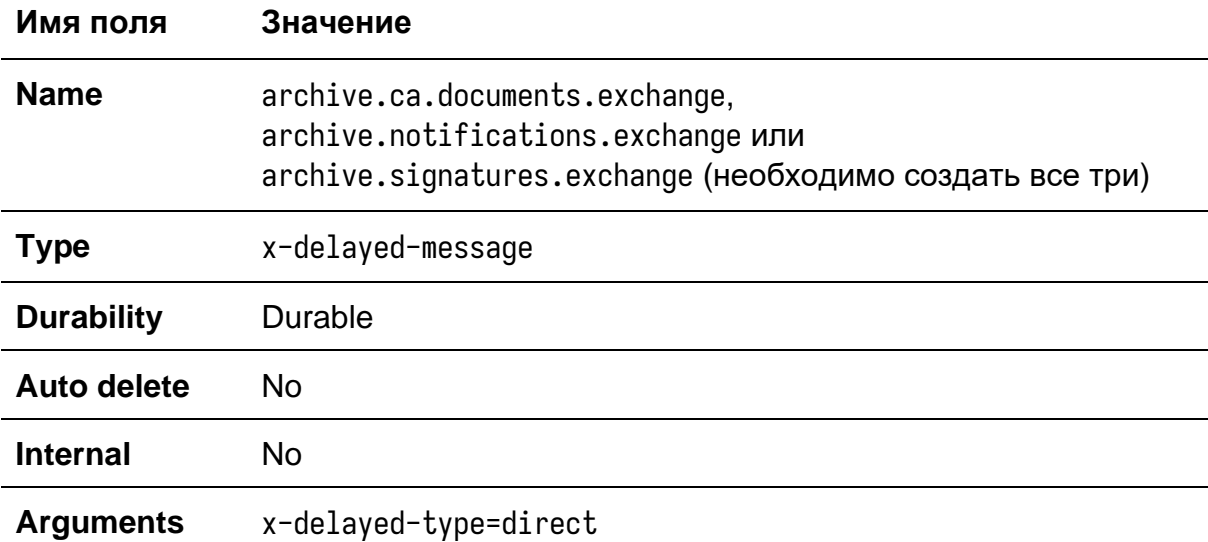

Пример заполнения формы для обмена archive.ca.documents.exchange:

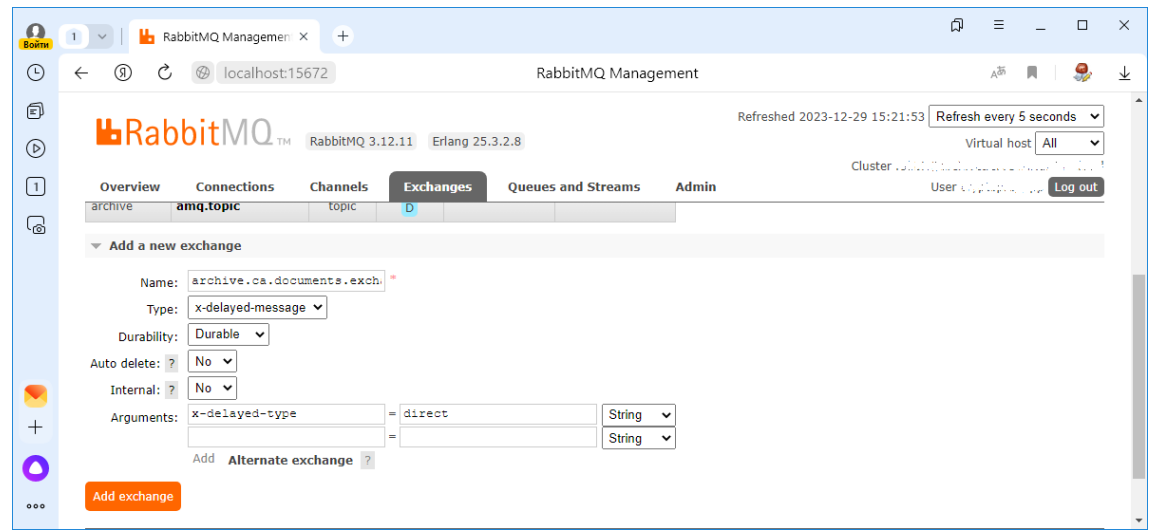

Нажмите Add exchange для создания обмена.

Перейдите на вкладку Queues and Streams для создания необходимых очередей и раскройте меню Add a new queue. Создайте две очереди с именами archive.ca.documents.queue, archive.notifications.queue и archive.signatures.queue с идентичными настройками, различающиеся только именем. Заполните поля следующим образом:

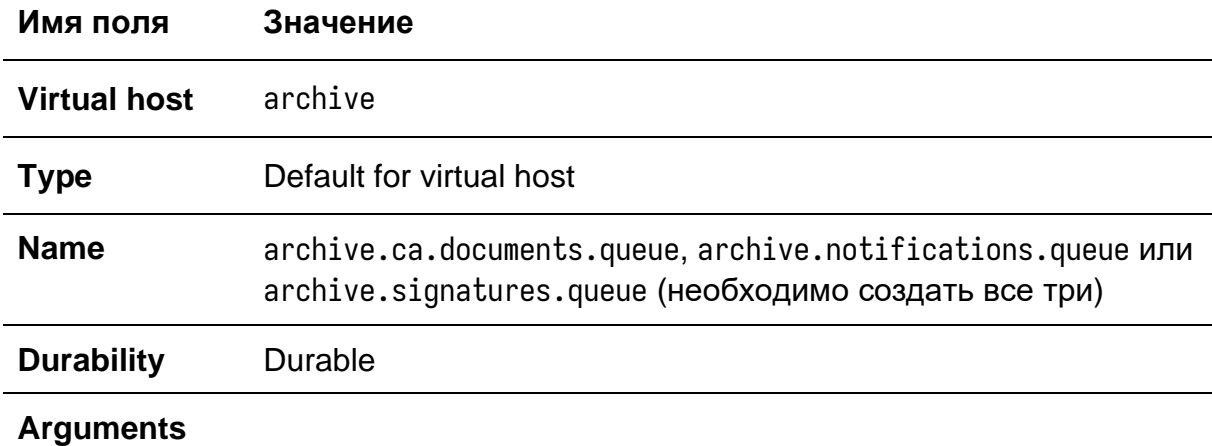

Пример заполнения формы для очереди archive.ca.documents.queue:

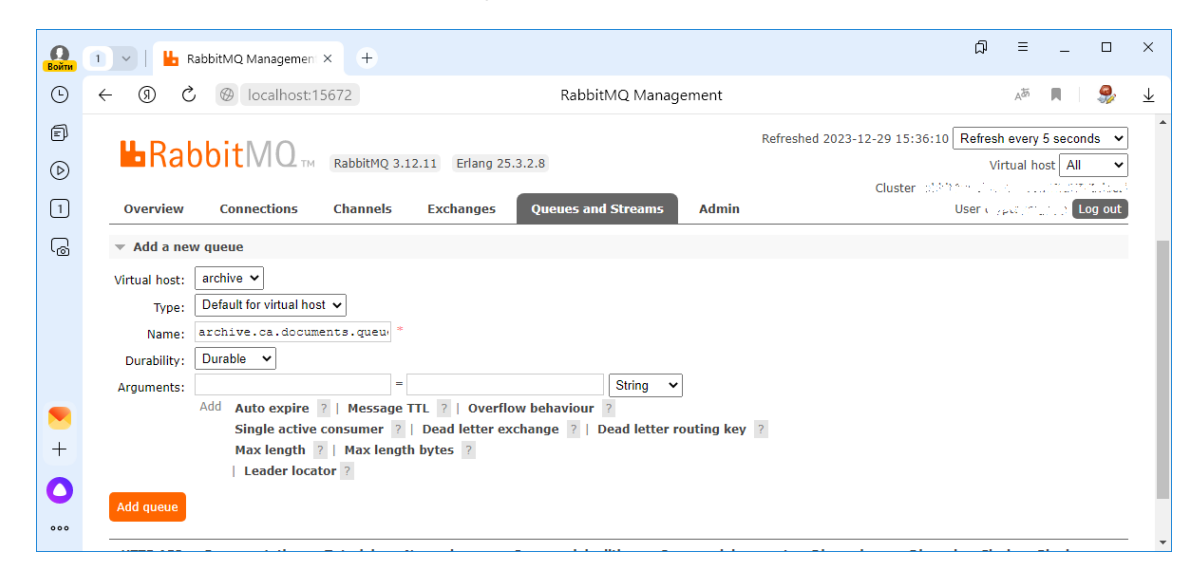

Нажмите Add queue для создания очереди. Настройка RabbitMQ завершена.

3.1.2 Настройка RabbitMQ на ОС семейства Linux

Перед выполнением настройки убедитесь, что RabbitMQ установлен в соответствии с инструкцией, приведённой в разделе 2.5 Установка RabbitMQ. Настройка RabbitMQ на ОС семейства Linux заключается в выполнении cценария rabbitmg.sh в директории с дистрибутивом:

```
chmod +x rabbitmq.sh
./rabbitmq.sh \
    --username <username> \
    --password <password>
```
Где <username> — имя создаваемого пользователя, а <password> — его пароль. Значения по умолчанию: cryptopro\_app и cryptopro соответственно. Пример вывода после успешного выполнения сценария:

```
Adding user "<username>" ...
Done. Don't forget to grant the user permissions to some virtual hosts! See
'rabbitmqctl help set_permissions' to learn more.
Setting tags for user "<username>" to [management] ...
Adding vhost "archive" ...
Setting permissions for user "<username>" in vhost "archive" ...
queue declared
queue declared
queue declared
exchange declared
exchange declared
exchange declared
```
### 3.2 Настройка Elasticsearch

В данном разделе описана настройка Elasticsearch. Предполагается, что программа установлена на сервере. Инструкции по установке см. в разделе 2.3 Установка Elasticsearch. Инструкции ниже предполагают установленную версию 7.17.16. При несовпадении заменить версию в командах на ту, которая установлена на сервере. Более подробно про настройку Elasticsearch можно прочитать в официальной онлайн-документации. Разработчики также приводят список настроек, на которые рекомендуется обратить внимание перед запуском кластера.

### 3.2.1 Настройка Elasticsearch на ОС семейства Windows Server

Стандартные настройки Elasticsearch, такие как порт и адрес прослушивания определены и прокомментированы в файле C: \Program Files \elasticsearch-7.17.16\config\elasticsearch.yml. Для изменения выбранной настройки раскомментировать строку с ней и установить требуемое значение.

В некоторых случаях может быть желательно настроить количество потребляемой оперативной памяти, так как по умолчанию Elasticsearch может занимать всю свободную оперативную память. Перед тем, как это делать, рекомендуется ознакомиться с онлайн-документацией по изменению подобных расширенных параметров, так как разработчики Elasticsearch не рекомендуют менять эти параметры в большинстве случаев. Также рекомендуется ознакомиться с содержимым файла C:\Program Files\elasticsearch-7.17.16\config\jvm.options.

Для настройки создать файл limits.options в папке C:\Program Files\elasticsearch-7.17.16\config\jvm.options.d и указать там следующие строки:

 $-Xms4g$  $-Xmx4a$ 

Число 4 указывает количество ГБ. Изменить его при необходимости. После этого перезапустить службу Elasticsearch.

### 3.2.2 Настройка Elasticsearch на ОС семейства Linux

Стандартные настройки Elasticsearch, такие как порт и адрес прослушивания определены и прокомментированы в файле

/etc/elasticsearch/elasticsearch.vml. Для изменения выбранной настройки раскомментировать строку с ней и установить требуемое значение.

В некоторых случаях может быть желательно настроить количество потребляемой оперативной памяти, так как по умолчанию Elasticsearch может занимать всю свободную оперативную память. Перед тем, как это делать, рекомендуется ознакомиться с онлайн-документацией по изменению подобных расширенных параметров, так как разработчики Elasticsearch не рекомендуют менять эти параметры в большинстве случаев. Также рекомендуется ознакомиться с содержимым файла /etc/elasticsearch/jvm.options.

Для настройки создать файл limits.options в папке /etc/elasticsearch/jvm.options.d и указать там следующие строки:

-Xms4q -Xmx4q

Число 4 указывает количество ГБ. Изменить его при необходимости. После этого перезапустить службу Elasticsearch:

sudo systemctl restart elasticsearch.service

## 3.3 Настройка PostgreSQL

В данном разделе приведены инструкции по настройке PostgreSQL для работы с КриптоПро Архив. Для настройки потребуются установленные СУБД PostgreSQL версии не ниже 11, pgAdmin4 и КриптоПро Архив в любой конфигурации. Предполагается, что программы установлены по стандартным путям, как указано в инструкциях по установке. В противном случае в примерах ниже заменить эти пути на соответствующие.

Замечание: ниже описана инструкция по созданию пользователя и базы данных, владельцем которой является созданный пользователь. Если такого ограничения недостаточно с точки зрения безопасности, пользователя можно не делать владельцем базы данных. В таком случае минимальные права. требуемые пользователю базы данных для работы с КриптоПро Архив:

- на каждую таблицу права INSERT, SELECT, UPDATE, DELETE
- на хранимые функции право EXECUTE

Замечание: настоятельно рекомендуется производить резервное копирование всех создаваемых баз данных.

## 3.3.1 Настройка PostgreSQL на ОС семейства Windows Server

Для создания базы данных PostgreSQL, совместимой с КриптоПро Архив, сперва создайте пользователя, от лица которого будет происходить подключение к базе данных со стороны Архива. Для этого откройте pgAdmin4, разверните вкладку Servers и введите пароль пользователя postgres:

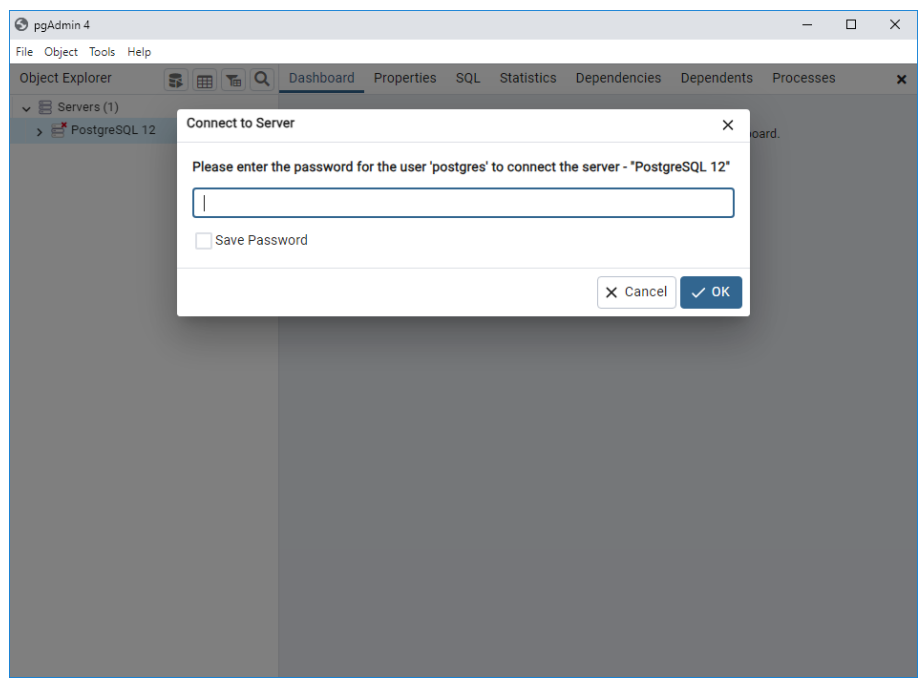

Создайте пользователя archive. Для этого откройте Login/Group Roles > Create > Login/Group Role...:

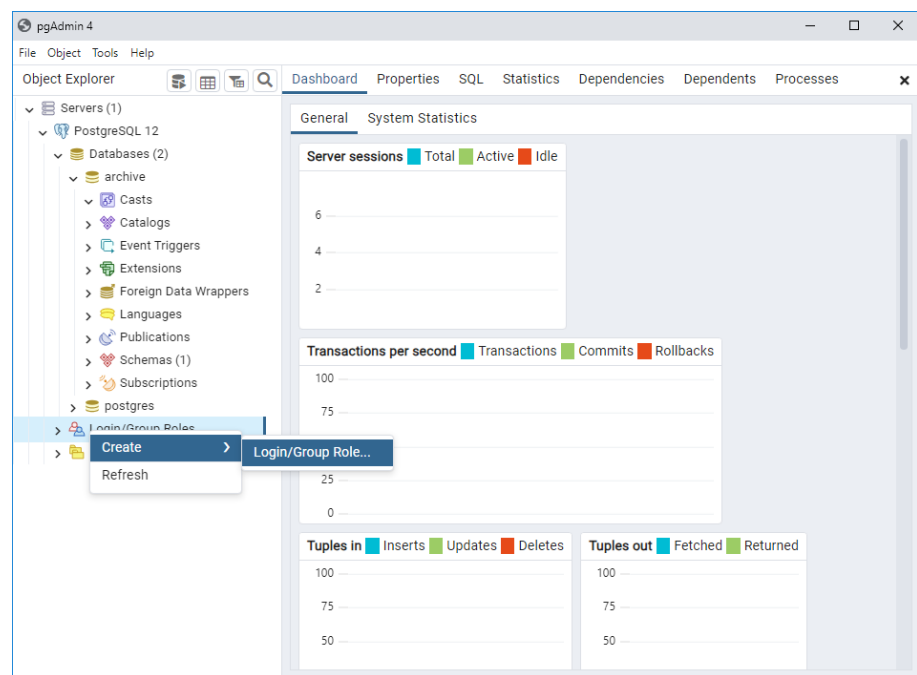

В открывшемся окне на вкладке General введите имя пользователя. В примере ниже используется archive. Это значение рекомендуется изменить:

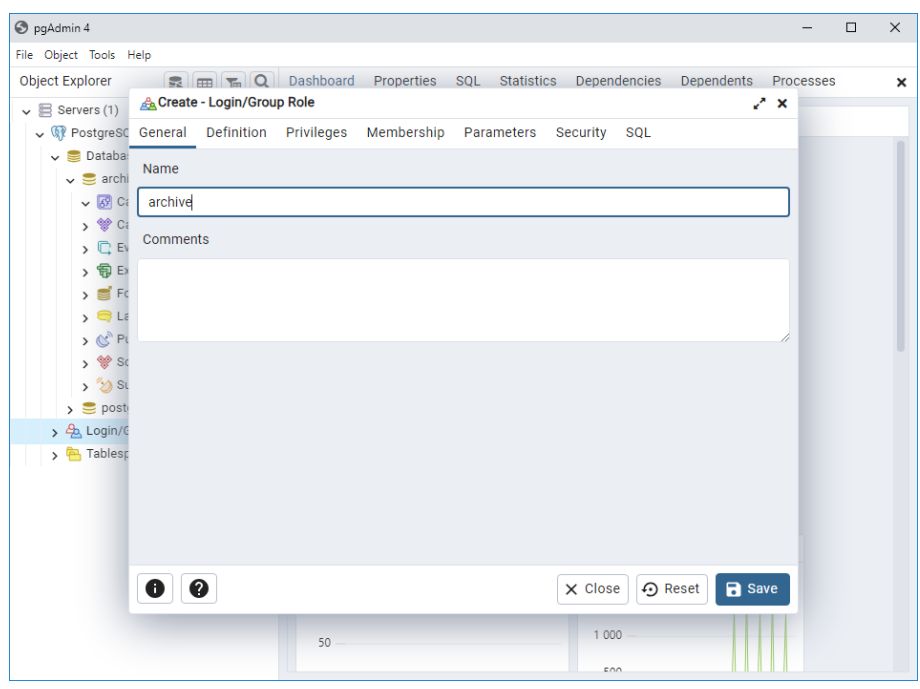

Придумайте пароль создаваемого пользователя и введите его во вкладке **Definition:** 

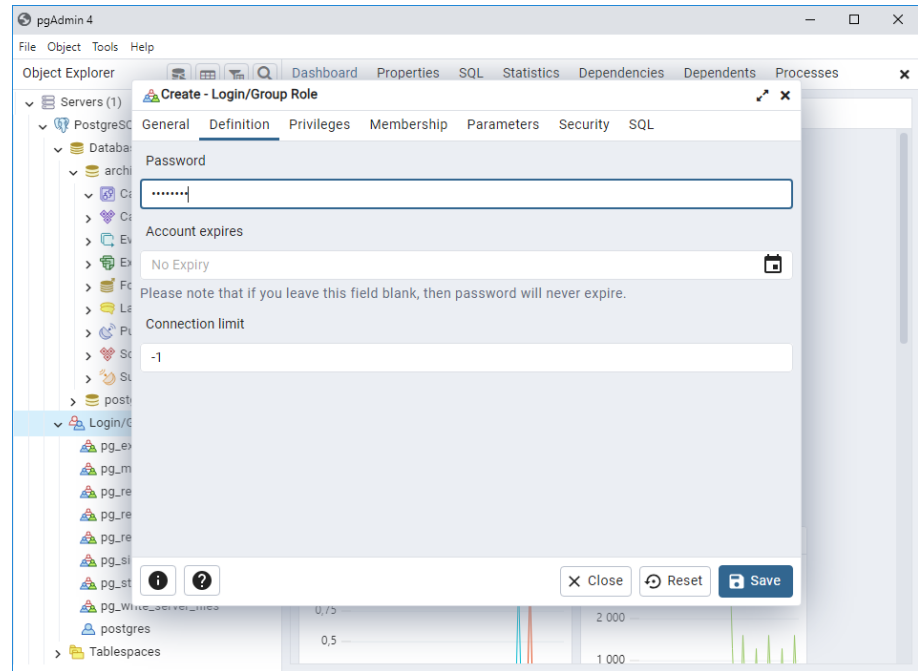

Откройте вкладку Privileges и отметьте пункт Can login:

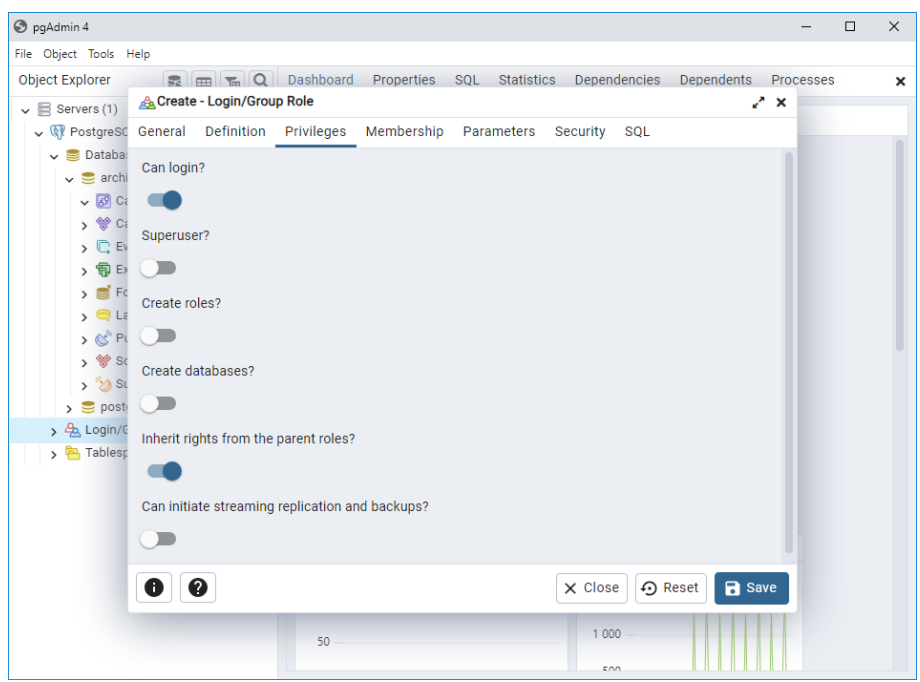

Нажмите Save. Пользователь создан. Теперь он будет отображаться в списке Login/Group Roles.

Создайте базу данных, которая будет использоваться Архивом. Для этого нажмите Databases > Create > Database...:

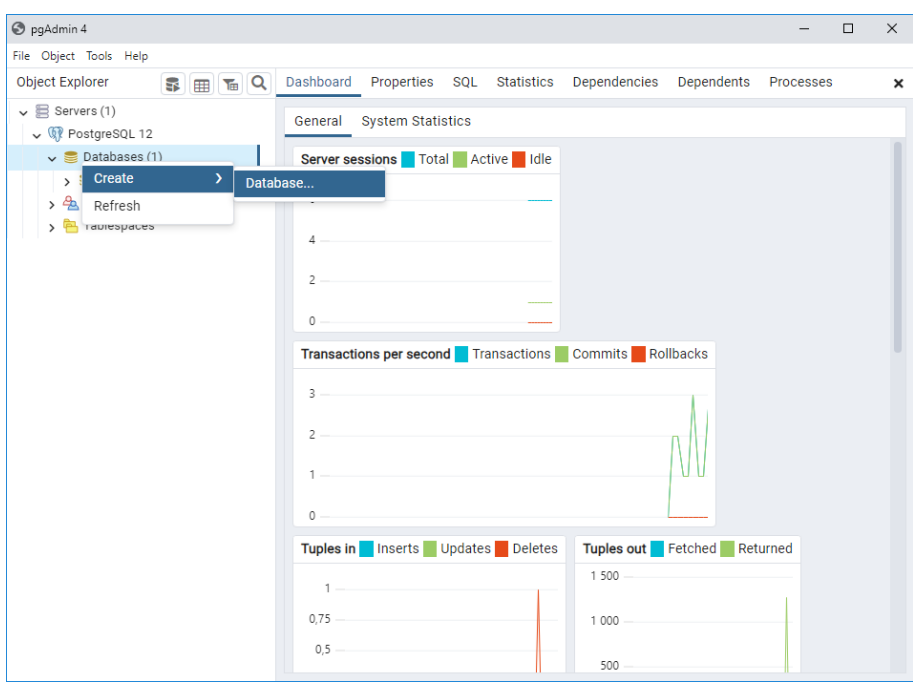

Введите имя базы данных. В примере ниже - archive. Его рекомендуется изменить.

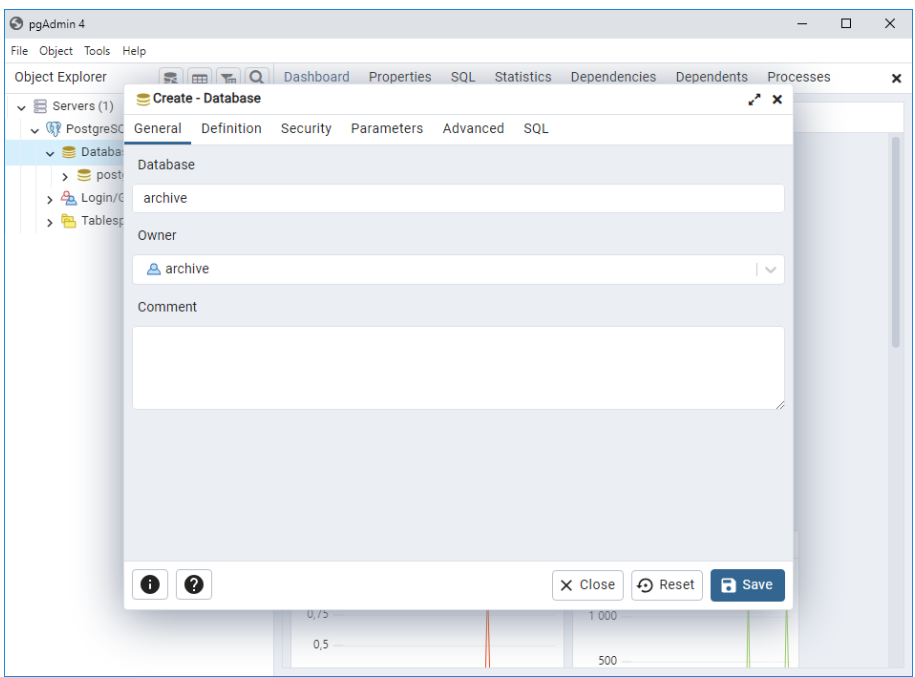

Нажмите Save. Пустая база данных создана.

Для заполнения созданной базы данных выполните следующую команду в PowerShell от лица администратора, заменив поля <username>, <password>, <host> и <database> на имя, пароль созданного пользователя, адрес сервера PostgreSQL и имя созданной базы данных соответственно:

```
C:\inetpub\cp-archive\config\Archive.Config migrate `
    -datalog--mode use
    --database-provider PostgreSql `
    --connection-string "username = <username>; password = <password>; host = <host>;
database = <database</math>
```
Описание параметров программы приведены в таблице ниже.

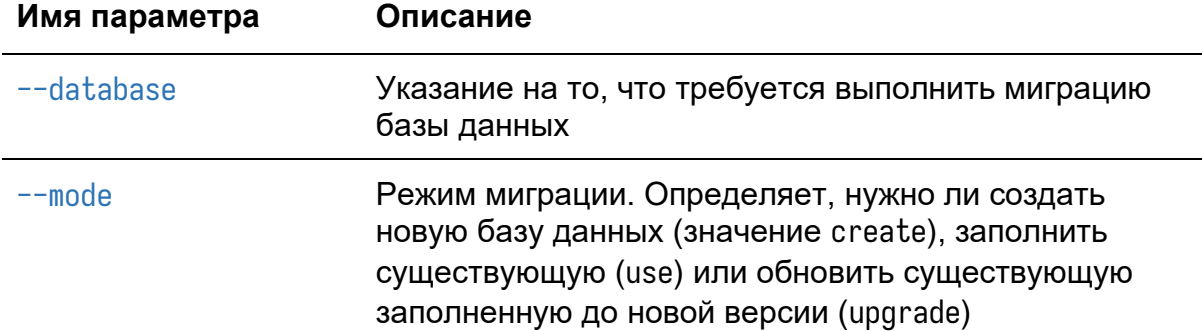

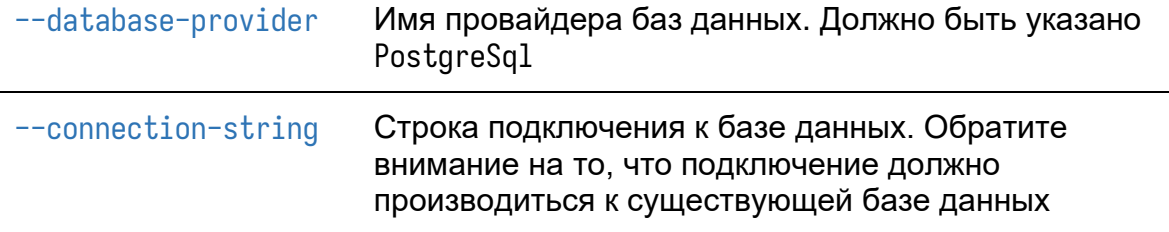

Программа заполнит созданную базу данных необходимыми для работы объектами. После успешного выполнения на экране будет написано Миграция успешно выполнена.

Для того, чтобы созданная база данных была указана в настройках всех компонентов КриптоПро Архив, выполните следующие команды, заменив <username> на имя созданного пользователя, <password> на пароль созданного пользователя, <host> на адрес сервера с PostgreSQL и <database> на имя созданной базы данных:

```
C:\inetpub\cp-archive\config\Archive.Config set `
    --database-provider PostgreSql
C:\inetpub\cp-archive\config\Archive.Config set `
    --connection-string "username = <username>; password = <password>; host = <host>;
database = <database"
```
Получить значение установленной строки подключения, настроенной для всех установленных компонент, можно командой

C:\inetpub\cp-archive\config\Archive.Config get --connection-string

Пример вывода:

```
admin-api: username = <username>; password = <password>; host = <host>; database =
<database>
client-api: username = <username>; password = <password>; host = <host>; database =
<database>
consumer: username = \lequsername>; password = \leqpassword>; host = \leqhost>; database =
<database>
signature-updater: username = <username>: password = <password>: host = <host>:
database = <database
```
Настройка базы данных PostgreSQL завершена.

#### 3.3.2 Настройка PostgreSQL на Astra Linux 1.7

Для создания базы данных PostgreSQL, совместимой с КриптоПро Архив. сперва создайте пользователя, от лица которого будет происходить подключение к базе данных со стороны Архива. Для этого запустите psql от лица администратора баз данных - пользователя postgres:

sudo -u postgres psql

Создайте пользователя и базу данных. Назначьте созданного пользователя владельцем созданной базы данных:

CREATE USER <username> PASSWORD '<password>'; CREATE DATABASE <database> OWNER <username>; exit

Обратите внимание на кавычки вокруг <password>. Выдайте пользователю postgres права на чтение мандатных меток:

```
sudo pdpl-user -z archive
sudo usermod -a -a shadow postgres
sudo setfacl -d -m u:postgres:r /etc/parsec/macdb /etc/parsec/capdb
sudo setfacl -R -m u:postgres: /etc/parsec/macdb /etc/parsec/capdb
sudo setfacl -m u:postgres:rx /etc/parsec/macdb /etc/parsec/capdb
```
Для заполнения созданной базы данных выполните следующую команду, заменив поля <username>, <password>, <host> и <database> на имя, пароль созданного пользователя, адрес сервера PostgreSQL и имя созданной базы данных соответственно:

```
sudo /opt/cp-archive/config/Archive.Config migrate \
   -database
   --mode use \
    --database-provider PostgreSql \
    --connection-string "username = <username>; password = <password>; host = <host>;
database = \langle database \rangle"
```
Описание параметров программы приведены в таблице ниже.

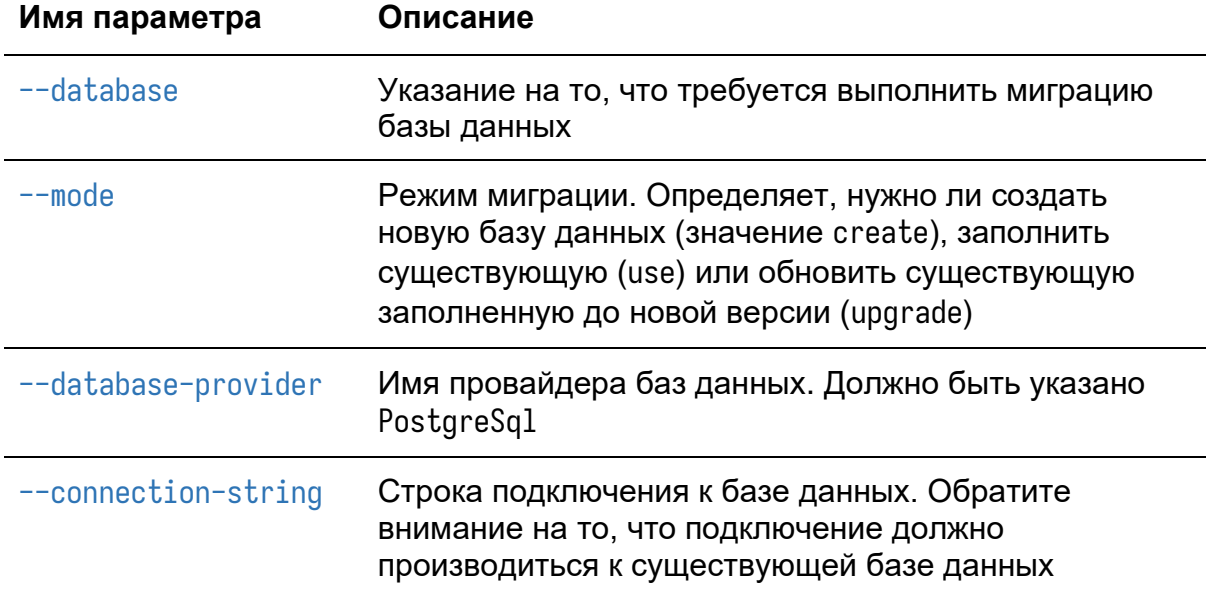

Программа заполнит базу данных необходимыми для работы объектами. После успешного выполнения на экране будет написано Миграция успешно выполнена.

Для того, чтобы созданная база данных была указана в настройках всех компонентов КриптоПро Архив, выполните следующие команды, заменив <username> на имя пользователя, <password> на пароль пользователя, <host> на адрес сервера с PostgreSQL и <database> на имя базы данных:

```
sudo /opt/cp-archive/config/Archive.Config set \
    --database-provider PostgreSql
sudo /opt/cp-archive/config/Archive.Config set \
    --connection-string "username = <username>; password = <password>; host = <host>;
database = <database</math>
```
Получить значение установленной строки подключения, настроенной для всех установленных компонент, можно командой

sudo /opt/cp-archive/config/Archive.Config get --connection-string

Пример вывода:

```
admin-api: username = <username>: password = <password>: host = <host>: database =
<database>
client-api: username = <username>; password = <password>; host = <host>; database =
<database>
```
consumer: username = <username>: password = <password>: host = <host>: database = <database> signature-updater: username =  $\langle$ username>; password =  $\langle$ password>; host =  $\langle$ host>;  $database = *database*$ 

Настройка базы данных PostgreSQL завершена.

#### 3.3.3 Настройка PostgreSQL на Astra Linux

Для создания базы данных PostgreSQL, совместимой с КриптоПро Архив, сперва создайте пользователя archive, от лица которого будет происходить подключение к базе данных со стороны Архива. Для этого запустите psq1 от лица администратора баз данных - пользователя postgres:

sudo -u postgres psgl

Создайте пользователя и базу данных. Назначьте созданного пользователя владельцем созданной базы данных:

```
CREATE USER <username> PASSWORD '<password>';
CREATE DATABASE <database> OWNER <username>:
exit
```
Обратите внимание на кавычки вокруг <password>.

Для заполнения созданной базы данных выполните следующую команду, заменив поля <username>, <password>, <host> и <database> на имя, пароль созданного пользователя, адрес сервера PostgreSQL и имя созданной базы данных соответственно:

```
sudo /opt/cp-archive/config/Archive.Config migrate \
   -database
   --mode use \
   --database-provider PostgreSql \
   --connection-string "username = <username>; password = <password>; host = <host>;
database = <database</math>
```
Описание параметров программы приведены в таблице ниже.

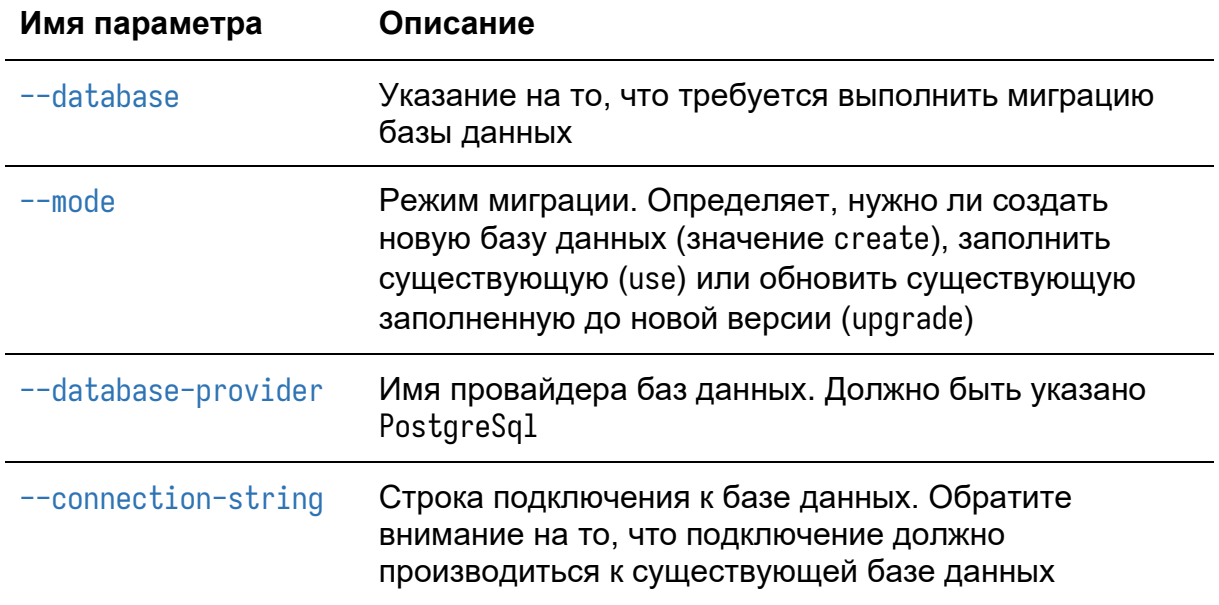

Программа заполнит базу данных необходимыми для работы объектами. После успешного выполнения на экране будет написано Миграция успешно выполнена.

Для того, чтобы созданная база данных была указана в настройках всех компонентов КриптоПро Архив, выполните следующие команды, заменив <username> на имя пользователя, <password> на пароль пользователя, <host> на адрес сервера с PostgreSQL и <database> на имя базы данных:

```
sudo /opt/cp-archive/config/Archive.Config set \
    --database-provider PostgreSql
sudo /opt/cp-archive/config/Archive.Config set \
    --connection-string "username = <username>; password = <password>; host = <host>;
database = <database</math>
```
Получить значение установленной строки подключения, настроенной для всех установленных компонент, можно командой

sudo /opt/cp-archive/config/Archive.Config get --connection-string

Пример вывода:

```
admin-api: username = <username>; password = <password>; host = <host>; database =
<database>
client-api: username = <username>; password = <password>; host = <host>; database =
<database>
```
consumer: username = <username>; password = <password>; host = <host>; database = <database> signature-updater: username = <username>; password = <password>; host = <host>; database = <database>

Настройка базы данных PostgreSQL завершена.

### 3.4 Настройка Oracle Database

В данном разделе приведено описание настройки Oracle Database для работы с КриптоПро Архив. Для настройки потребуются установленные КриптоПро Архив в любой конфигурации и Oracle Database 12c Release 2. Предполагается, что программы установлены по стандартным путям, как указано в инструкциях по установке. В противном случае в примерах ниже заменить эти пути на соответствующие.

Замечание: настоятельно рекомендуется производить резервное копирование всех создаваемых баз данных.

### 3.4.1 Настройка Oracle Database на ОС семейства Windows Server

Для быстрого автоматического создания пользователя и схемы, достаточных для работы с КриптоПро Архив, выполните следующую команду, указав пароль администратора базы данных <password>, источник данных <data\_source> и имя создаваемого пользователя <username>:

```
C:\inetpub\cp-archive\config\Archive.Config migrate `
    --database
    --mode create '
    --database-provider Oracle `
    --connection-string "User ID = SYS: DBA Privilege = SYSDBA: Password = <password>:
Data Source = <data_source>"
    --target <username>
```
Описание параметров программы приведены в таблице ниже.

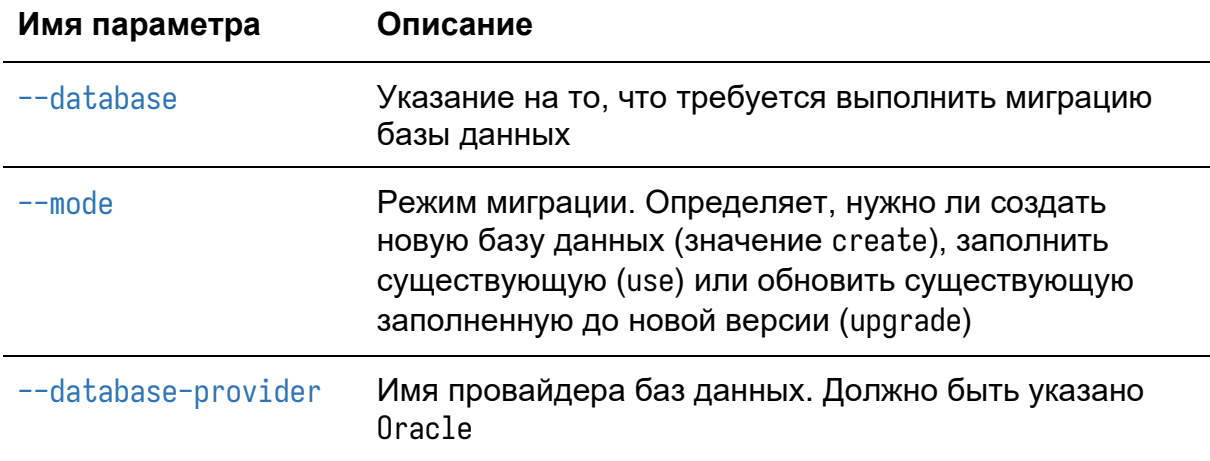

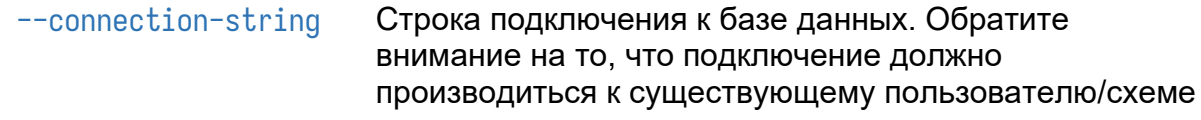

#### --target

```
Имя создаваемого пользователя
```
Эта команда от лица администратора базы данных создаст пользователя с именем <username> и заполнит его схему необходимыми для работы объектами. После успешного выполнения на экране будет написано Миграция успешно выполнена. Для того, чтобы пользователь стал активным, необходимо сменить его пароль. Пароль по умолчанию: cryptopro. Таким образом, команда для смены пароля:

ALTER USER <username> IDENTIFIED BY <password> REPLACE cryptopro;

Для того, чтобы созданная база данных была указана в настройках всех компонентов КриптоПро Архив, выполните следующие команды в PowerShell от имени администратора, заменив <password> на пароль пользователя <username> и <data\_source> на адрес сервера с Oracle:

```
C:\inetpub\cp-archive\config\Archive.Config set `
    --database-provider Oracle
```

```
C:\inetpub\cp-archive\config\Archive.Config set `
    --connection-string "User ID = <username>; Password = <password>; Data Source =
<data_source>"
```
Получить значение установленной строки подключения, настроенной для всех установленных компонент, можно командой

C:\inetpub\cp-archive\config\Archive.Config get --connection-string

Пример вывода:

```
\alphadmin-api: User ID = <username>: Password = <password>: Data Source = <data_source>
client-api: User ID = <username>; Password = <password>; Data Source = <data_source>
consumer: User ID = <username>; Password = <password>; Data Source = <data_source>
signature-updater: User ID = <username>; Password = <password>; Data Source =
<data_source>
```
Настройка базы данных Oracle Database завершена.
## <span id="page-72-0"></span>3.4.2 Настройка Oracle Database на ОС семейства Linux

Для быстрого автоматического создания пользователя и схемы, достаточных для работы с КриптоПро Архив, выполните следующую команду, указав пароль администратора базы данных <password>, источник данных <data\_source> и имя создаваемого пользователя <username>:

```
sudo /opt/cp-archive/config/Archive.Config migrate \
    -database
   --mode create \
   --database-provider Oracle \
   --connection-string "User ID = SYS: DBA Privilege = SYSDBA: Password = <password>:
Data Source = <data_source>" \
   --target <username>
```
Описание параметров программы приведены в таблице ниже.

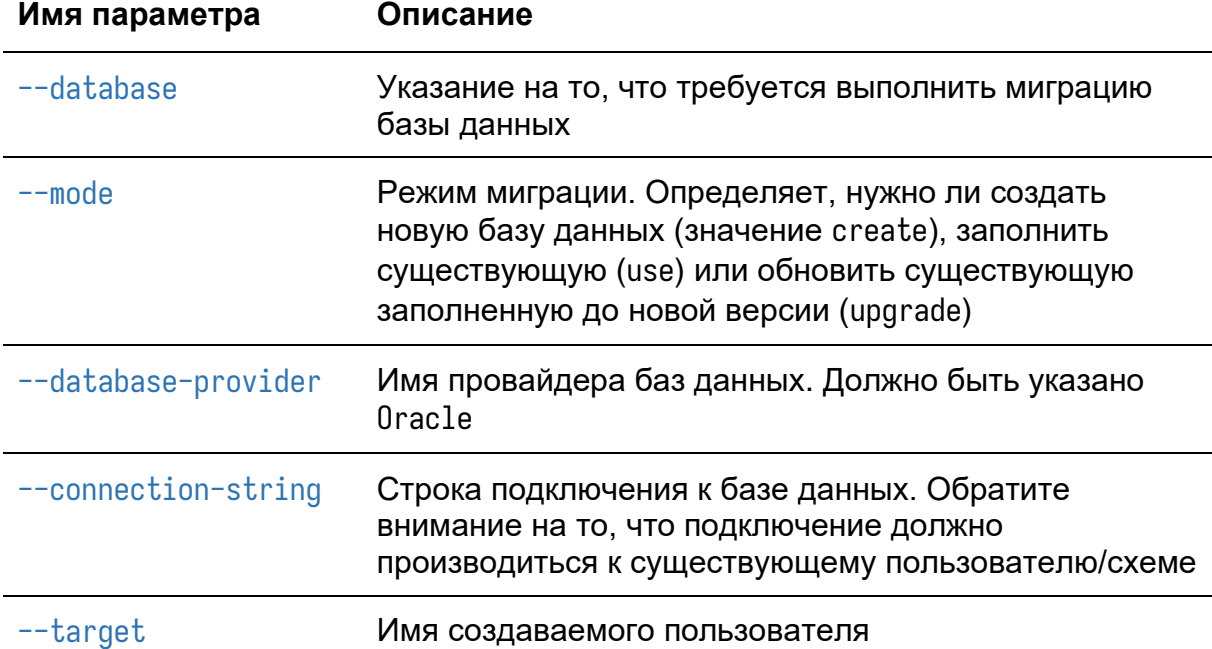

Эта команда от лица администратора базы данных создаст пользователя с именем <username> и заполнит его схему необходимыми для работы объектами. После успешного выполнения на экране будет написано Миграция успешно выполнена. Для того, чтобы пользователь стал активным, необходимо сменить его пароль. Пароль по умолчанию: cryptopro. Таким образом, команда для смены пароля:

ALTER USER <username> IDENTIFIED BY <password> REPLACE cryptopro:

Для того, чтобы созданная база данных была указана в настройках всех компонентов КриптоПро Архив, выполните следующие команды, заменив <password> на пароль пользователя <username> и <data\_source> на адрес сервера с Oracle:

```
sudo /opt/cp-archive/config/Archive.Config set \
    --database-provider Oracle
sudo /opt/cp-archive/config/Archive.Config set \
    --connection-string "User ID = <username>; Password = <password>; Data Source =
<data_source>"
```
Получить значение установленной строки подключения, настроенной для всех установленных компонент, можно командой

sudo /opt/cp-archive/config/Archive.Config get --connection-string

Пример вывода:

```
admin-api: User ID = <username>; Password = <password>; Data Source = <data_source>
client-api: User ID = \langleusername>; Password = \langlepassword>; Data Source = \langledata_source>
consumer: User ID = <username>; Password = <password>; Data Source = <data_source>
signature-updater: User ID = <username>: Password = <password>: Data Source =
<data_source>
```
Настройка базы данных Oracle Database завершена.

## 3.5 Настройка admin-api и client-api

В данном разделе описана настройка admin-api и client-api — служб КриптоПро Архив для обработки пользовательских запросов, таких как создание контейнеров, получение логов, получение истории контейнера, отправка подписей на повторную обработку, управление пользователями и так далее. Для настройки потребуется установленный на сервере КриптоПро Архив в конфигурации «Полная установка» (установлены все компоненты) или «Подсистема приёма подписей» (установлены только admin-api и client-api). Также потребуются

- сертификат проверки подлинности сервера КриптоПро Архив в формате РЕХ для обеспечения соединения с программой по протоколу mTLS
- сертификат суперпользователя КриптоПро Архив в формате РЕХ

В примерах ниже предполагается установка компонентов Архива по стандартным путям. Если пути не совпадают с выбранными на этапе установки, измените их на соответствующие.

#### 3.5.1 Настройка admin-api и client-api на ОС семейства Windows Server

Предполагается, что на сервере, помимо указанных выше, установлены программы IIS и Microsoft Hosting Bundle. Ниже описана настройка admin-api. Настройка client-api производится в точности тем же образом, за исключением значения порта и названия приложения. В инструкции ниже указаны различия в местах, где они есть.

Инструкции ниже разделены на секции, однако при первой настройке рекомендуется читать их последовательно.

#### 3.5.1.1 Добавление серверного сертификата

Сперва необходимо добавить сертификат проверки подлинности сервера в IIS. Если он уже был добавлен, повторно этого делать не нужно - используйте добавленный. Для добавления откройте IIS, выберите слева вкладку с именем сервера и дважды нажмите на Сертификаты сервера:

ЖТЯИ.00117-01 92 01. КриптоПро Архив. Руководство администратора

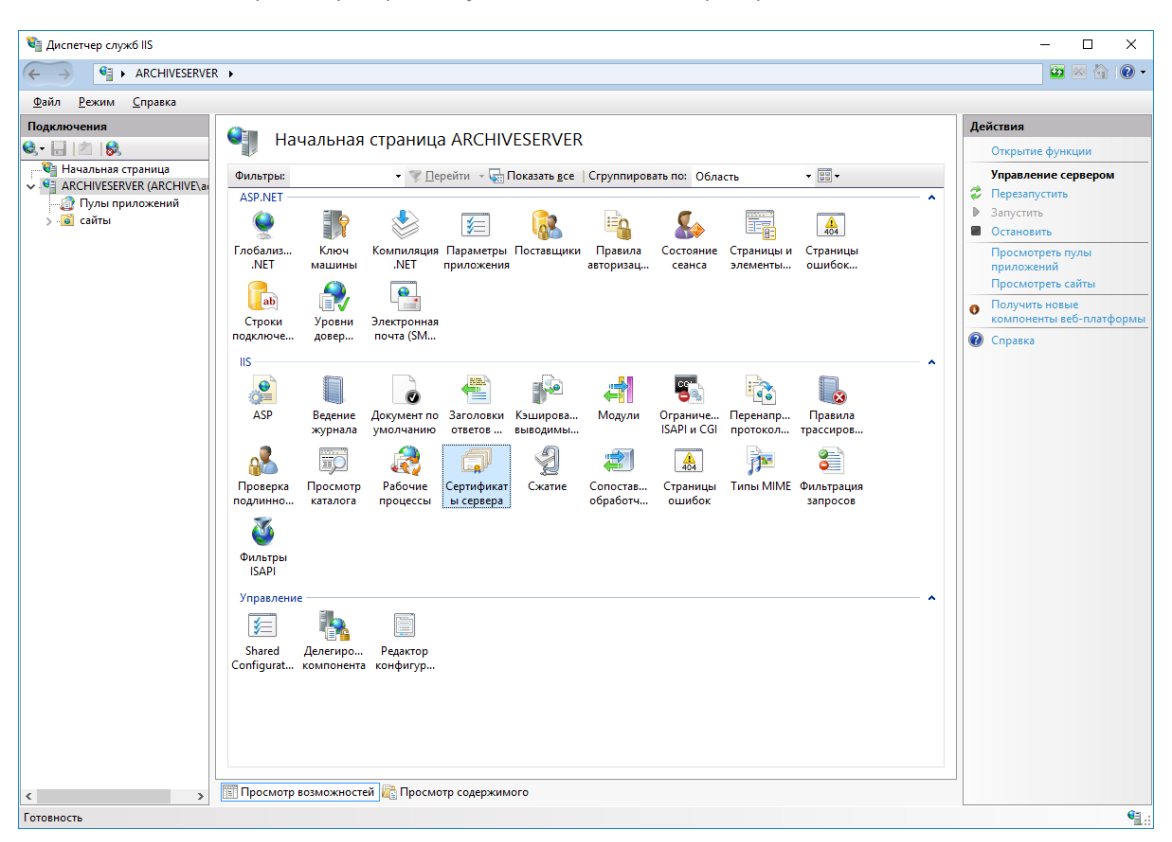

В меню справа выберите Импортировать:

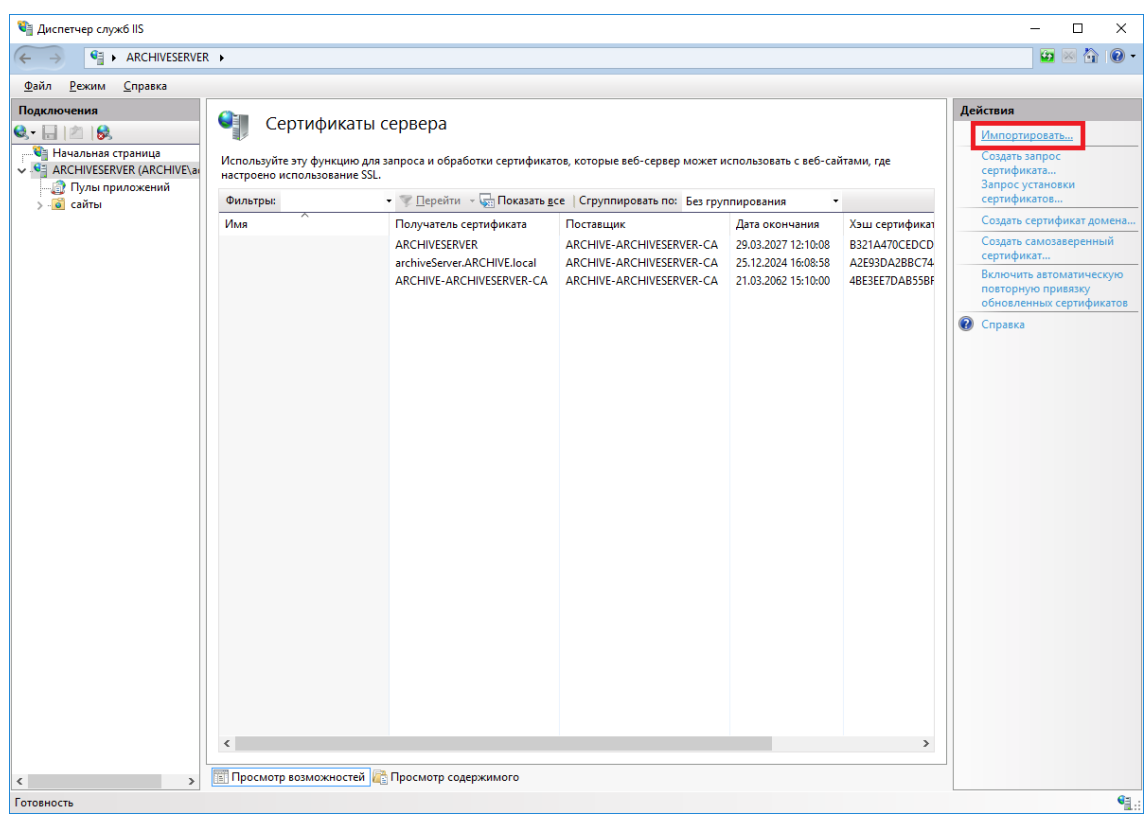

В появившемся окне укажите путь к сертификату и введите пароль:

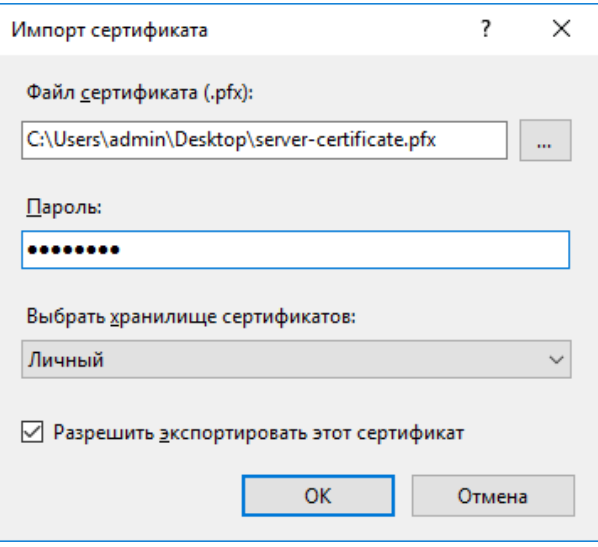

Нажмите **ОК**. В качестве носителя выберите **Реестр**:

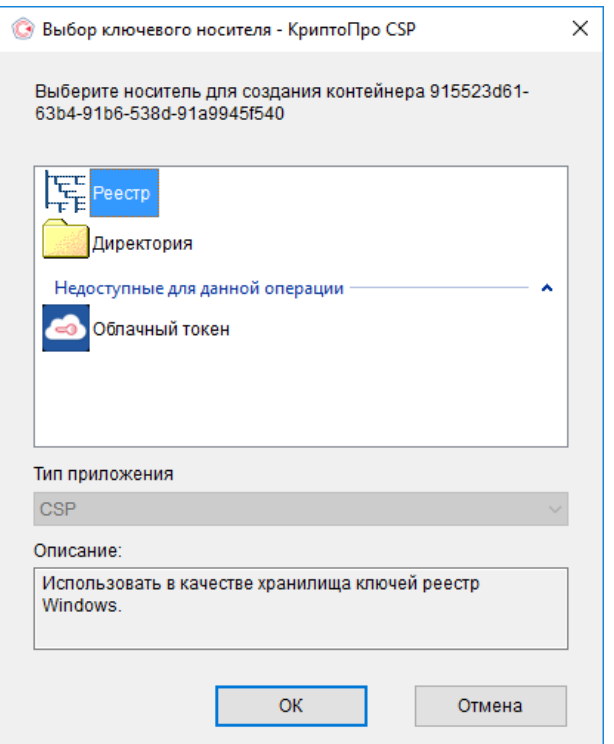

Нажмите **ОК**. Опционально придумайте введите пароль для контейнера. В примерах ниже пароль не задаётся. Нажмите **ОК**:

ЖТЯИ.00117-01 92 01. КриптоПро Архив. Руководство администратора

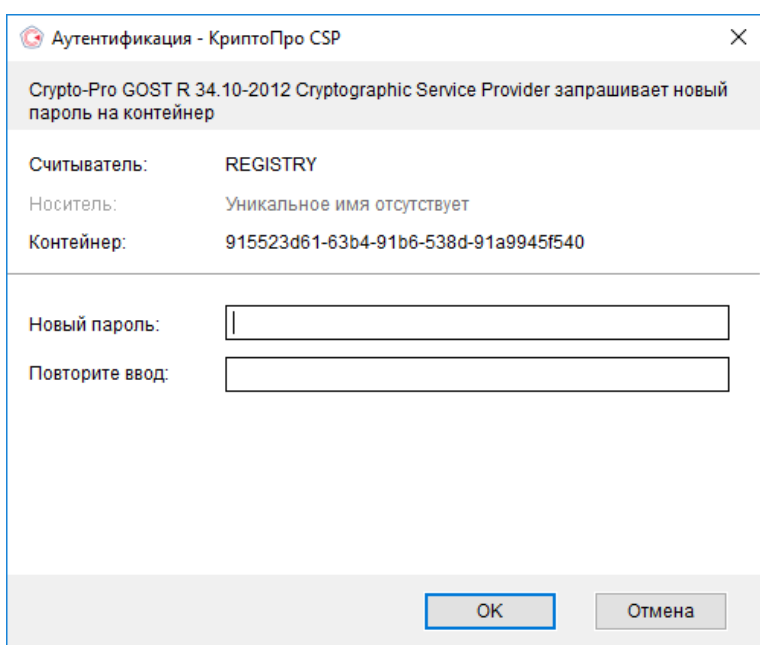

Сертификат появится среди добавленных:

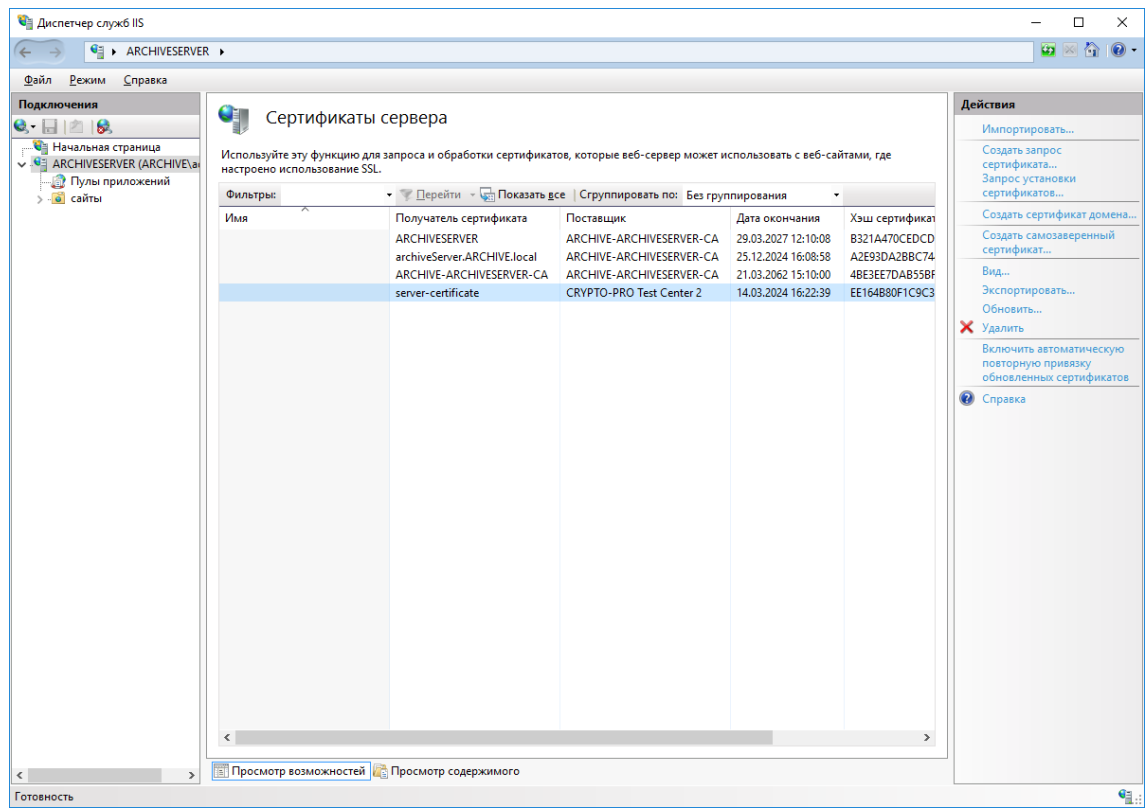

Добавление серверного сертификата завершено.

# 3.5.1.2 Добавление приложения IIS

Служба admin-api (client-api) работает через IIS. Для добавления admin-api (client-api) как приложения IIS правой кнопкой мыши нажмите **сайты**, затем **Добавить веб-сайт…**:

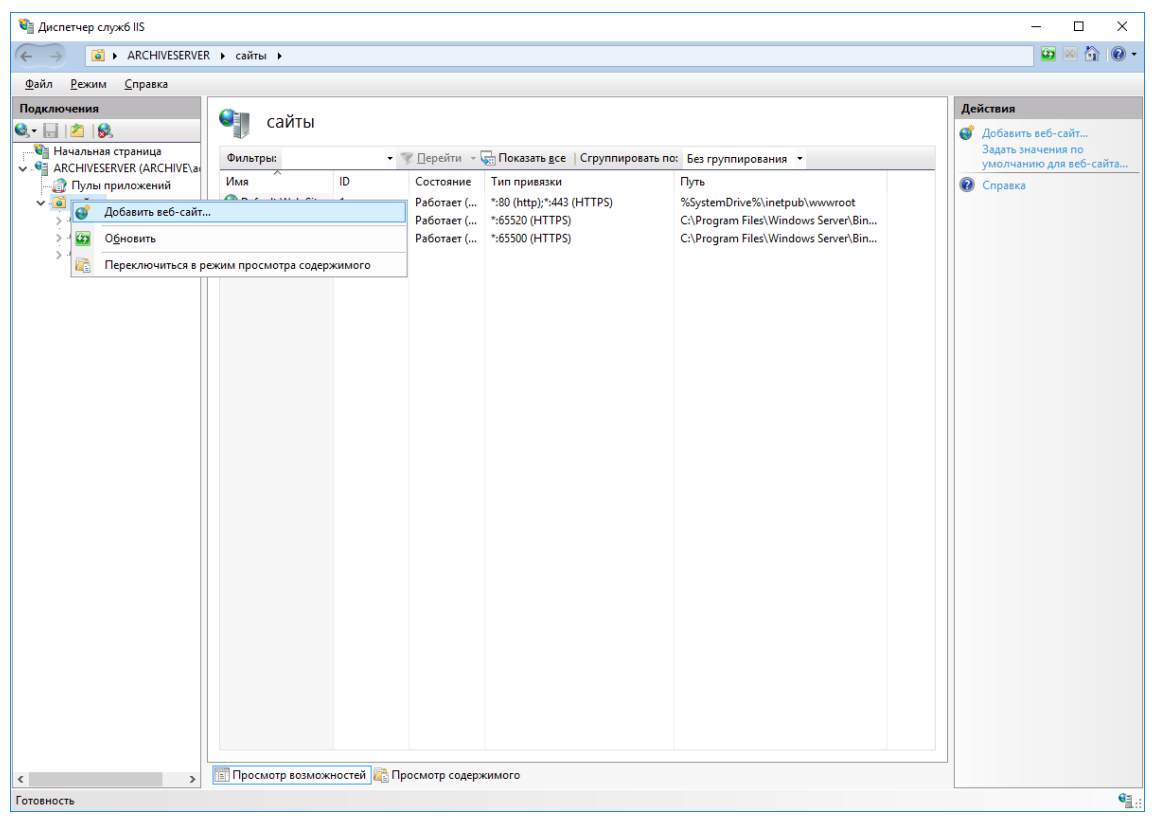

Параметры, которые необходимо заполнить, приведены в таблице ниже.

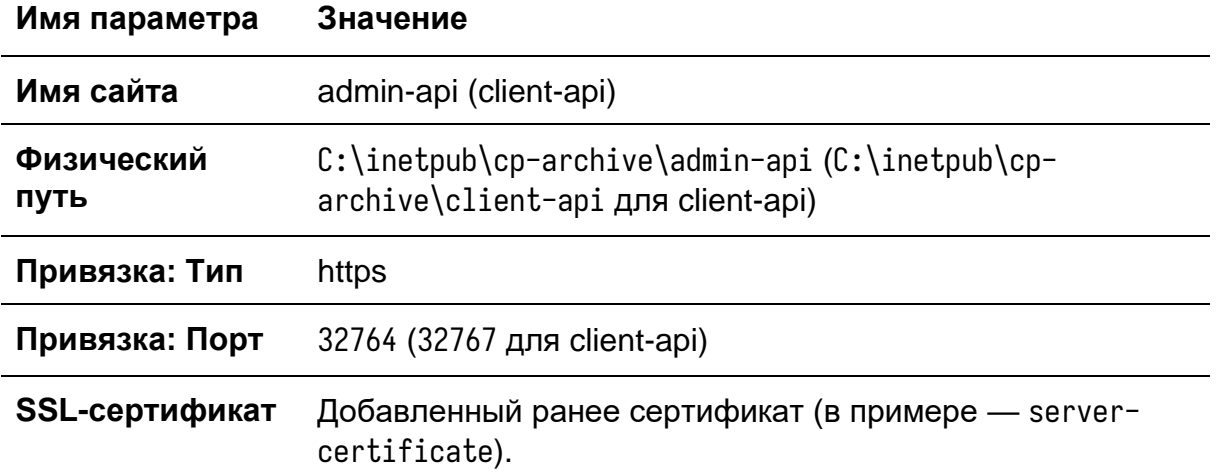

Пример заполнения страницы:

ЖТЯИ.00117-01 92 01. КриптоПро Архив. Руководство администратора

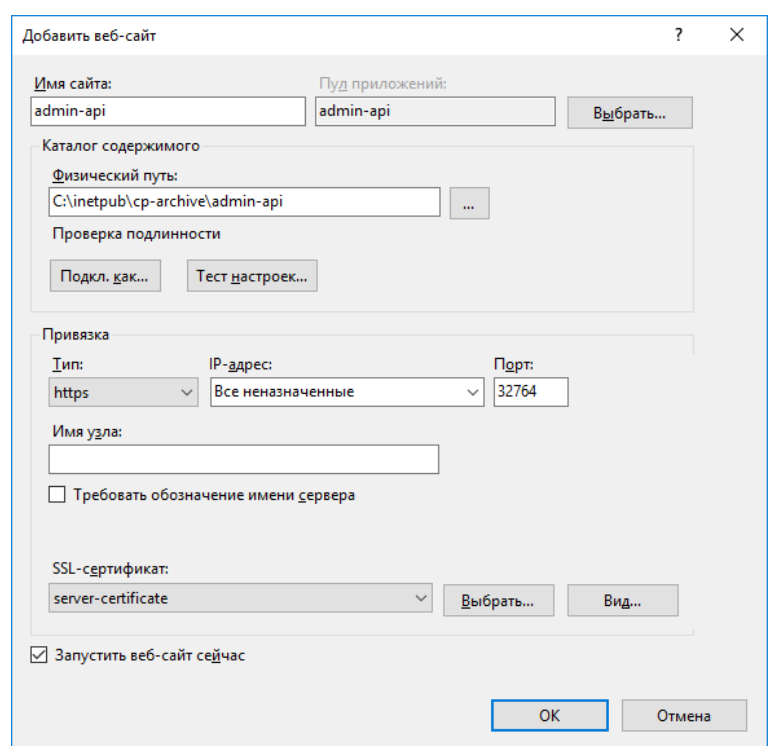

Нажмите **ОК**. Откройте в IIS страницу созданного приложения и дважды нажмите **Параметры SSL**:

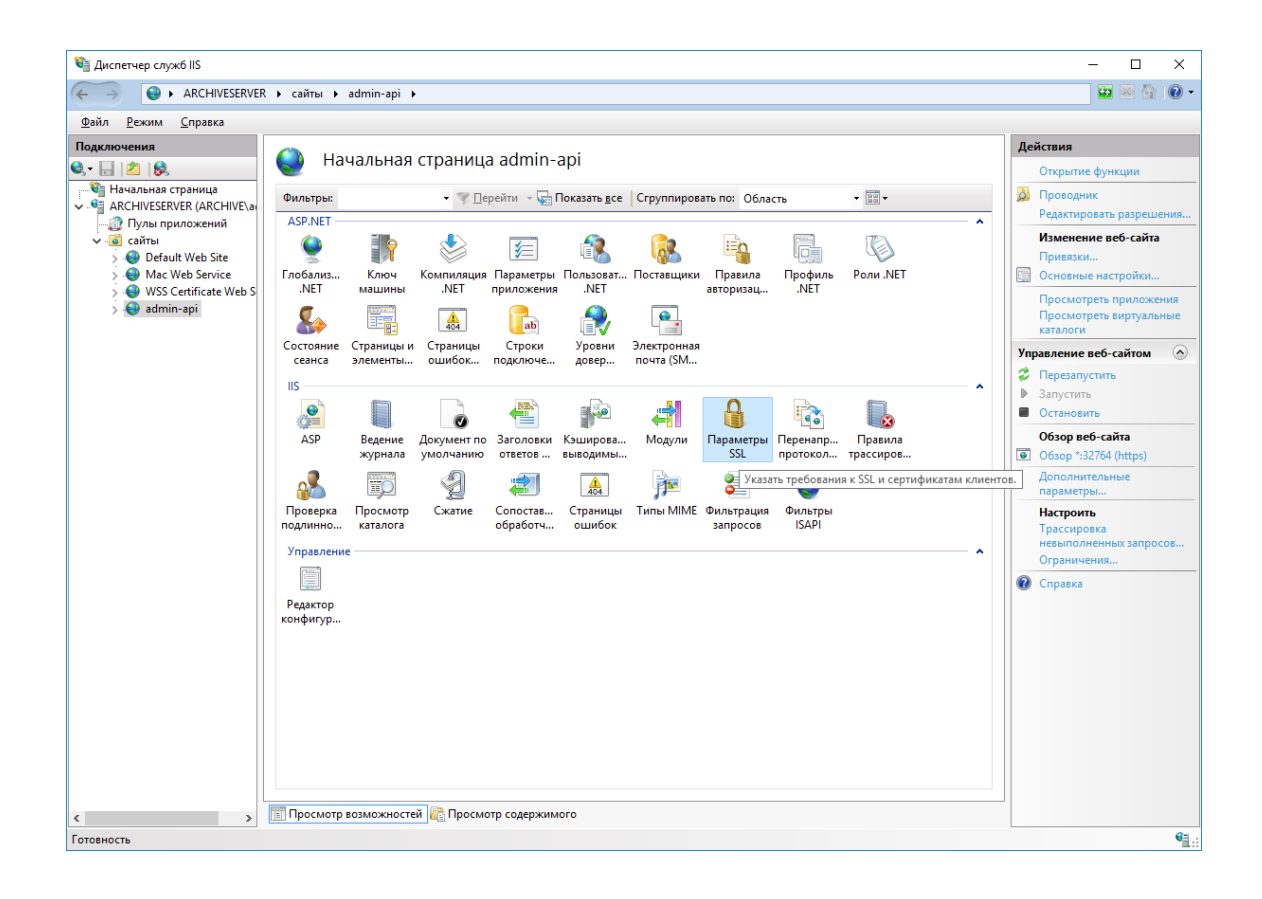

Отметьте пункт **Требовать SSL** и выберите пункт **Требовать**:

ЖТЯИ.00117-01 92 01. КриптоПро Архив. Руководство администратора

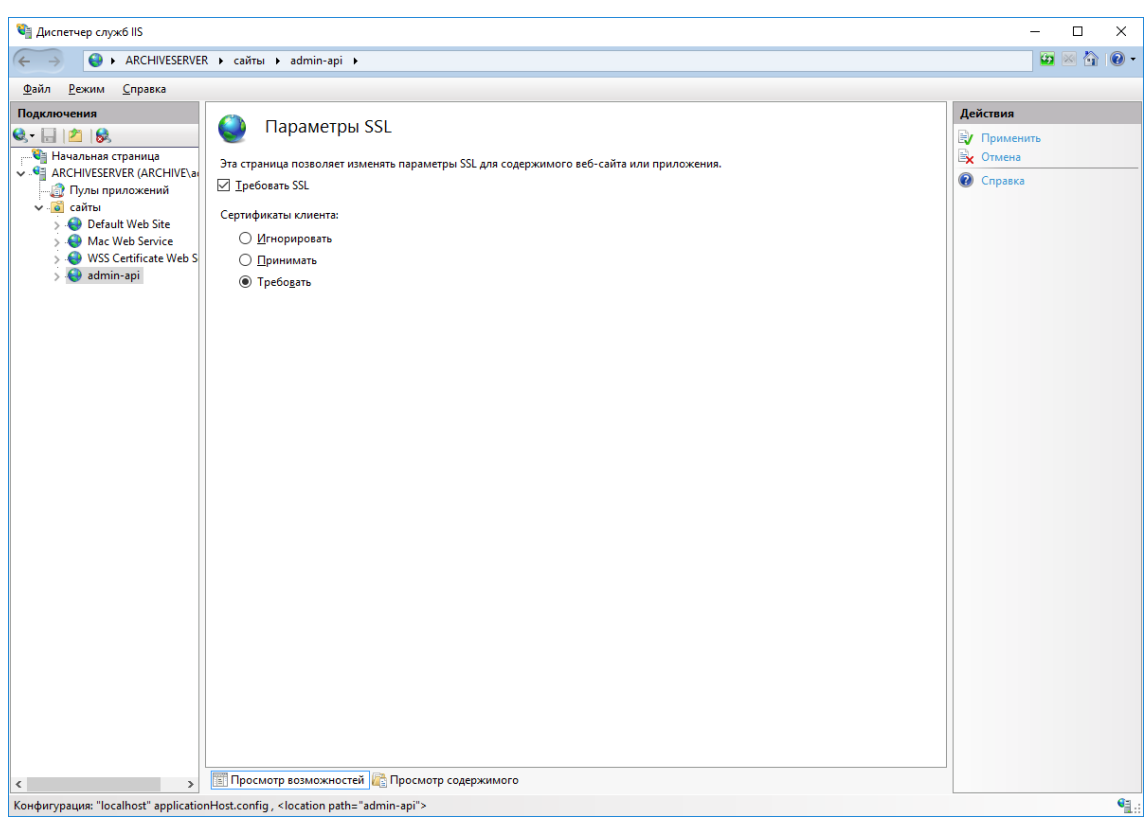

Нажмите **Применить** (справа). Вернитесь на страницу приложения и нажмите **Перезапустить**:

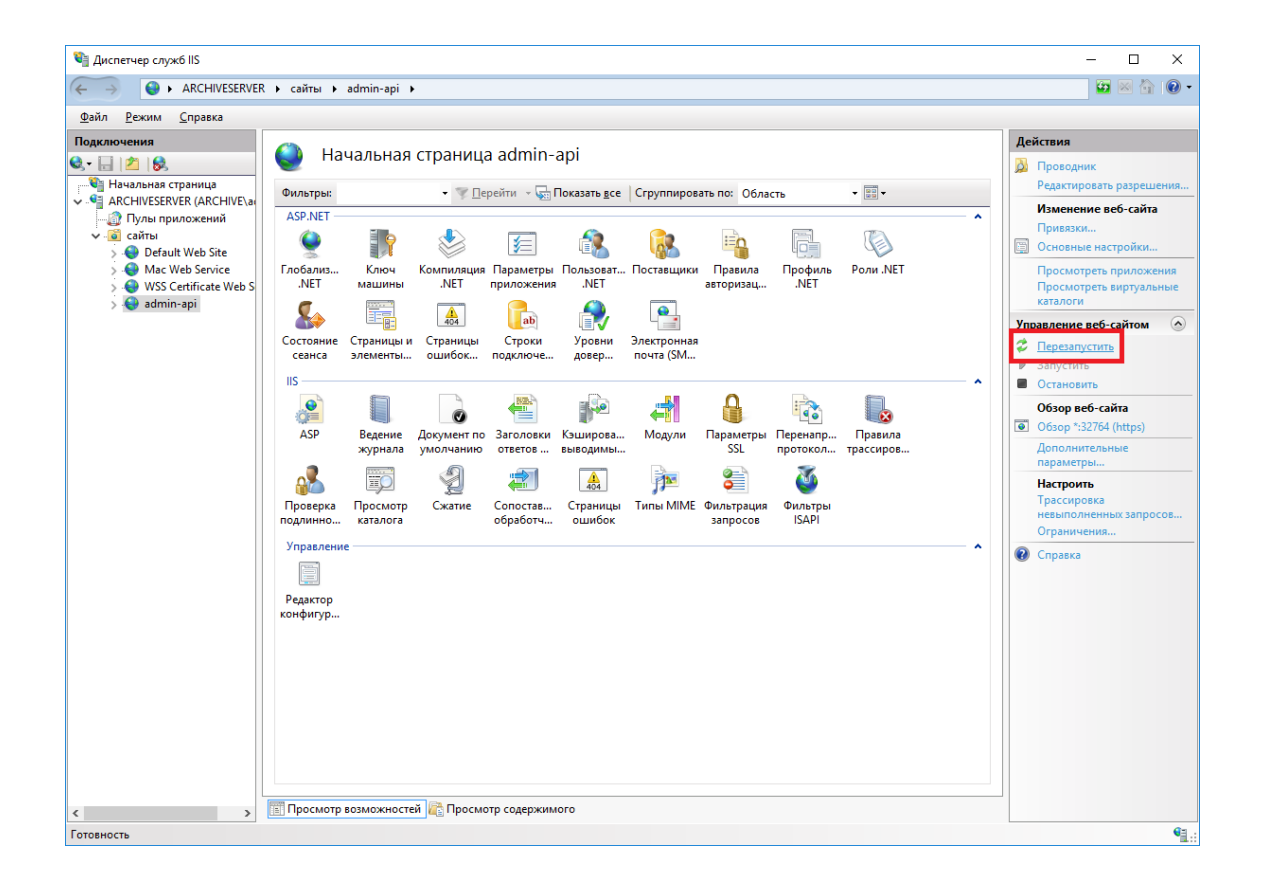

Настройка приложения IIS завершена. Далее необходимо настроить саму службу. После изменения настроек необходимо перезапускать приложение тем же образом, что описан выше.

#### 3.5.1.3 Настройка строки подключения

Сперва убедитесь, что установлена правильная строка подключения. Для проверки текущей строки подключения выполните в PowerShell от лица администратора

C:\inetpub\cp-archive\config\Archive.Config get --connection-string

Пример вывода:

```
admin-api: <connection_string>
client-api: <connection_string>
consumer: <connection_string>
signature-updater: <connection_string>
```
Здесь указаны строки подключения, заданные для каждого компонента. Если строка подключения задана неверно, укажите используемую СУБД и задайте строку подключения явно с помощью команд

```
C:\line{C}: inetpublen-archiveleonfiglarchive. Configured:
    --database-provider <database_provider>
```
C:\inetpub\cp-archive\config\Archive.Config set ` --connection-string "<connection\_string>"

Где <database\_provider> - PostgreSql или Oracle, <connection\_string> строка подключения к созданной и настроенной для КриптоПро Архив базе данных. Инструкции по настройке базы данных приведены в разделах 3.3.1 Hactpoйка PostgreSQL на ОС семейства Windows Server и 3.4.1 Настройка Oracle Database на ОС семейства Windows Server.

#### 3.5.1.4 Настройка RabbitMQ

Текстовым редактором откройте конфигурационный файл C: \inetpub\cparchive\admin-api\appsettings.json(для client-api: C:\inetpub\cparchive\client-api\appsettings.json). Для настройки подключения к RabbitMQ измените параметры секции \$.RabbitMg. Ниже приведены описания

параметров. При стандартной установке достаточно изменить поля \$.RabbitMq.Username и \$.RabbitMq.Password.

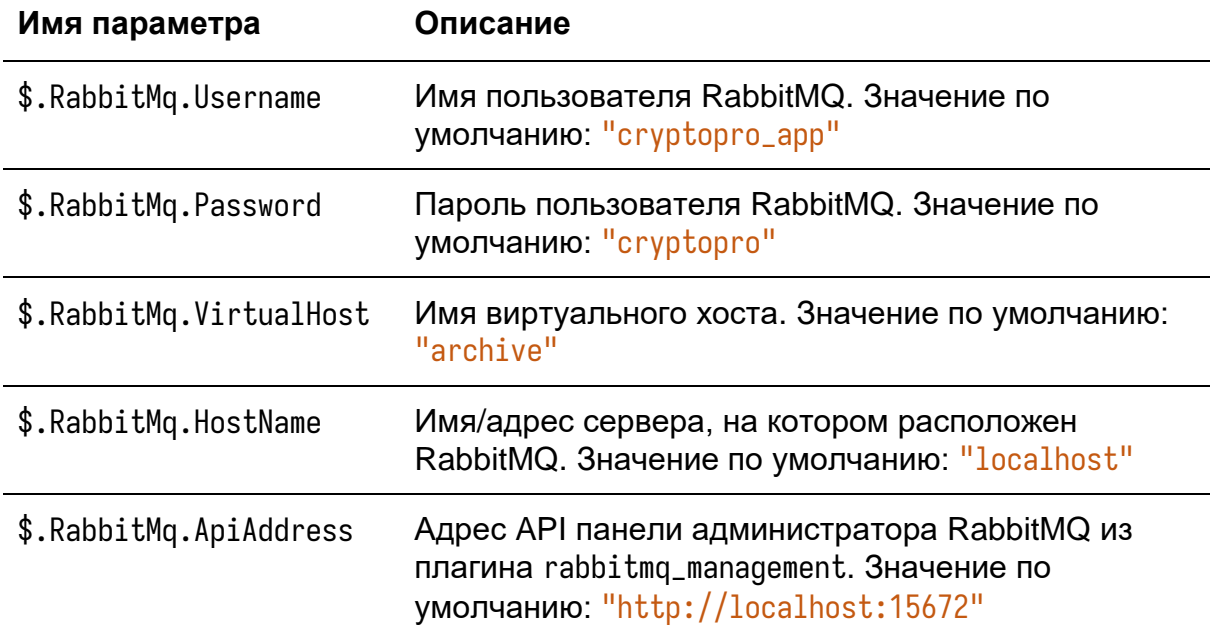

3.5.1.6 Настройка максимального размера запроса

По умолчанию IIS не позволяет загружать на сервер файлы размером более 30 МБ. Для того, чтобы это изменить, откройте IIS, выберите сайт admin-api (clientapi) и дважды нажмите на **Редактор конфигураций**:

ЖТЯИ.00117-01 92 01. КриптоПро Архив. Руководство администратора

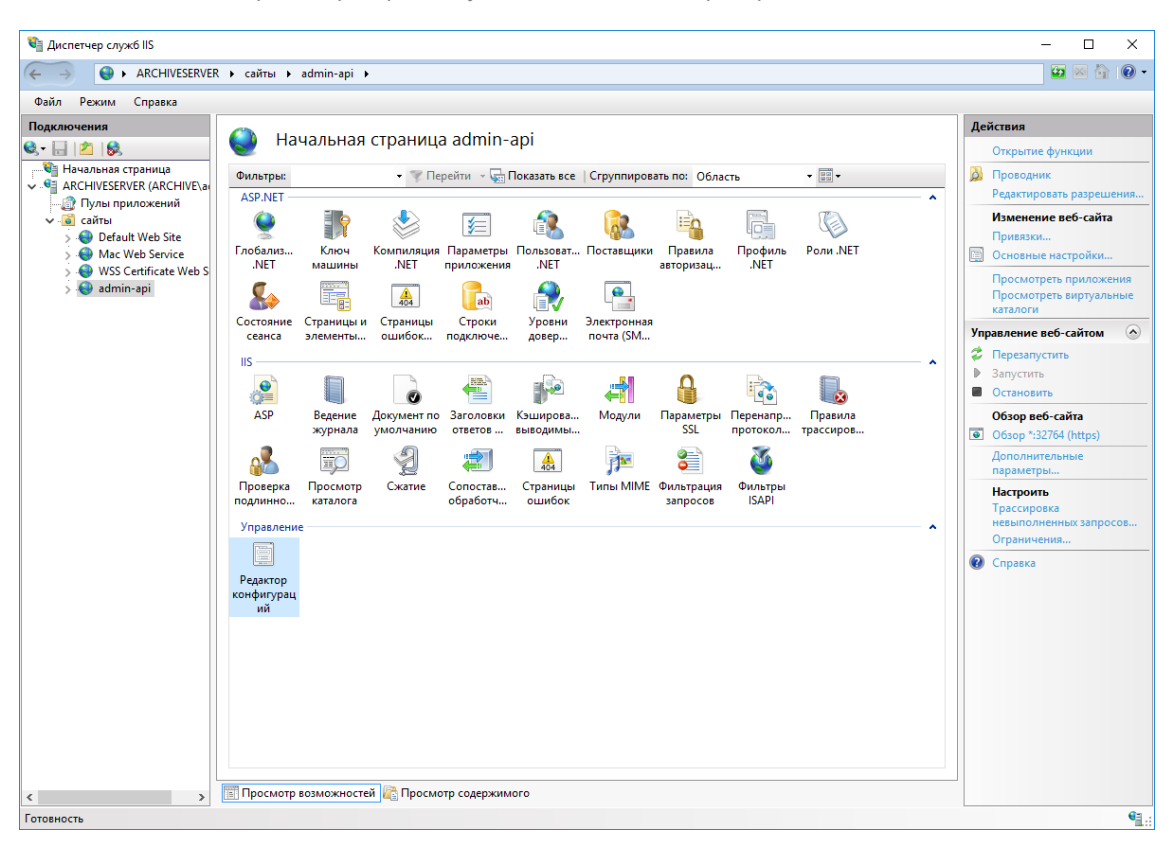

В поле Раздел введите system.webServer/serverRuntime и нажмите Enter:

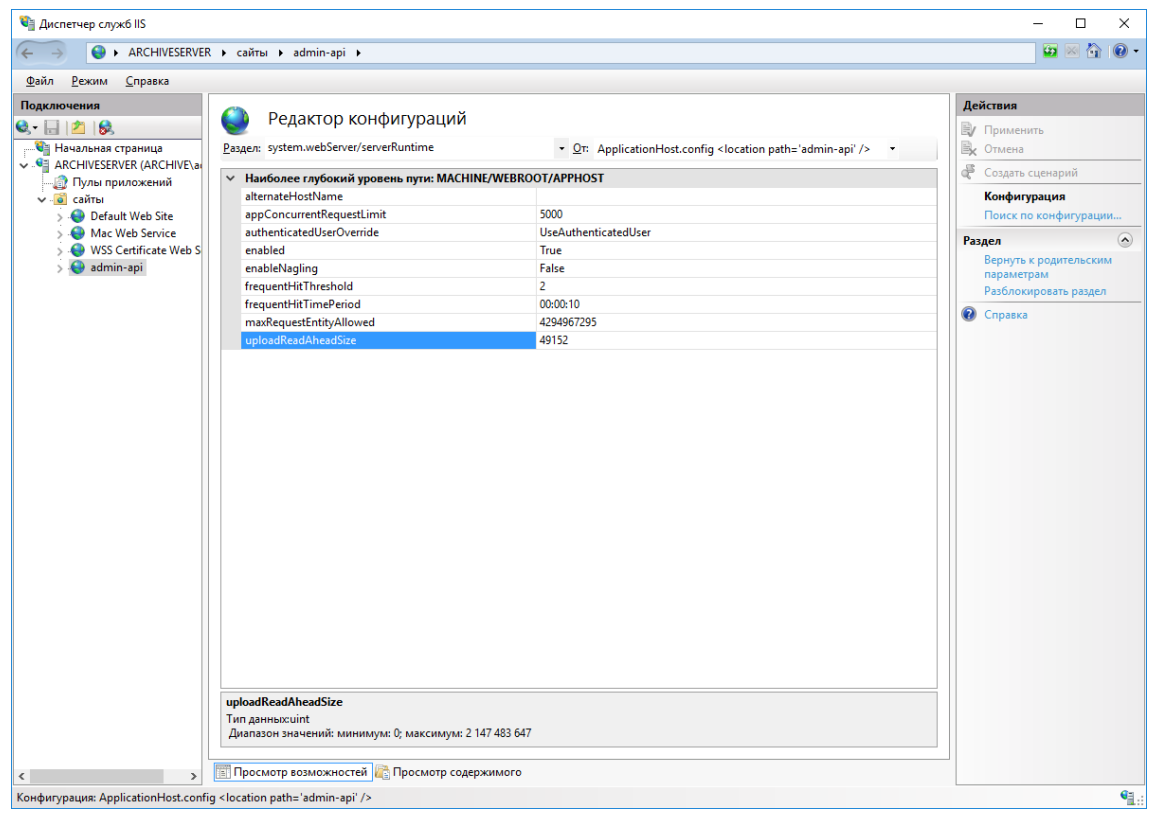

Необходимо изменить значение поля uploadReadAheadSize на требуемое значение. В этом поле указывается количество Байт, определяющее размер буфера для чтения пользовательского запроса. Максимальное значение: 2147483647. Более подробно с этим и другими параметрами можно ознакомиться в [официальной онлайн-документации.](https://learn.microsoft.com/en-us/iis/configuration/system.webserver/serverruntime)

## 3.5.1.7 Настройка брандмауэра Windows

Для того, чтобы открыть порты служю admin-api и client-api, запустите программу **Брандмауэр Windows** и выберите **Дополнительные параметры** слева:

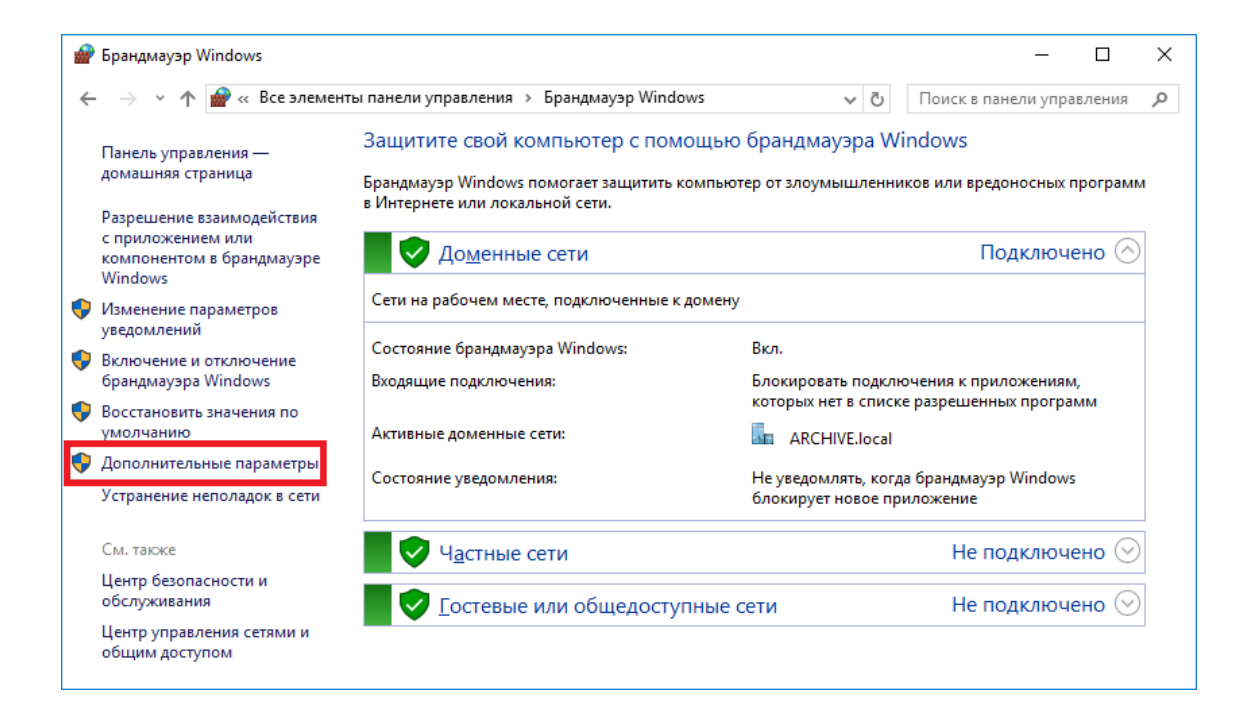

Выберите вкладку **Правила для входящих подключений** слева и нажмите **Создать правило…** справа:

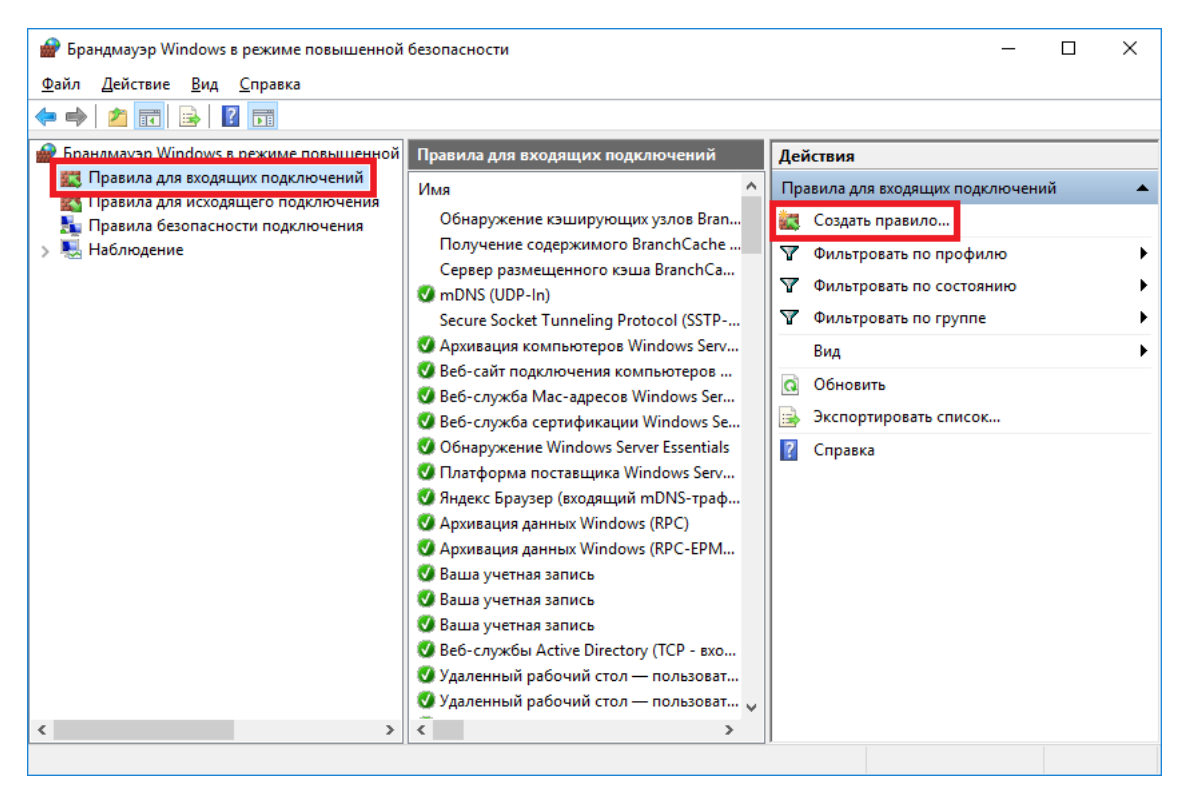

В появившемся окне отметьте пункт **Для порта** и нажмите **Далее**:

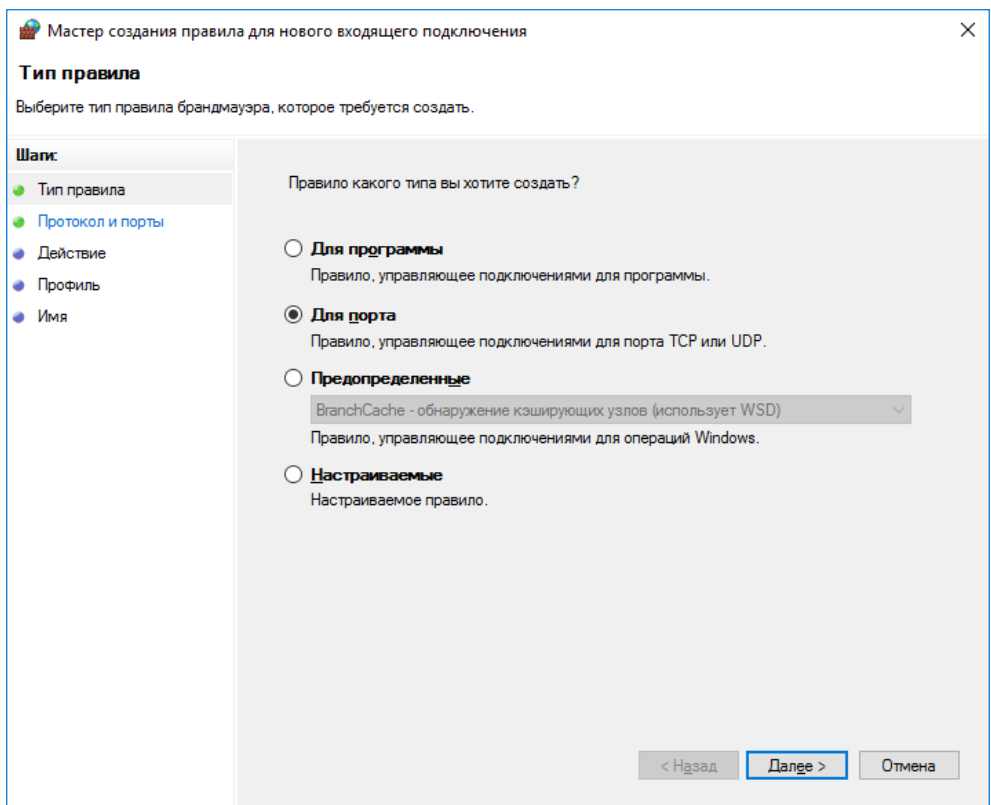

Выберите пункты **Протокол TCP**, **Определенные локальные порты** и укажите значение 32764,32767 и нажмите **Далее**:

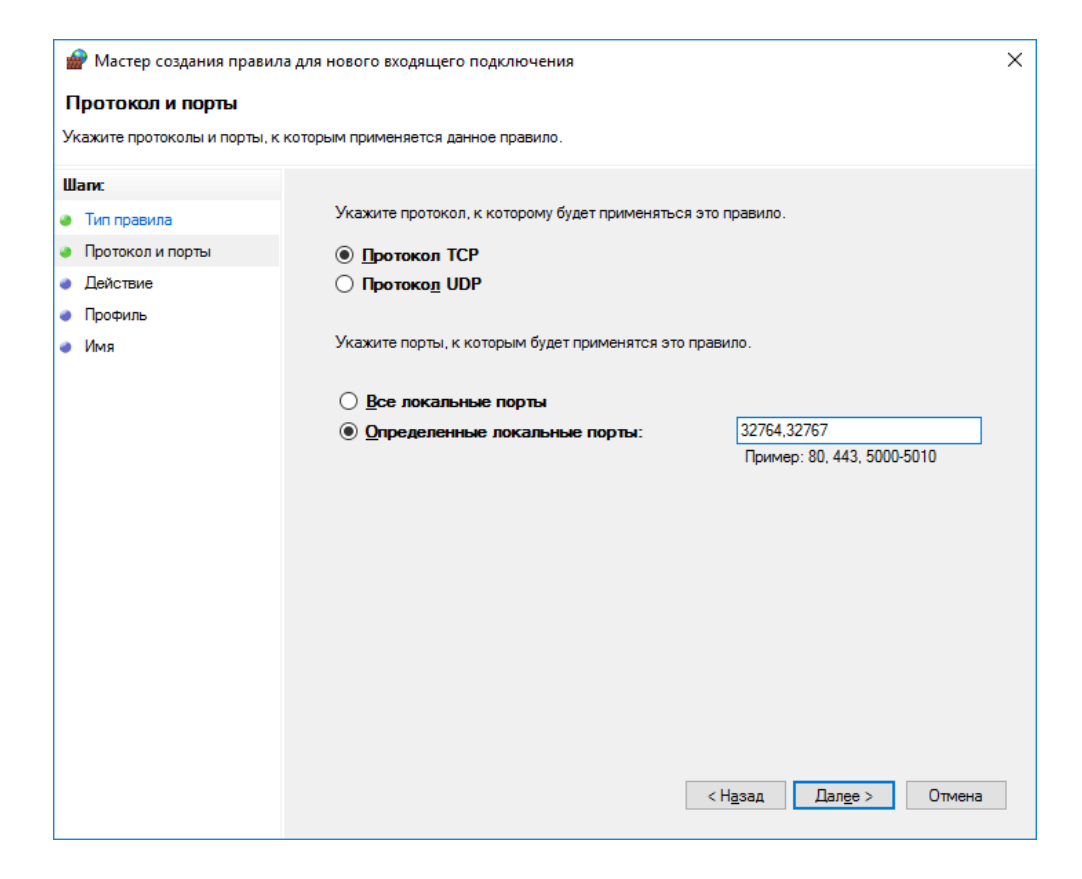

#### Выберите пункт **Разрешать подключение** и нажмите **Далее**:

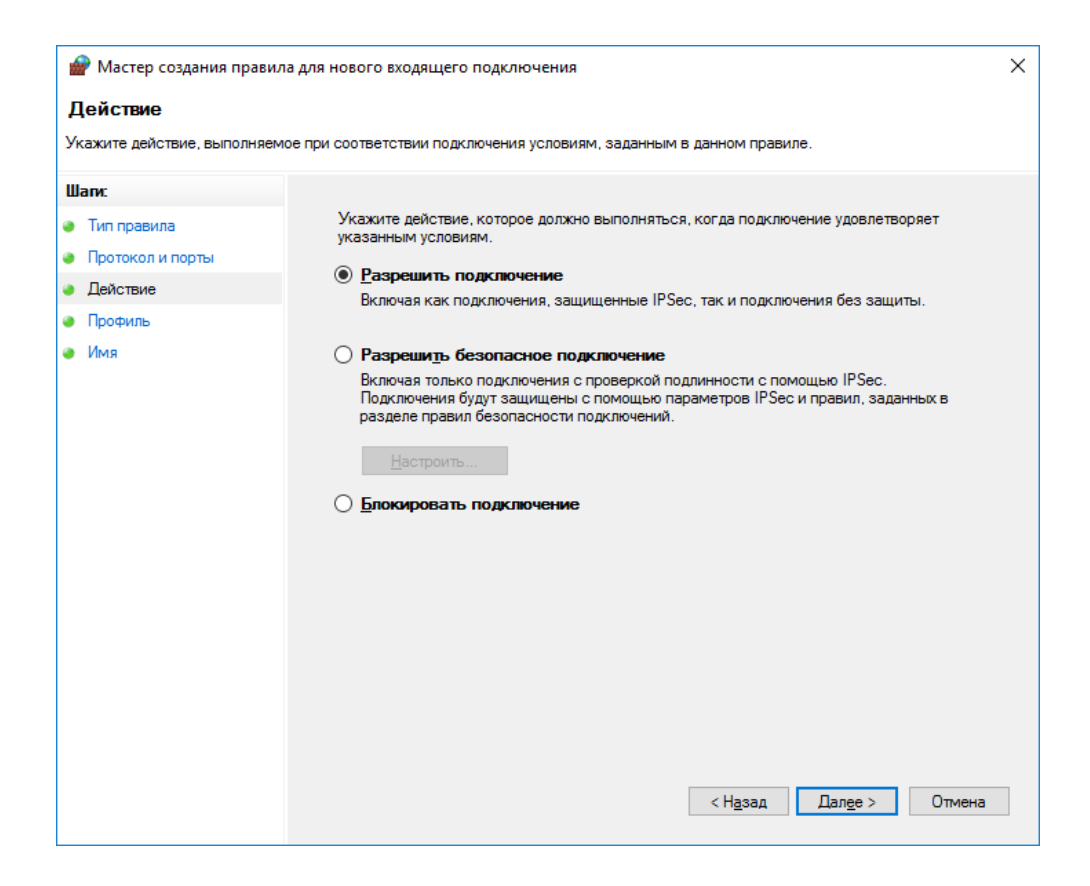

# Отметьте все пункты и нажмите Далее:

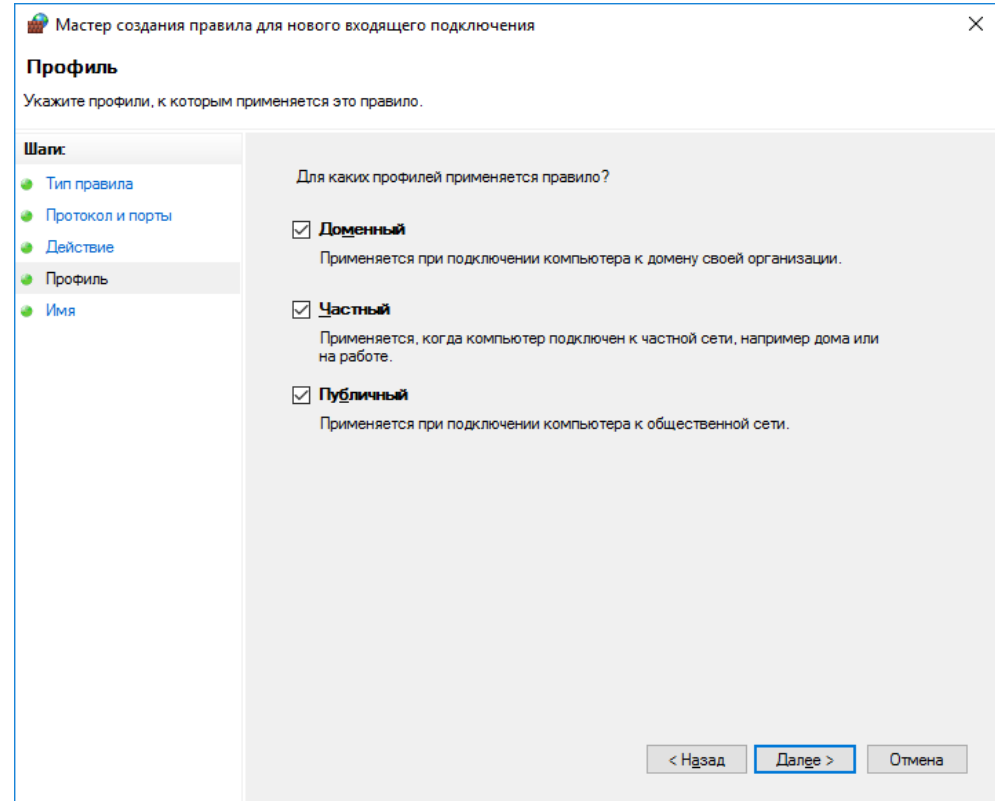

Введите имя правила (в примере ниже CryptoPro Archive) и нажмите Готово:

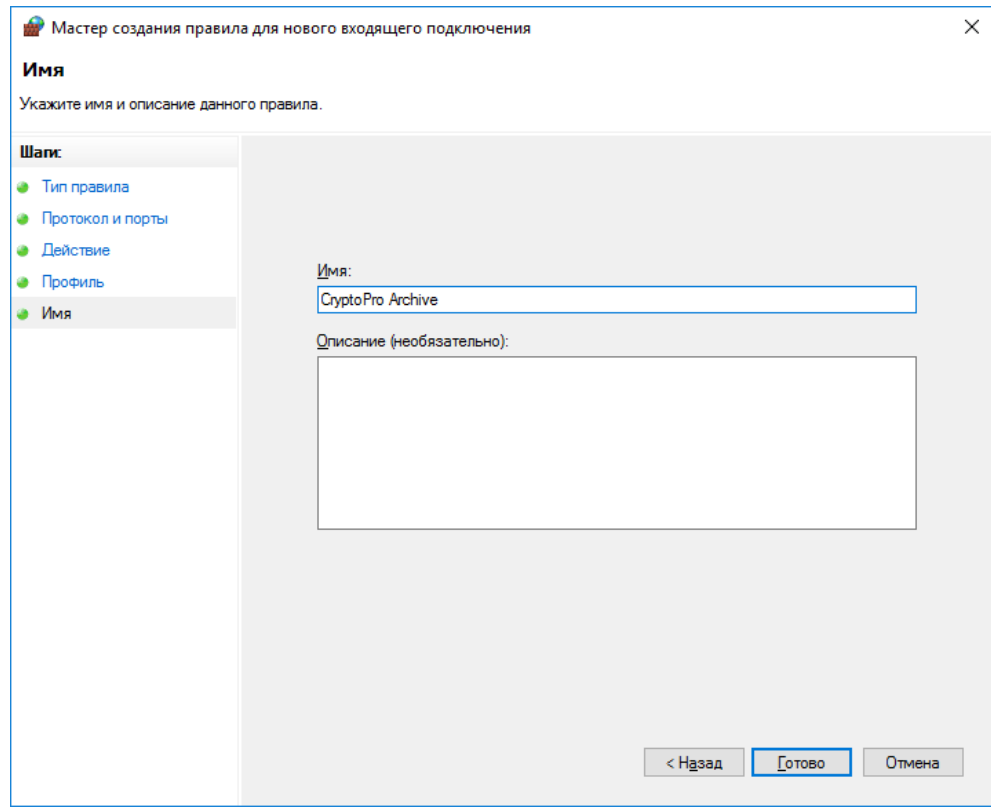

#### Настройка правила **Брандмауэра Windows** завершена.

3.5.1.8 Установка сертификата суперпользователя

Установите отпечаток суперпользователя. Для этого выполните следующую команду, заменив <thumbprint> на SHA-1 отпечаток сертификата суперпользователя и <provider> - на используемого провайдера баз данных (PostgreSgl или Oracle):

C:\inetpub\cp-archive\config\Archive.Config set ` --superuser --thumbprint <thumbprint> ' --database-provider <provider>

После успешного выполнения на экран будет выведено сообщение Значение успешно изменено. Убедитесь, что на сервере в Локальном хранилище установлены корневые сертификаты сертификатов всех подключающихся пользователей, включая суперпользователя.

#### 3.5.2 Настройка admin-api и client-api на ОС семейства Linux

Предполагается, что на сервере, помимо указанных выше, установлена программа ГОСТ NGINX (cpnginx). Ниже описана настройка admin-api. Настройка client-api производится в точности тем же образом, за исключением значения порта и названия приложения. В инструкции ниже указаны различия в местах, где они есть.

#### 3.5.2.1 Добавление серверного сертификата

Сперва необходимо добавить сертификат проверки подлинности сервера в ГОСТ NGINX. Если он уже был добавлен, повторно этого делать не нужно используйте добавленный. Для добавления сертификата выполните команду

```
sudo -u cpnginx /opt/cprocsp/bin/amd64/certmgr \
    -{\rm install} \ \backslash-file server-certificate.pdf x-pfx-pin <p>pfx-pin</p>-store umy
```
При добавлении сертификата будет предложено установить пароль на создаваемый контейнер. Задание пароля можно пропустить, оставив поле пустым и нажав Enter. В данном примере пароль не задаётся.

После успешного добавления сертификата будет выведена информация о нём и строка [ErrorCode: 0x00000000] в конце.

Установить также корневой и промежуточные сертификаты для сертификата проверки подлинности сервера. Для установки корневого сертификата (в примере ниже - root.cer) выполнить:

```
sudo -u cpnginx /opt/cprocsp/bin/amd64/certmgr \
   -install \lambda-file root.cer-store uroot
```
Для установки промежуточного сертификата (в примере ниже — sub.cer) ВЫПОЛНИТЬ:

```
sudo -u cpnginx /opt/cprocsp/bin/amd64/certmgr \
   -install \lambda-file sub.cer-store uca
```
3.5.2.2 Настройка ГОСТ NGINX

Откройте текстовым редактором конфигурационный файл cpnginx: /etc/opt/cprocsp/cpnginx/cpnginx.conf. В секции http добавьте следующую строку, если она там отсутствует:

include /etc/opt/cp-archive/nginx.conf.d/\*.conf;

Скопируйте серийный номер сертификата проверки подлинности сервера. Для этого выполните следующую команду, найдите добавленный сертификат и скопируйте значение поля Серийный номер:

```
sudo -u cpnginx /opt/cprocsp/bin/amd64/certmgr \
   -list-store umy
```
Текстовым редактором откройте файл конфигурационный файл NGINX для admin-api:/etc/opt/cp-archive/nginx.conf.d/cp-archive\_admin-api.conf (для client-api:/etc/opt/cp-archive/nginx.conf.d/cp-archive\_client-api.conf). B секции server замените значение поля sspi\_certificate на скопированный серийный номер сертификата. Список параметров, которые также можно изменить, приведён ниже. За дополнительной информацией обратитесь к документации по настройке ГОСТ NGINX.

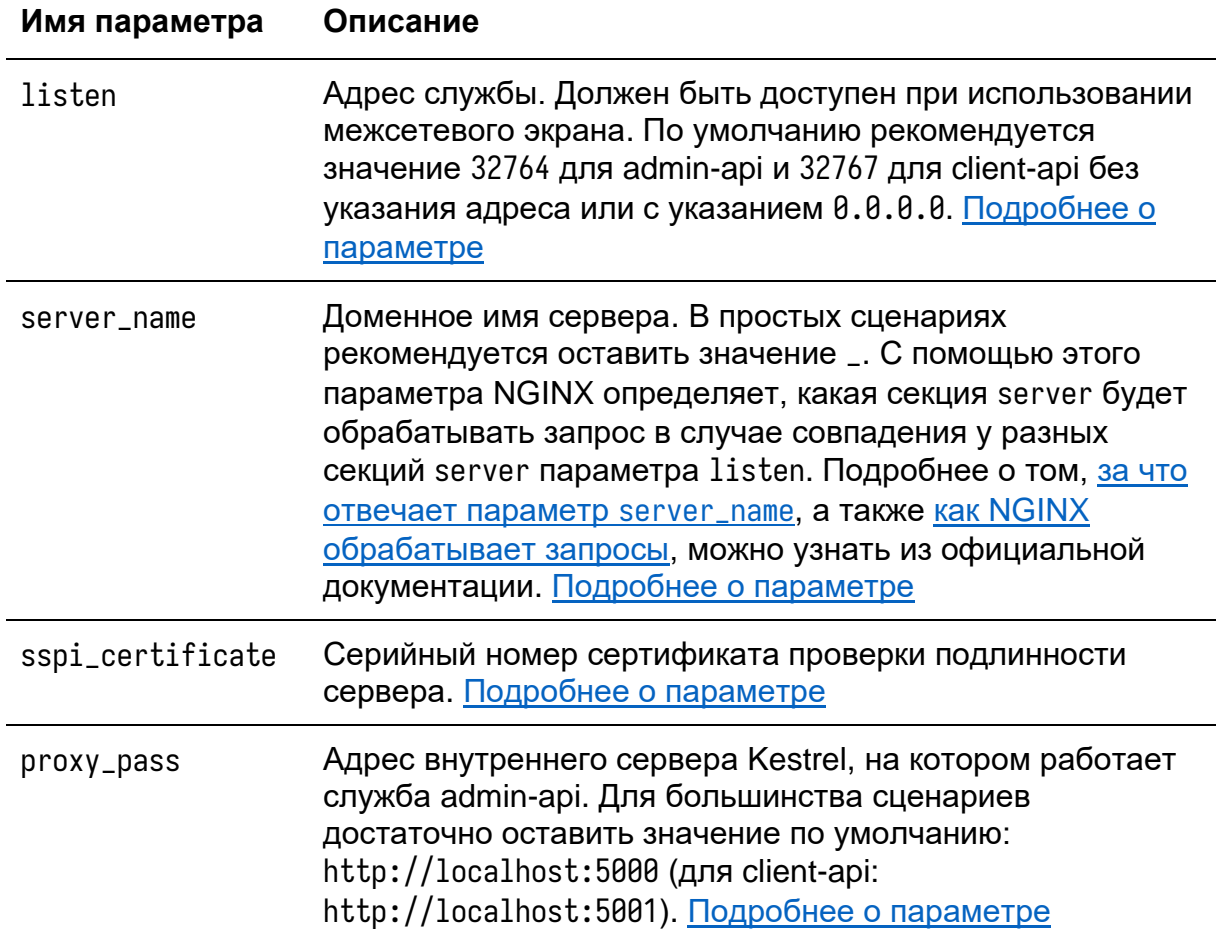

Перезапустите NGINX:

sudo systemctl restart cpnginx.service

При возникновении ошибок после перезапуска убедитесь, что конфигурационный файл имеет правильный формат. Частая ошибка: отсутствие точки с запятой в конце строки. После исправления ошибок перезапустите службу.

ЖТЯИ.00117-01 92 01. КриптоПро Архив. Руководство администратора

3.5.2.3 Настройка строки подключения

Сперва убедитесь, что установлена правильная строка подключения. Для проверки текущей строки подключения выполните

sudo /opt/cp-archive/config/Archive.Config get --connection-string

Пример вывода:

admin-api: <connection\_string> client-api: <connection\_string> consumer: < connection\_string> signature-updater: <connection\_string>

Здесь указаны строки подключения, заданные для каждого компонента. Если строка подключения задана неверно, укажите используемую СУБД и задайте строку подключения явно с помощью команд

sudo /opt/cp-archive/config/Archive.Config set \ --database-provider <database\_provider>

sudo /opt/cp-archive/config/Archive.Config set \ --connection-string "<connection\_string>"

Где <database\_provider> - PostgreSql или Oracle, <connection\_string> строка подключения к созданной и настроенной для КриптоПро Архив базе данных. Инструкции по настройке базы данных приведены в разделах 3.3.2 Настройка PostgreSQL на Astra Linux 1.7 и 3.4.2 Настройка Oracle Database на ОС семейства Linux.

# 3.5.2.4 Настройка RabbitMQ

Текстовым редактором откройте конфигурационный файл /etc/opt/cparchive/admin-api/appsettings.json(для client-api:/etc/opt/cp-archive/clientapi/appsettings.json). Для настройки подключения к RabbitMQ измените параметры секции \$.RabbitMg. Ниже приведены описания параметров. При стандартной установке достаточно изменить поля \$.RabbitMg.Username и \$.RabbitMq.Password.

Имя параметра Описание

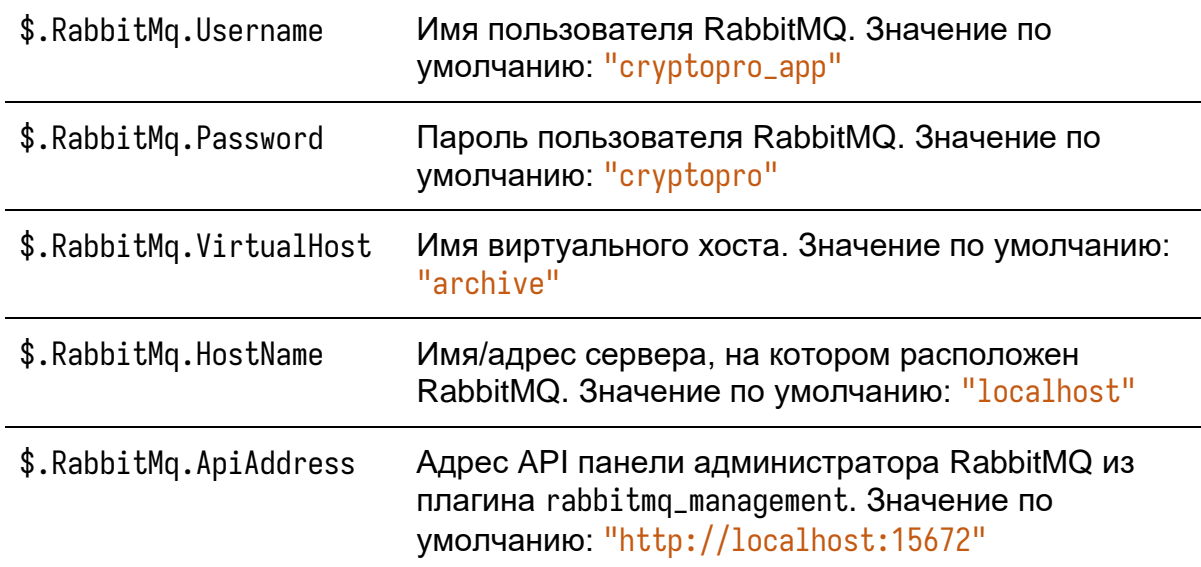

#### 3.5.2.6 Настройка максимального размера запроса

Так как NGINX выступает в роли обратного прокси, для изменения максимального допустимого размера запроса необходимо отредактировать конфигурации NGINX и Kestrel, на котором работают службы admin-api и clientapi.

Для настройки максимального размера тела запроса в NGINX текстовым редактором откройте файл конфигурационный файл NGINX для admin-api: /etc/opt/cp-archive/nginx.conf.d/cp-archive\_admin-api.conf (для client-api: /etc/opt/cp-archive/nginx.conf.d/cp-archive\_client-api.conf). Измените параметр client\_max\_body\_size, который указывает максимальный размер тела запроса в мегабайтах. Например,

client\_max\_body\_size 500M:

Более подробное описание параметра можно найти в официальной документации.

Для изменения максимального размера запроса Kestrel текстовым редактором откройте конфигурационный файл /etc/opt/cp-archive/adminapi/appsettings.json (для client-api: /etc/opt/cp-archive/clientapi/appsettings.json). Добавьте параметр

\$.Kestrel.Limits.MaxRequestBodySize с указанием максимального размера тела запроса в байтах. Например, 100000000.

Так как контейнеры загружаются в систему с типом multipart/form-data, необходимо также изменить максимальный допустимый размер тела запроса с таким типом. Для этого в том же конфигурационном файле добавьте параметр \$.FormOptions.MultipartBodyLengthLimit, значение которого указывает размер запроса с типом multipart/form-data в байтах. Например, 100000000.

3.5.2.7 Настройка службы systemd

Программы admin-api и client-api работают в качестве служб systemd. Для обеспечения автоматического запуска служб выполнить

sudo systemctl enable cp-archive\_admin-api.service

sudo systemctl enable cp-archive\_client-api.service

Для запуска служб выполнить

sudo systemctl start cp-archive\_admin-api.service

sudo systemctl start cp-archive\_client-api.service

3.5.2.8 Установка сертификата суперпользователя

Установите отпечаток суперпользователя. Для этого выполните следующую команду, заменив <thumbprint> на SHA-1 отпечаток сертификата суперпользователя и <provider> - на используемого провайдера баз данных (PostgreSgl или Oracle):

```
sudo /opt/cp-archive/config/Archive.Config set \
   -superuser
   --thumbprint <thumbprint> \
   --database-provider <provider>
```
После успешного выполнения на экран будет выведено сообщение Значение успешно изменено.

## **3.6 Настройка frontend**

В данном разделе описана настройка административной панели КриптоПро Архив. Панель представляет собой графический веб-интерфейс для управления КриптоПро Архив. Панель связывается с подсистемой admin-api, которая может быть установлена как на данном сервере, так и на удалённом.

Для настройки frontend необходим КриптоПро Архив в конфигурациях «Полная установка» или «Подсистема приёма подписей». Также необходим локальный или удалённый доступ к программе admin-api. В примерах ниже предполагается установка компонентов Архива по стандартным путям. Если пути не совпадают с выбранными на этапе установки, измените их на соответствующие.

## **3.6.1 Настройка frontend на ОС семейства Windows Server**

На ОС семейства Windows Server компонент frontend работает в качестве приложения IIS. Для добавления приложения откройте IIS, правой кнопкой нажмите **сайты**, затем **Добавить веб-сайт…**:

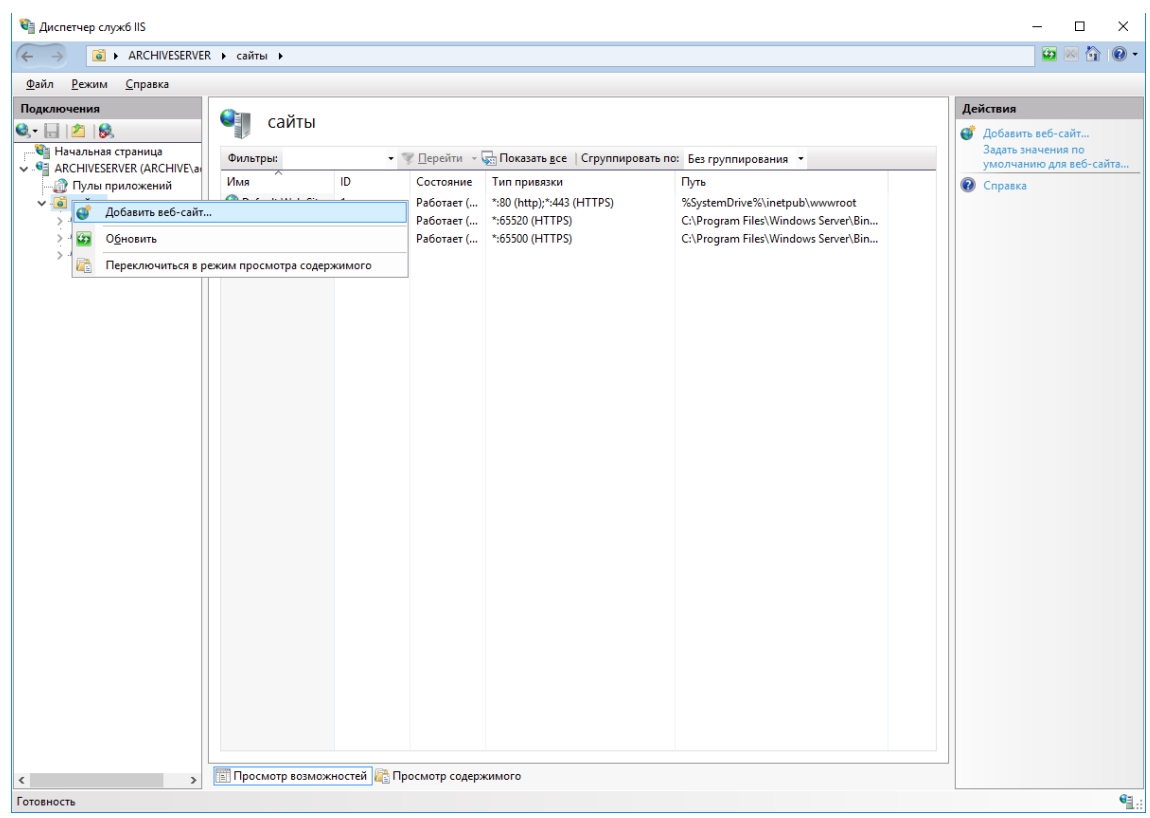

Параметры, которые необходимо заполнить, приведены в таблице ниже.

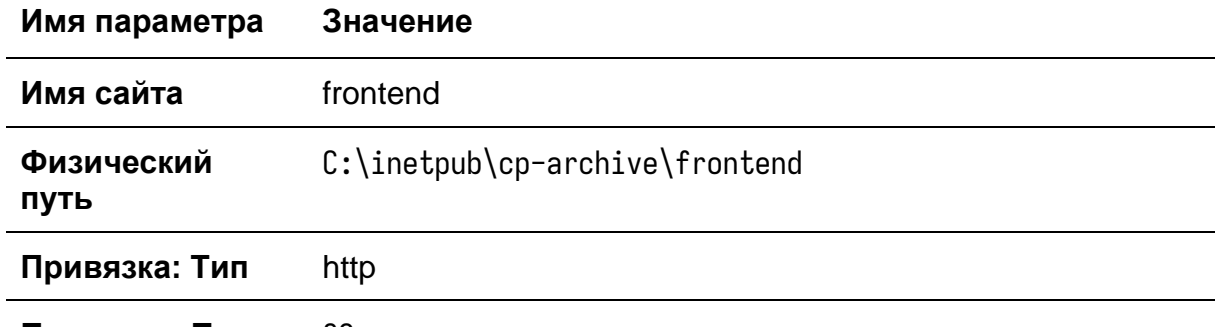

Привязка: Порт 80

Пример заполнения страницы:

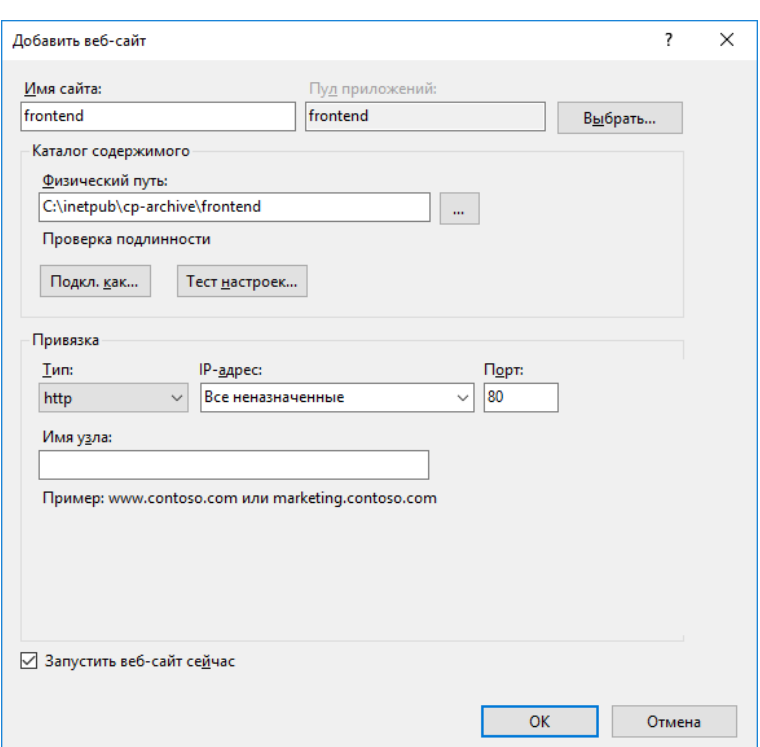

Нажать ОК. Настройка приложения IIS завершена.

Откройте текстовым редактором конфигурационный файл компонента frontend: C:\inetpub\cp-archive\frontend\custom-config.json. В поле \$.baseURL введите адрес admin-api таким, каким он виден для других систем. Например, если обращение к admin-api с рабочего места администратора происходит по адресу https://api.servername.ru:32764/api, именно этот адрес и необходимо ввести в конфигурационном файле несмотря на то, что службы frontend и admin-api могут работать на одном сервере.

В некоторых случаях может быть желательно изменить частоту опроса API для обновления статусов контейнеров на текушей открытой странице. Для этого предназначен параметр \$.statusUpdateIntervalSec. указывающий интервал опроса API в секундах. Для отключения автоматического опроса установите значение 0.

Перечень всех параметров приведён в таблице ниже. После изменения настроек перезапустите приложение frontend в IIS.

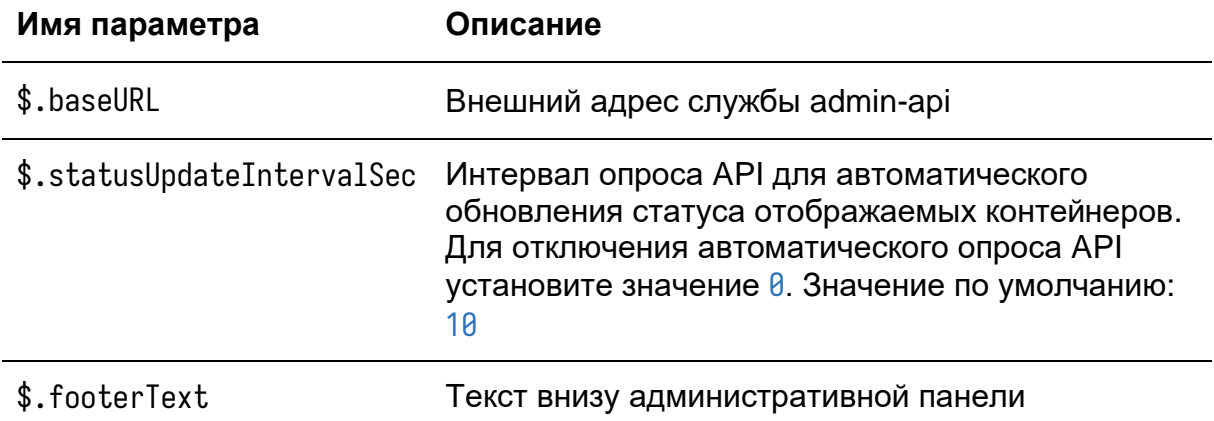

# 3.6.2 Настройка frontend на ОС семейства Linux

Предполагается, что на сервере, помимо указанных выше, установлена программа ГОСТ NGINX (cpnginx).

Откройте текстовым редактором конфигурационный файл cpnginx: /etc/opt/cprocsp/cpnginx/cpnginx.conf. В секции http добавьте следующую строку, если она там отсутствует:

include /etc/opt/cp-archive/nginx.conf.d/\*.conf;

Сервер српділх содержит настроенную по умолчанию страницу на порте 80. Чтобы не возникало конфликта с этой страницей и веб-интерфейсом КриптоПро Архив, можно либо сменить порт стандартной страницы, например, на 8080, либо установить порт веб-интерфейса КриптоПро Архив на другой порт, например 8080. Для изменения порта страницы NGINX по умолчанию откройте конфигурационный файл /etc/opt/cprocsp/cpnginx/conf.d/default.conf и

измените значение параметра listen на 8080, после чего перезапустите cpnginx.

Для изменения параметров сервера отредактируйте конфигурационный файл /etc/opt/cp-archive/nginx.conf.d/cp-archive\_frontend.conf.cодержащий конфигурацию NGINX для frontend. Ниже указаны параметры, которые в некоторых специальных сценариях может быть желательно изменить.

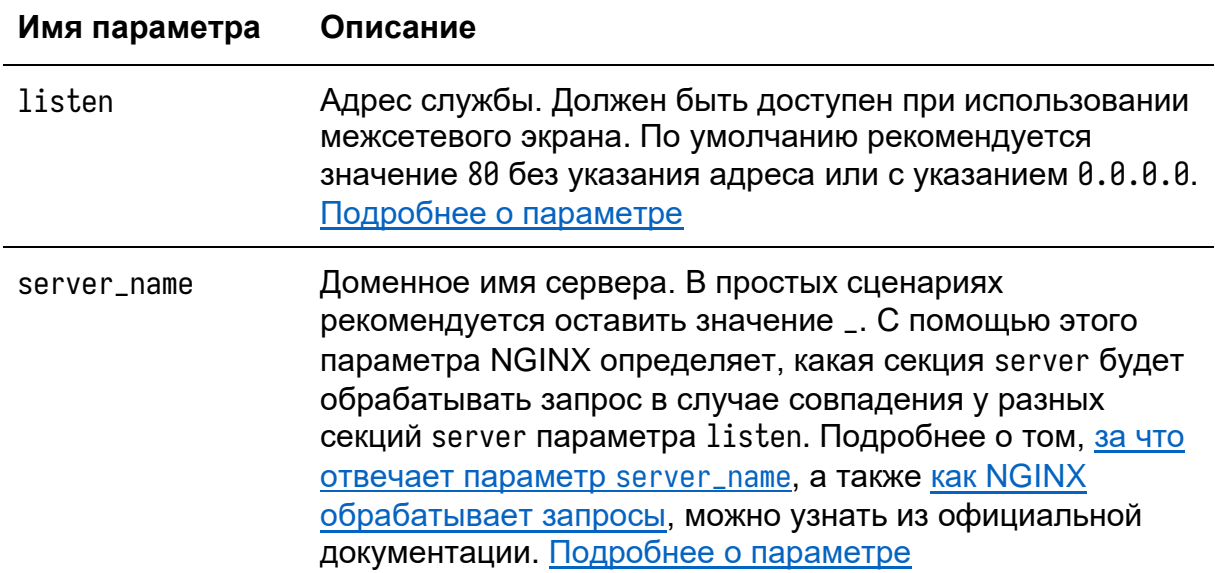

Откройте текстовым редактором конфигурационный файл компонента frontend: /etc/opt/cp-archive/frontend/custom-config.ison, В поле \$.baseURL введите адрес admin-api таким, каким он виден для других систем. Например, если обращение к admin-api с рабочего места администратора происходит по адресу https://api.servername.ru:32764/api.именно этот адрес и необходимо ввести в конфигурационном файле несмотря на то, что службы frontend и admin-api могут работать на одном сервере.

В некоторых случаях может быть желательно изменить частоту опроса API для обновления статусов контейнеров на текущей открытой странице. Для этого предназначен параметр \$.statusUpdateIntervalSec, указывающий интервал опроса АРІ в секундах. Для отключения автоматического опроса установите значение 0.

# Перечень всех параметров приведён в таблице ниже. После изменения настроек перезапустите NGINX:

sudo systemctl restart cpnginx.service

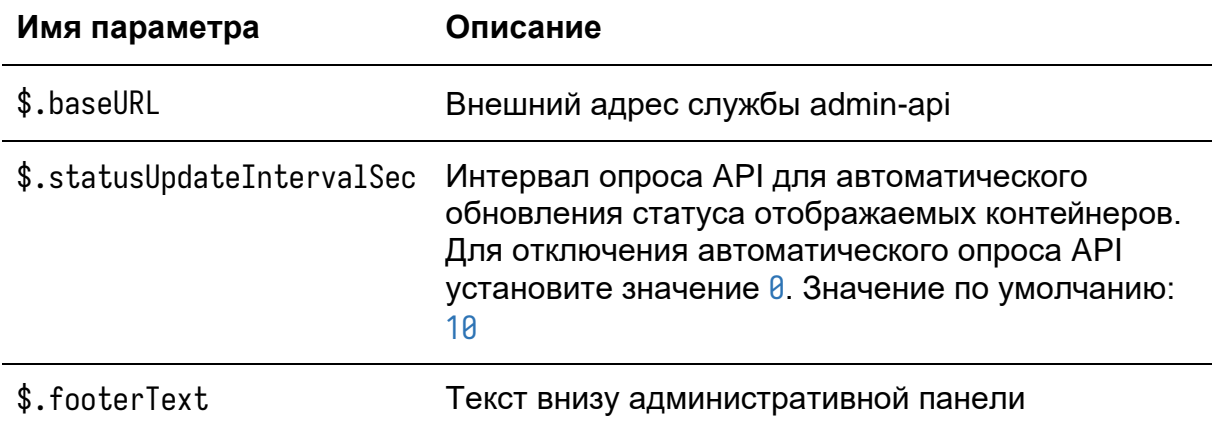

## 3.7 Настройка signature-updater

В данном разделе приведена настройка программы signature-updater. отвечающей за усовершенствование подписей до формата CAdES-A. Для настройки потребуется установленный на сервере КриптоПро Архив в конфигурации «Полная установка» (установлены все компоненты) или «Подсистема обеспечения доказательствами подлинности» (установлен только signature-updater). В примерах ниже предполагается установка компонентов Архива по стандартным путям. Если пути не совпадают с выбранными на этапе установки, измените их на соответствующие.

#### 3.7.1 Настройка signature-updater на ОС семейства Windows Server

На ОС семейства Windows Server программа signature-updater работает как служба Windows. Ниже приведены инструкции по настройке службы и параметров усовершенствования подписей.

#### 3.7.1.1 Настройка строки подключения

Сперва убедитесь, что установлена правильная строка подключения. Для проверки текущей строки подключения выполните в PowerShell от лица администратора

C:\inetpub\cp-archive\confiq\Archive.Confiq get --connection-string

Пример вывода:

```
admin-api: <connection_string>
client-api: <connection_string>
consumer: <connection_string>
signature-updater: <connection_string>
```
Здесь указаны строки подключения, заданные для каждого компонента. Обратите внимание на строку, начинающуюся с signature-updater. Если строка подключения задана неверно, укажите используемую СУБД и задайте строку подключения явно с помощью команд

C:\inetpub\cp-archive\config\Archive.Config set ` --database-provider <database\_provider>

C:\inetpub\cp-archive\config\Archive.Config set ` --connection-string "<connection\_string>"

# Где <database\_provider> - PostgreSql или Oracle, <connection\_string> -

строка подключения к созданной и настроенной для КриптоПро Архив базе данных. Инструкции по настройке базы данных приведены в разделах 3.3.1 Hactpoйка PostgreSQL на ОС семейства Windows Server и 3.4.1 Настройка Oracle Database на ОС семейства Windows Server.

## 3.7.1.2 Настройка адреса службы TSP

Текстовым редактором откройте конфигурационный файл C: \inetpub\cparchive\signature-updater\appsettings.json. Укажите адрес службы TSP, используемой для получения архивных штампов времени с помощью параметра \$.Enchancer.TSPAddress. Пример значения параметра: "http://localhost/tsp/tsp.srf"

3.7.1.3 Настройка службы Windows

Для запуска приложения как службы Windows выполните в PowerShell от лица администратора следующую команду:

New-Service -Name signature-updater -BinaryPathName C:\inetpub\cp-archive\signatureupdater\Archive.SignUpdaterService.exe -StartupType Automatic

Start-Service -Name signature-updater

Обратите внимание на указание полного пути до исполняемого файла.

#### 3.7.1.4 Использование стандартного адреса службы OCSP

При отсутствии адреса OCSP в сертификате подписанта проверяемой подписи возможно использование стандартного адреса ОСSP, указанного с помощью политики Default0CSPURL клиента OCSP. Для этого текстовым редактором откройте конфигурационный файл C:\inetpub\cp-archive\signatureupdater\appsettings.json и установите параметр

\$. Enchancer. CadesUseOcspAuthorizedPolicy в значение true (без кавычек).

#### 3.7.1.5 Изменение статуса контейнера при возникновении ошибки

В КриптоПро Архив есть два статуса контейнера, обозначающих ошибку: «Ошибка проверки подписи» и «Ошибка обработки подписи». В случае

возникновения ошибки как минимум с одной подписью ни одна подпись в контейнере не будет усовершенствована. Первый статус означает, что как минимум одна подпись в контейнере не прошла проверку подлинности. Иногда, тем не менее, такой статус может быть присвоен в связи с ошибкой, которая в данном конкретном сценарии вызвана не ошибкой проверки, а ошибкой обработки подписи. Для того, чтобы в этом случае внести коррективы в получаемый контейнером статус, в конфигурационном файле C:\inetpub\cparchive\signature-updater\appsettings.json существует параметр \$. Enchancer. Error Codes, значение которого — список с hex-строками, представляющими собой значения ошибок. Пример заполнения поля (значения ошибок в примере приведены только для иллюстрации формата):

```
\{"Enchancer": {
    "ErrorCodes": |
       "0x800b0101",
       "0x800b0102"
    \mathbf{1}\}\}
```
#### 3.7.1.7 Настройка производительности

Настройки, приведённые ниже, используются для установки параметров производительности программы signature-updater, таких как количество потоков, используемых для обработки контейнеров, время ожидания потоков и количество резервируемых каждым потоком контейнеров для последовательной обработки.

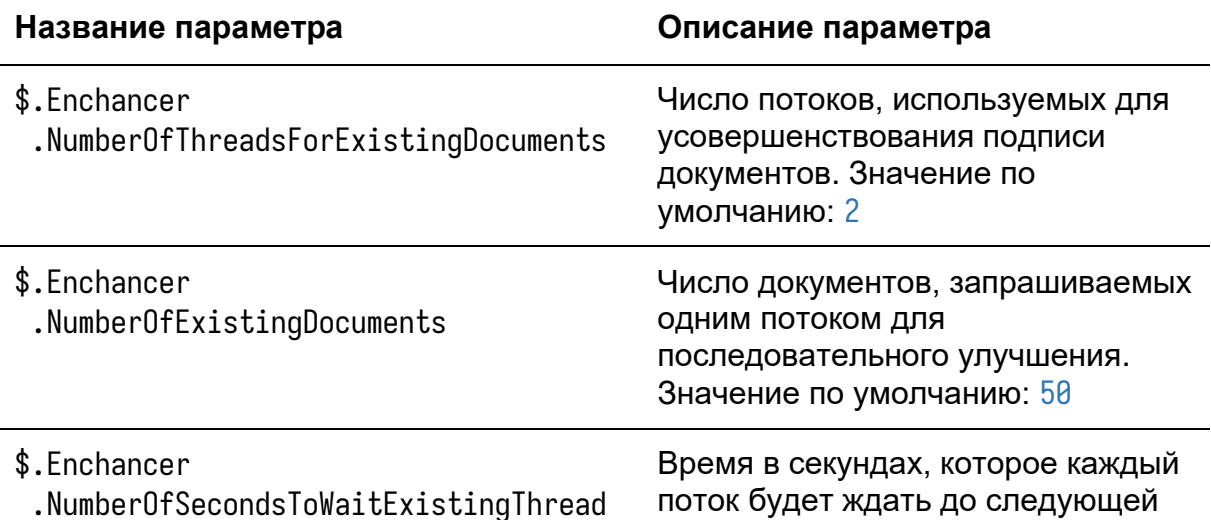

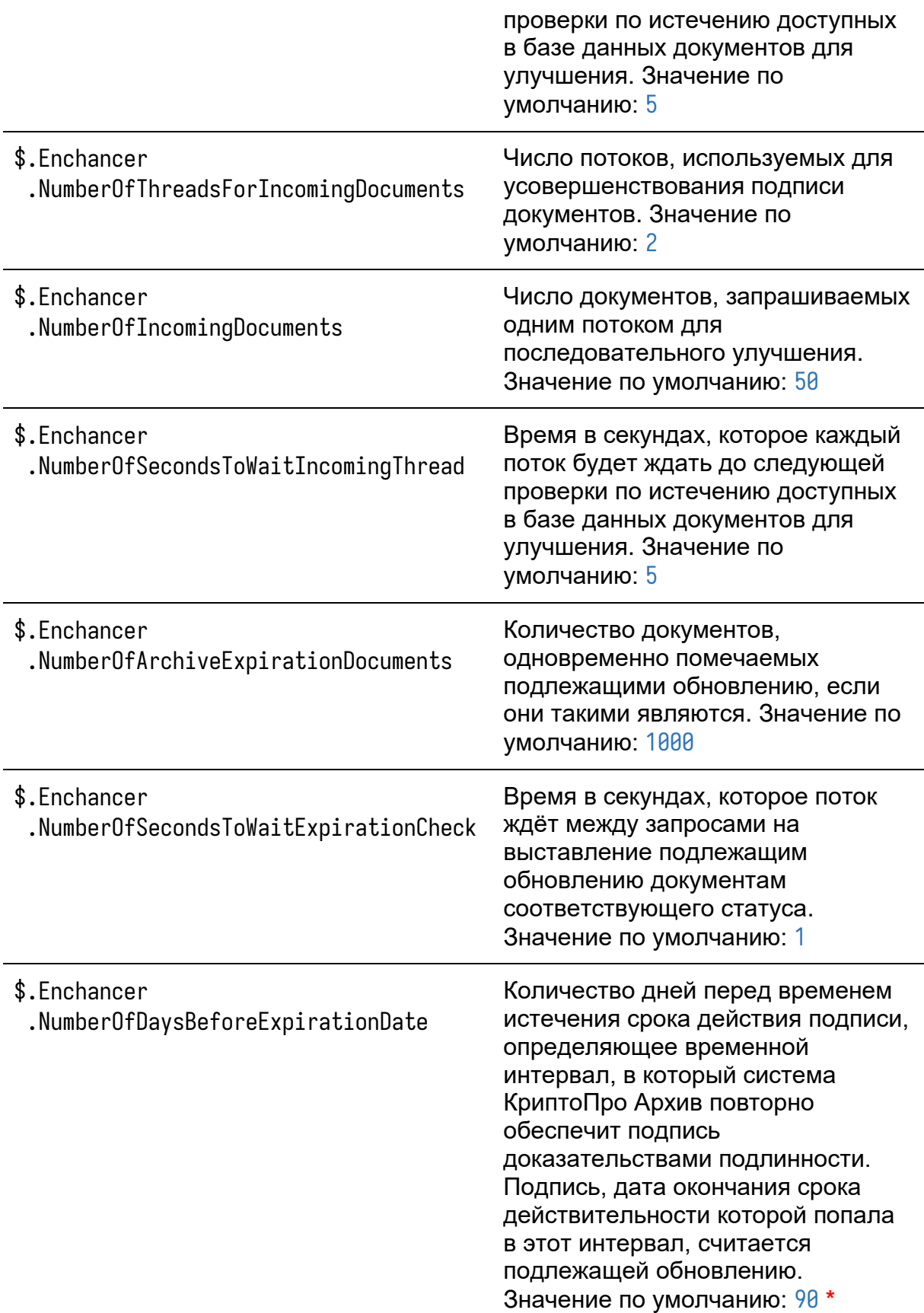

- \* ВАЖНО: если сертификат службы штампов времени действует дольше 1 года
- 3 месяцев, рекомендуется установить значение параметра
- \$. Enchancer. NumberOfDavsBeforeExpirationDate B 500.

Для более подробного пояснения значения параметра

\$.Enchancer.Number0fDaysBeforeExpirationDate обратимся крисунку:

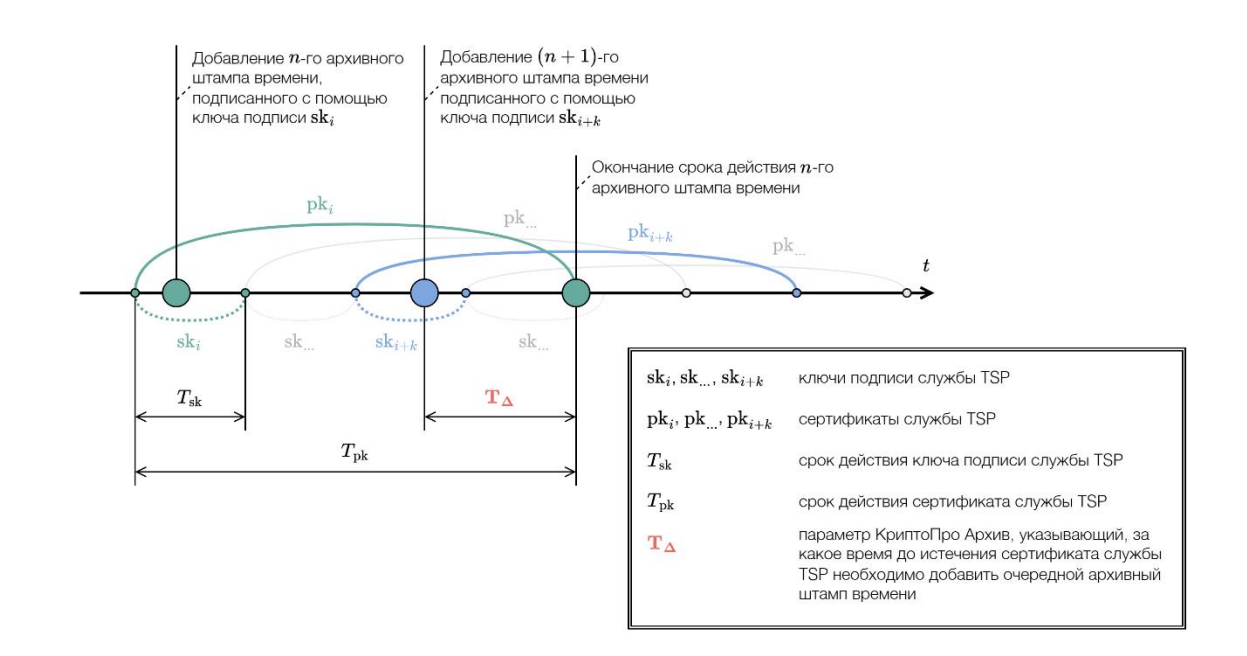

Параметру \$.Enchancer.Number0fDaysBeforeExpirationDate соответствует значение  $T_{\Delta}$ . Если  $T_{\Delta} > T_{\text{nk}} - T_{\text{sk}}$  (другими словами, повторное усовершенствование подписи будет происходить на том же ключе подписи службы TSP, что и предыдущее, и, соответственно, дата истечения подписи не изменится после добавления архивного штампа), усовершенствование подписи произведено не будет, а контейнер перейдёт в статус Ошибка обработки подписи.

# 3.7.1.8 Настройка RabbitMQ

Текстовым редактором откройте конфигурационный файл C: \inetpub\cparchive\signature-updater\appsettings.json. Для настройки подключения к RabbitMQ измените параметры секции \$, RabbitMa, Ниже приведены описания параметров. При стандартной установке достаточно изменить поля \$.RabbitMg.Username u \$.RabbitMg.Password.

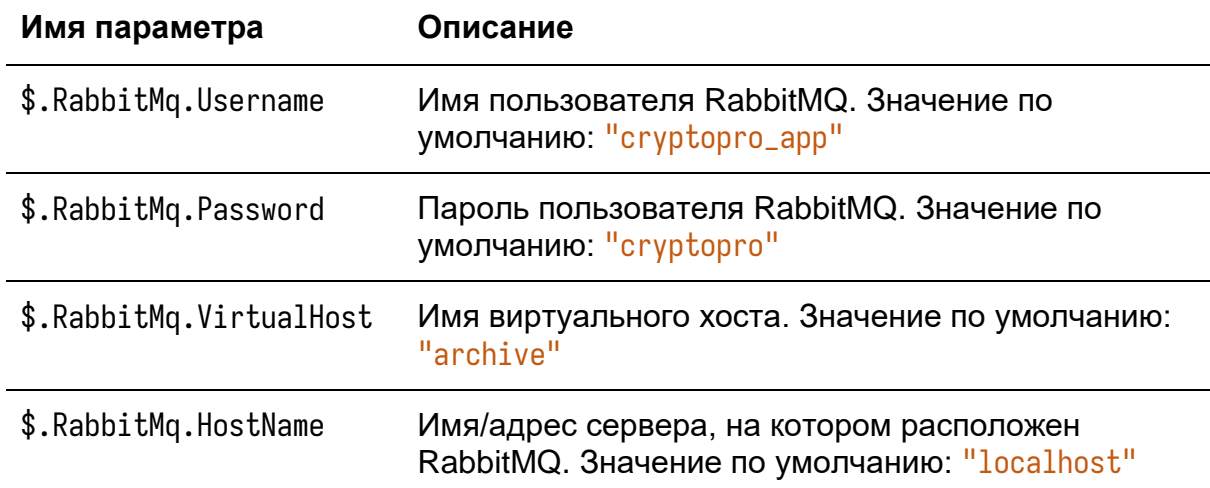

#### 3.7.2 Настройка signature-updater на ОС семейства Linux

На ОС семейства Linux программа signature-updater работает как служба systemd. Ниже приведены инструкции по настройке службы и параметров усовершенствования подписей.

#### 3.7.2.1 Настройка строки подключения

Сперва убедитесь, что установлена правильная строка подключения. Для проверки текущей строки подключения выполните в PowerShell от лица администратора

sudo /opt/cp-archive/config/Archive.Config get --connection-string

Пример вывода:

admin-api: <connection\_string> client-api: <connection\_string> consumer: < connection\_string> signature-updater: <connection\_string>

Здесь указаны строки подключения, заданные для каждого компонента. Обратите внимание на строку, начинающуюся с signature-updater. Если строка подключения задана неверно, укажите используемую СУБД и задайте строку подключения явно с помощью команд

sudo /opt/cp-archive/config/Archive.Config set \ --database-provider <database\_provider>

sudo /opt/cp-archive/config/Archive.Config set \ --connection-string "<connection\_string>"

Где <database\_provider> - PostgreSql или Oracle, <connection\_string> строка подключения к созданной и настроенной для КриптоПро Архив базе данных. Инструкции по настройке базы данных приведены в разделах 3.3.2 Настройка PostgreSQL на Astra Linux 1.7 и 3.4.2 Настройка Oracle Database на ОС семейства Linux.

## 3.7.2.2 Настройка адреса службы TSP

Текстовым редактором откройте конфигурационный файл /etc/opt/cparchive/signature-updater/appsettings.json. Укажите адрес службы TSP, используемой для получения архивных штампов времени с помощью параметра \$.Enchancer.TSPAddress. Пример значения параметра:

"http://localhost/tsp/tsp.srf"

## 3.7.2.3 Настройка службы systemd

Для обеспечения автоматического запуска приложения выполните

sudo systemctl enable cp-archive\_signature-updater.service

#### Для запуска приложения как службы выполните

sudo systemctl start cp-archive\_signature-updater.service

#### 3.7.2.4 Использование стандартного адреса службы OCSP

При отсутствии адреса OCSP в сертификате подписанта проверяемой подписи возможно использование стандартного адреса ОСSP, указанного с помощью политики DefaultOCSPURL клиента OCSP. Для этого текстовым редактором откройте конфигурационный файл /etc/opt/cp-archive/signatureupdater/appsettings.json и установите параметр

\$. Enchancer. CadesUseOcspAuthorizedPolicy в значение true (без кавычек).

#### 3.7.2.5 Изменение статуса контейнера при возникновении ошибки

В КриптоПро Архив есть два статуса контейнера, обозначающих ошибку: «Ошибка проверки подписи» и «Ошибка обработки подписи». В случае

возникновения ошибки как минимум с одной подписью ни одна подпись в контейнере не будет усовершенствована. Первый статус означает, что как минимум одна подпись в контейнере не прошла проверку подлинности. Иногда, тем не менее, такой статус может быть присвоен в связи с ошибкой, которая в данном конкретном сценарии вызвана не ошибкой проверки, а ошибкой обработки подписи. Для того, чтобы в этом случае внести коррективы в получаемый контейнером статус, в конфигурационном файле /etc/opt/cparchive/signature-updater/appsettings.json существует параметр \$. Enchancer. Error Codes, значение которого — список с hex-строками, представляющими собой значения ошибок. Пример заполнения поля (значения ошибок в примере приведены только для иллюстрации формата):

```
\{"Enchancer": {
    "ErrorCodes": |
       "0x800b0101",
       "0x800b0102"
    \mathbf{1}\}\}
```
#### 3.7.2.7 Настройка производительности

Настройки, приведённые ниже, используются для установки параметров производительности программы signature-updater, таких как количество потоков. используемых для обработки контейнеров, время ожидания потоков и количество резервируемых каждым потоком контейнеров для последовательной обработки.

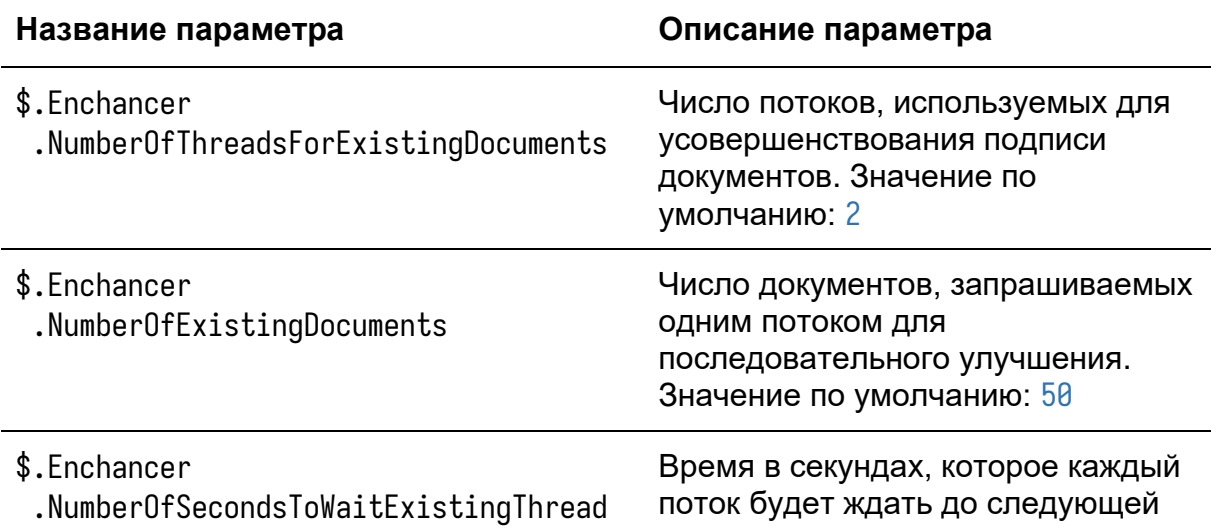

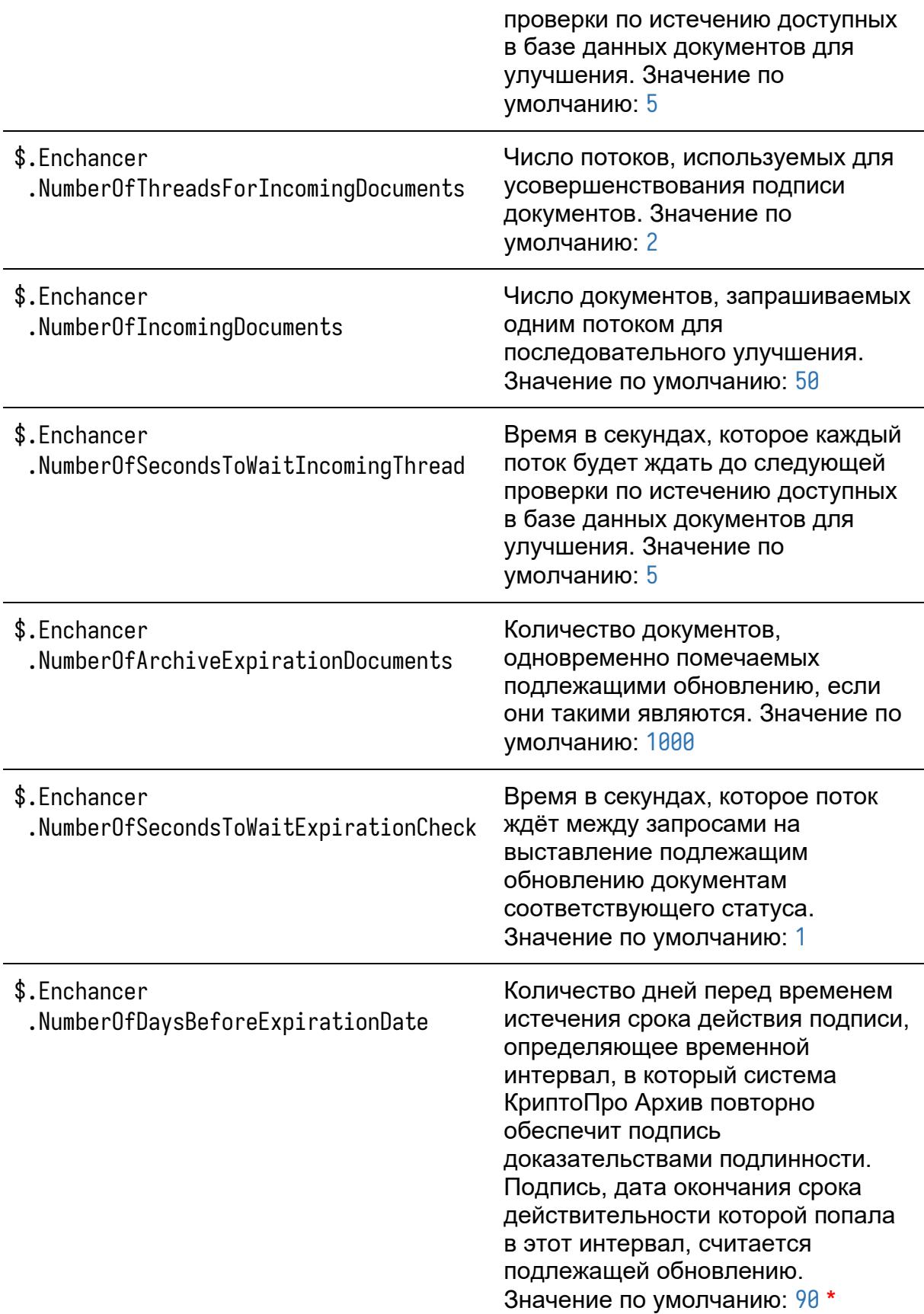
- \* ВАЖНО: если сертификат службы штампов времени действует дольше 1 года
- 3 месяцев, рекомендуется установить значение параметра
- \$. Enchancer. NumberOfDavsBeforeExpirationDate B 500.

Для более подробного пояснения значения параметра

\$.Enchancer.Number0fDaysBeforeExpirationDate обратимся крисунку:

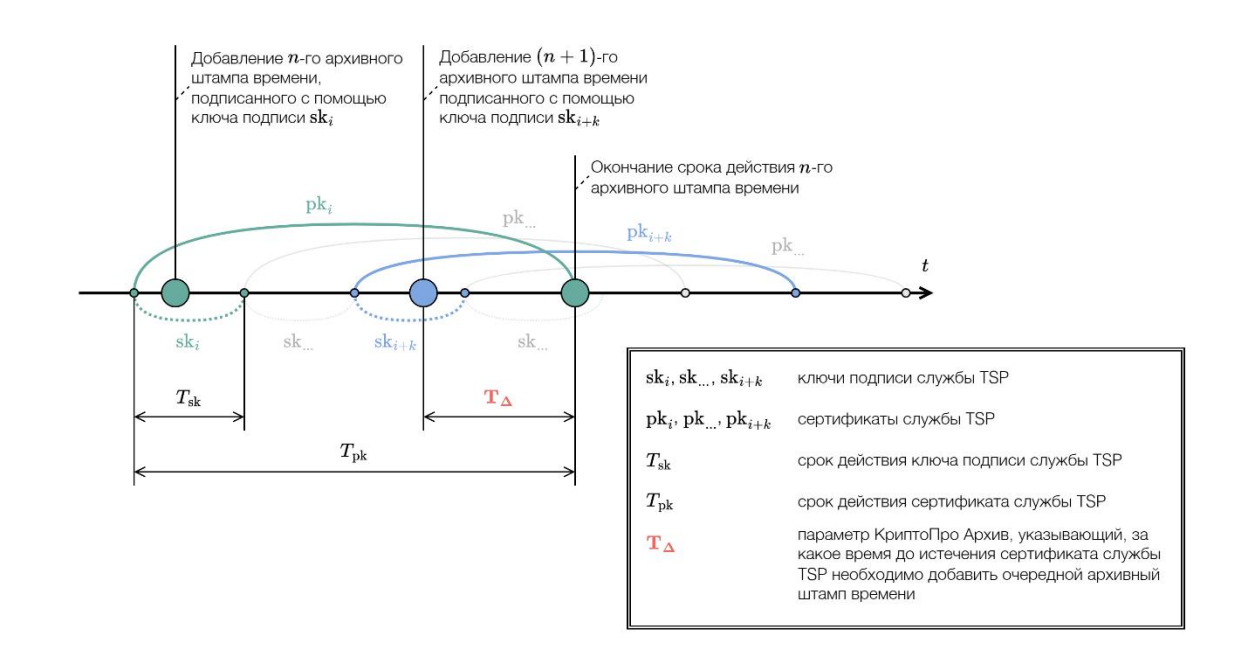

Параметру \$.Enchancer.Number0fDaysBeforeExpirationDate соответствует значение  $T_{\Delta}$ . Если  $T_{\Delta} > T_{\text{nk}} - T_{\text{sk}}$  (другими словами, повторное усовершенствование подписи будет происходить на том же ключе подписи службы TSP, что и предыдущее, и, соответственно, дата истечения подписи не изменится после добавления архивного штампа), усовершенствование подписи произведено не будет, а контейнер перейдёт в статус Ошибка обработки подписи.

# 3.7.2.8 Настройка RabbitMQ

Текстовым редактором откройте конфигурационный файл /etc/opt/cparchive/signature-updater/appsettings.json. Для настройки подключения к RabbitMQ измените параметры секции \$, RabbitMa, Ниже приведены описания параметров. При стандартной установке достаточно изменить поля \$.RabbitMg.Username u \$.RabbitMg.Password.

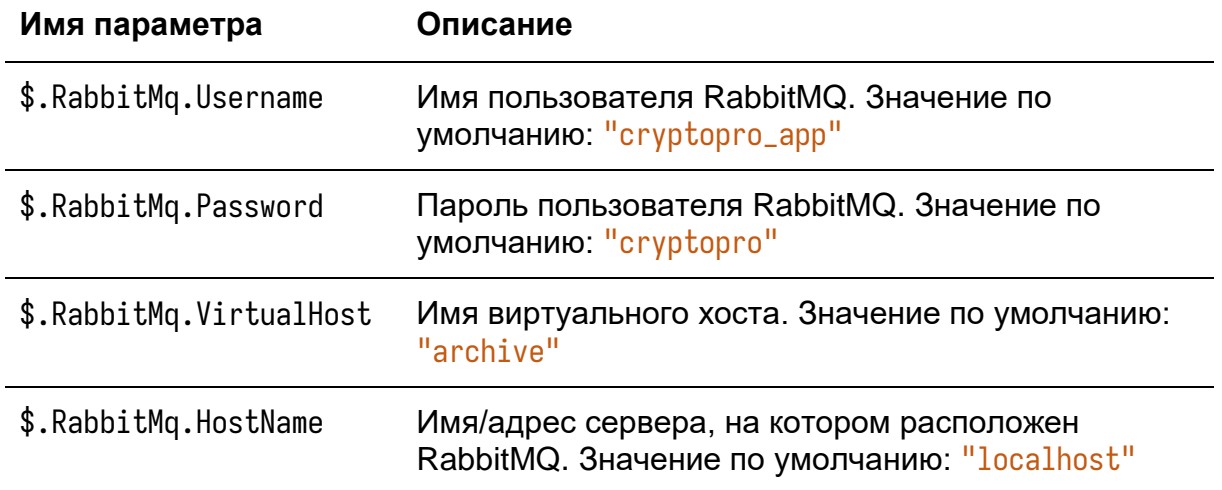

### 3.8 Настройка consumer

В данном разделе приведена настройка программы consumer. Программа представляет собой приёмник сообщений RabbitMQ. Программа поддерживает работу с тремя очередями. Каждой очереди соответствует свой тип обработчика. Параметры обработчика можно настраивать в конфигурационном файле программы:

- Очередь на отправку уведомлений. Тип обработчика: Notification
- Очередь на сохранение подписанных документов в опциональной подсистеме Архив УЦ. Тип обработчика: Document
- Очередь на использование плагинов обработки подписей после усовершенствования (успешного или неуспешного). Тип обработчика: Signature

Для настройки программы потребуется установленный на сервере КриптоПро Архив в конфигурации «Полная установка» (установлены все компоненты) или «Обработчики очередей» (установлен только consumer), а также RabbitMQ на данном или удалённом сервере. В примерах ниже предполагается установка компонентов Архива по стандартным путям. Если пути не совпадают с выбранными на этапе установки, измените их на соответствующие.

# 3.8.1 Настройка consumer на ОС семейства Windows Server

На ОС семейства Windows Server программа consumer работает как служба Windows. Ниже приведены инструкции по настройке службы.

# 3.8.1.1 Настройка службы Windows

Для запуска приложения как службы Windows выполните в PowerShell от лица администратора следующую команду:

New-Service -Name consumer -BinaryPathName C:\inetpub\cparchive\consumer\CryptoPro.Archive.Consumer.Service.exe -StartupType Automatic

Start-Service -Name consumer

Обратите внимание на указание полного пути до исполняемого файла.

# 3.8.1.2 Настройка соединений RabbitMQ

Программа позволяет настроить подключение к нескольким очередям RabbitMQ. Для этого используется секция \$.RabbitMq конфигурационного файла C:\inetpub\cp-archive\consumer\appsettings.json. Ниже приведены общие настройки для всех типов обработчика, после чего каждый тип обработчика описан отдельно.

Текстовым редактором откройте конфигурационный файл C:\inetpub\cparchive\consumer\appsettings.json. Для настройки подключения к RabbitMQ измените параметры секции \$.RabbitMq. Ниже приведены описания параметров.

В таблице ниже указаны доступные настройки для подключения к RabbitMQ. Символом i обозначен индекс конкретного объекта подключения в файле настройки (обозначения описаны в начале главы [3 Настройка\)](#page-52-0).

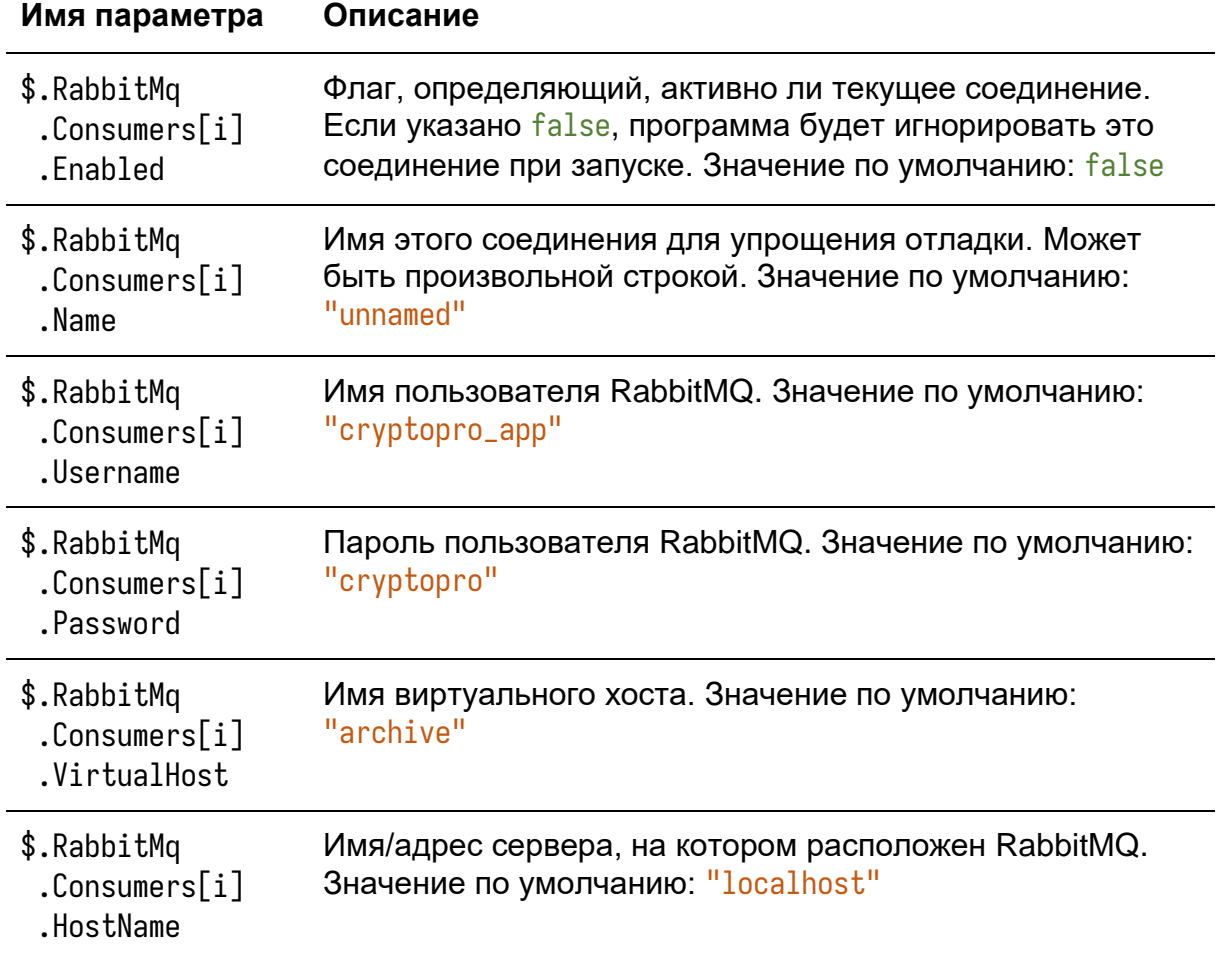

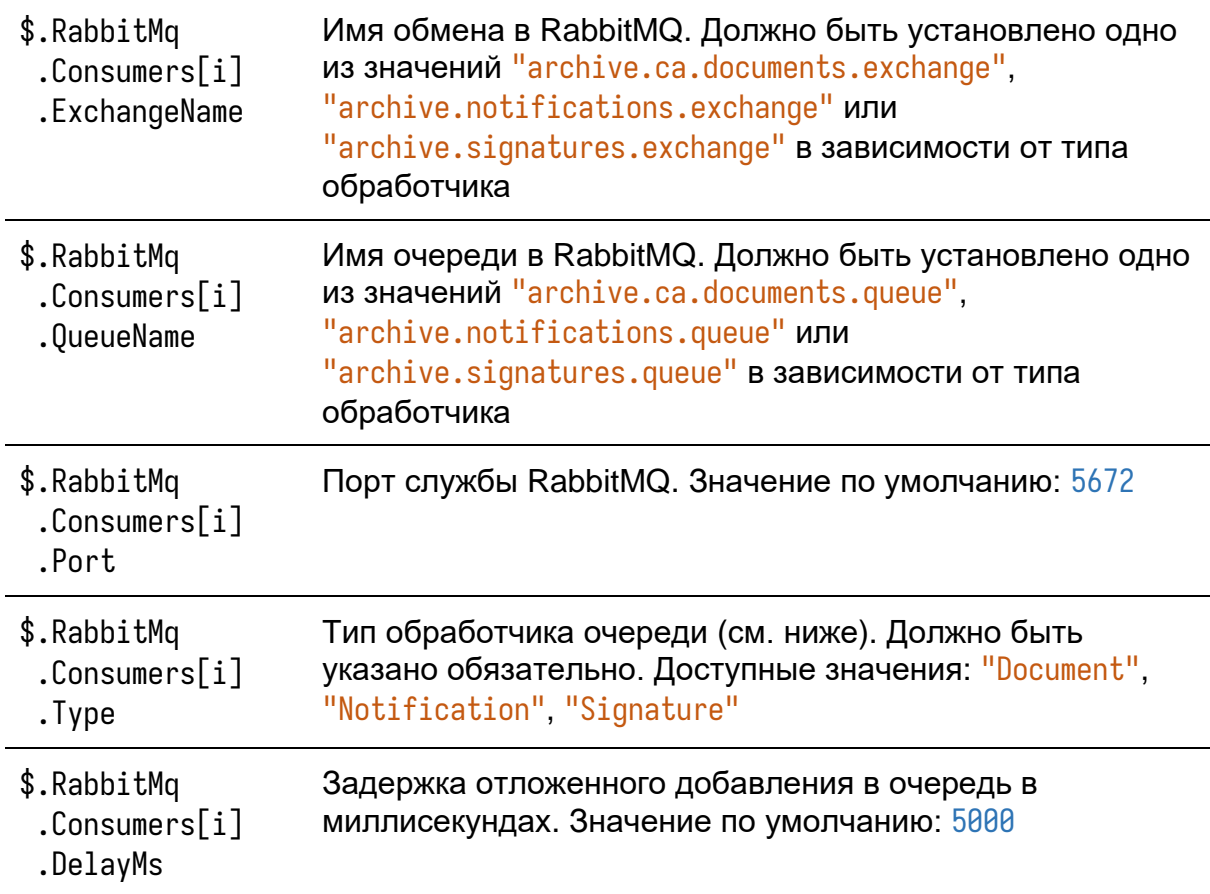

При возникновении ошибки во время обработки сообщения, полученного из очереди, обработчик автоматически возвращает это сообщение обратно в очередь для повторной обработки через определённое время. Это время регулируется параметром \$.RabbitMq.Consumers[i].DelayMs, значение которого представляет собой задержку отложенного добавления в очередь в миллисекундах. Значение по умолчанию: 5000 (5 секунд). Например, если обработка сообщения была прервана с ошибкой, это сообщение будет возвращено в очередь через 5 секунд.

# 3.8.1.2.1 Обработчик уведомлений (тип: Notification)

Обработчик используется для отложенной отправки уведомлений о результате усовершенствования подписей на указанный адрес.

# 3.8.1.2.1 Обработчик подписанных документов опциональной подсистемы Apхив УЦ (тип: Document)

Обработчик используется подсистемой Архив УЦ для отложенного сохранения подписанных документов в базу данных или во внешнюю систему хранения данных с использованием механизма подключаемых модулей.

Замечание: Обработчик используется только подсистемой Архив УЦ. Настройка Архив УЦ описана в разделе 3.11 Настройка Архив УЦ.

# 3.8.1.2.1 Обработчик усовершенствованных подписей (тип: Signature)

Обработчик используется для отложенной обработки усовершенствованных (успешно или неуспешно) подписей через механизм подключаемых модулей.

# 3.8.2 Настройка consumer на ОС семейства Linux

На ОС семейства Linux программа consumer работает как служба systemd. Ниже приведены инструкции по настройке службы и параметров сохранения подписанных документов.

# 3.8.2.1 Настройка службы systemd

Для обеспечения автоматического запуска приложения как службы systemd выполните

sudo systemctl enable cp-archive\_consumer.service

#### Для запуска службы выполните

sudo systemctl start cp-archive\_consumer.service

# 3.8.2.2 Настройка RabbitMQ

Программа позволяет настроить подключение к нескольким очередям RabbitMQ. Для этого используется секция \$.RabbitMq конфигурационного файла /etc/opt/cp-archive/consumer/appsettings.json. Ниже приведены общие настройки для всех типов обработчика, после чего каждый тип обработчика описан отдельно.

Текстовым редактором откройте конфигурационный файл /etc/opt/cparchive/consumer/appsettings.json. Для настройки подключения к RabbitMQ измените параметры секции \$.RabbitMq. Ниже приведены описания параметров.

В таблице ниже указаны доступные настройки для подключения к RabbitMQ. Символом i обозначен индекс конкретного объекта подключения в файле настройки (обозначения описаны в начале главы [3 Настройка\)](#page-52-0).

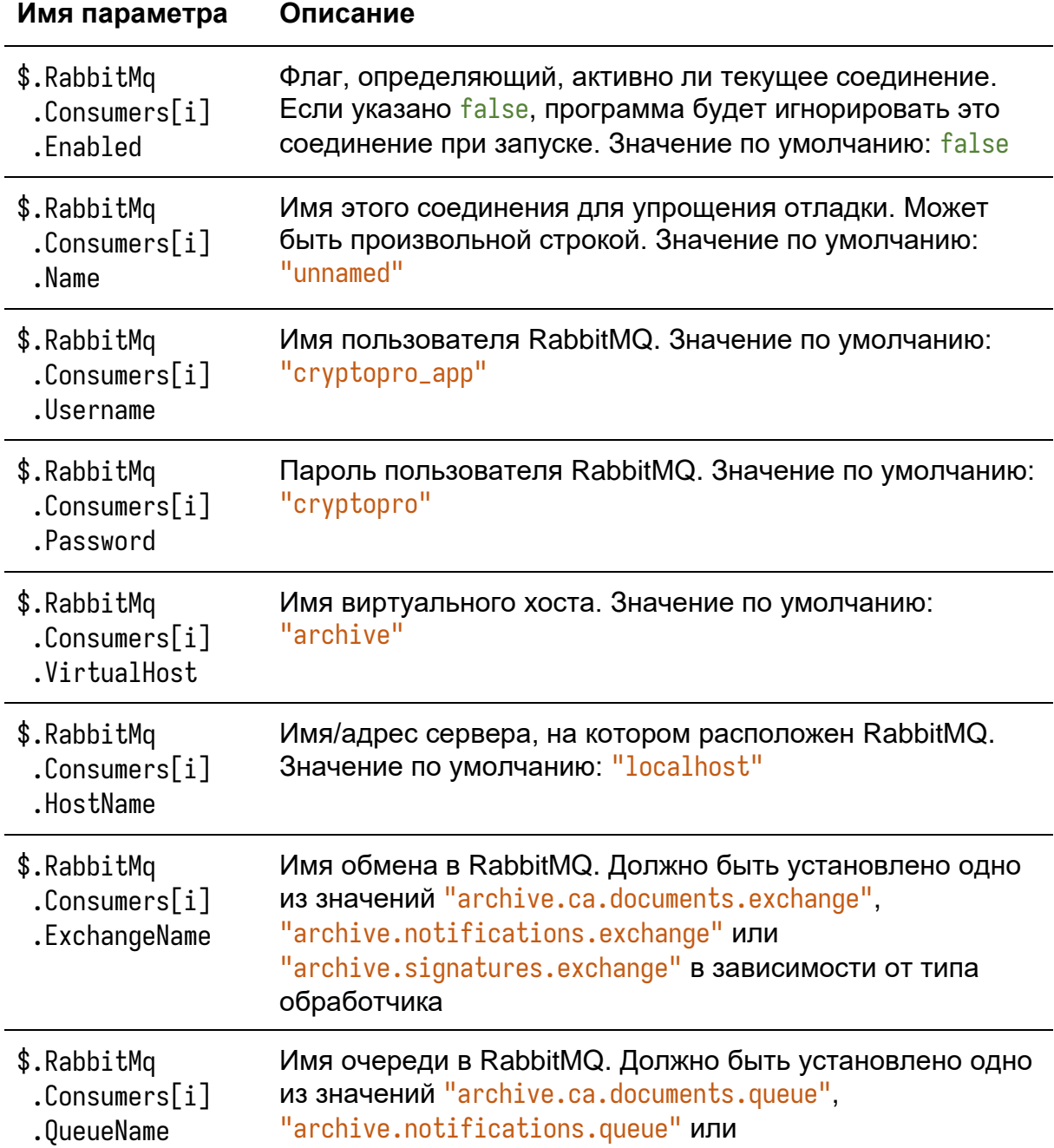

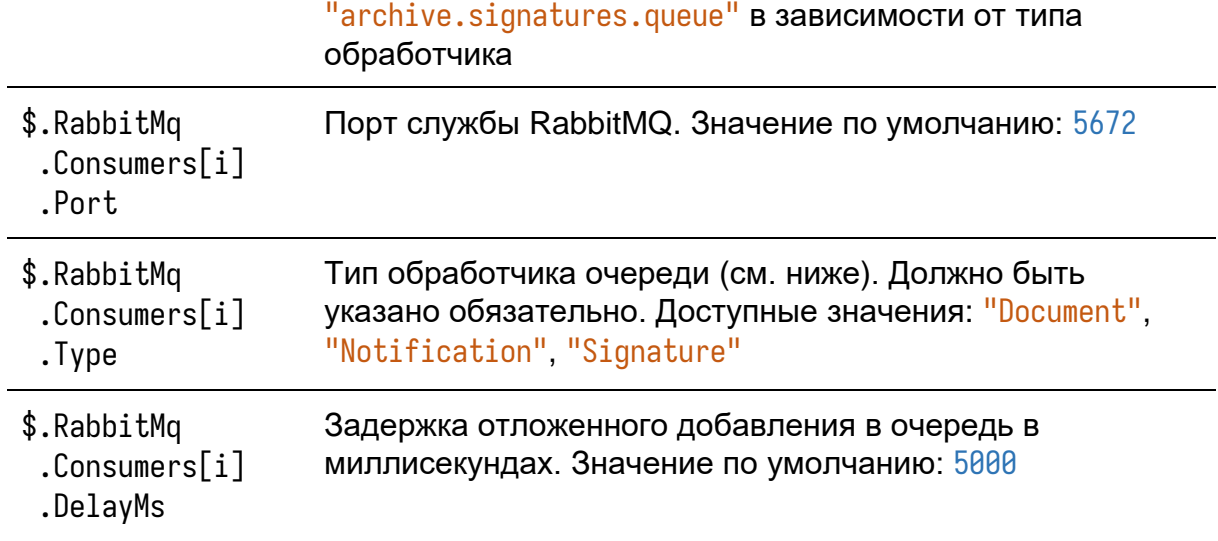

При возникновении ошибки во время обработки сообщения, полученного из очереди, обработчик автоматически возвращает это сообщение обратно в очередь для повторной обработки через определённое время. Это время регулируется параметром \$.RabbitMq.Consumers[i].DelayMs, значение которого представляет собой задержку отложенного добавления в очередь в миллисекундах. Значение по умолчанию: 5000 (5 секунд). Например, если обработка сообщения была прервана с ошибкой, это сообщение будет возвращено в очередь через 5 секунд.

# 3.8.1.2.1 Обработчик уведомлений (тип: Notification)

Обработчик используется для отложенной отправки уведомлений о результате усовершенствования подписей на указанный адрес.

# 3.8.1.2.1 Обработчик подписанных документов опциональной подсистемы Архив УЦ (тип: Document)

Обработчик используется подсистемой Архив УЦ для отложенного сохранения подписанных документов в базу данных или во внешнюю систему хранения данных с использованием механизма подключаемых модулей.

Замечание: Обработчик используется только подсистемой Архив УЦ. Настройка Архив УЦ описана в разделе [3.11 Настройка Архив УЦ.](#page-121-0)

# 3.8.1.2.1 Обработчик усовершенствованных подписей (тип: Signature)

Обработчик используется для отложенной обработки усовершенствованных (успешно или неуспешно) подписей через механизм подключаемых модулей.

### **3.10 Управление лицензиями**

В данном разделе описан ввод и просмотр лицензий на программный комплекс КриптоПро Архив и подсистему Архив УЦ. Лицензия представляет собой набор из 25 символов и имени организации.

**3.10.1 Управление лицензиями на ОС семейства Windows Server**

Для ввода лицензии в PowerShell выполните от имени администратора

```
C:\inetpub\cp-archive\config\Archive.Config set `
     --license `
    --serial '<serial>' `
    --org '<org>'
```
Где вместо <serial> укажите серийный номер лицензии с бланка лицензии, а вместо <org> — имя организации, как оно указано в балке с лицензией. Обратите внимание, что кавычки необходимо экранировать символом обратной косой черты (\). Например,

```
C:\inetpub\cp-archive\config\Archive.Config set `
     --license `
     --serial '01234-56789-01234-56789-01234' `
     --org 'ООО \"КРИПТО-ПРО\"'
```
В результате выполнения на экран будут выведены сведения об активированной лицензии. Пример вывода:

**Серийный номер**: <серийный номер> **Наименование организации**: <имя организации> **Срок действия лицензии**: <срок действия лицензии> **Версия продукта**: 1.0 **Описание**: <описание лицензии>

Лицензия установлена на следующие программы: admin-api client-api consumer signature-updater

При возникновении ошибок проверьте написание имени организации, а также обратите внимание на поле **Причина** вывода.

Для ввода нескольких лицензий повторить указанные выше шаги для каждой лицензии. Полученные лицензии будут автоматически установлены для тех компонентов, для которых они предназначены.

#### Для просмотра установленных лицензий выполнить команду

C:\inetpub\cp-archive\config\Archive.Config get --license

#### Пример вывода:

--- admin-api: **Серийный номер**: <серийный номер> **Наименование организации**: <имя организации> **Срок действия лицензии**: <срок действия лицензии> **Версия продукта**: 1.0 **Описание**: <описание лицензии>

--- admin-api (Архив УЦ): Пробная лицензия до 01.01.2024 14:05:30.

--- client-api: **Серийный номер**: <серийный номер> **Наименование организации**: <имя организации> **Срок действия лицензии**: <срок действия лицензии> **Версия продукта**: 1.0 **Описание**: <описание лицензии>

--- client-api (Архив УЦ): Пробная лицензия до 01.01.2024 14:05:30.

#### **3.10.2 Управление лицензиями на ОС семейства Linux**

#### Для ввода лицензии выполните

```
sudo /opt/cp-archive/config/Archive.Config set \
     --license \
    --serial '<serial>' \
     --org '<org>'
```
Где вместо <serial> укажите серийный номер лицензии с бланка лицензии, а

вместо <org> — имя организации, как оно указано в балке с лицензией.

Например,

```
sudo /opt/cp-archive/config/Archive.Config set \
     --license \
     --serial '01234-56789-01234-56789-01234' \
    --org 'ООО "КРИПТО-ПРО"'
```
# В результате выполнения на экран будут выведены сведения об активированной лицензии. Пример вывода:

**Серийный номер**: <серийный номер> **Наименование организации**: <имя организации> **Срок действия лицензии**: <срок действия лицензии> **Версия продукта**: 1.0 **Описание**: <описание лицензии>

Лицензия установлена на следующие программы: admin-api client-api consumer signature-updater

При возникновении ошибок проверьте написание имени организации, а также обратите внимание на поле **Причина** вывода.

Для ввода нескольких лицензий повторить указанные выше шаги для каждой лицензии. Полученные лицензии будут автоматически установлены для тех компонентов, для которых они предназначены.

Для просмотра установленных лицензий выполнить команду

sudo /opt/cp-archive/config/Archive.Config get --license

Пример вывода:

--- admin-api: **Серийный номер**: <серийный номер> **Наименование организации**: <имя организации> **Срок действия лицензии**: <срок действия лицензии> **Версия продукта**: 1.0 **Описание**: <описание лицензии> --- admin-api (Архив УЦ): Пробная лицензия до 01.01.2024 14:05:30.

--- client-api: **Серийный номер**: <серийный номер> **Наименование организации**: <имя организации> **Срок действия лицензии**: <срок действия лицензии> **Версия продукта**: 1.0 **Описание**: <описание лицензии>

--- client-api (Архив УЦ): Пробная лицензия до 01.01.2024 14:05:30.

# <span id="page-121-0"></span>3.11 Настройка Архив УЦ

В данном разделе приведена настройка опциональной подсистемы Архив УЦ. Описание подсистемы приведено в разделе 1.4 Опциональная подсистема Архив УЦ.

Для работы подсистеме необходимы установленные компоненты admin-api (для настройки) и consumer (для отложенного сохранения подписанных документов в базу данных). В инструкциях ниже предполагается, что на настраиваемом сервере установлены эти компоненты. В некоторых сценариях компоненты могут быть установлены на разных серверах, однако процесс настройки в этом случае идентичен. Также предполагается доступ к базе данных PostgreSQL версии не ниже 11 или Oracle Database 12c.

# 3.11.1 Настройка Архив УЦ на ОС семейства Windows Server

Предполагается, что изначальная настройка основной базы данных КриптоПро Архив была проведена в соответствии с инструкцией в одном из разделов

- 3.3.1 Настройка PostgreSQL на ОС семейства Windows Server
- 3.4.1 Настройка Oracle Database на ОС семейства Windows Server

# 3.11.1.1 Создание баз данных

Для настройки Архив УЦ на ОС семейства Windows Server необходимо создать базы данных. В соответствии с описанием подсистемы Архив УЦ (см. раздел 1.4 Опциональная подсистема Архив УЦ) необходимо создать каталог баз данных и базу данных для хранения подписанных документов.

# 3.11.1.1.1 PostgreSQL

При использовании PostgreSQL для создания каталога базы данных откройте pgAdmin 4, подключитесь к серверу баз данных как пользователь postgres (администратор) и выберите Databases > Create > Database...:

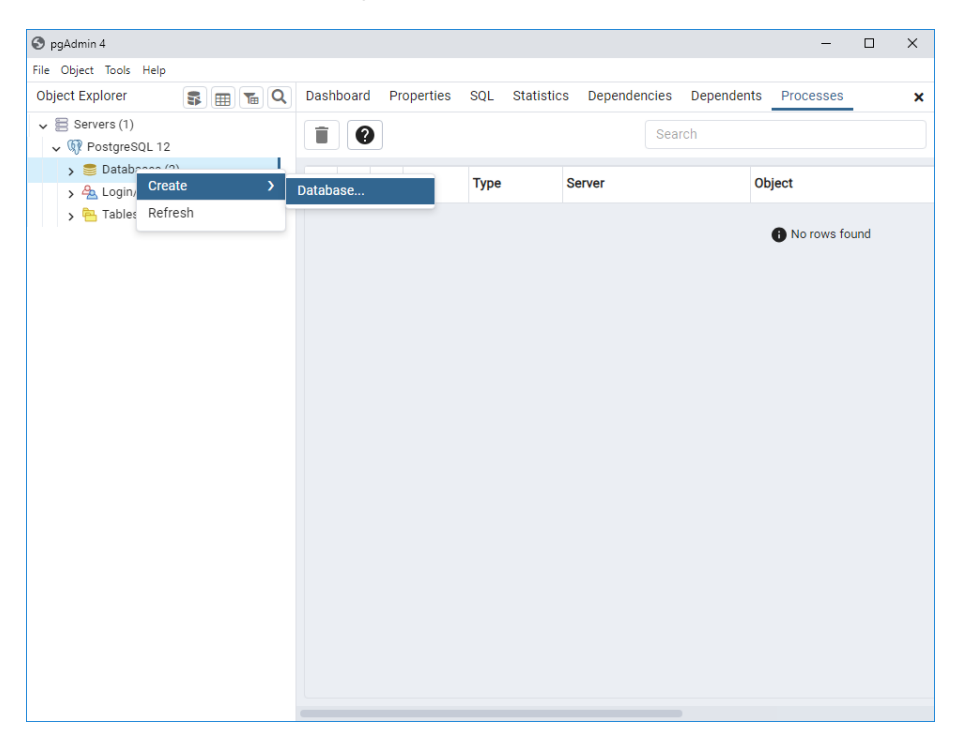

Введите имя базы данных (в примере ниже - catalogue), укажите в качестве владельца пользователя, от лица которого предполагается подключение к базе данных (в примере ниже - archive) и нажмите Save:

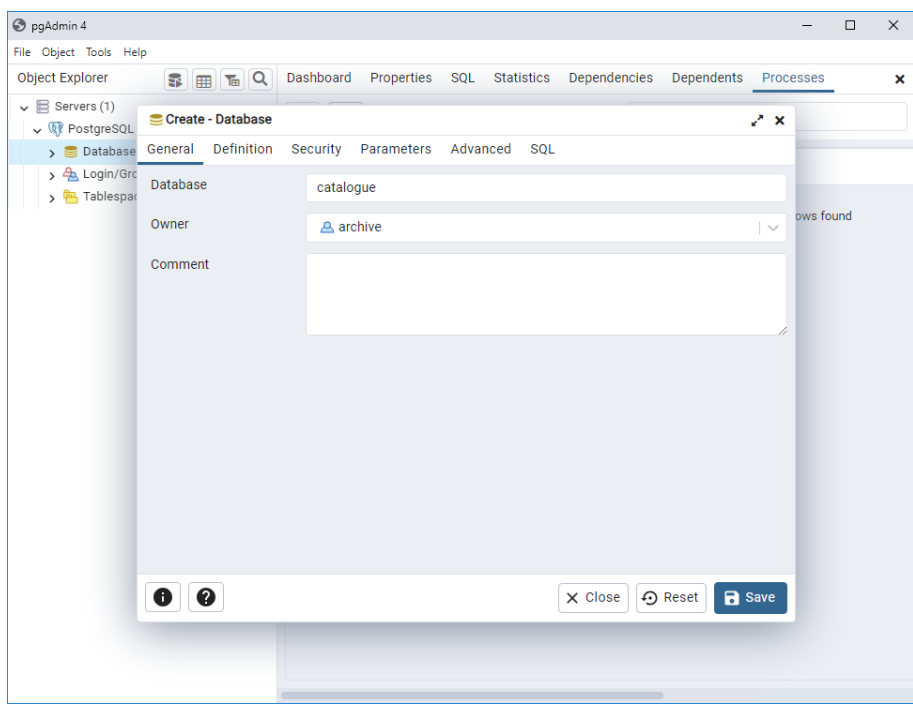

Тем же образом создайте базу данных для хранения подписанных документов.

Для создания необходимых объектов в каталоге баз данных выполните следующую команду. Здесь флаг --са указывает на работу с базой данных подсистемы Архив УЦ, а флаг -- type указывает тип создаваемой базы данных (возможные значения: catalogue и storage). Также замените <username>. <password>, <host> и <database> на имя пользователя, пароль пользователя, aдрес сервера с PostgreSQL и имя созданного пустого каталога баз данных соответственно:

```
C:\inetpub\cp-archive\config\Archive.Config migrate `
    --database
    --mode use
    --database-provider PostgreSql '
--connection-string "username = <username>; password = <password>; host = <host>; database = <database>"
    --ca--type cataloque
```
После успешного выполнения миграции на экране будет написано Миграция успешно выполнена. Для создания необходимых объектов в хранилище подписанных документов выполните следующую команду, заменив <username>, <password>, <host> и <database> на имя пользователя, пароль пользователя, aдрес сервера с PostgreSQL и имя созданной пустой базы данных для хранения подписанных документов соответственно:

```
C:\inetpub\cp-archive\config\Archive.Config migrate `
    --database
    --mode use
    --database-provider PostgreSql '
    --connection-string "username = <username>; password = <password>; host = <host>;
database = <database</math>--ca<sup>\rightarrow</sup>
    --type storage
```
После успешного выполнения миграции на экране будет написано Миграция успешно выполнена.

#### 3.11.1.1.2 Oracle Database

При использовании Oracle Database создайте каталог баз данных с помощью следующей команды. Здесь флаг --са указывает на работу с базой данных подсистемы Архив УЦ, а флаг -- type указывает тип создаваемой базы данных (возможные значения: catalogue и storage). Также замените <password>. <data\_source> и <cataloque\_username> на пароль пользователя SYS, источник данных (Data Source) Oracle Database и имя создаваемого пользователя для каталога баз данных соответственно. Команда создаёт каталог баз данных:

```
C:\inetpub\cp-archive\config\Archive.Config migrate `
    -datalog--mode create '
    --database-provider Oracle '
    --connection-string "User ID = SYS; DBA Privilege = SYSDBA; Password = <password>;
Data Source = <data_source>"
   --target <catalogue_username> '
    --ca<sup>2</sup>
    -type cataloque
```
После успешного выполнения миграции на экране будет написано Миграция успешно выполнена. Соответственно, для создания необходимых объектов в хранилище подписанных документов выполните следующую команду, заменив <password>, <data\_source> и <storage\_username> на пароль пользователя SYS. источник данных (Data Source) Oracle Database и имя создаваемого пользователя для хранилища подписанных документов соответственно. Команда создаст базу данных для хранения подписанных документов:

```
C:\inetpub\cp-archive\config\Archive.Config migrate `
   -datalog--mode create'--database-provider Oracle '
   --connection-string "User ID = SYS; DBA Privilege = SYSDBA; Password = <password>;
Data Source = <data_source>"
   --target <storage_username> '
   --ca-type storage
```
После успешного выполнения миграции на экране будет написано Миграция успешно выполнена.

#### 3.11.1.2 Настройка компонентов КриптоПро Архив

Для настройки Архив УЦ в конфигурационных файлах следующих компонентов КриптоПро Архив предусмотрена идентичная секция \$. ArchiveCa:

- admin-api (конфигурационный файл: C:\inetpub\cp-archive\adminapi\appsettings.json)
- client-api (C:\inetpub\cp-archive\client-api\appsettings.json)
- consumer  $(C:\line{b\c{c} \archive\consumer\appsettings.jspon)$

Для настройки подсистемы Архив УЦ необходимо отредактировать секцию \$. ArchiveCa во всех указанных выше файлах. Список параметров секции приведён в таблице ниже.

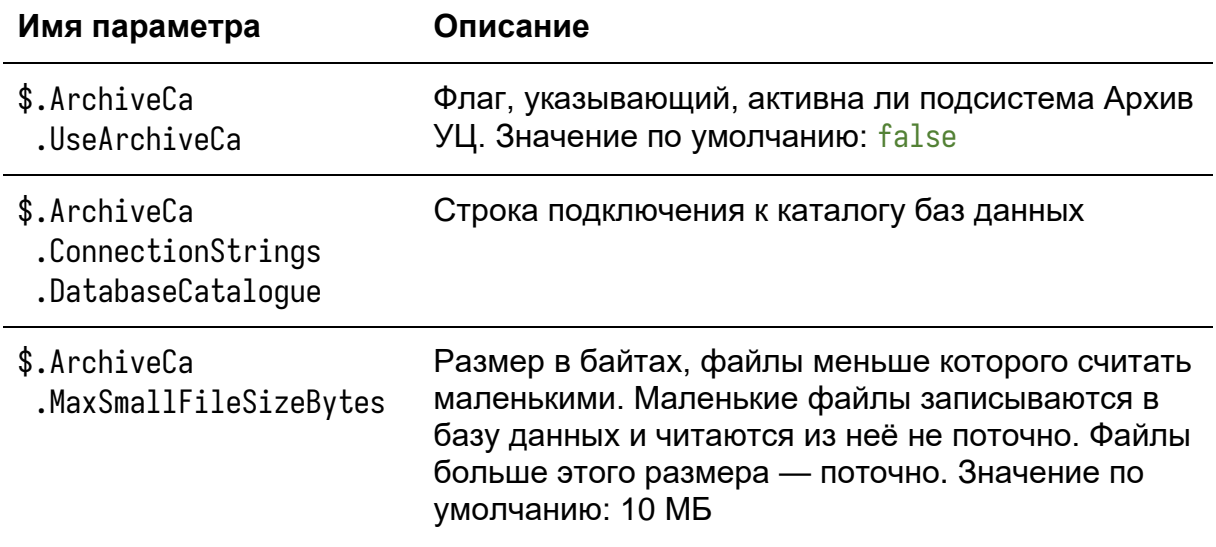

Обязательно необходимо установить параметр \$.ArchiveCa.UseArchiveCa в значение *true* и указать строку подключения к созданному ранее каталогу баз данных в параметре \$.ArchiveCa.ConnectionStrings.DatabaseCatalogue.

После настройки секции \$. ArchiveCa в конфигурационных файлах указанных программ перезапустите эти программы.

# 3.11.1.3 Подключение хранилища документов к подсистеме Архив УЦ

После активации подсистемы Архив УЦ в конфигурационном файле admin-api и при правильной настройке каталога баз данных в веб-интерфейсе появится вкладка УЦ. Зайдите в веб-интерфейс, приложив сертификат суперпользователя, и перейдите на вкладку УЦ:

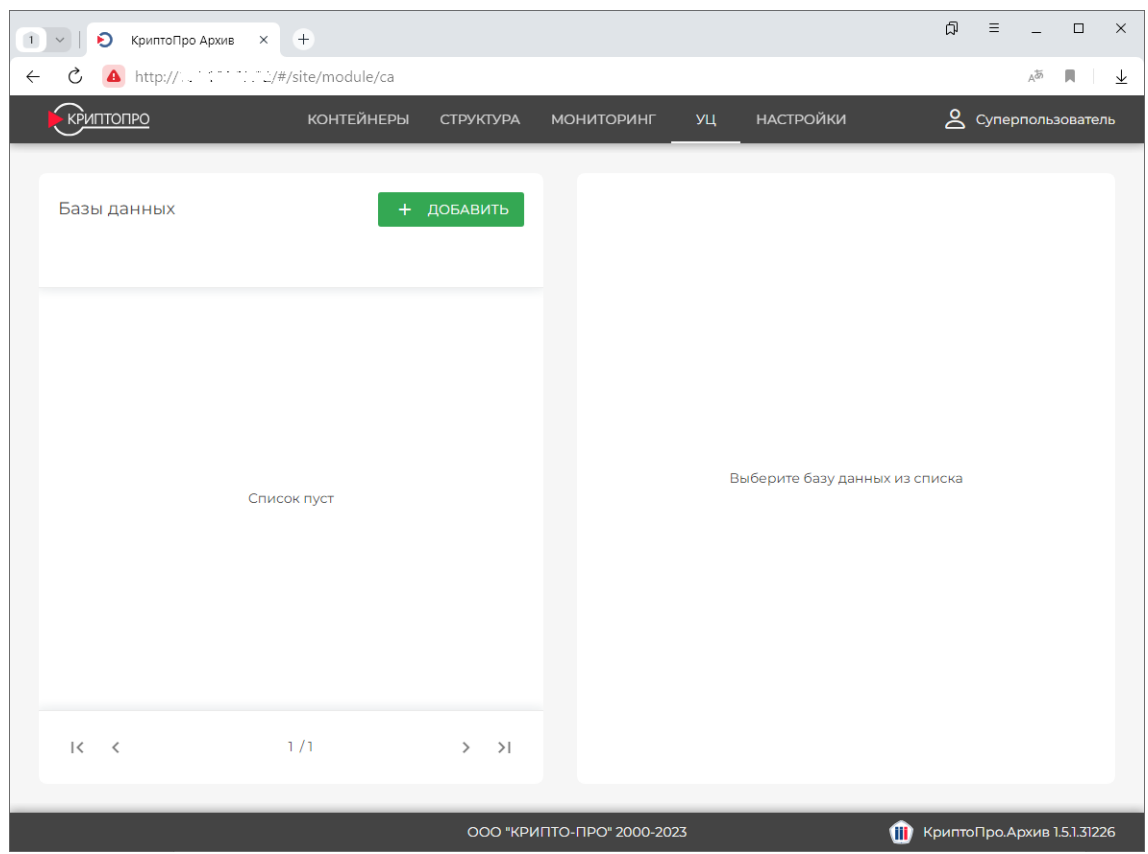

Нажмите **Добавить**. Введите строку подключения к созданному ранее хранилищу подписанных документов. В примере ниже используется строка подключения к базе данных PostgreSQL: "username = <username>; password = <password>; host = 127.0.0.1; database = <database\_name>". Пример строки подключения для базы данных Oracle Database: "User ID = <username>; Password = <password>; Data Source = 127.0.0.1:1521/ORCL". При заполнении кавычки указывать не нужно.

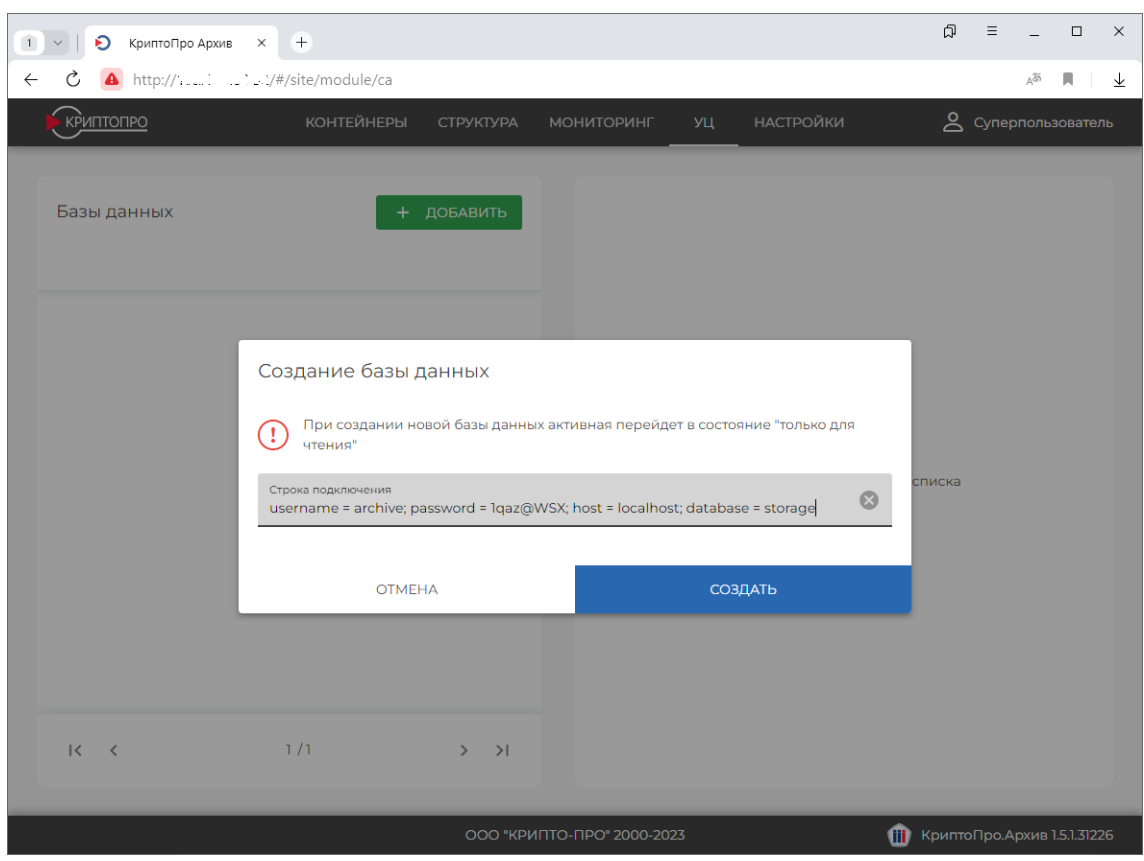

Нажмите Создать. Программа проверит доступность и формат базы данных и добавит её в список баз данных, если проверка будет пройдена успешно:

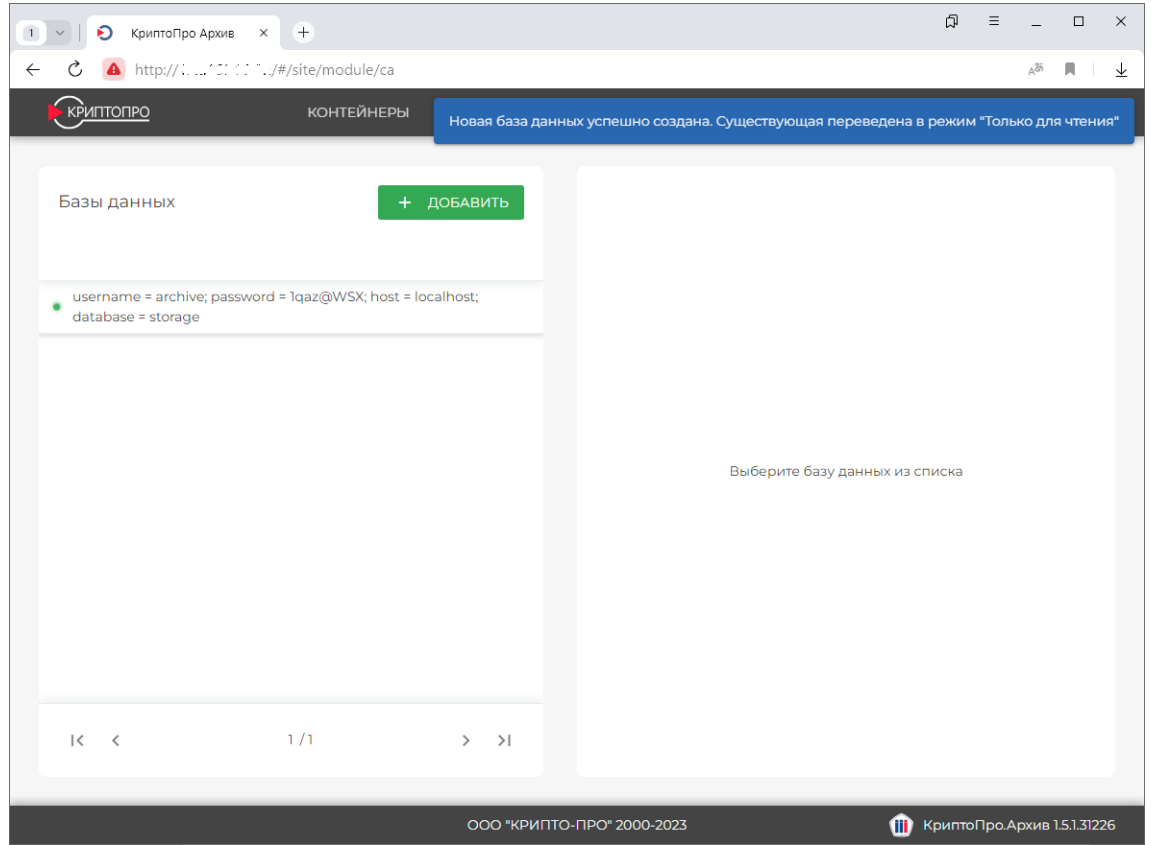

Настройка подсистемы Архив УЦ завершена.

# 3.11.2 Настройка Архив УЦ на ОС семейства Linux

Предполагается, что изначальная настройка основной базы данных КриптоПро Архив была проведена в соответствии с инструкцией в одном из разделов

- 3.3.2 Настройка PostgreSQL на Astra Linux 1.7
- 3.3.3 Настройка PostgreSQL на Astra Linux
- 3.4.2 Настройка Oracle Database на ОС семейства Linux

# 3.11.2.1 Создание баз данных

Для настройки Архив УЦ на ОС семейства Linux необходимо создать базы данных. В соответствии с описанием подсистемы Архив УЦ (см. раздел 1.4 Опциональная подсистема Архив УЦ) необходимо создать каталог баз данных и базу данных для хранения подписанных документов.

# 3.11.2.1.1 PostareSQL

При использовании PostgreSQL для создания необходимых баз данных, подключитесь к серверу баз данных как пользователь postgres:

```
sudo -u postgres psgl
```
Создайте необходимые базы данных. Замените <catalogue\_database> на имя каталога баз данных с подписанными документами, <storage\_database> - на имя хранилища подписанных документов и <username> - на имя пользователя, от лица которого будет выполняться подключение:

```
CREATE DATABASE <catalogue_database> OWNER <username>;
CREATE DATABASE <storage_database> OWNER <username>;
exit
```
Для создания необходимых объектов в каталоге баз данных выполните следующую команду. Здесь флаг --са указывает на работу с базой данных подсистемы Архив УЦ, а флаг -- type указывает тип создаваемой базы данных (возможные значения: catalogue и storage). Также замените <username>. <password>, <host> и <database> на имя пользователя, пароль пользователя, адрес сервера с PostgreSQL и имя созданного пустого каталога баз данных соответственно:

```
sudo /opt/cp-archive/config/Archive.Config migrate \
    -datalog \ \--mode use \
    --database-provider PostgreSql \
    --connection-string "username = <username>; password = <password>; host = <host>;
database = \langledatabase>" \
    --ca \
    --type catalogue
```
После успешного выполнения миграции на экране будет написано Миграция успешно выполнена. Для создания необходимых объектов в хранилище подписанных документов выполните следующую команду, заменив <username>, <password>, <host> и <database> на имя пользователя, пароль пользователя, адрес сервера с PostgreSQL и имя созданной пустой базы данных для хранения подписанных документов соответственно:

```
sudo /opt/cp-archive/config/Archive.Config migrate \
    -datalog \ \--mode use \
    --database-provider PostgreSql \
    --connection-string "username = <username>; password = <password>; host = <host>;
database = \langledatabase>" \
   --ca \
    --type storage
```
После успешного выполнения миграции на экране будет написано Миграция успешно выполнена.

# 3.11.2.1.2 Oracle Database

При использовании Oracle Database создайте каталог баз данных с помошью следующей команды. Здесь флаг -- са указывает на работу с базой данных подсистемы Архив УЦ, а флаг -- type указывает тип создаваемой базы данных (возможные значения: catalogue и storage). Также замените <password>, <data\_source> и <catalogue\_username> на пароль пользователя SYS, источник

данных (Data Source) Oracle Database и имя создаваемого пользователя для каталога баз данных соответственно. Команда создаёт каталог баз данных:

```
sudo /opt/cp-archive/config/Archive.Config migrate \
   -database
   --mode create \
   --database-provider Oracle \
   --connection-string "User ID = SYS; DBA Privilege = SYSDBA; Password = <password>;
Data Source = <data_source>" \
   --target <cataloque_username> \
   --ca-type cataloque
```
После успешного выполнения миграции на экране будет написано Миграция успешно выполнена. Соответственно, для создания необходимых объектов в хранилище подписанных документов выполните следующую команду, заменив <password>, <data\_source> и <storage\_username> на пароль пользователя SYS, источник данных (Data Source) Oracle Database и имя создаваемого пользователя для хранилища подписанных документов соответственно. Команда создаст базу данных для хранения подписанных документов:

```
sudo /opt/cp-archive/config/Archive.Config migrate \
   -database
   --mode create \
   --database-provider Oracle \
   --connection-string "User ID = SYS; DBA Privilege = SYSDBA; Password = <password>;
Data Source = <data_source>" \
   --target <storage_username> \
   --ca \
   --type storage
```
После успешного выполнения миграции на экране будет написано Миграция успешно выполнена.

# 3.11.2.2 Настройка компонентов КриптоПро Архив

Для настройки Архив УЦ в конфигурационных файлах следующих компонентов КриптоПро Архив предусмотрена идентичная секция \$. ArchiveCa:

- admin-api (конфигурационный файл: /etc/opt/cp-archive/adminapi/appsettings.json)
- client-api(/etc/opt/cp-archive/client-api/appsettings.ison)

• consumer(/etc/opt/cp-archive/consumer/appsettings.json)

Для настройки подсистемы Архив УЦ необходимо отредактировать секцию \$. ArchiveCa во всех указанных выше файлах. Список параметров секции приведён в таблице ниже.

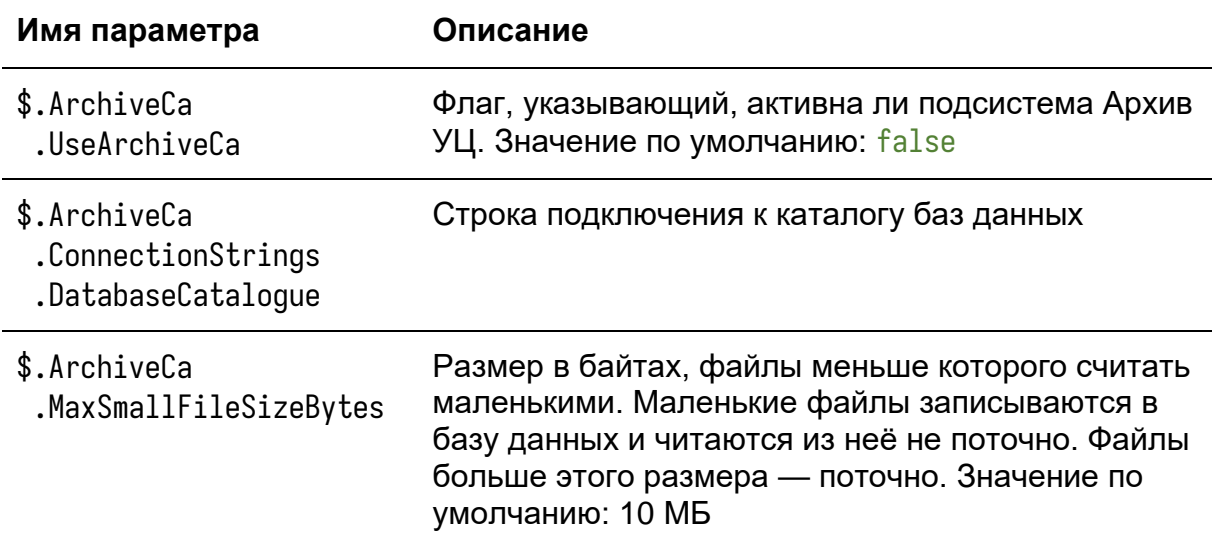

Обязательно необходимо установить параметр \$.ArchiveCa.UseArchiveCa в значение true и указать строку подключения к созданному ранее каталогу баз данных в параметре \$.ArchiveCa.ConnectionStrings.DatabaseCatalogue.

После настройки секции \$. ArchiveCa в конфигурационных файлах указанных программ перезапустите эти программы.

3.11.2.3 Подключение хранилища документов к подсистеме Архив УЦ

После активации подсистемы Архив УЦ в конфигурационном файле admin-api и при правильной настройке каталога баз данных в веб-интерфейсе появится вкладка УЦ. Зайдите в веб-интерфейс, приложив сертификат суперпользователя, и перейдите на вкладку УЦ:

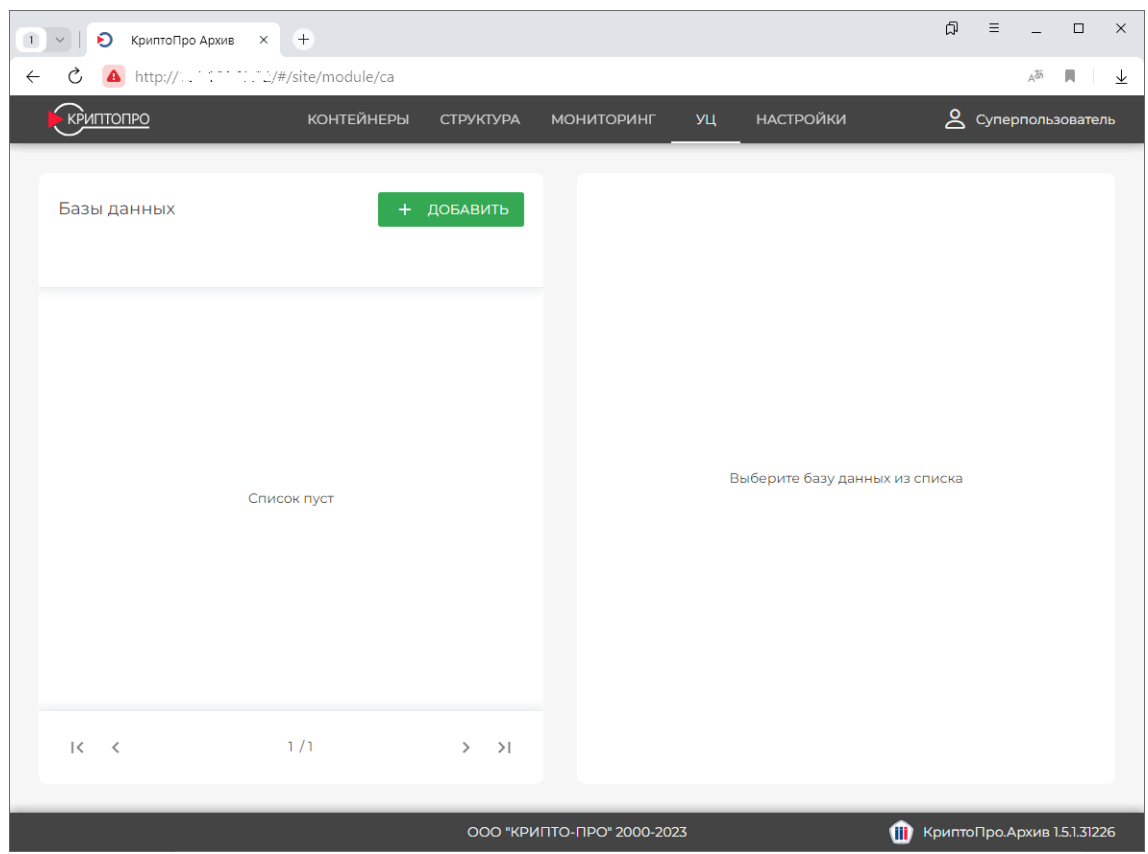

Нажмите **Добавить**. Введите строку подключения к созданному ранее хранилищу подписанных документов. В примере ниже используется строка подключения к базе данных PostgreSQL: "username = <username>; password = <password>; host = 127.0.0.1; database = <database\_name>". Пример строки подключения для базы данных Oracle Database: "User ID = <username>; Password = <password>; Data Source = 127.0.0.1:1521/ORCL". При заполнении кавычки указывать не нужно.

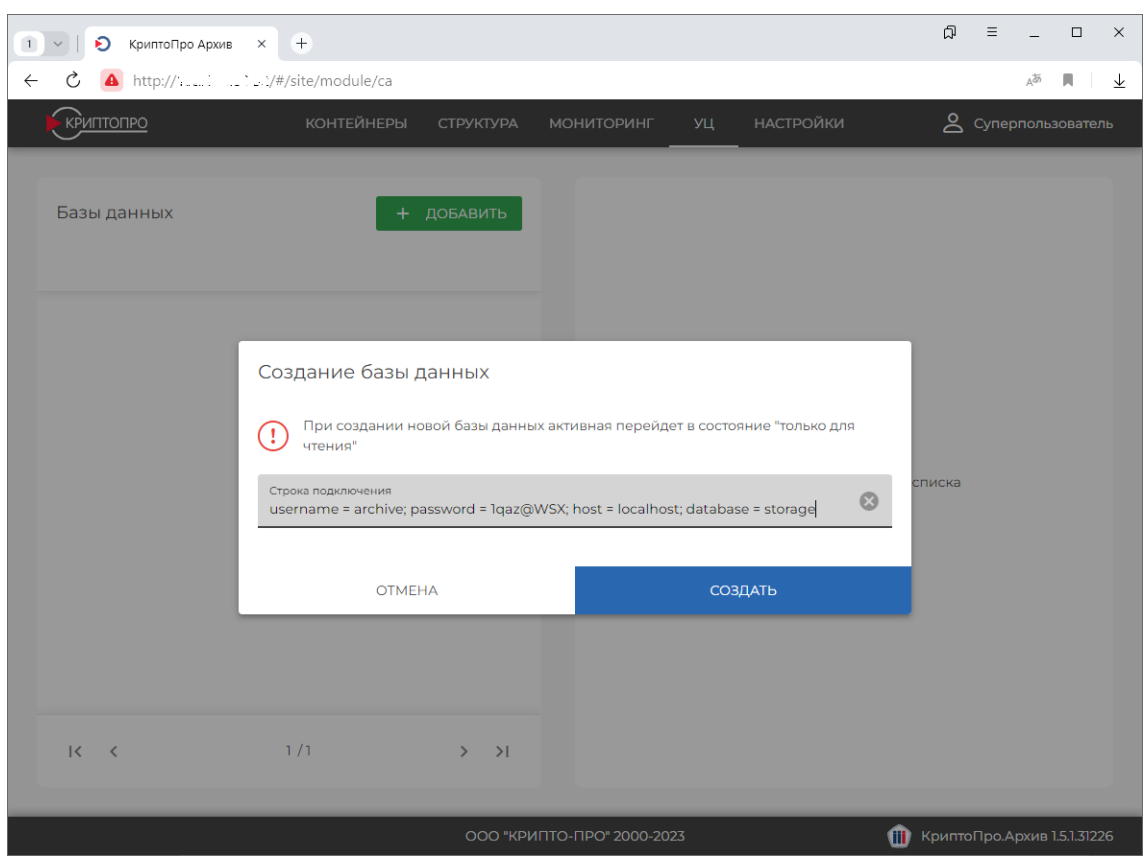

Нажмите Создать. Программа проверит доступность и формат базы данных и добавит её в список баз данных, если проверка будет пройдена успешно:

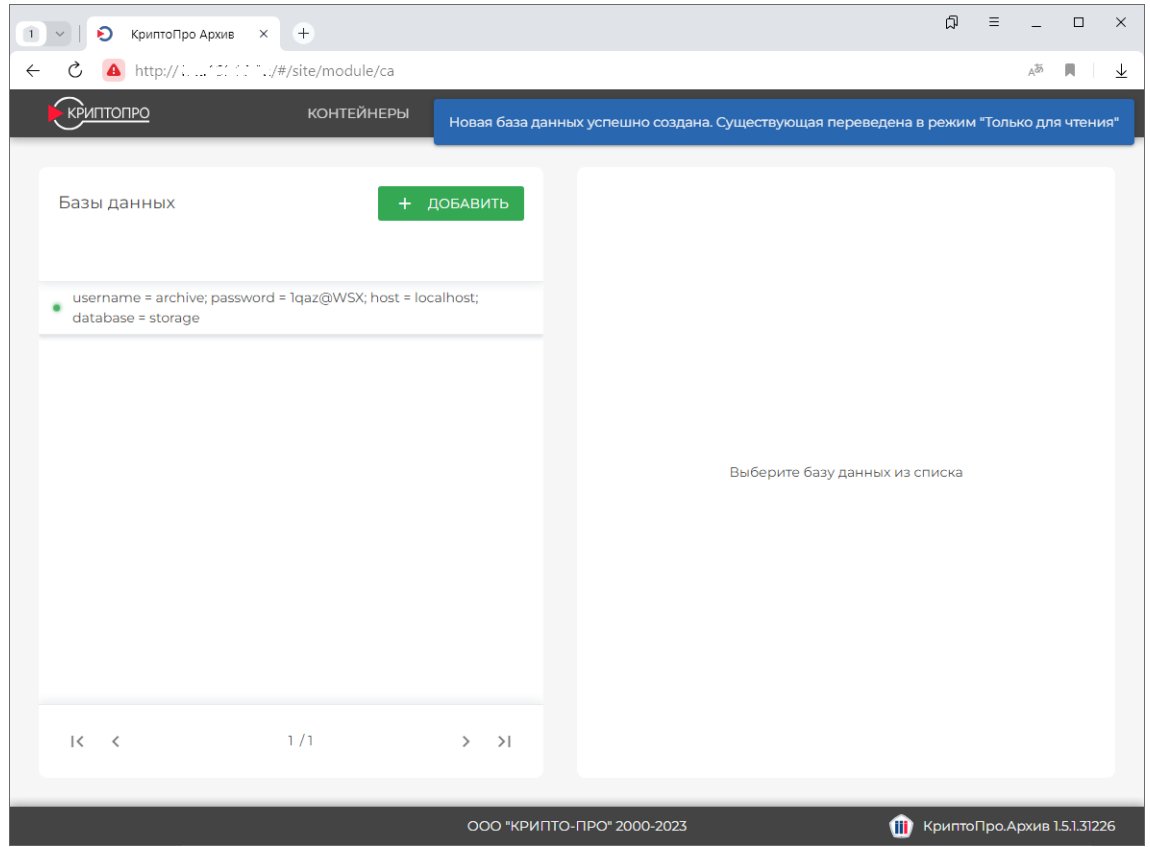

Настройка подсистемы Архив УЦ завершена.

### **3.12 Настройка журналирования**

В данном разделе описана настройка системы журналирования КриптоПро Архив. Для ведения журналов в КриптоПро Архив используется библиотека Serilog, позволяющая гибко настроить формат и параметры ведения журналов, а также указать несколько конечных точек для отправки в них записей журнала. Поддерживаемые конечные точки для записей журналов: Elasticsearch, ManticoreSearch, файл. Настройка системы журналирования производится с помощью секции \$.Serilog в конфигурационном файле каждой службы. Пути к конфигурационным файлам служб КриптоПро Архив указаны в таблице ниже.

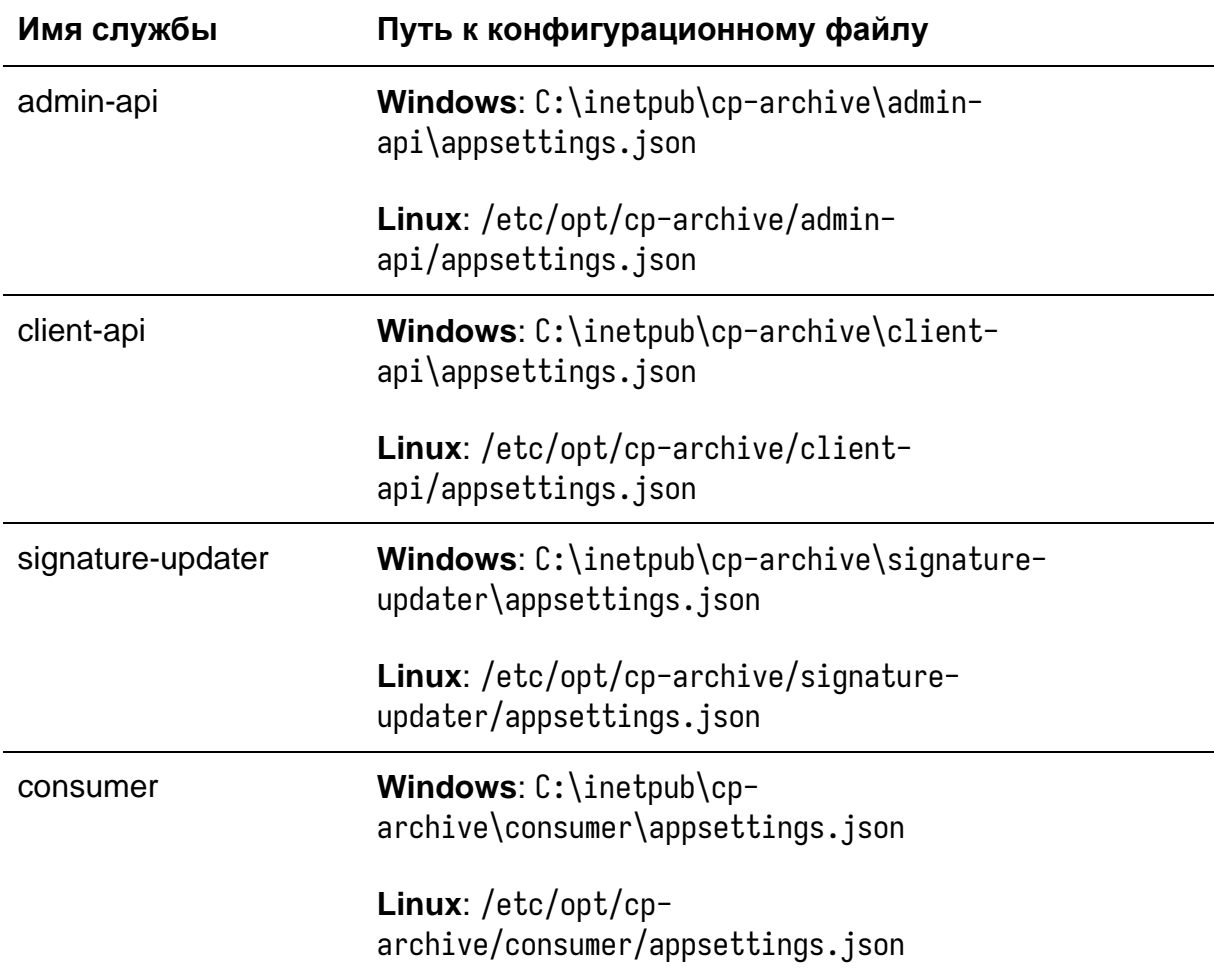

Ниже приведены и описаны рекомендуемые параметры настройки ведения журналов для каждой конечной точки.

**3.12.1 Настройка отправки журналов в Elasticsearch**

Ниже приведён пример секции \$.Serilog конфигурационного файла службы для настройки отправки журналов в Elasticsearch. Полный список доступных

параметров приведён в документации. Для указания адреса Elasticsearch используйте параметр \$.Serilog.WriteTo[0].Args.nodeUris. Уровень ведения журналов указывается с помощью параметра \$.Serilog.MinimumLevel.Default. При необходимости ведения журналов всех запросов и ответов сервера vстановите параметр \$.Serilog.MinimumLevel.Override."Microsoft.AspNetCore" в значение "Information". Параметр \$.indexFormat должен быть указан "archive.web-{0:vvvv.MM.dd}" для приложений admin-api, client-api и "archive.consumer- ${0:vvvv}$ . ММ.dd?" для остальных приложений.

```
"Seriloa": {
  "Using": [ "Serilog. Sinks. Elasticsearch" ],
  "MinimumLevel": {
    "Default": "Information",
    "Override": \{"Microsoft.EntityFrameworkCore": "Warning",
      "Microsoft.EntityFrameworkCore.Ouery": "Error",
      "Microsoft.AspNetCore": "Warning"
    \mathfrak{z}},
  "WriteTo": |
    ₹
      "Name": "Elasticsearch",
      "Area" : \S"nodeUris": "http://localhost:9200",
        "indexFormat": "archive.web-{0:yyyy.MM.dd}",
        "autoReqisterTemplateVersion": "ESv7",
        "autoRegisterTemplate": true
      }
    \}\mathbf{I}\mathcal{E}
```
# 3.12.2 Настройка отправки журналов в ManticoreSearch

Ниже приведён пример секции \$.Serilog конфигурационного файла службы для настройки отправки журналов в ManticoreSearch. Полный список доступных параметров приведён после примера. Для указания адреса ManticoreSearch используйте параметр \$.Serilog.WriteTo[0].Args.basePath. Уровень ведения журналов указывается с помощью параметра \$.Serilog.MinimumLevel.Default. При необходимости ведения журналов всех запросов и ответов сервера установите параметр \$.Serilog.MinimumLevel.Override."Microsoft.AspNetCore" в значение "Information".

```
"Using": [ "Serilog.Sinks.ManticoreSearch" ].
  "MinimumLevel": {
    "Default": "Information",
    "Override": \{"Microsoft.EntityFrameworkCore": "Warning",
      "Microsoft.EntityFrameworkCore.Query": "Error",
      "Microsoft.AspNetCore": "Warning"
    \mathcal{E}},
  "WriteTo": [
    \{"Name": "ManticoreSearch",
      "Args": \{"basePath": "http://127.0.0.1:9308",
         "indexName": "archive_logs",
         "clusterName": null
      \mathcal{S}_{\mathcal{S}}\}\mathbf{I}\mathcal{E}
```
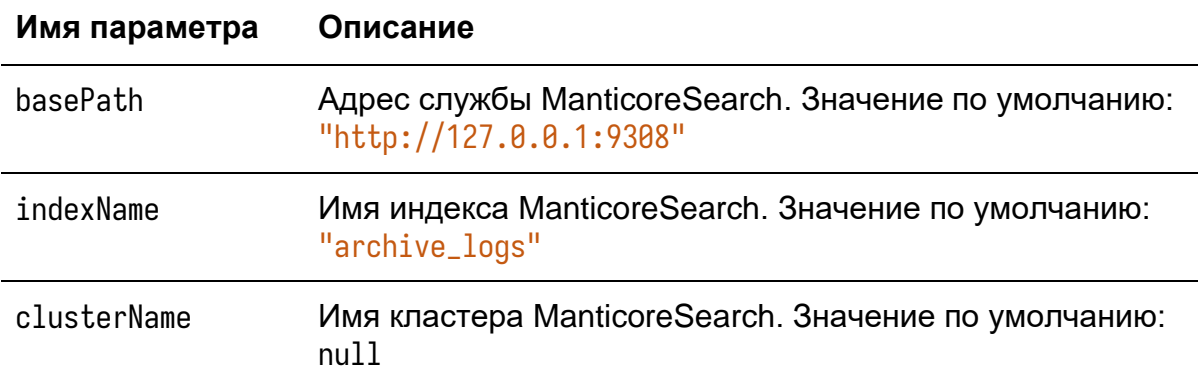

#### 3.12.3 Настройка отправки журналов в файл

```
Ниже приведён пример секции $.Serilog конфигурационного файла службы
для настройки отправки журналов в файл. Для указания пути к файлу
используйте параметр $.Serilog.WriteTo[0].Args.path. Уровень ведения
журналов указывается с помощью параметра $.Serilog.MinimumLevel.Default.
При необходимости ведения журналов всех запросов и ответов сервера
установите параметр $.Serilog.MinimumLevel.Override."Microsoft.AspNetCore"
в значение "Information". Убедитесь, что у службы есть права на запись в
указанный файл.
```

```
"Seriloq": {
 "Using": [ "Serilog.Sinks.File" ],
  "MinimumLevel": {
   "Default": "Information",
   "Override": \{
```

```
"Microsoft, EntityFrameworkCore": "Warning",
       "Microsoft.EntityFrameworkCore.Query": "Error",
       "Microsoft.AspNetCore": "Warning"
    \mathcal{E}},
  "WriteTo": [
    \{"Name": "File",
       "Args": {
          "path": "<path>",
         "rollingInterval": "Day",
         "rollOnFileSizeLimit": true,
         "retainedFileCountLimit": 31
       \mathcal{S}_{\mathcal{S}}\mathcal{E}\mathbf{1}\mathcal{E}
```
<u> Где <path> — путь к файлу, в который необходимо сохранять журналы.</u>

# 3.12.4 Отображение журналов в административном интерфейсе

Веб-интерфейс КриптоПро Архив поддерживает отображение журналов из источников Elasticsearch и ManticoreSearch.

Для настройки отображения журналов в административном интерфейсе в конфигурационном файле компонента admin-api сперва необходимо указать используемую службу хранения журналов в параметре \$.General.LoggingService: "ManticoreSearch" или "Elasticsearch". После этого в зависимости от используемой службы заполнить разделы, как указано ниже.

# 3.12.4.1 В случае выбора ManticoreSearch

Для настройки отображения журналов ManticoreSearch в административном интерфейсе необходимо заполнить секцию \$.ManticoreSearch. Список параметров секции с описанием приведён ниже.

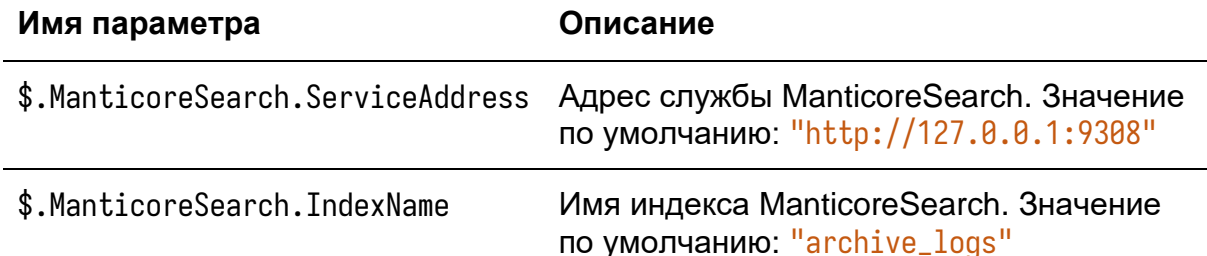

3.12.4.2 В случае выбора Elasticsearch

Для настройки отображения журналов ManticoreSearch в административном интерфейсе необходимо заполнить секцию \$.Elasticsearch. Список параметров секции с описанием приведён ниже.

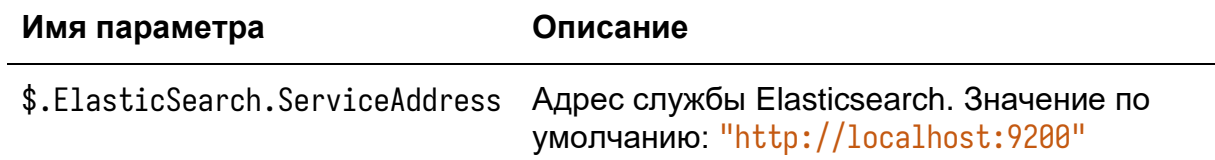

### **3.13 Настройка дополнительных служб OCSP**

В данном разделе описана настройка дополнительных служб OCSP. Данная функциональность предоставляет возможность явно указать, какие адреса служб OCSP необходимо использовать для издателя данного сертификата подписанта.

КриптоПро Архив обращается к службам OCSP в следующем порядке до первого успеха (до первого определённого ответа о статусе сертификата):

- 1. Дополнительные адреса служб OCSP
- 2. Адрес, указанный в сертификате подписанта
- 3. Адрес, указанный в групповой политике клиента OCSP

Таким образом, функциональность позволяет указать, к какому адресу OCSP следует обратиться для издателя данного сертификата подписанта.

Для выполнения дальнейших шагов на настраиваемом сервере потребуется установленный КриптоПро Архив в конфигурации «Полная установка» (установлены все компоненты) или «Подсистема приёма подписей» (установлены admin-api, client-api и frontend).

Для настройки дополнительных служб откройте административную панель КриптоПро Архив от лица суперпользователя и перейдите в раздел **Настройки**. Слева выберите вкладку **Дополнительные адреса OCSP**:

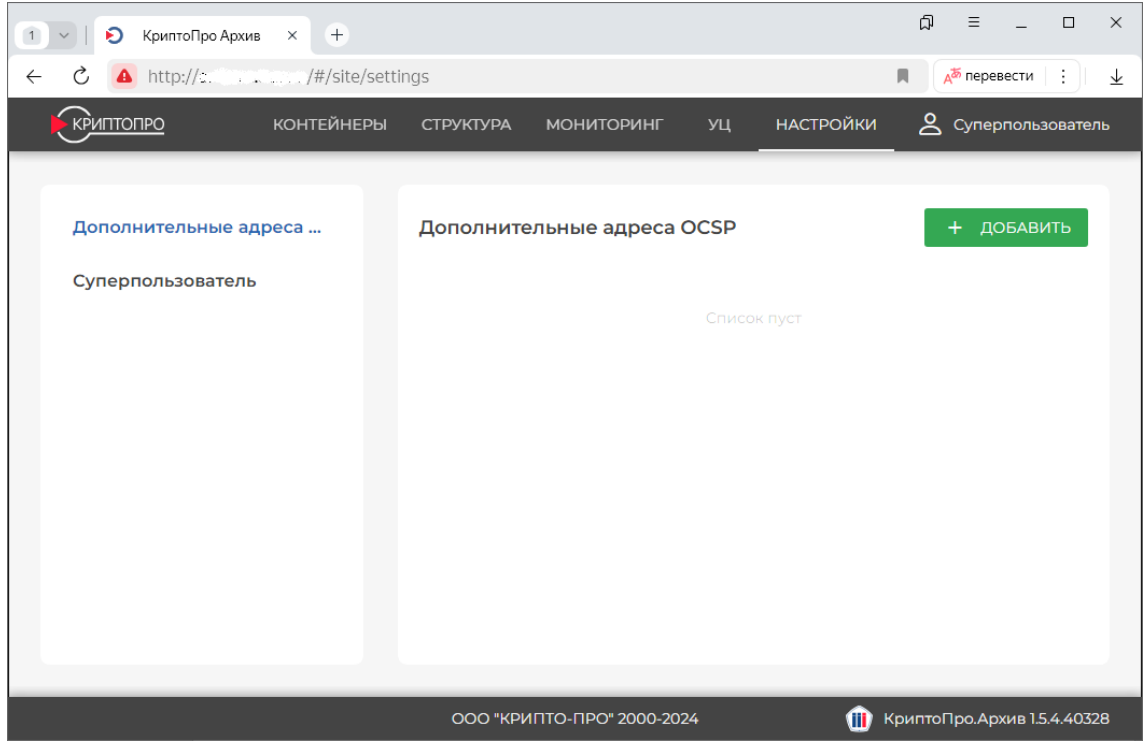

Нажмите **Добавить**. Далее необходимо указать имя издателя (более точно, CN издателя) и адрес дополнительной службы OCSP. Имя издателя можно указать двумя способами, которым соответствуют вкладки над этим полем:

- ввести имя издателя вручную,
- получить имя издателя с помощью любого сертификата, выпущенного этим издателем.

Пример заполнения вручную:

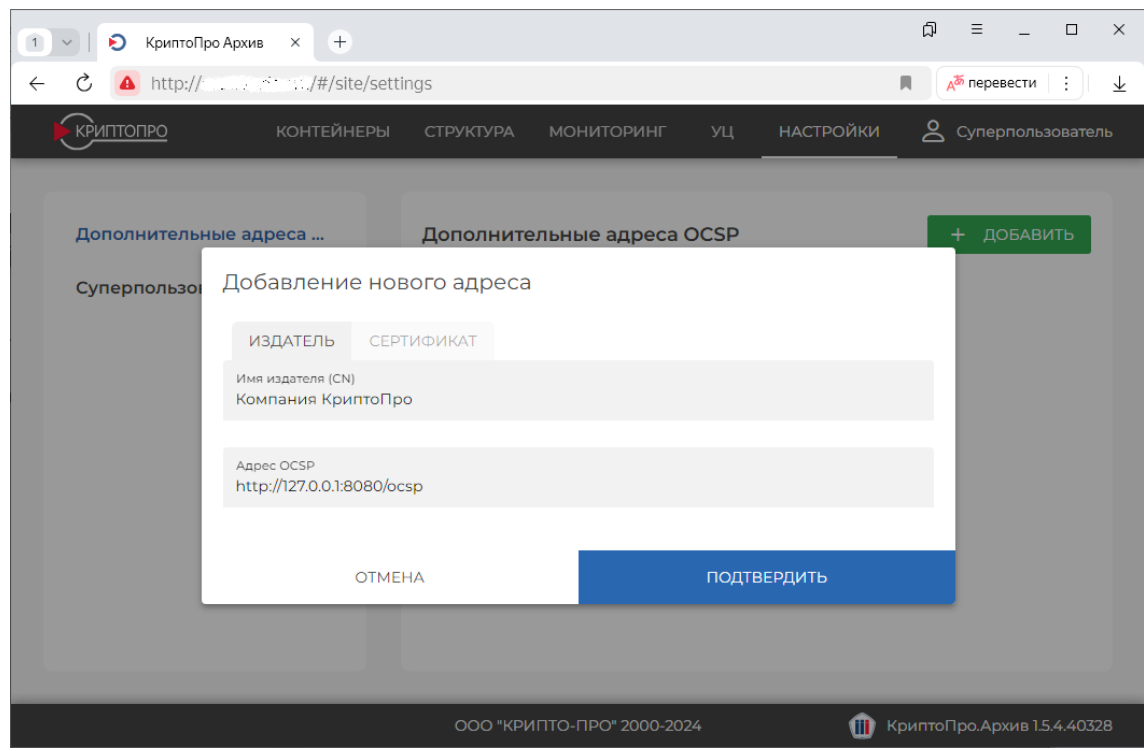

Пример указания сертификата:

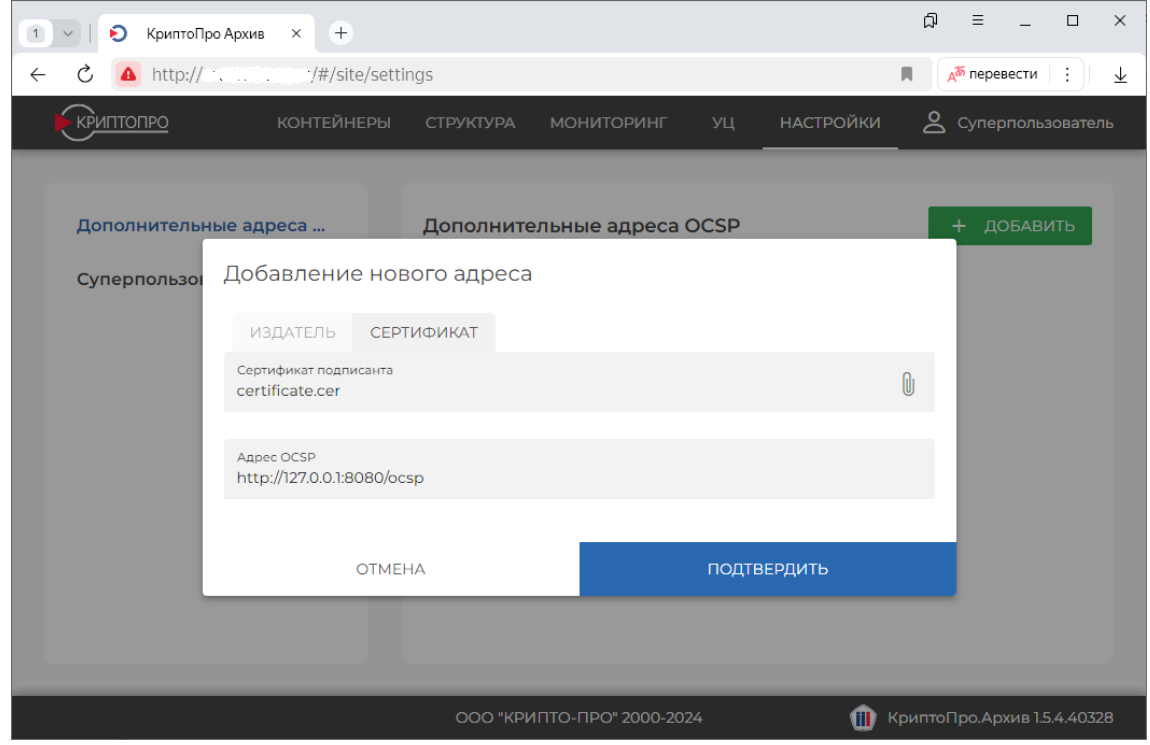

Нажмите **Подтвердить**. После этого в списке появится добавленный дополнительный адрес службы OCSP:

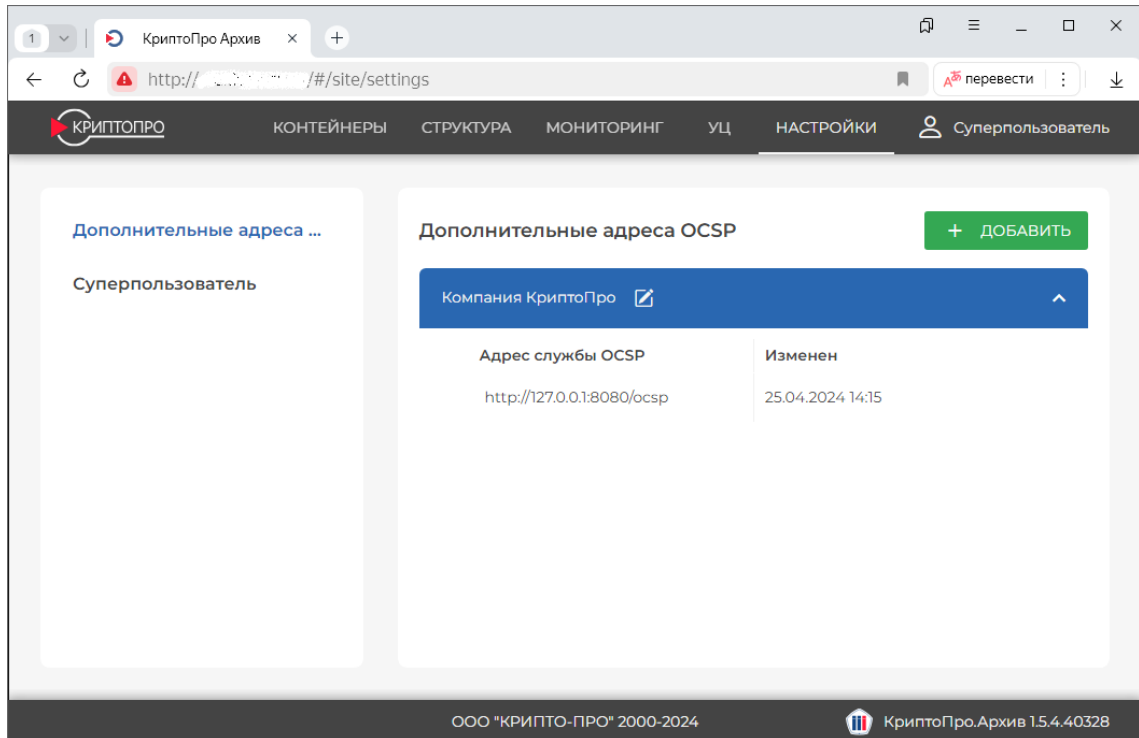

При добавлении нескольких адресов для одного издателя обращения будут происходить в порядке, указанном на этой странице сверху вниз. Элементы можно переставить местами.
#### **3.14 Настройка хранилищ и информационных систем**

В данном разделе описана настройка хранилищ и информационных систем в КриптоПро Архив, рассмотрены принципы взаимодействия информационных систем и хранилищ.

#### **3.14.1 Общее описание**

КриптоПро Архив хранит подписи в *контейнере*. Контейнер представляет собой совокупность подписи или нескольких подписей документа и набора метаданных, таких как, например, дата и время следующего усовершенствования этих подписей. Один контейнер может содержать в себе подписи только одного документа. Контейнер всегда содержит только усовершенствованные (последние актуальные) подписи документа: после усовершенствования старые подписи уничтожаются. Контейнер не содержит в себе подписанного документа. Для хранения подписанных документов существует опциональная подсистема Архив УЦ. Контейнеры объединены в *хранилище* [\(Рисунок 4\)](#page-144-0). Хранилищ может быть несколько.

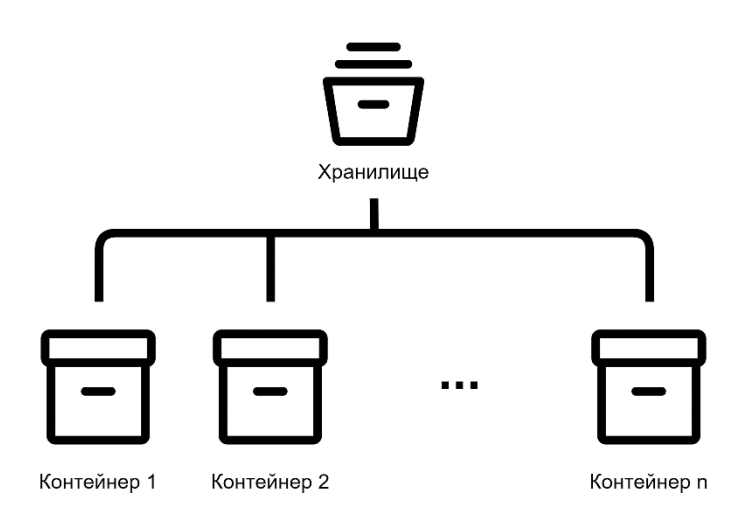

Рисунок 4. Хранилище с контейнерами

<span id="page-144-0"></span>К хранилищу прикреплены *информационные системы*. В КриптоПро Архив информационная система представляет собой набор данных о зарегистрированных СЭДО (или аналогичных ИС) или отдельных пользователях. К одному хранилищу может быть прикреплено несколько информационных систем. Разные информационные системы могут иметь разные права по отношению к данному хранилищу [\(Рисунок 5\)](#page-145-0).

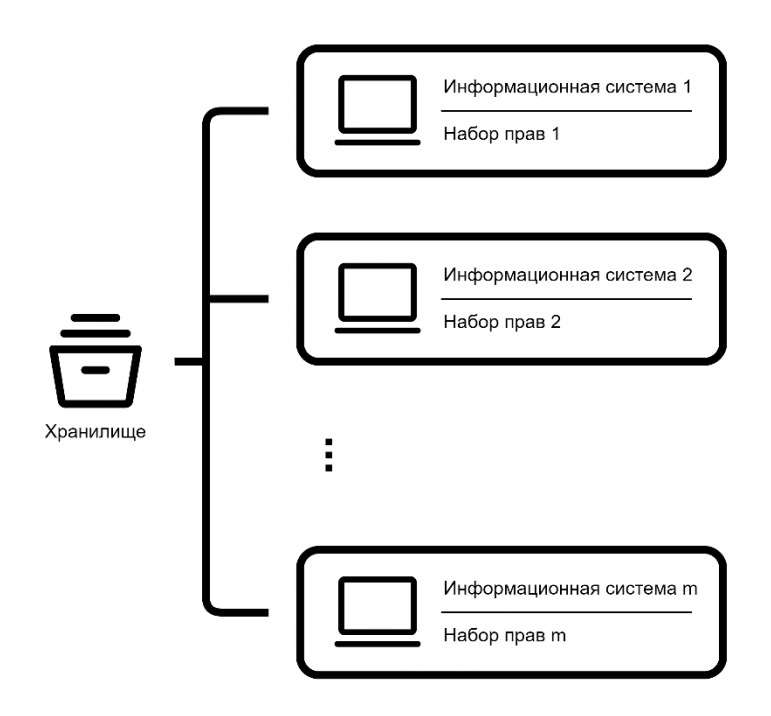

Рисунок 5. Хранилище с прикреплёнными к нему информационными системами

## <span id="page-145-0"></span>**3.14.2 Первичная настройка**

В данном подразделе описан процесс создания хранилищ и информационных систем. Для выполнения дальнейших действий потребуются права суперпользователя КриптоПро Архив.

Для создания хранилища зайдите в административную панель от лица суперпользователя и перейдите на вкладку **Структура**:

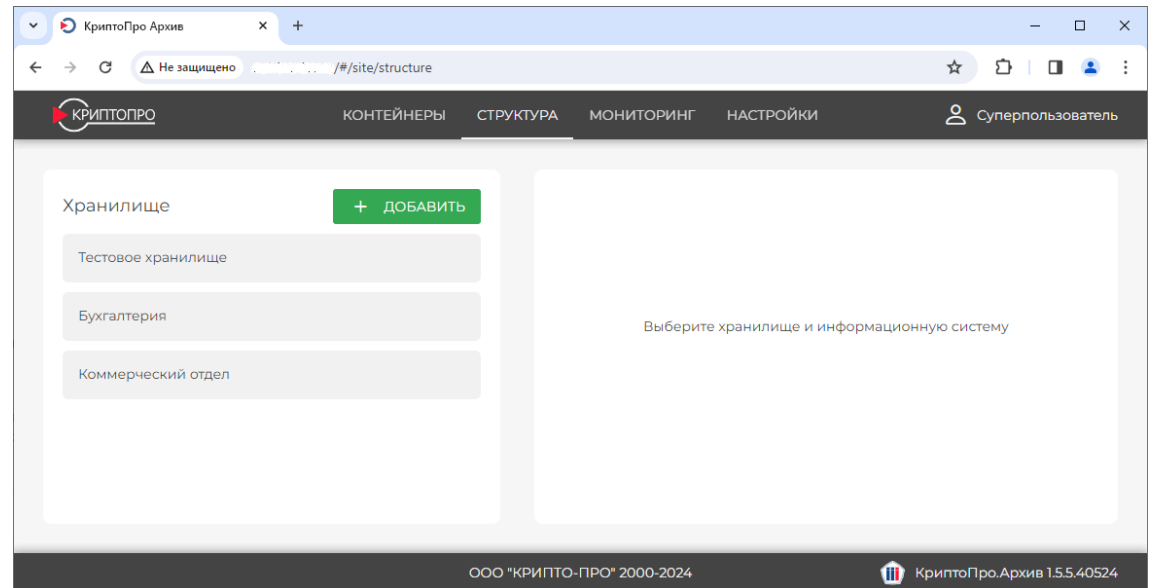

Нажмите **Добавить**. В появившемся окне введите имя хранилища и нажмите **Добавить**:

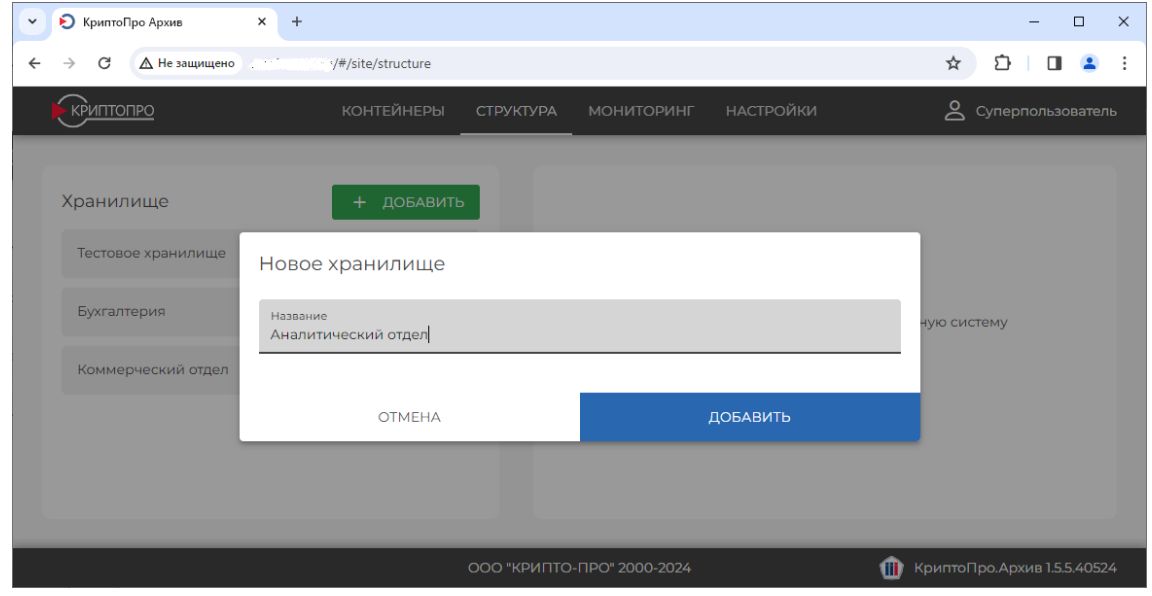

Созданное хранилище появится в списке хранилищ. Нажмите на него:

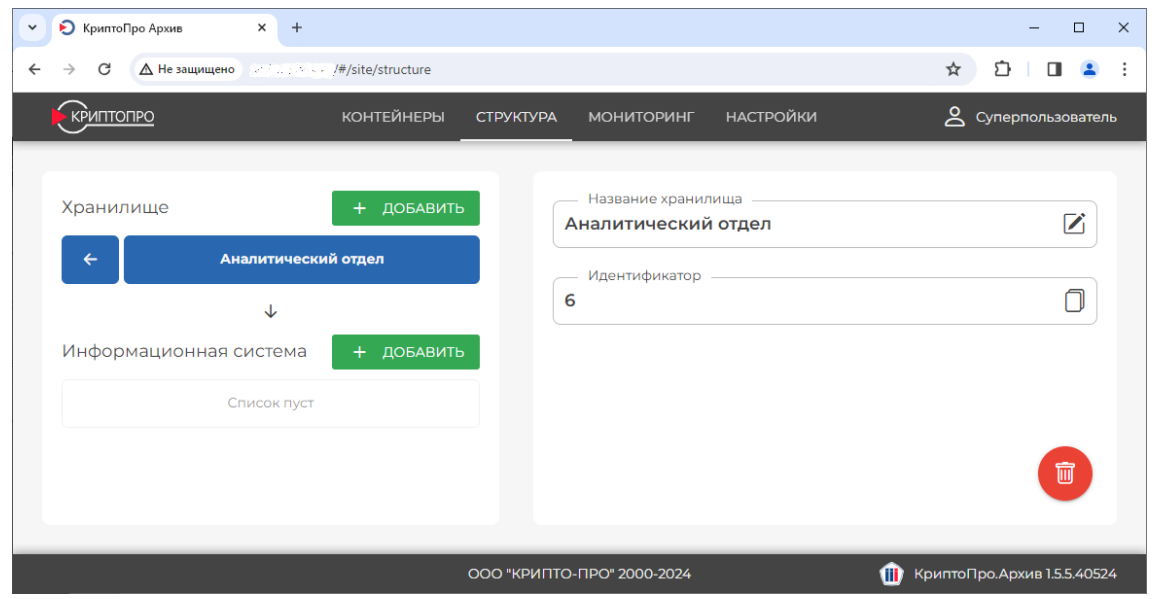

Откроется меню управления хранилищем, где его можно переименовать. Далее необходимо создать информационную систему. В примере ниже будет создана управляющая информационная система. Для каждого хранилища рекомендуется создать как минимум одну управляющую информационную систему для упрощения процесса отладки. Для создания информационной

системы слева напротив нажмите **Добавить**. Введите название создаваемой информационной системы, укажите ещё сертификат, отметьте все политики доступа. Поле **Адрес для уведомлений** оставьте пустым.

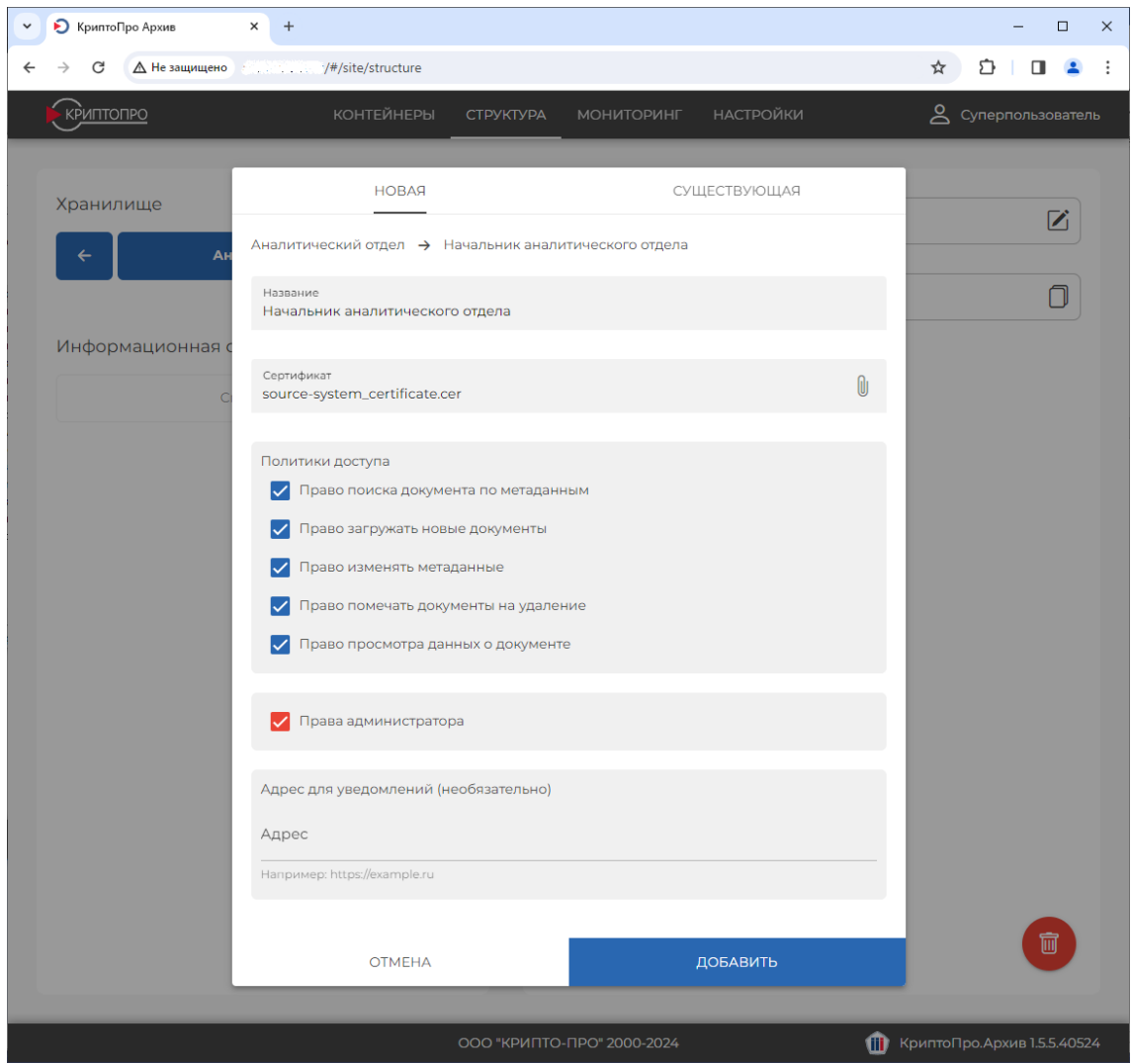

Нажмите Добавить. Созданная информационная система появится в списке информационных систем, привязанных к данному хранилищу. Справа можно просмотреть и изменить параметры информационной системы.

Для входа от лица созданной информационной системы её сертификат должен быть установлен на компьютере. Дале закройте браузер и откройте его заново. Выберите сертификат созданной информационной системы.

# **3.14.3 Права информационных систем**

В данном подразделе приведены возможные права информационной системы

по отношению к хранилищу и соответствующие им допустимые действия.

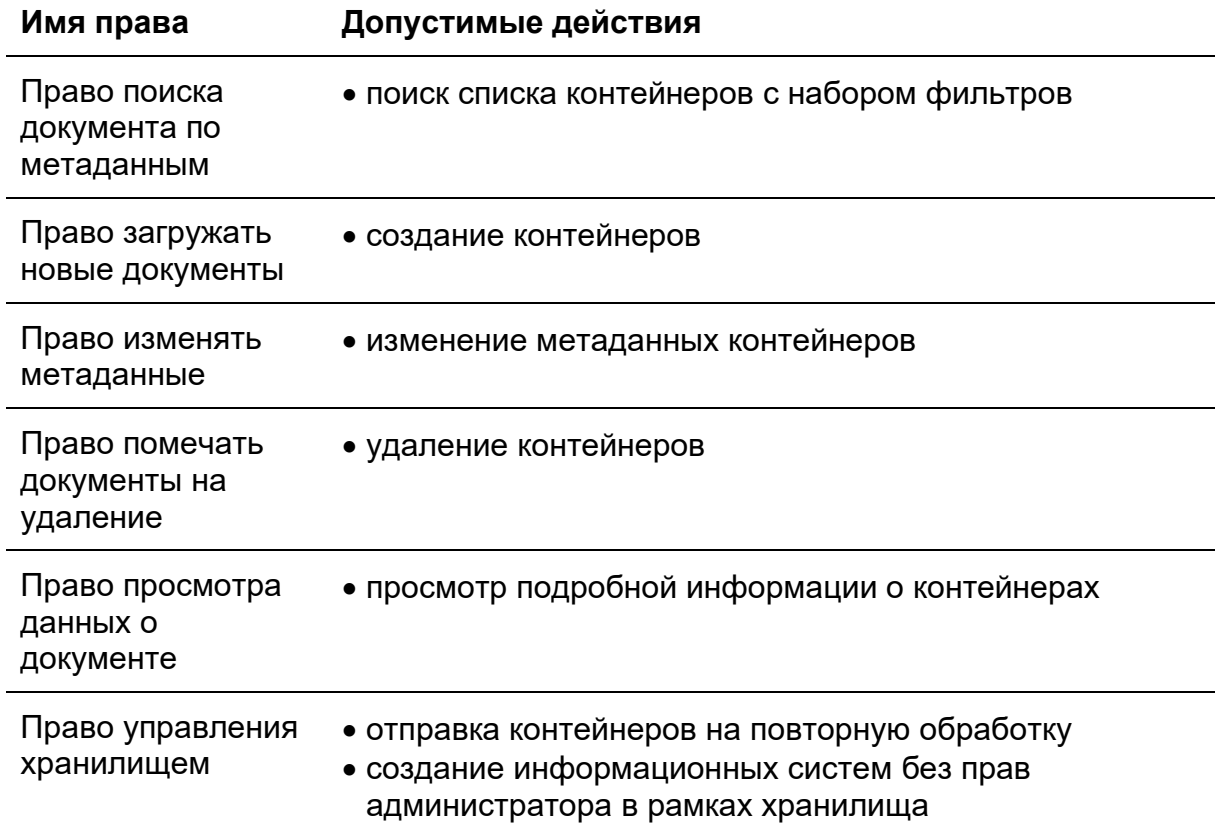

# 4 Обновление

В данной главе приведены инструкции по обновлению компонентов ПК КриптоПро Архив. Выборочное обновление компонентов возможно, но не рекомендуется.

# 4.1 Обновление КриптоПро Архив на ОС семейства Windows Server

В данном разделе приведена инструкция по обновлению ПК КриптоПро Архив на ОС семейства Windows Server.

## 4.1.1 Остановка запущенных служб

Перед обновлением остановите работающие компоненты КриптоПро Архив

- admin-api (остановка производится в приложении IIS)
- client-api (остановка производится в приложении IIS)
- signature-updater (остановка производится в приложении Службы)
- consumer (остановка производится в приложении Службы)

## 4.1.2 Обновление КриптоПро Архив

Установите новую версию программы, не удаляя предыдущую.

## 4.1.3 Обновление базы данных

Выполните миграцию на новую версию базы данных для всех используемых баз данных.

4.1.3.1 Обновление базы данных PostgreSQL

Для этого в случае использования PostgreSQL выполните следующую команду в PowerShell от лица администратора. В этой и следующей командах замените строку подключения (параметр --connection-string) на используемую:

```
C:\inetpub\cp-archive\config\Archive.Config migrate `
    --database
    --mode upgrade
    --database-provider PostgreSql '
    --connection-string "username = <username>; password = <password>; host = <host>;
database = <database</math>
```
# При использовании подсистемы Архив УЦ проведите миграцию для каталога баз данных Архива УЦ:

```
C:\inetpub\cp-archive\config\Archive.Config migrate `
    --database
    --mode upgrade '
    --database-provider PostgreSql '
    --connection-string "username = <username>; password = <password>; host = <host>;
database = scalarogue_database"
    --ca<sup>\rightarrow</sup>
    --type catalogue
```
А также для каждой базы данных с подписанными документами (повторите команду ниже для каждой базы данных с подписанными документами):

```
C:\inetpub\cp-archive\config\Archive.Config migrate `
    -datalog--mode upgrade '
    --database-provider PostgreSql \
    --connection-string "username = <username>; password = <password>; host = <host>;
database = <>storage_database</math>--ca-t<sub>vpe</sub> storage
```
#### 4.1.3.2 Обновление базы данных Oracle Database

В случае использования Oracle Database выполните следующую команду в PowerShell от лица администратора. В этой и следующей командах замените строку подключения (параметр --connection-string) и имя используемой базы данных (параметр --target) на используемые:

```
C:\inetpub\cp-archive\config\Archive.Config migrate `
    -database
    --mode upgrade '
    --database-provider Oracle `
    --connection-string "User ID = SYS; DBA Privilege = SYSDBA; Password = <password>;
Data Source = <data_source>"
    --target <username>
```
При использовании подсистемы Архив УЦ проведите миграцию для каталога баз данных Архива УЦ:

```
C:\inetpub\cp-archive\config\Archive.Config migrate `
    --database
    --mode upgrade '
   --database-provider Oracle '
```

```
--connection-string "User ID = SYS; DBA Privilege = SYSDBA; Password = <password>;
Data Source = <data_source>"
   --target <catalogue_database> '
    --ca--type catalogue
```
А также для каждой базы данных с подписанными документами (повторите команду ниже для каждой базы данных с подписанными документами):

```
C:\inetpub\cp-archive\config\Archive.Config migrate `
    --database
    --mode upgrade
   --database-provider Oracle '
    --connection-string "User ID = SYS; DBA Privilege = SYSDBA; Password = <password>;
Data Source = <data_source>"
   --target <storage_database> '
    --ca<sup>2</sup>
    --type storage
```
#### 4.1.4 Запуск служб

Запустите остановленные ранее службы.

# **4.2 Обновление КриптоПро Архив на ОС семейства Linux**

В данном разделе приведена инструкция по обновлению ПК КриптоПро Архив на ОС семейства Linux.

#### **4.2.1 Остановка запущенных служб**

Перед обновлением остановите работающие компоненты КриптоПро Архив. Для этого выполните все или некоторые из следующих команд в зависимости от того, какие службы запущены на сервере:

sudo systemctl stop cp-archive\_admin-api.service sudo systemctl stop cp-archive\_client-api.service sudo systemctl stop cp-archive\_signature-updater.service sudo systemctl stop cp-archive\_consumer.service

#### **4.2.2 Обновление КриптоПро Архив**

Установите новую версию программы, не удаляя предыдущую. Для этого в папке с новым дистрибутивом выполните

sudo ./install.sh

При необходимости обновите компоненты выборочно. Например, для обновления только admin-api и client-api выполните

sudo ./install.sh -c admin-api -c client-api

#### **4.2.3 Обновление базы данных**

Выполните миграцию на новую версию базы данных для всех используемых баз данных.

#### 4.2.3.1 Обновление базы данных PostgreSQL

Для этого в случае использования PostgreSQL выполните следующую команду. В ней и в следующей командах замените строку подключения (параметр - connection-string) на используемую:

```
sudo /opt/cp-archive/config/Archive.Config migrate \
     --database \
     --mode upgrade \
     --database-provider PostgreSql \
```

```
--connection-string "username = <username>: password = <password>: host = <host>:
database = <database</math>
```
При использовании подсистемы Архив УЦ проведите миграцию для каталога баз данных Архива УЦ:

```
sudo /opt/cp-archive/config/Archive.Config migrate \
   -database
   --mode upgrade \
   --database-provider PostgreSgl \
   --connection-string "username = <username>; password = <password>; host = <host>;
database = \langlecataloque_database>" \
   --ca \
   -tvpe cataloque
```
А также для каждой базы данных с подписанными документами (повторите команду ниже для каждой базы данных с подписанными документами):

```
sudo /opt/cp-archive/config/Archive.Config migrate \
   -database
   --mode uparade \
   --database-provider PostgreSql \
   --connection-string "username = <username>; password = <password>; host = <host>;
database = <>strange_database</math>--ca \
   --type storage
```
4.2.3.2 Обновление базы данных Oracle Database

В случае использования Oracle Database выполните следующую команду в PowerShell от лица администратора. В этой и следующей командах замените строку подключения (параметр --connection-string) и имя используемой базы данных (параметр --target) на используемые:

```
sudo /opt/cp-archive/config/Archive.Config migrate \
   --database
   --mode upgrade \
   --database-provider Oracle \
   --connection-string "User ID = SYS; DBA Privilege = SYSDBA; Password = <password>;
Data Source = <data_source>" \
   --target <username>
```
При использовании подсистемы Архив УЦ проведите миграцию для каталога баз данных Архива УЦ:

```
sudo /opt/cp-archive/config/Archive.Config migrate \
```

```
 --database \
     --mode upgrade \
     --database-provider Oracle \
    --connection-string "User ID = SYS; DBA Privilege = SYSDBA; Password = <password>;
Data Source = <data_source>" \
    --target <catalogue_database> \
    --ca \
     --type catalogue
```
А также для каждой базы данных с подписанными документами (повторите команду ниже для каждой базы данных с подписанными документами):

```
sudo /opt/cp-archive/config/Archive.Config migrate \
    --database \
    --mode upgrade \
    --database-provider Oracle \
   --connection-string "User ID = SYS; DBA Privilege = SYSDBA; Password = <password>;
Data Source = <data_source>" \
    --target <storage_database> \
   --ca --type storage
```
#### **4.2.4 Запуск служб**

Запустите остановленные ранее службы. Для выполните все или некоторые из

следующих команд в зависимости от того, какие службы были остановлены ранее:

sudo systemctl start cp-archive\_admin-api.service sudo systemctl start cp-archive\_client-api.service sudo systemctl start cp-archive\_signature-updater.service sudo systemctl start cp-archive\_consumer.service

### 4.3 Особенности обновления версий

В данном разделе приведены дополнительные инструкции по обновлению.

### 4.3.1 Особенности обновления до версии 1.5.4

Данное обновление объединяет программы document-consumer и notificationconsumer в одну программу consumer с единой функциональностью. Не используемые более программы можно удалить штатным способом для используемой операционной системы. Ниже приведены подробные инструкции.

## 4.3.1.1 ОС семейства Windows Server

Для удаления более не используемых программ document-consumer и notification-consumer после обновления сперва остановите работающие службы. если они запущены, после чего удалите их. Для этого откройте приложение Службы, остановите и удалите службы, соответствующие приложениям document-consumer и notification-consumer. После этого в папке установки КриптоПро Архив (по умолчанию C:\inetpub\cp-archive) удалите папки document-consumer u notification-consumer.

В качестве проверки правильности выполнения действий убедитесь, что в приложении Службы отсутствуют выделенные ниже службы:

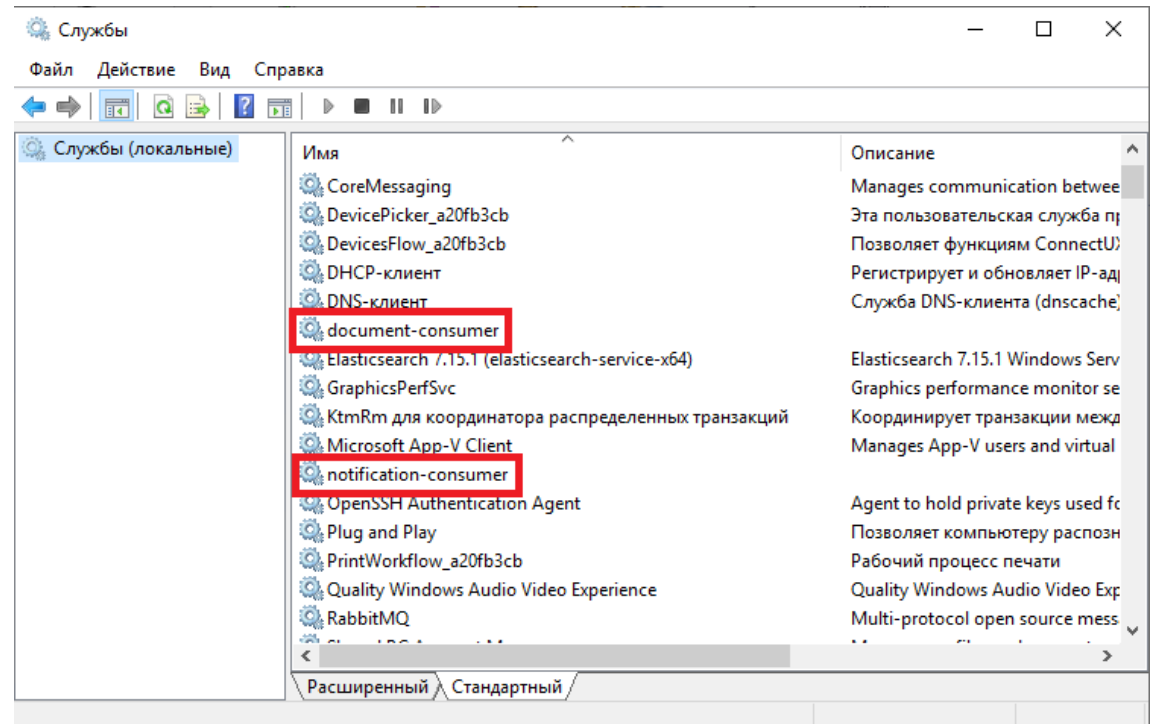

## 4 3 1 2 OC семейства Linux

Для удаления более не используемых программ document-consumer и notification-consumer после обновления сперва остановите работающие службы, если они запущены:

sudo systemctl disable --now cp-archive\_document-consumer.service sudo systemctl disable --now cp-archive\_notification-consumer.service

#### Далее удалите эти службы:

sudo apt remove cp-archive-document-consumer cp-archive-notification-consumer

#### Опционально удалите оставшиеся конфигурационные файлы служб:

sudo rm -r /etc/opt/cp-archive/document-consumer sudo rm -r /etc/opt/cp-archive/notification-consumer

sudo rm -r /opt/cp-archive/document-consumer sudo rm -r /opt/cp-archive/notification-consumer

# **5 Дополнительные инструкции**

В данной главе содержатся дополнительные инструкции, которые помогут администратору отладить работу КриптоПро Архив.

## **5.1 Проверка работоспособности Elasticsearch**

В данном разделе приведены инструкции для проверки работоспособности кластера Elasticsearch.

Предполагается доступ к серверу с установленным на нём Elasticsearch. По умолчанию служба работает по адресу http://localhost:9200. Для базовой проверки работоспособности можно отправить GET-запрос на этот адрес и получить в ответ JSON с следующим содержанием:

```
{
  "name": "<server_name>",
   "cluster_name": "elasticsearch",
   "cluster_uuid": "ZXop4rtISxmvmlzRBXkrVw",
   "version": {
     "number": "7.17.16",
     "build_flavor": "default",
     "build_type": "zip",
     "build_hash": "2b23fa076334f8d4651aeebe458a955a2ae23218",
     "build_date": "2023-12-08T10:06:54.672540567Z",
     "build_snapshot": false,
     "lucene_version": "8.11.1",
     "minimum_wire_compatibility_version": "6.8.0",
    "minimum_index_compatibility_version": "6.0.0-beta1"
   },
   "tagline": "You Know, for Search"
}
```
Для просмотра статуса («здоровья») кластера Elasticsearch выполните GETзапрос по адресу http://localhost:9200/\_cluster/health. Пример содержимого ответа:

```
{
   "cluster_name": "elasticsearch",
   "status": "green",
   "timed_out": false,
   "number_of_nodes": 1,
   "number_of_data_nodes": 1,
   "active_primary_shards": 3,
   "active_shards": 3,
   "relocating_shards": 0,
   "initializing_shards": 0,
```

```
 "unassigned_shards": 0,
   "delayed_unassigned_shards": 0,
   "number_of_pending_tasks": 0,
   "number_of_in_flight_fetch": 0,
   "task_max_waiting_in_queue_millis": 0,
   "active_shards_percent_as_number": 100.0
}
```
Если в поле \$.status ответа написано "green" или "yellow", это означает, что кластер находится в функционирующем состоянии. Если написано "red", это означает, что в работе кластера возникла ошибка. Подробнее о конечной точке health см. [официальную документацию API](https://www.elastic.co/guide/en/elasticsearch/reference/7.17/cluster-health.html) Elasticsearch.

## 5.2 Проверка работоспособности Python 3

В данном разделе приведены инструкции проверки работоспособности Python 3.

5.2.1 Проверка работоспособности Python 3 на ОС семейства Windows **Server** 

Для проверки работоспособности Python 3 на ОС семейства Windows Server откройте PowerShell от имени администратора и выполните команду python. Если Python работоспособен, должна запуститься REPL-среда, выглядящая примерно следующим образом:

```
Python 3.12.1 (tags/v3.12.1:2305ca5, Dec 7 2023, 22:03:25) [MSC v.1937 64 bit (AMD64)]
on win32
Type "help", "copyright", "credits" or "license" for more information.
\gg
```
Для выхода введите exit() и нажмите Enter.

## 5.3 Проверка работоспособности RabbitMQ

В данном разделе приведены инструкции по проверке работоспособности кластера RabbitMQ.

# 5.3.1 Проверка работоспособности RabbitMQ на ОС семейства Windows **Server**

Предполагается, что программа RabbitMQ версии 3.12.11 была установлена по стандартному пути C:\Program Files\RabbitMQ Server. При несовпадении этих настроек откорректируйте команды ниже.

Для проверки работоспособности RabbitMQ на ОС семейства Windows Server сперва откройте программу Службы и убедитесь, что служба RabbitMQ запущена. Далее откройте PowerShell от имени администратора и выполните следующие команды.

cd 'C:\Program Files\RabbitMQ Server\rabbitmq\_server-3.12.11\sbin'

.\rabbitmoctl.bat status

Если ответ начинается с сообщения Status of node <node\_name> ... за которым следует описание параметров сервера, RabbitMQ работает исправно.

Если ответ начинается с сообщения Error: unable to perform an operation on node '<node\_name>'. Please see diagnostics information and suggestions below, RabbitMQ не работает. В этом случае внимательно изучите сообщение, которое написано в выводе. Если очевидных сетевых ошибок не выявлено. попробуйте перезапустить службу с помощью команды

.\rabbitmq-server.bat -detached

Снова выполните. \rabbitmgctl.bat status. Если ошибка остаётся, переустановите службу. Для этого выполните

.\rabbitmq-service.bat remove

.\rabbitmq-service.bat install

.\rabbitmq-server.bat -detached

Снова проверьте вывод команды.\rabbitmqctl.bat status.

### **5.4 Проверка работоспособности Kibana**

В данном разделе приведены инструкции по проверке работоспособности

Kibana. Предполагается, что служба Kibana запущена на сервере.

По умолчанию Kibana работает по адресу http://localhost:5601. Перейдите по этому адресу в браузере. Должна открыться приветственная страница:

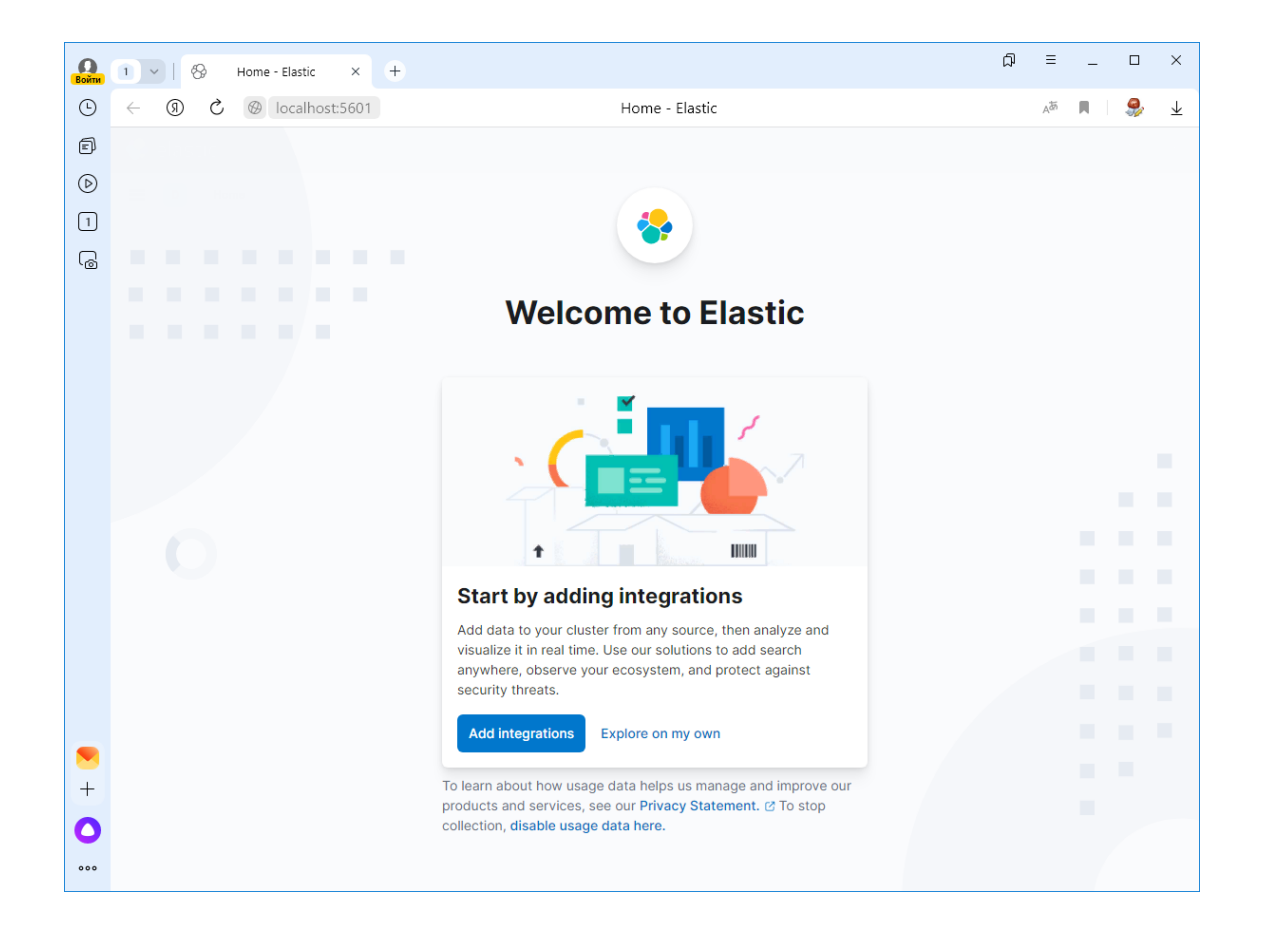

# 5.5 Выпуск тестового сертификата сервера с использованием тестового УЦ компании КриптоПро

ВАЖНО: созданный таким образом сертификат не допускается использовать в промышленных средах.

Установите КриптоПро CSP и КриптоПро ЭЦП Browser plug-in. Перейдите на сайт службы сертификации CRYPTO-PRO Test Center 2 с использованием браузера, поддерживающего алгоритмы ГОСТ: Яндекс. Браузер или Chromium-Gost. В примере ниже используется Яндекс. Браузер.

В появившемся окне выберите Да:

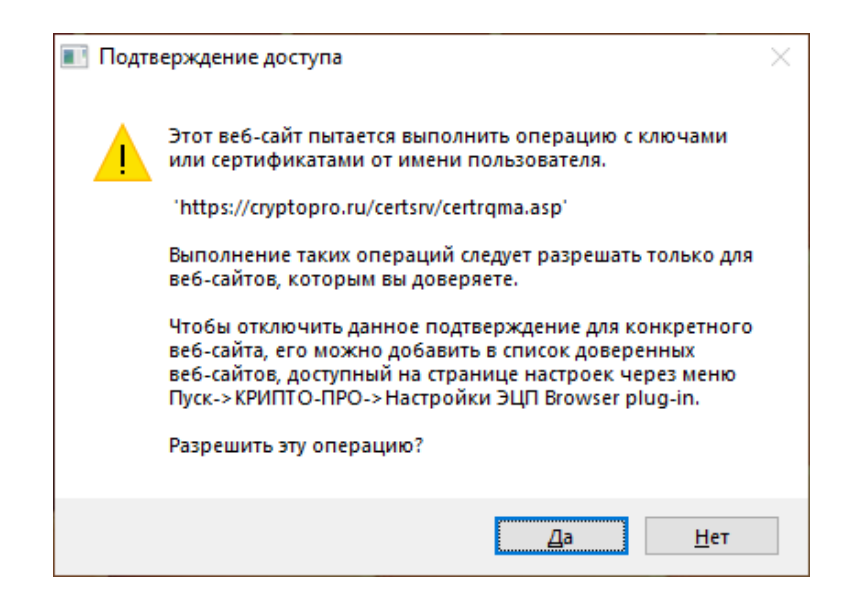

Введите имя сертификата в поле Имя, выберите Тип требуемого сертификата: «Сертификат проверки подлинности сервера», отметьте пункт Пометить ключ как экспортируемый и в поле Атрибуты опционально укажите дополнительное имя субъекта следующим образом: san:dns=<domain.name>, где <domain.name> замените на доменное имя сервера. При необходимости использования нескольких дополнительных имён субъекта используйте синтаксис san:dns=<domain.name1>&dns=<domain.name2>....

Пример заполненной страницы:

ЖТЯИ.00117-01 92 01. КриптоПро Архив. Руководство администратора

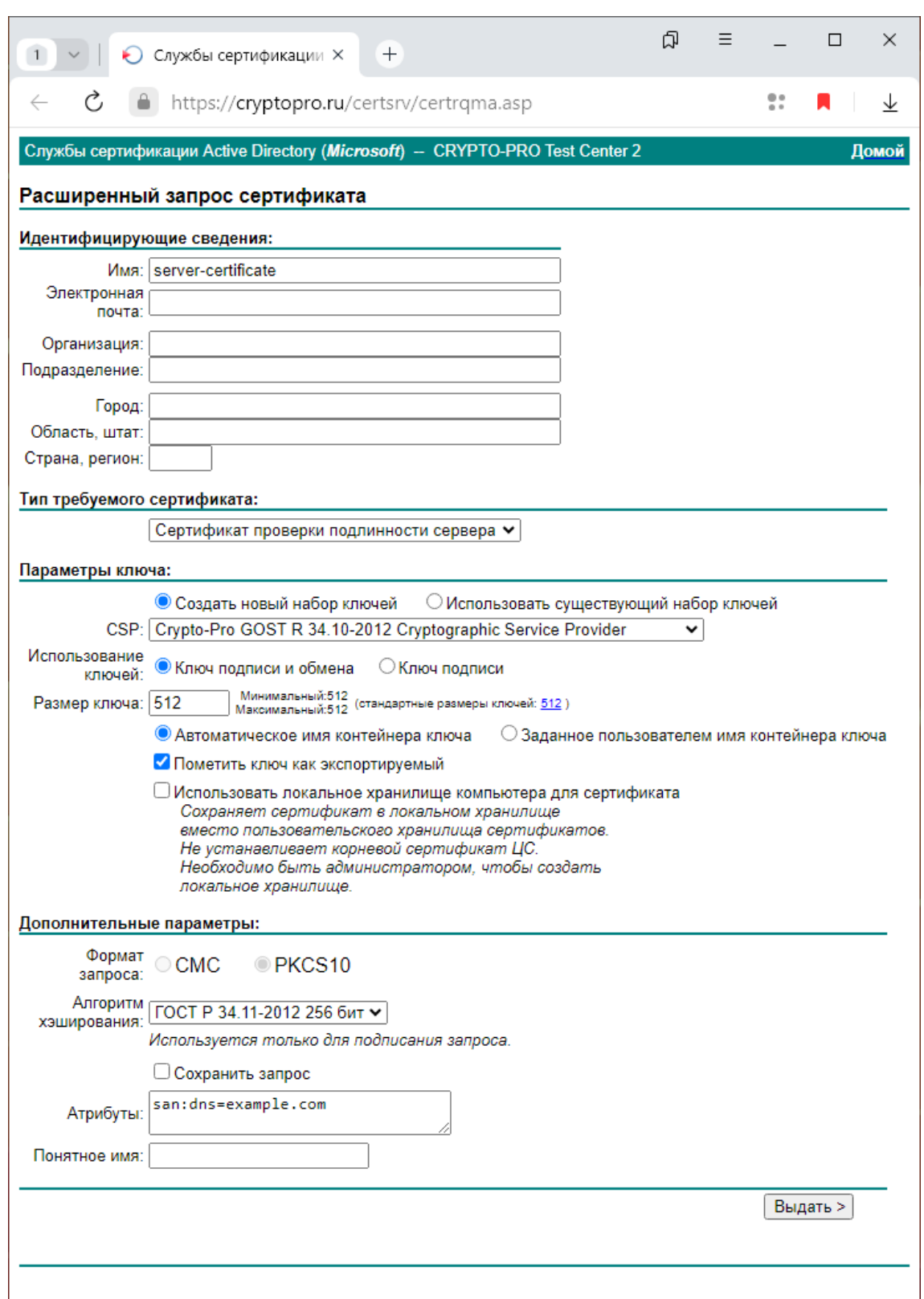

Нажмите **Выдать**. В качестве ключевого носителя выберите **Реестр** и нажмите **ОК**:

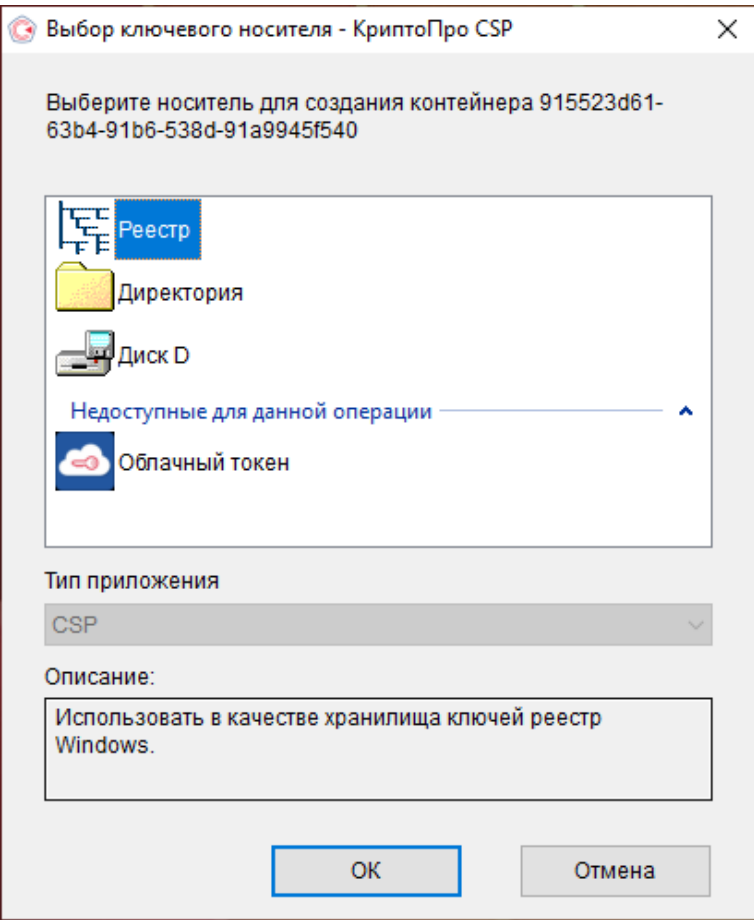

Следуйте инструкциям для генерации случайной последовательности:

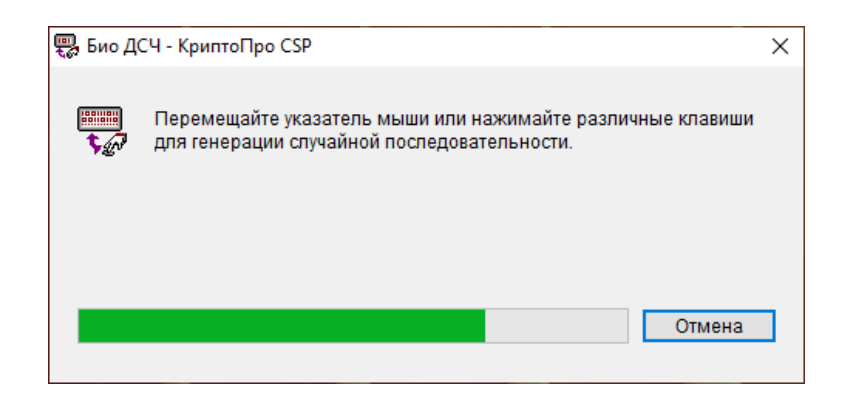

Не устанавливая пароль, нажмите ОК:

ЖТЯИ.00117-01 92 01. КриптоПро Архив. Руководство администратора

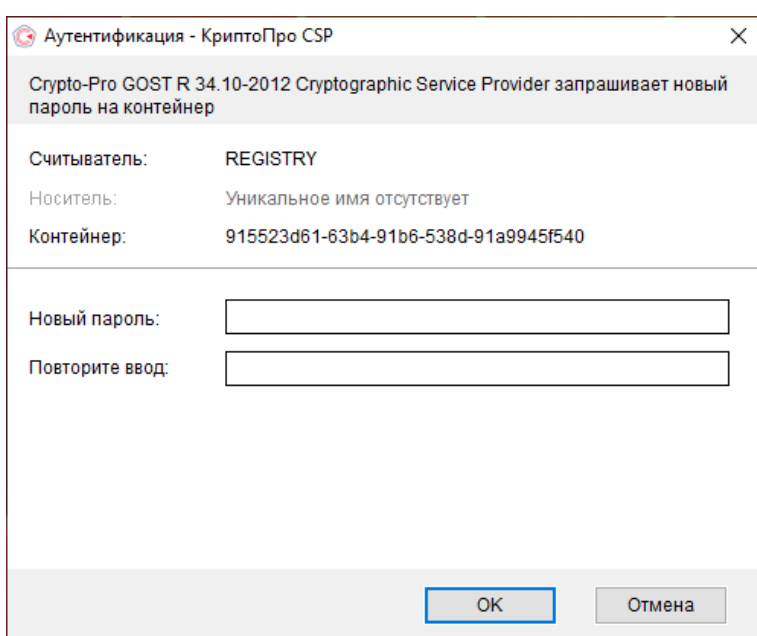

В окне браузера нажмите Установить этот сертификат:

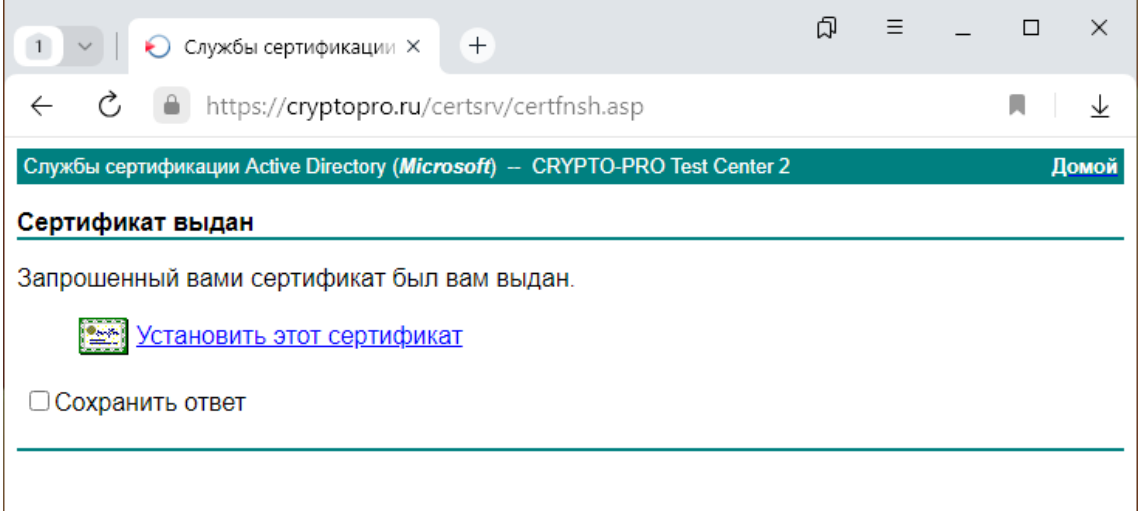

Подтвердите выполнение операции, нажав Да:

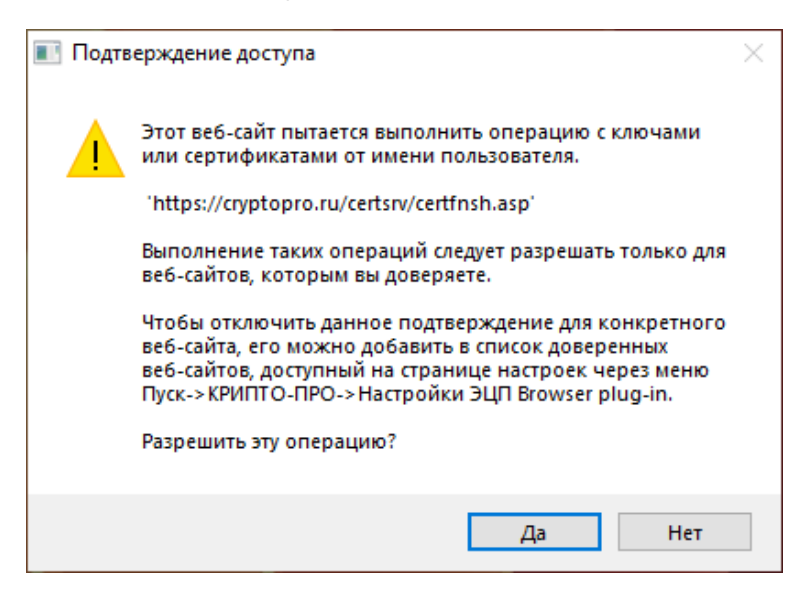

В окне браузера появится уведомление о том, что сертификат успешно установлен:

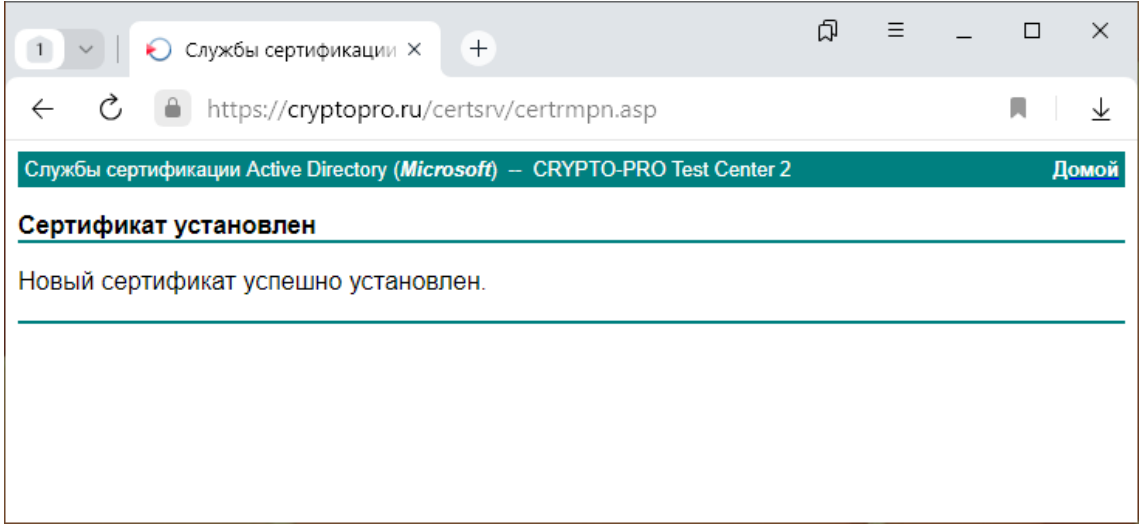

Сертификат можно экспортировать из хранилища **Текущего пользователя** в оснастке **Сертификаты**:

ЖТЯИ.00117-01 92 01. КриптоПро Архив. Руководство администратора

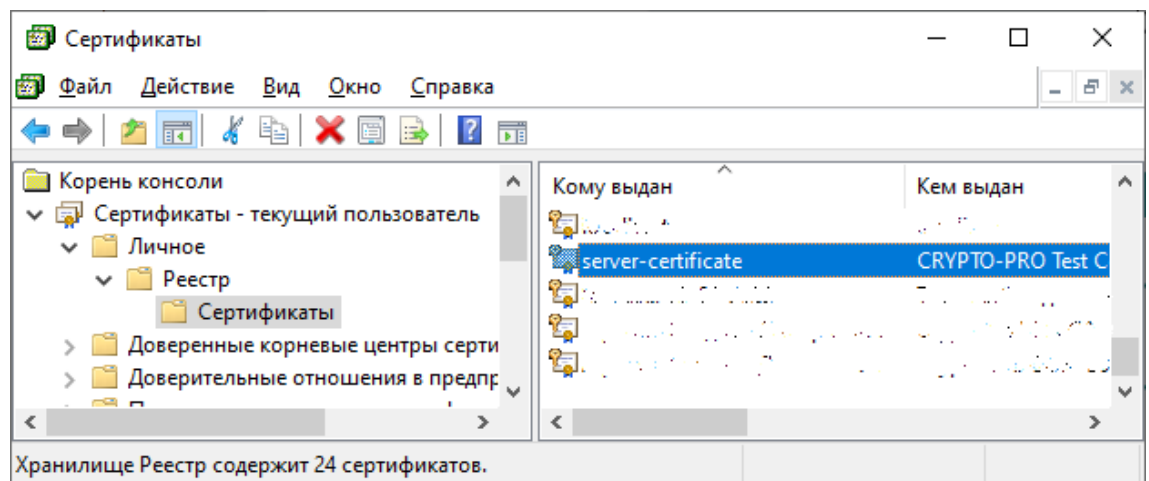

Для экспорта нажмите на сертификат в оснастке правой кнопкой мыши и выберите Все задачи > Экспорт... > Далее.

Отметьте пункт Да, экспортировать закрытый ключ и нажмите Далее:

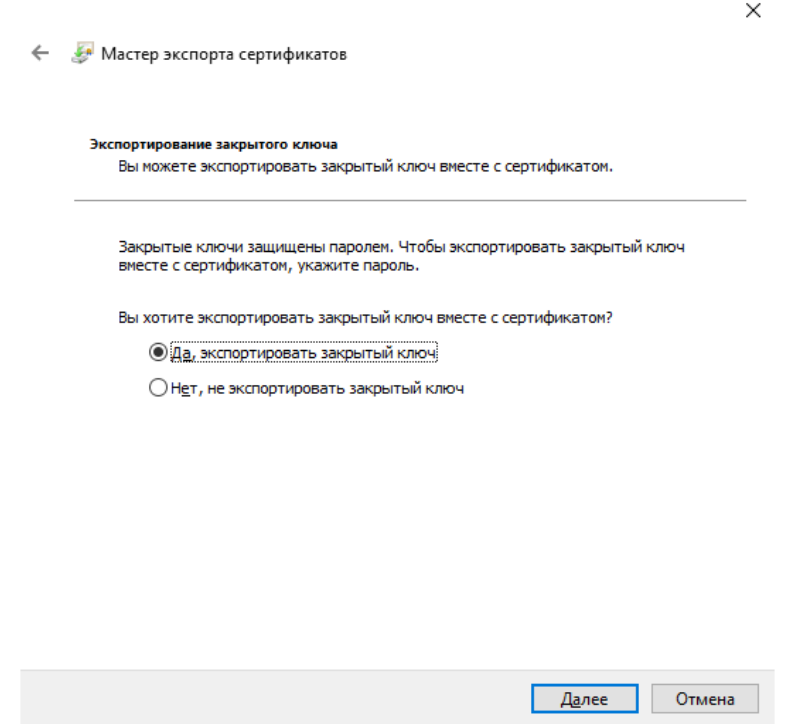

Выберите Экспортировать все расширенные свойства и нажмите Далее:

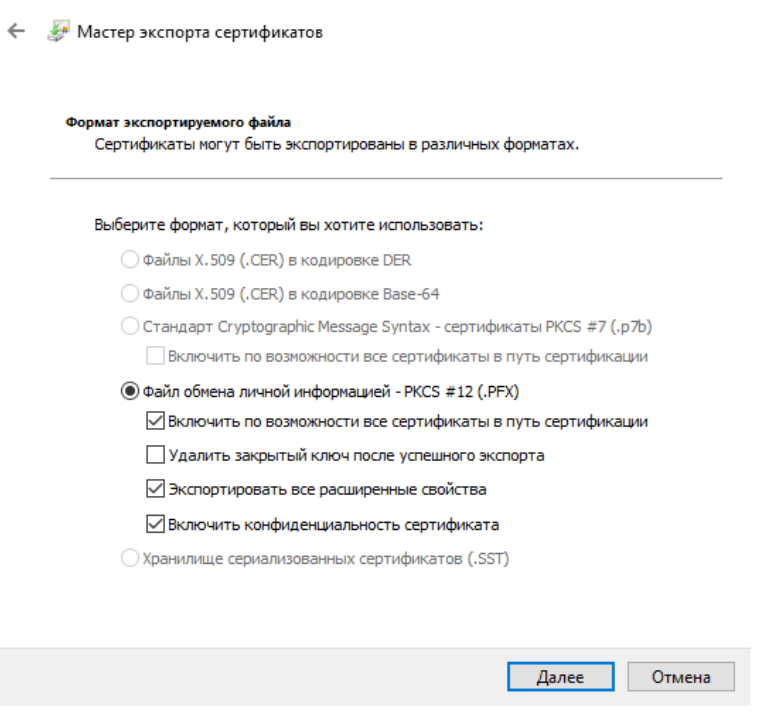

 $\times$ 

Выберите Пароль, задайте пароль для создаваемого РГХ и нажмите Далее:

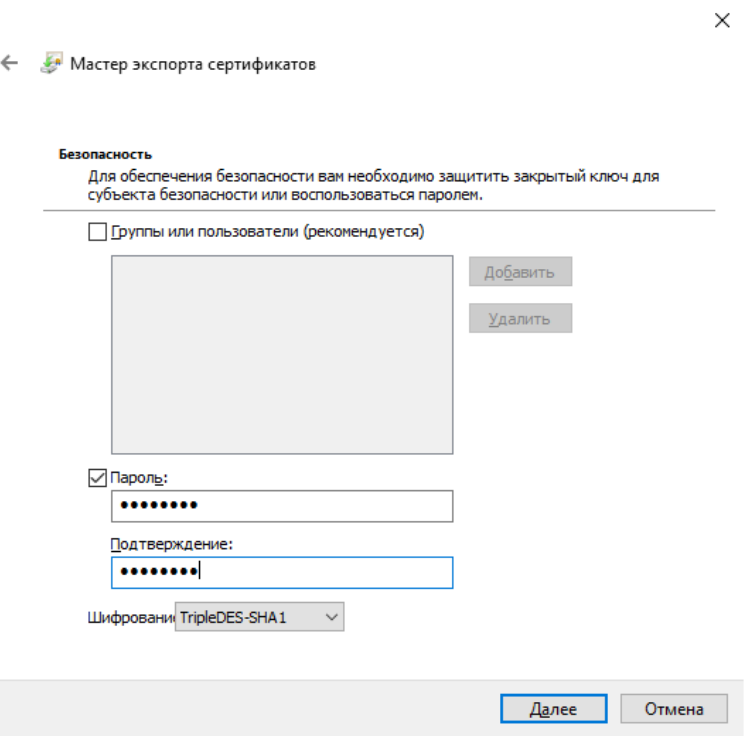

Укажите путь для экспорта, нажмите Далее и Готово:

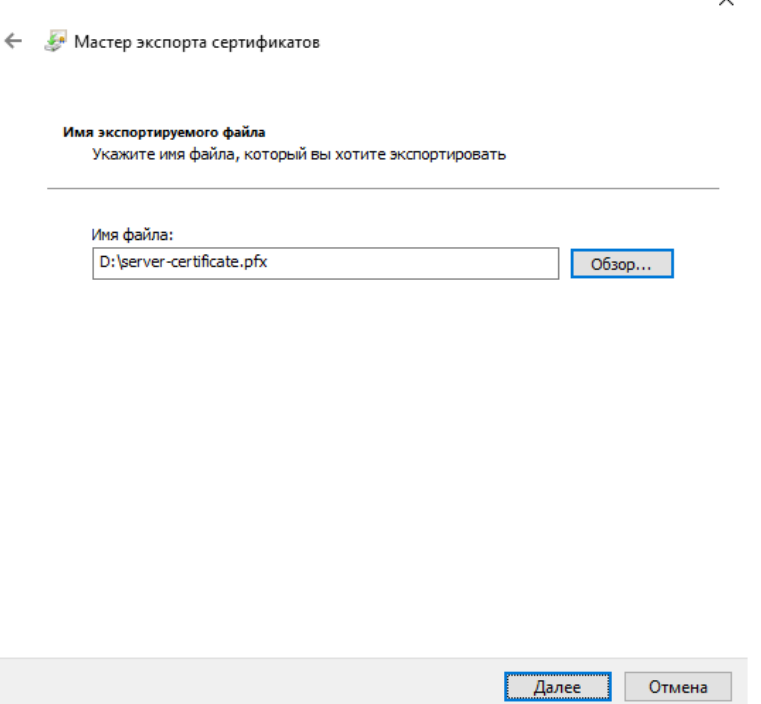

Появится уведомление об успешном экспорте сертификата с закрытым ключом, а сертификат будет экспортирован по указанному пути:

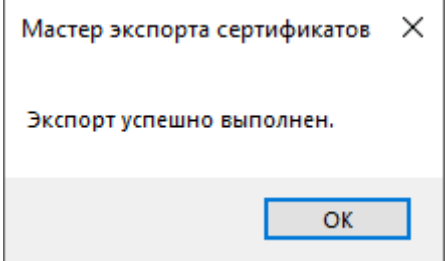

Полученный сертификат готов для установки на сервер с КриптоПро Архив.

**ВАЖНО**: созданный таким образом сертификат **не допускается** использовать в промышленных средах.